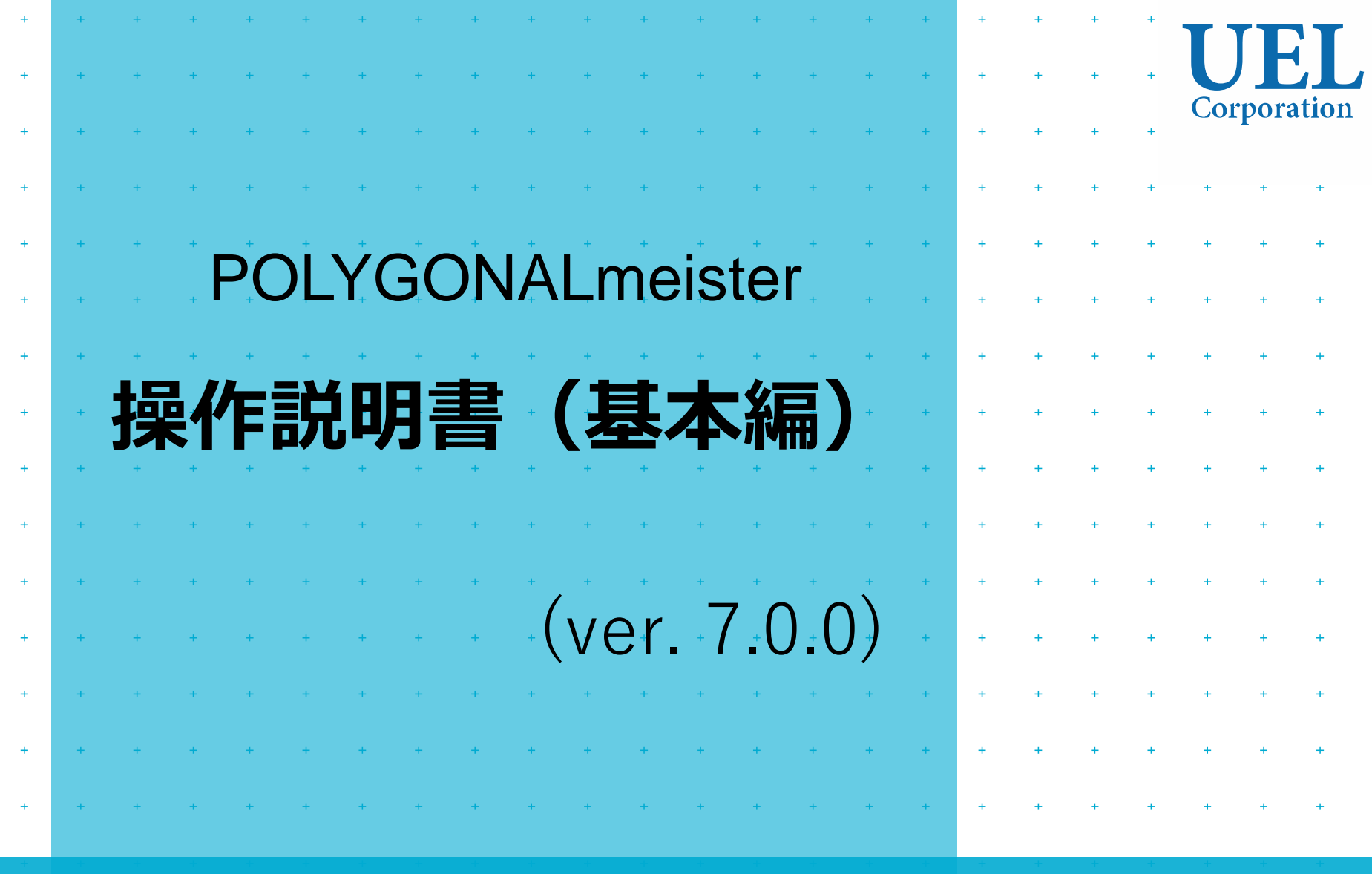

# UEL株式会社

Foresight in sight

POLYGONALmeister は、三角形群で表現された形状を編集、評価するソフトウェ アです。

本書では、1~5章でPOLYGONALmeisterの操作方法、6章以降で各コマンドの機能 とパラメータの設定方法について説明します。

POLYGONALmeisterの詳しい使用方法は、「ヘルプ」タブの「マニュアル」「ラ イセンスガイド」をご覧ください。

POLYGONALmeister 操作説明書には、本書以外に次の文書があります。

- ・「操作説明書(入門編)」 POLYGONALmeisterを初めて使う利用者のために、操作方法を説明してい ます。
- ・「操作説明書(活用編)」 用途別にお勧めの使い方を説明しています。
- ・ 「操作説明書(操作例編)」 POLYGONALmeisterを使った操作例です。記述している手順に従って POLYGONALmeisterを操作し、機能や操作方法を習得できます。

操作説明書は、POLYGONALmeisterウエブサイトからダウンロードできます。

目次

[Ctrl]を押しながら、項目をクリックすると、該当するページに ジャンプします。

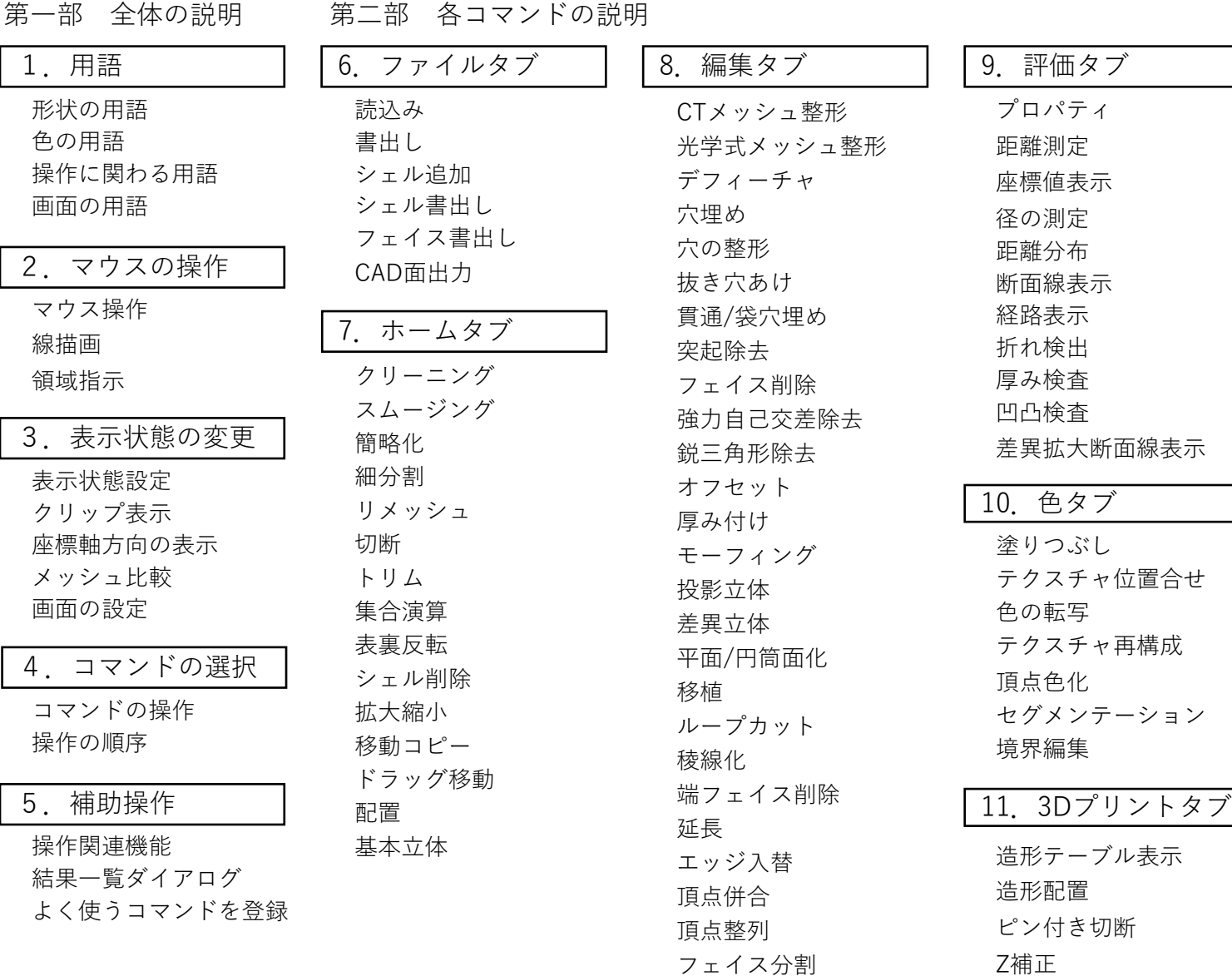

12[.地形タブ](#page-145-0) [地形メッシュ化](#page-146-0) [等高線表示](#page-148-0) 土量/[空間体積](#page-149-0) [出来形ヒートマップ](#page-152-0) 13. [レリーフタブ](#page-154-0) [レリーフ](#page-155-0) [レリーフ埋込み](#page-157-0) [スタンプ](#page-159-0) [領域穴埋め](#page-164-0) [ループトリム](#page-165-0) 14. [β版タブ](#page-162-0) [ラッピング](#page-167-0) 15. [ヘルプタブ](#page-168-0) [格子状メッシュ作成](#page-147-0) [文字レリーフ](#page-161-0) [鋭折れ除去](#page-163-0) GPS[軌跡表示](#page-150-0)

<span id="page-3-0"></span>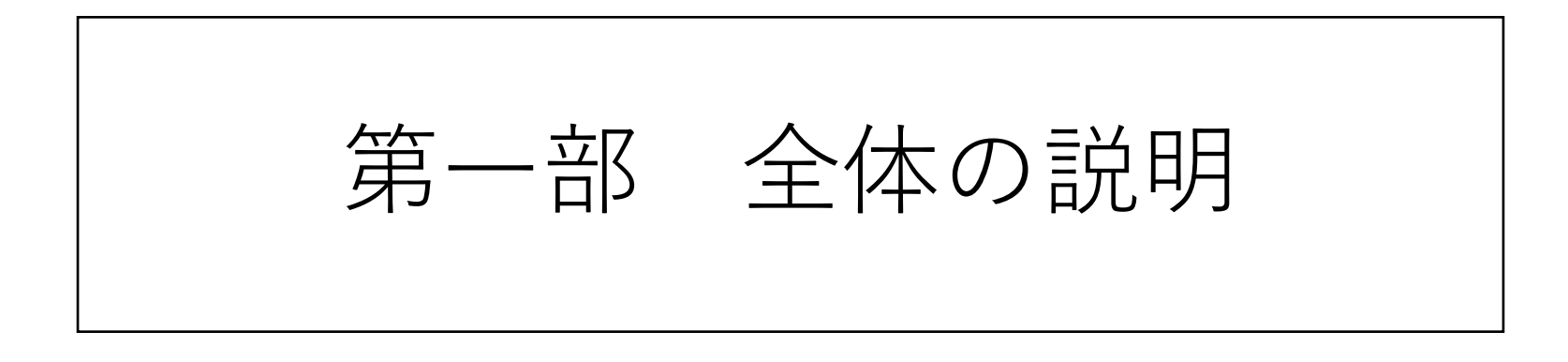

<span id="page-4-0"></span>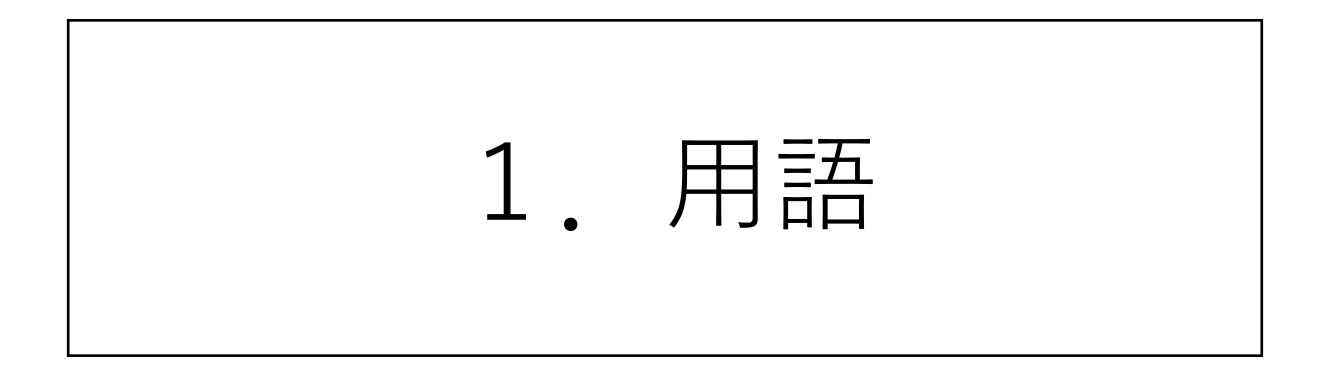

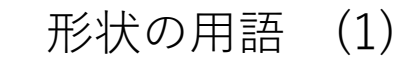

<span id="page-5-0"></span>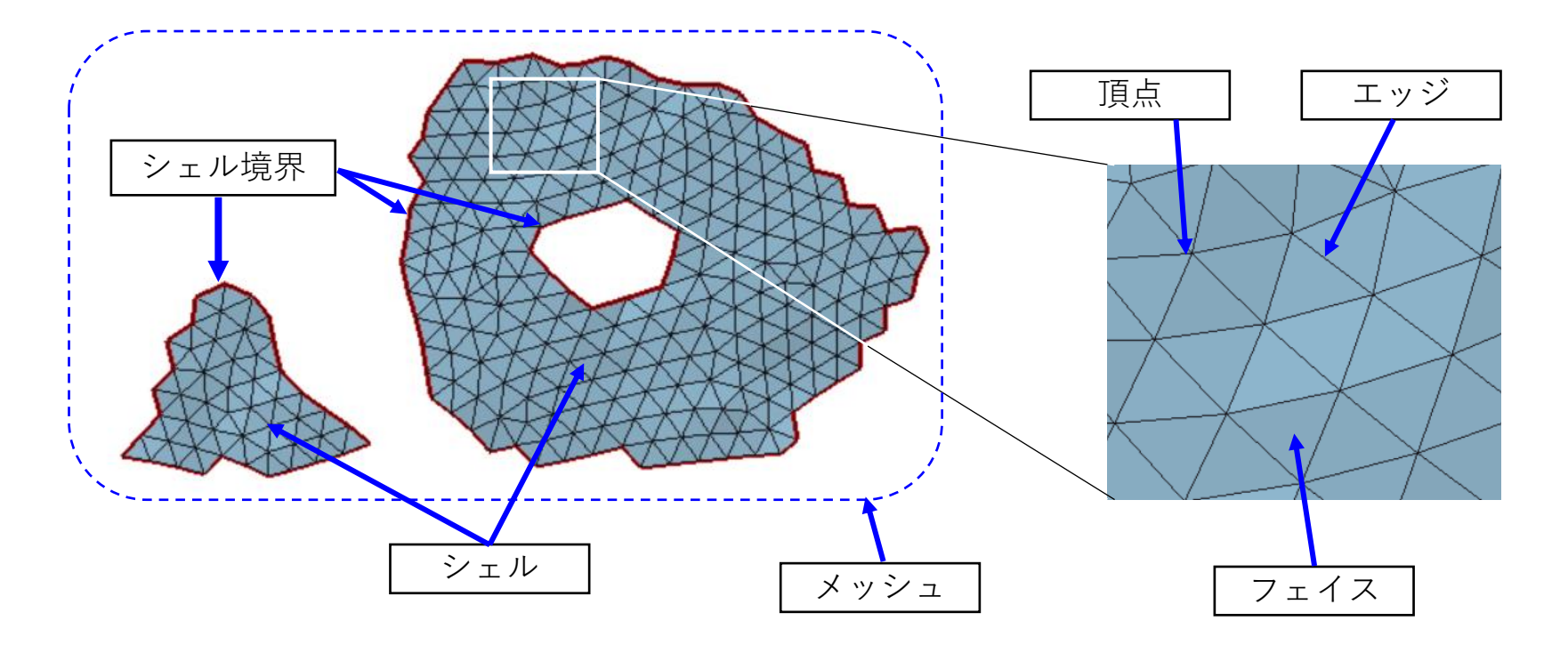

[メッシュ]= 三角形の集まり全体です。 [シェル]= 連結する(隣の三角形とエッジが一致している)三角形の集まりです。 [シェル境界]= シェルの外周や穴周の線列です。 [フェイス]= メッシュを構成する個々の三角形です。 [エッジ]= 三角形の辺です。 [頂点]= 三角形の頂点です。

形状の用語 (2) -穴-

## POLYGONALmeisterが扱うメッシュの穴には3種類あります。

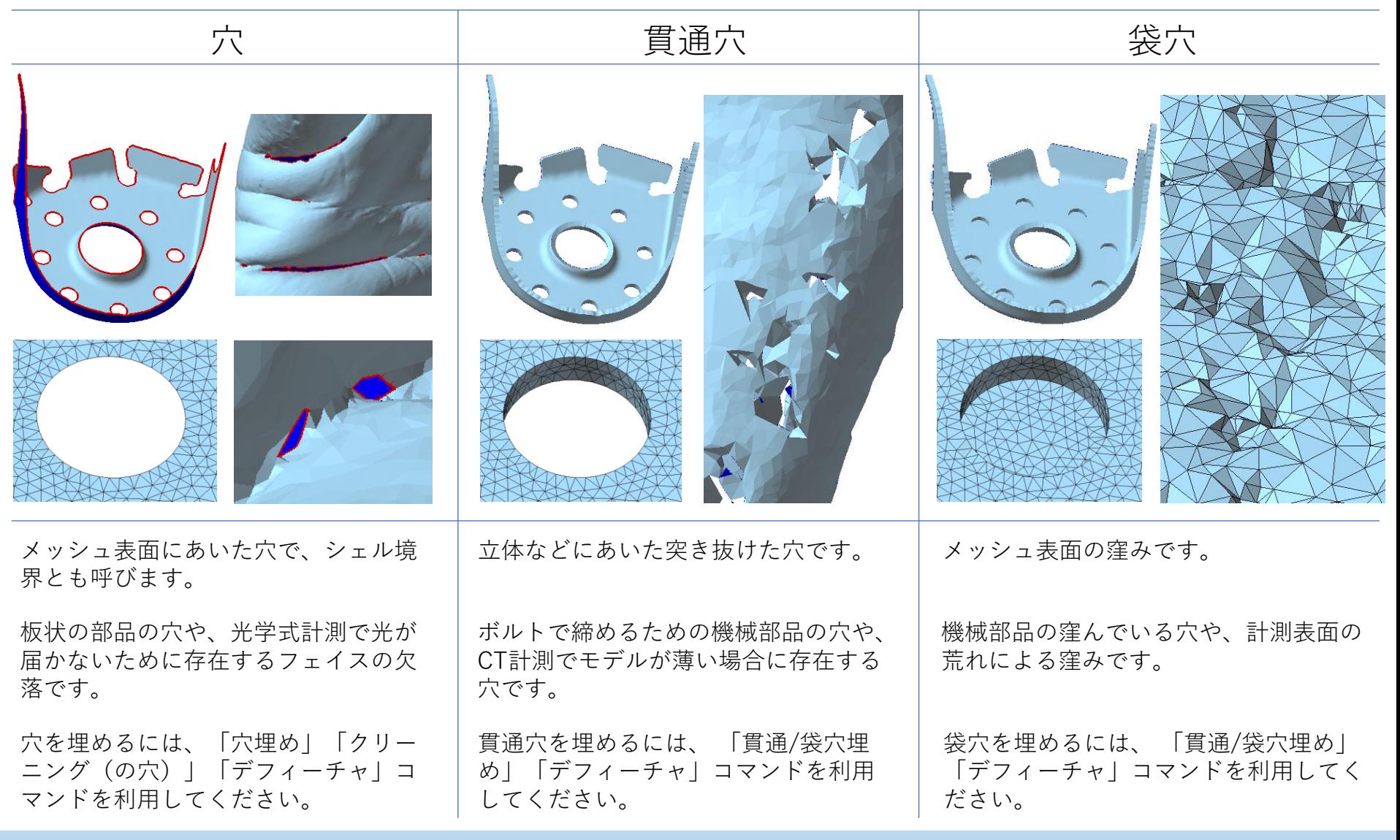

色の用語

<span id="page-7-0"></span>[テクスチャ]= フェイスに画像の一部(三角形領域)が貼られます。 [フェイス色]= フェイスが一色で塗られます。

[頂点色]= 頂点ごとに色情報を持ち、フェイス内が3 頂点の色でグラデー ション表示されます。

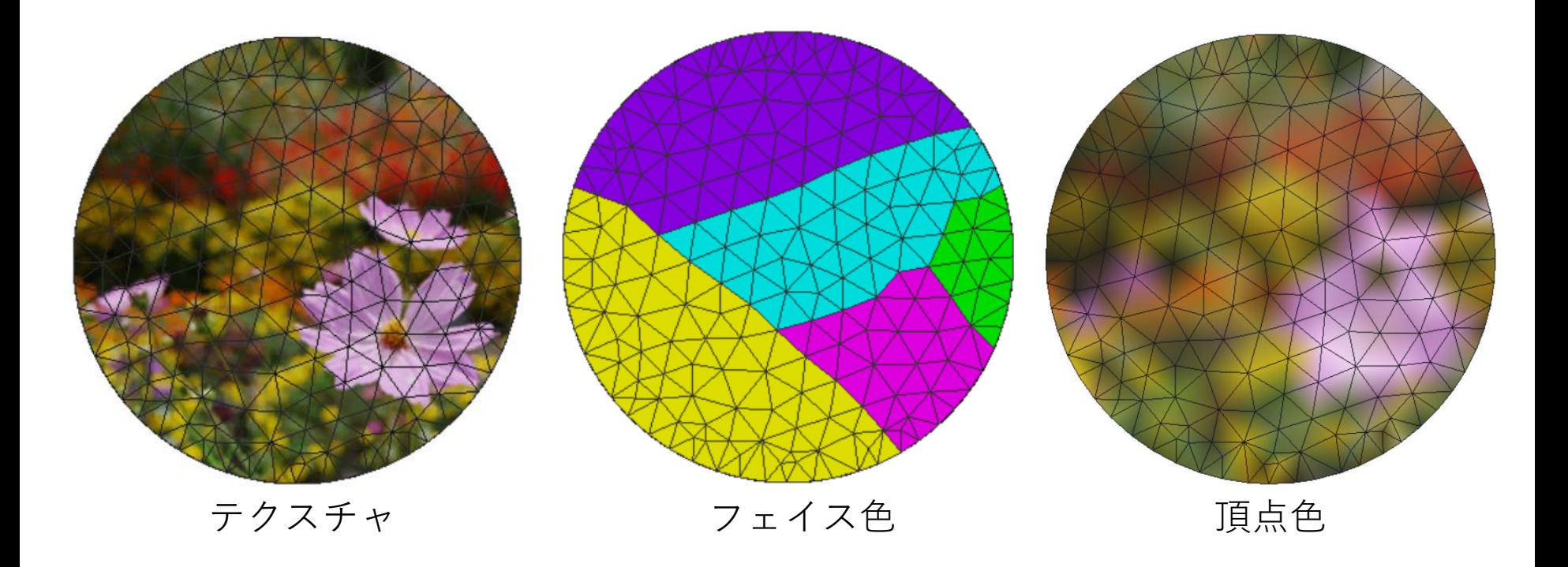

## 操作に使う用語

<span id="page-8-0"></span>[コマンド]

利用者が機能を実行する単位です。

[一時図形]

コマンド入力作業を補助することや、システムの計算結果を示すことを目的に表示する 図形で、他のコマンドに移ると消えます。

[結果一覧]

一時図形はコマンドが終了すると消えますが、結果一覧機能を使うと、システムが終了 するまで保存でき、保存した一時図形の表示・非表示を切替えられます。

[クリップ]

クリップ面より手前に位置する図形を非表示にする機能です。クリップ面は平面で、任 意の方向、位置に移動できます。クリップを使うと、立体の内部など外から見えない箇 所を見ることができ、形状の理解に役立ちます。

[ボックス]

辺が座標軸に平行で、メッシュやシェルを内部に含む最小の大きさの直方体です。

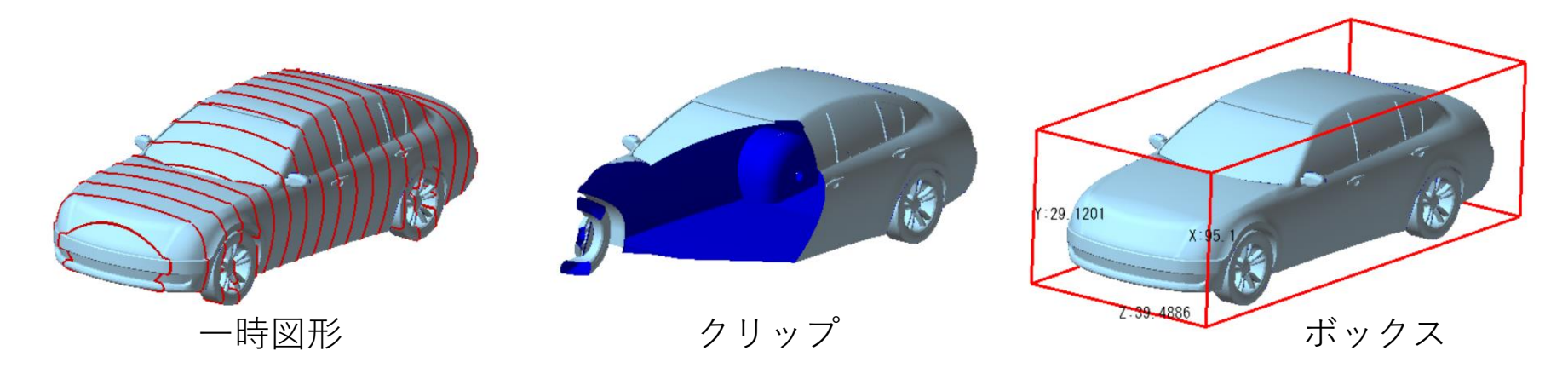

<span id="page-9-0"></span>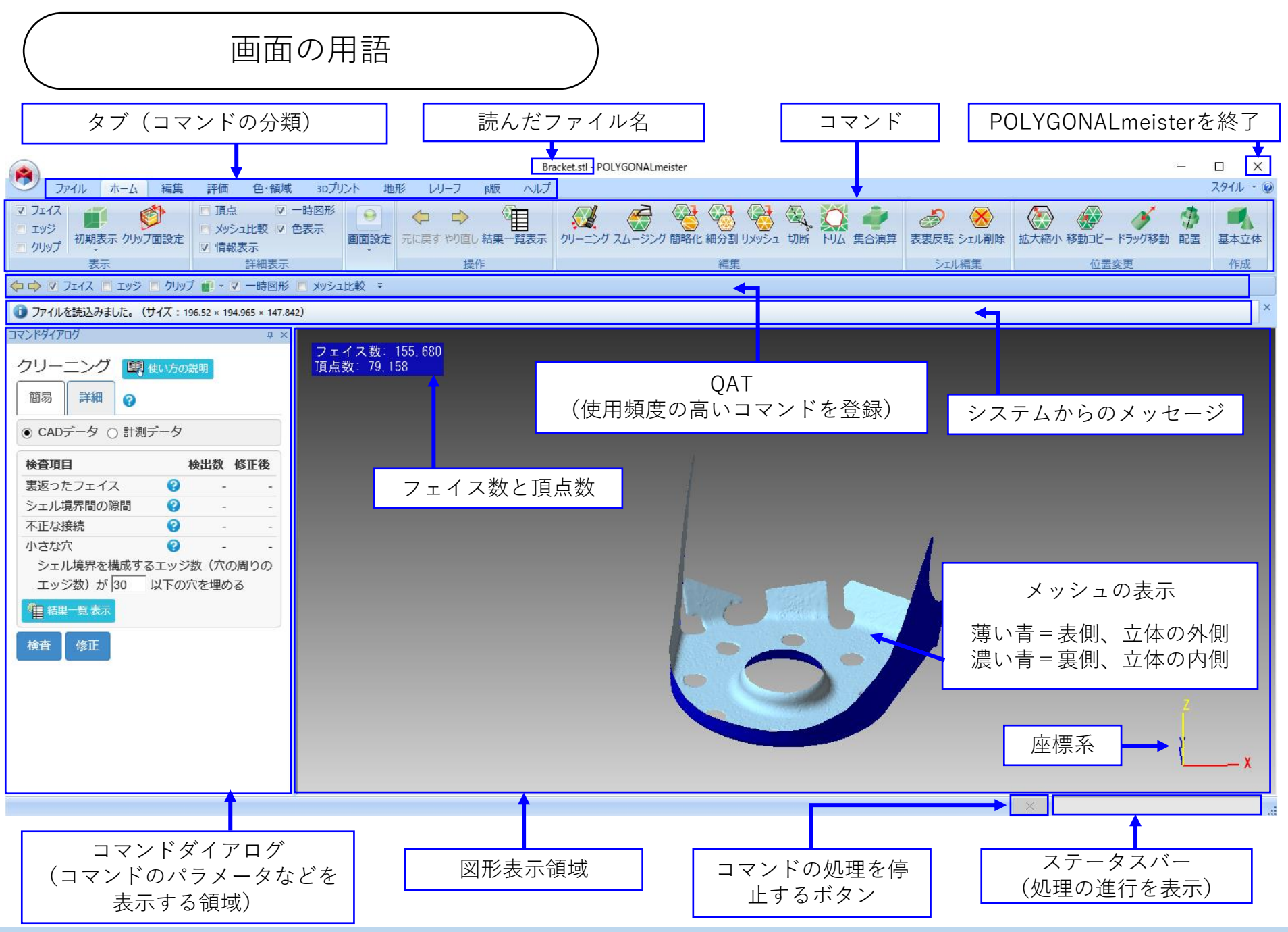

Copyright ©2022 UEL Corporation All Rights Reserved. 9

<span id="page-10-0"></span>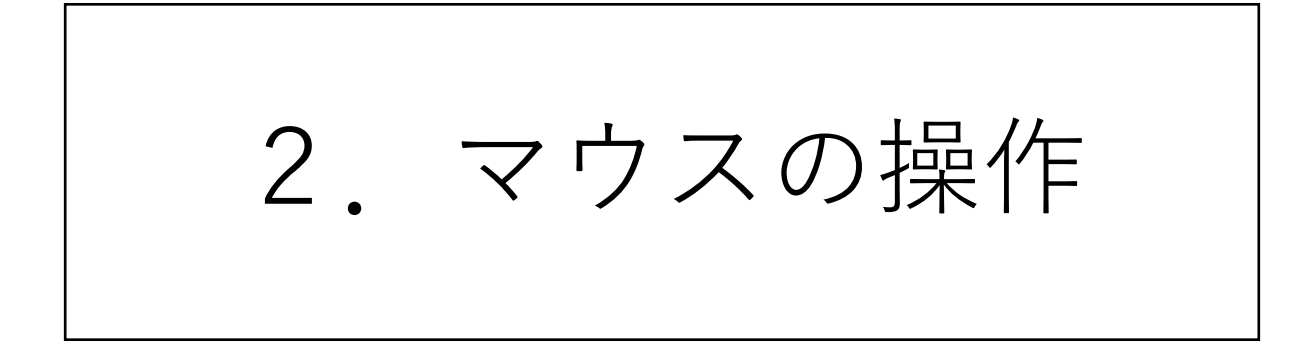

マウス操作

<span id="page-11-0"></span>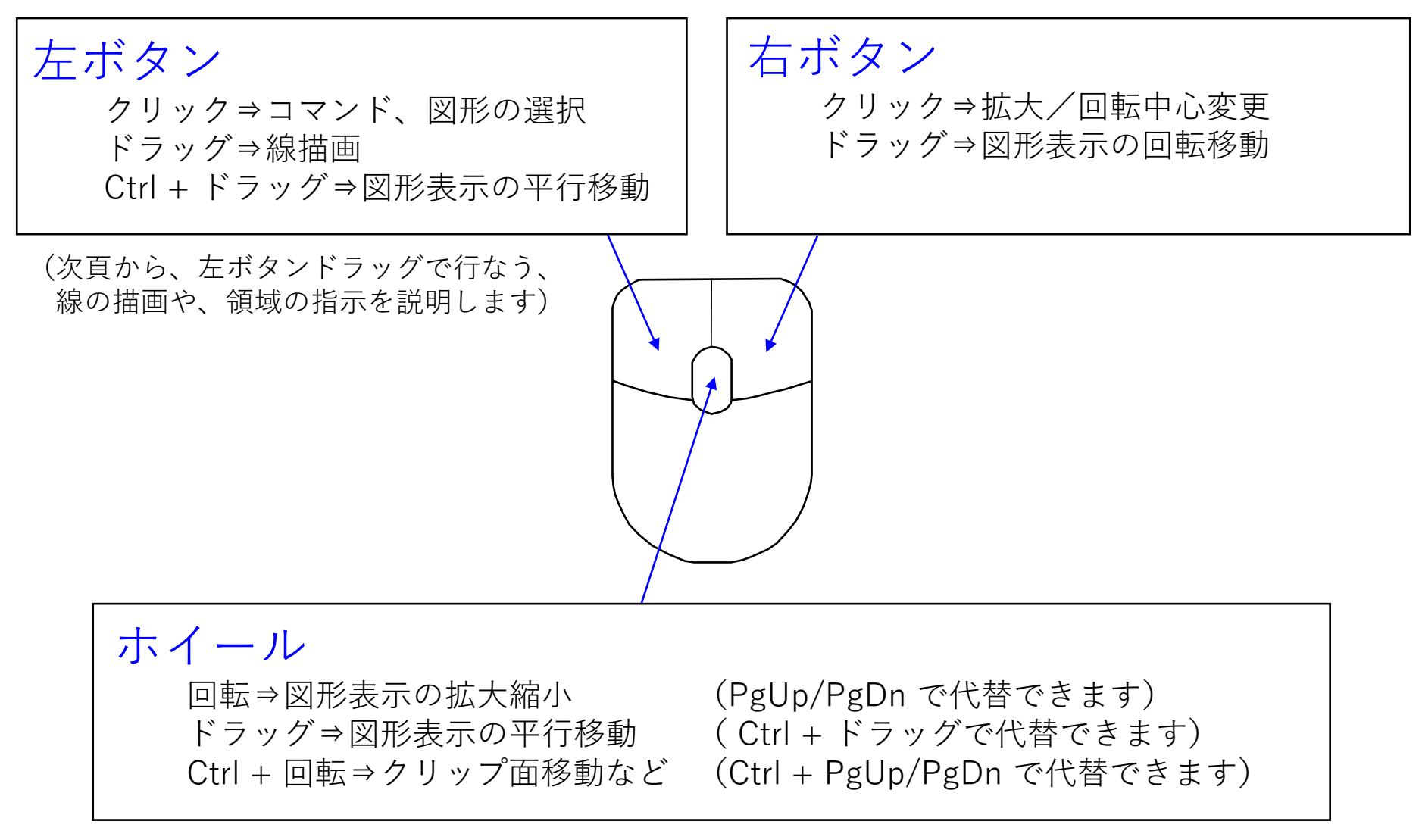

(ホイールのないマウスもあるので、代替の操作方法を用意しました)

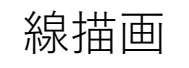

<span id="page-12-0"></span>切断(右図)など、手描きで線を入力するコマンドがあります。 「直線」と「自由線分」の描き方を説明します。 左ボタンを押しながらマウスを移動(ドラッグ)すると、線が 引かれます。

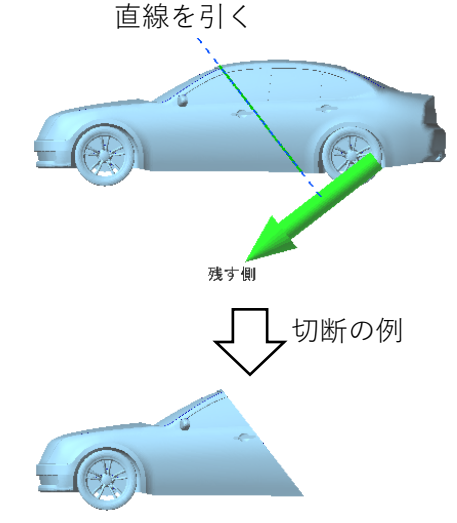

#### 「直線」

ドラッグ開始点と終了点を端点とする線分が描かれます。 「Shift」キーを押しながらドラッグすると、画面の枠に平行な線になります。

### 「自由線分」

ドラッグした軌跡が線として描かれます。

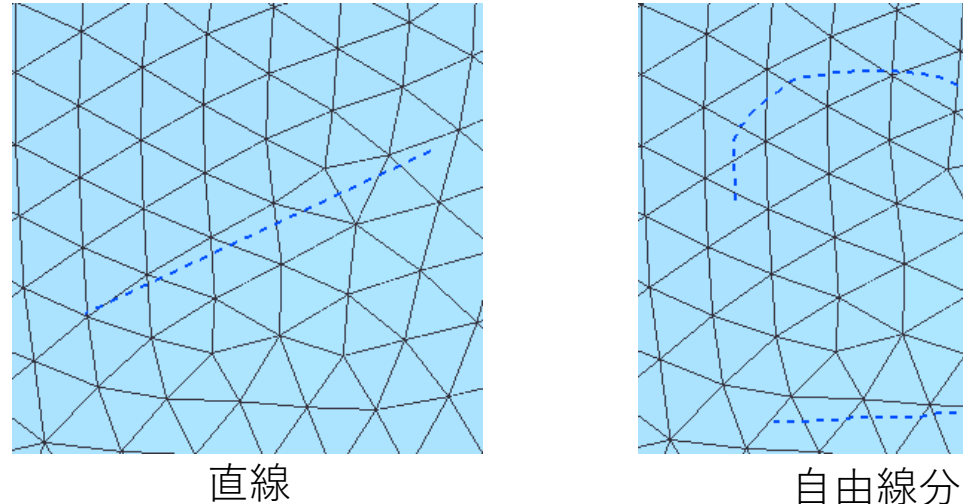

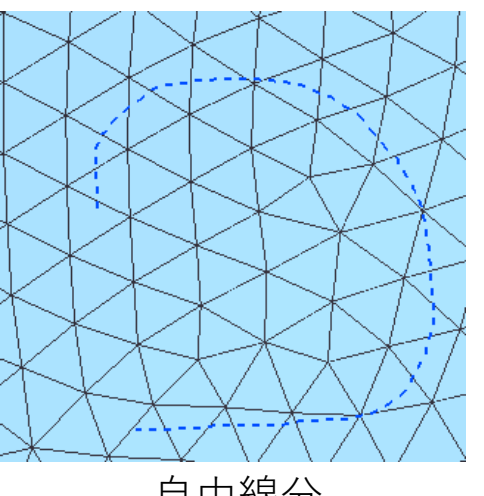

領域指示 (1)

<span id="page-13-0"></span>処理対象の領域(フェイス群)を指示する方法を説明します。

下図のように、マウスで丸くドラッグすると、描いた領域内のフェイス群が緑色に表示され、コ マンドの処理対象になります。続けてドラッグすると領域が拡大され、「Shift」キーを押しな がらドラッグすると、すでに選択されている領域からドラッグした範囲が除かれます。

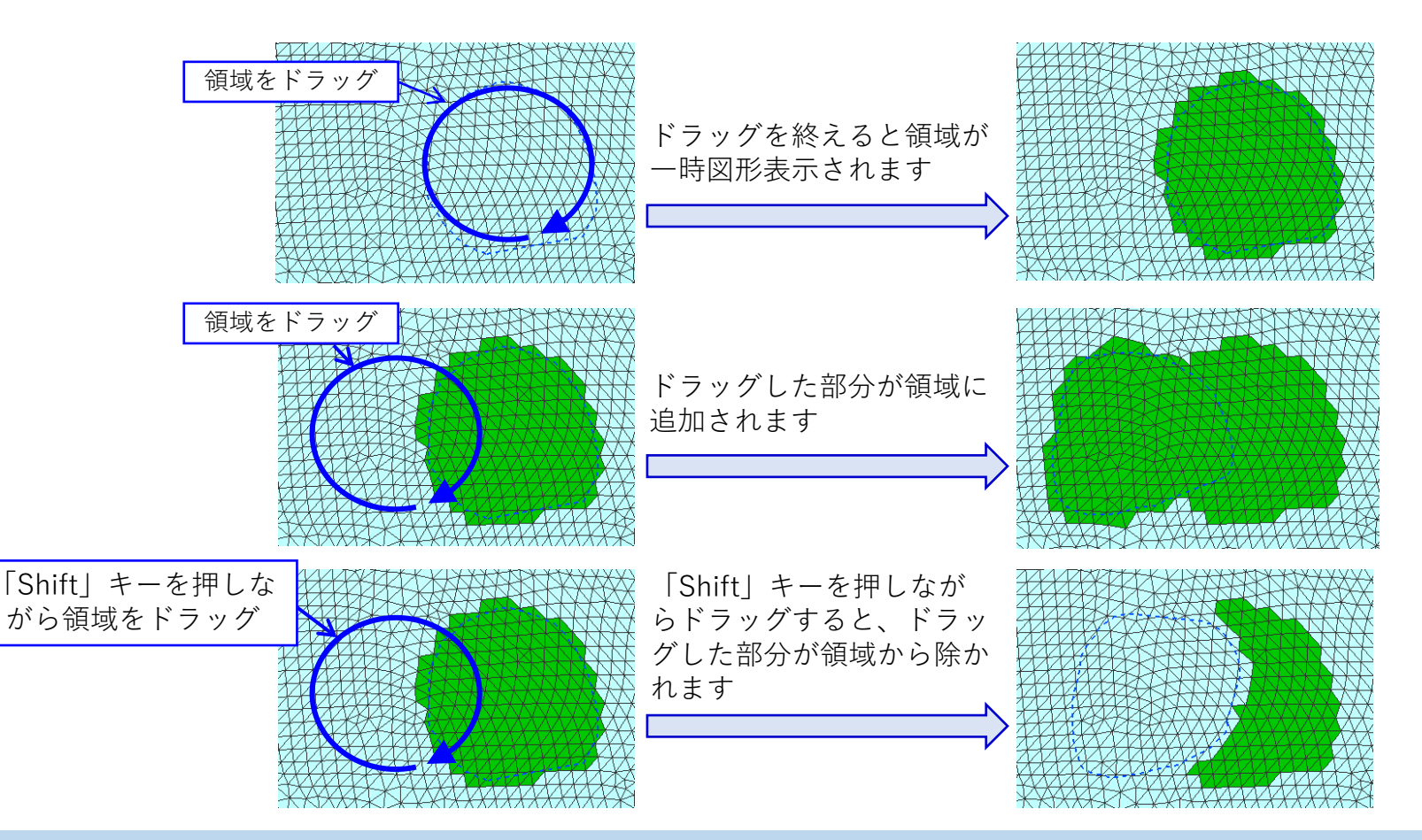

Copyright ©2022 UEL Corporation All Rights Reserved. 13

フェイス削除 削除対象を指示してください。 2 領域指示 (2)  $\left\{ \right.$ 自由領域 K 直 (一) 自由領域 口見 口指 矩形 領域選択の方法 実行 右図は、「フェイス削除」のコマンドダイアログです。 auto 自動選択 プルダウンメニュをクリックすると、領域選択方法がいくつか表示されま 3D球 す。(表示される選択方法はコマンドにより異なります) G<sup><sup>E</sup></sup> 各種の選択方法について、説明します。

[自由領域] ドラッグした軌跡の内側のフェイス群が選択されます。 [矩形] [自動選択] クリックしたフェイスと滑らかにつながるフェイス群が自動的に選択されます。 ドラッグ開始点と終了点を対角2点とし、辺が画面枠と平行な矩形内のフェイス群が選択され ます。

- [3D球] ドラッグした線を、球の中心が移動するときに、移動する球の内部に入るフェイス群が選択さ れます。「Ctrl」キーを押しながらマウスホイールを回転することで、球の大きさを変更でき ます。
- [色] クリックしたフェイスと同一の色タイプのフェイス群が選択されます。セグメンテーションコ マンドを使うと、形状の特徴に応じてメッシュが自動的に色付けされます。
- [シェル] クリックしたシェルやドラッグ範囲に一部でも含まれるシェルを構成するフェイス群が選択さ れます。

■ フェイスをクリック

フェイスをクリックすると、そのフェイスが選択状態(領域に含まれている)なら非選択状態 (領域にふくまれない)に変わり、非選択状態なら選択状態に変わります。

<span id="page-15-0"></span>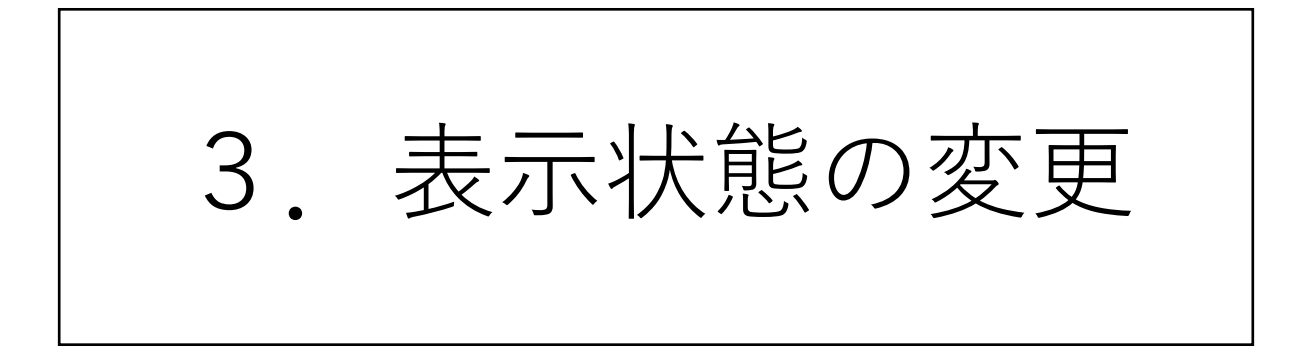

<span id="page-16-0"></span>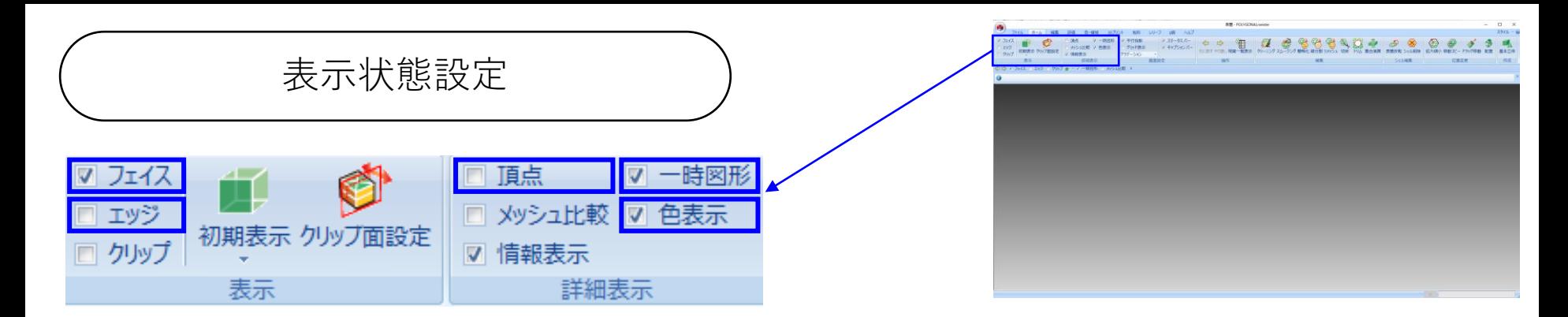

[フェイス] ONにすると、フェイス(三角形の面)が表示されます。 [エッジ] ONにすると、エッジ(三角形の辺)が表示されます。(下図左) [頂点] ONにすると、三角形の頂点にマークが表示されます。 [一時図形] 入力指示の確認や、コマンドの処理結果等を示す一時図形の表示(ON) / 非表示(OFF) を フェイスには表裏の区別があり、表側は薄い青色、裏側は濃い青色で表示されます。 切り替えられます。

[色表示] メッシュについている色模様の表示(ON) / 非表示(OFF) を切り替えられます。(下図右)

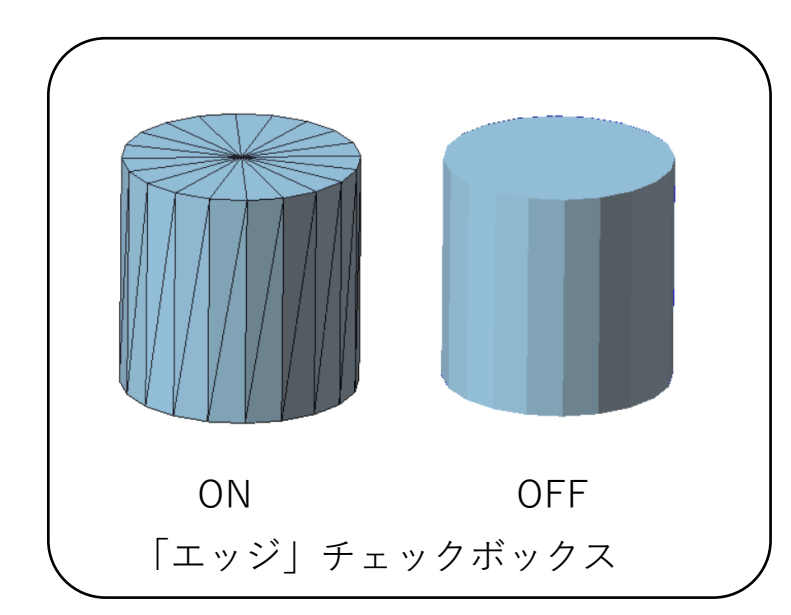

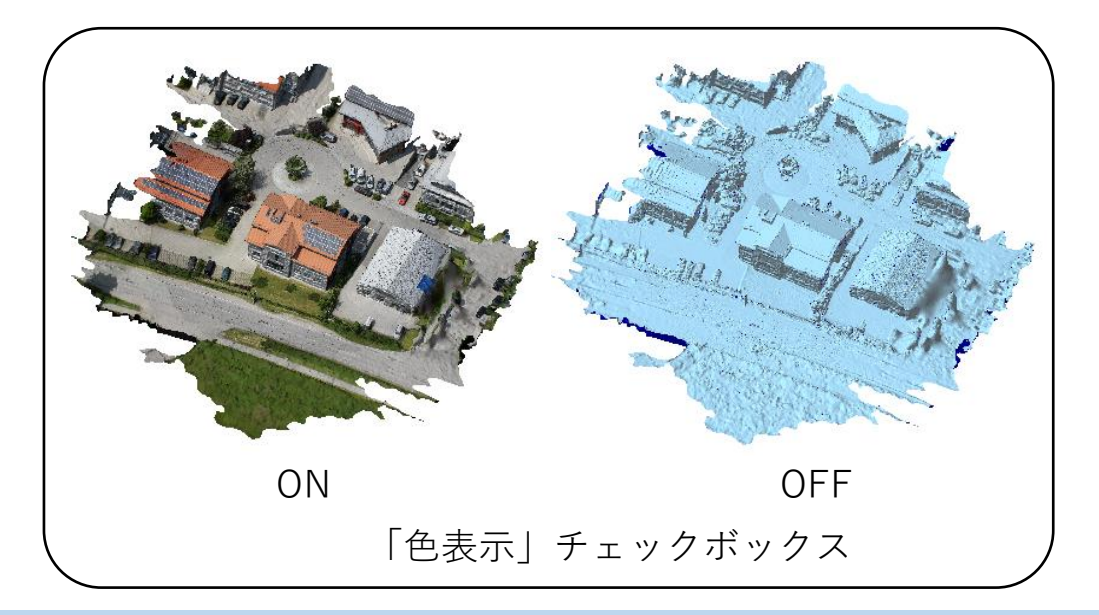

<span id="page-17-0"></span>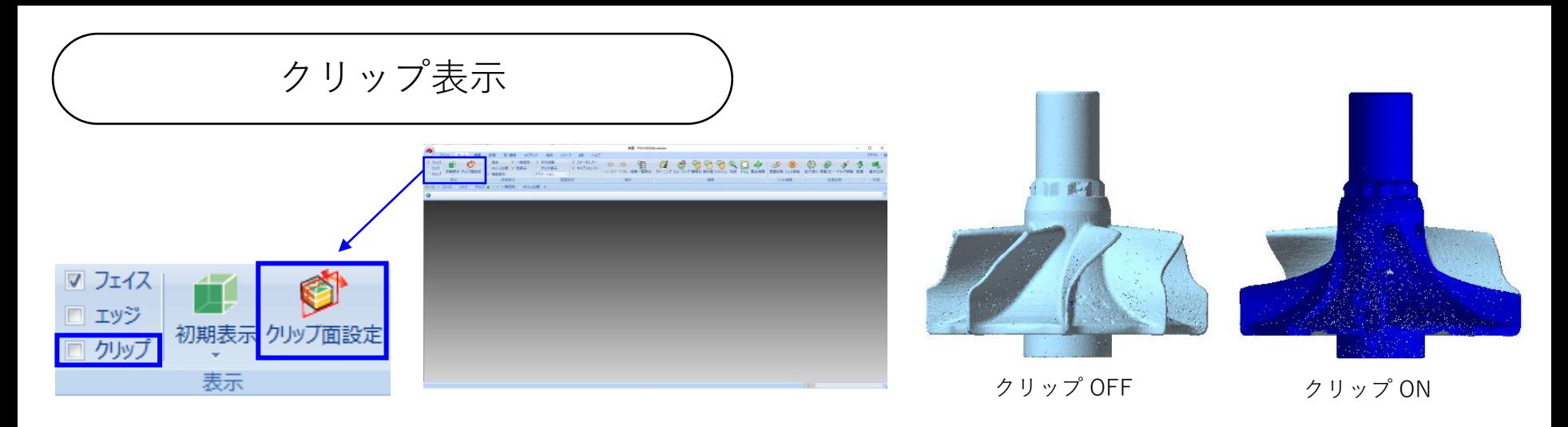

[クリップ] ONにすると、クリップ面より手前の図形が表示されません。 [Ctrl]キーを押しながらマウスホイールを回転する(または、 [Ctrl]キーとを押しなが ら[PgUp]または[PgDn]キーを押し続ける)と、クリップ面を移動できます。 [クリップ面設定] 図形上の点を右クリックし、その後で「クリップ面設定」をクリックすると、 クリップ面が、右クリックした位置を通り視線方向に垂直な平面に設定されます。

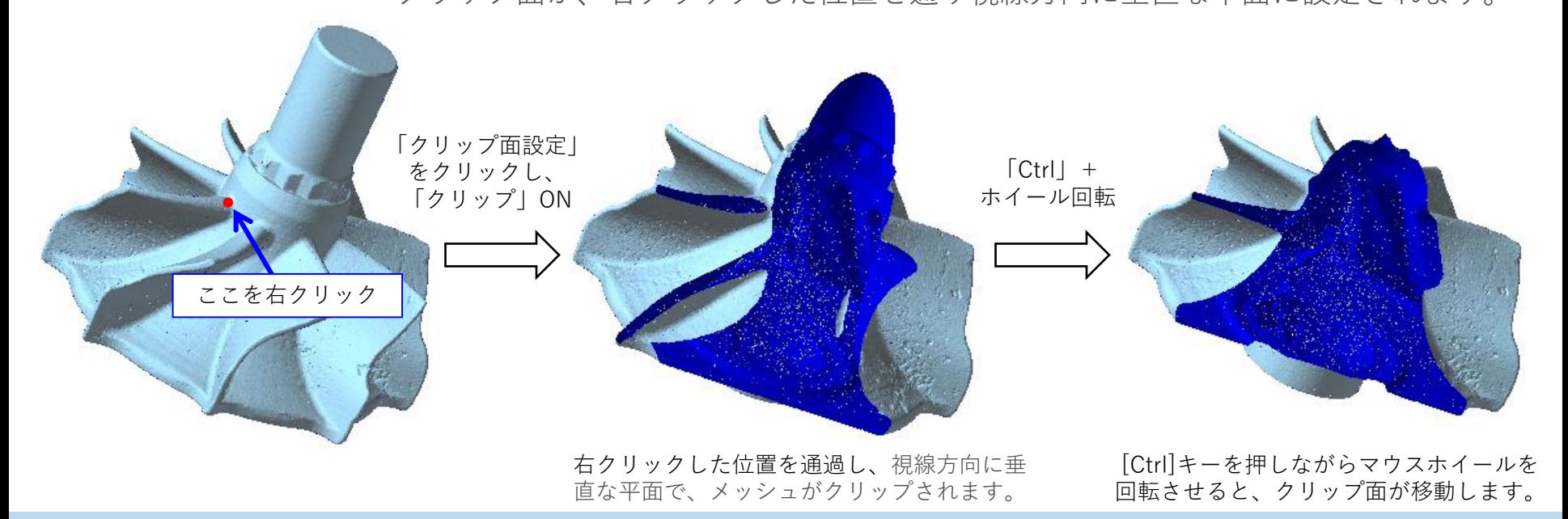

<span id="page-18-0"></span>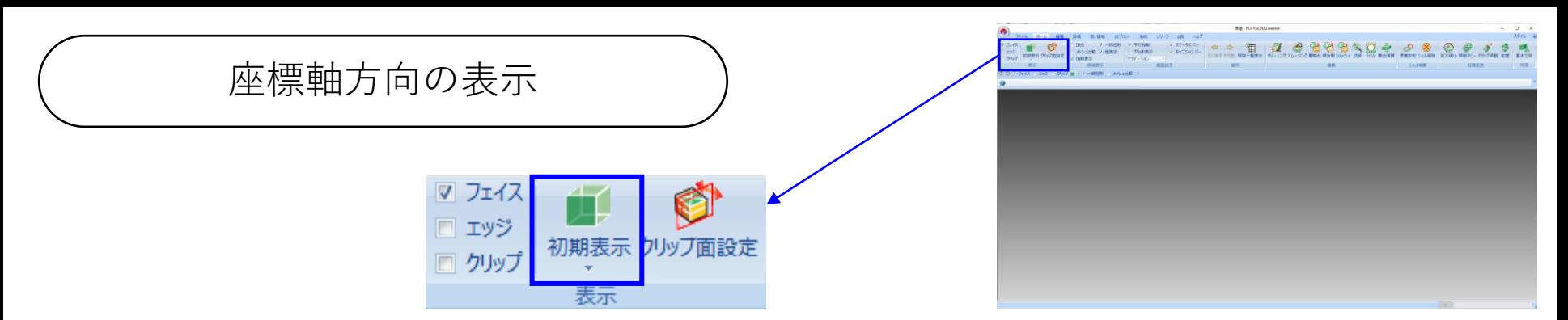

☑ フェイス □ エッジ

□ クリップ

⇔⇒▽거

Ô

m

初期表示 クルソ面設定

 $\pm$ (+ X – Z)

 $\overline{F}(+X+Z)$  $\hat{m}(+X+Y)$ 

後(-X+Y) 右(-Z+Y)

「初期表示」を使うと、図形を座標軸方向から見ることができます。

「初期表示」は、上部の しょ 下部の 初期表示に分かれています。

1. をクリックすると、メッシュを読み込んだ時に表示されるのと同じ ビューで図形を表示します。この時、Z+方向から図形を見た状態で、画面の 右方向がX+、上方向がY+になっています。

初期表示をクリックすると、右図のようにプルダウンメニュが表示されます。 「前」を選ぶと、 ■■■ のクリックと同じ表示状態になります。この状態で、 上から見るのが、プルダウンメニュの「上」に相当します。

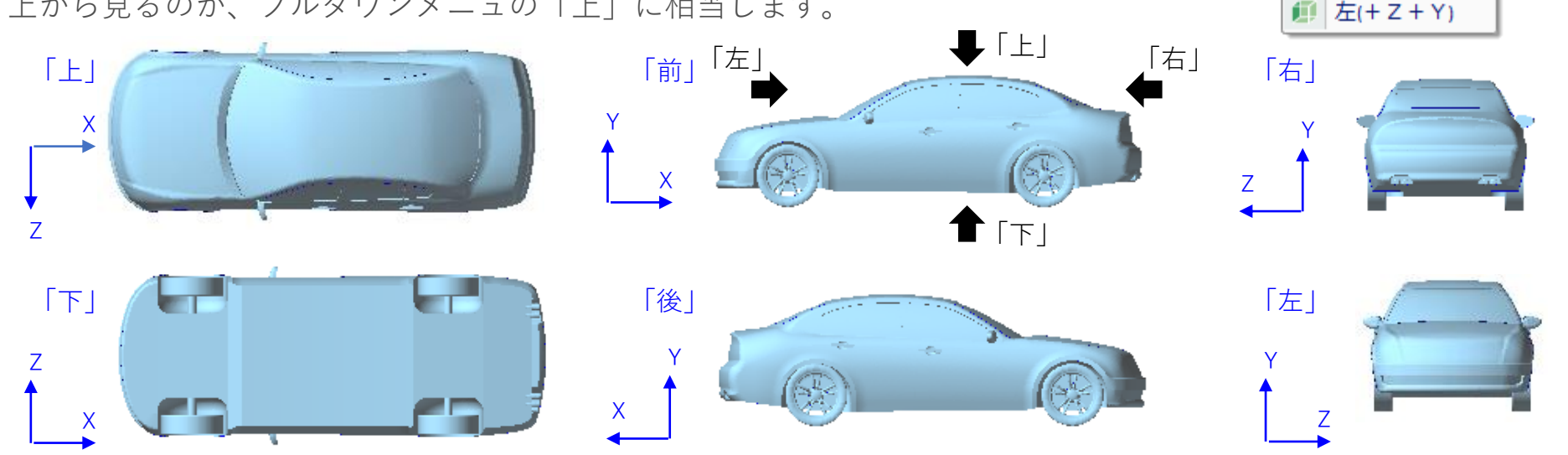

<span id="page-19-0"></span>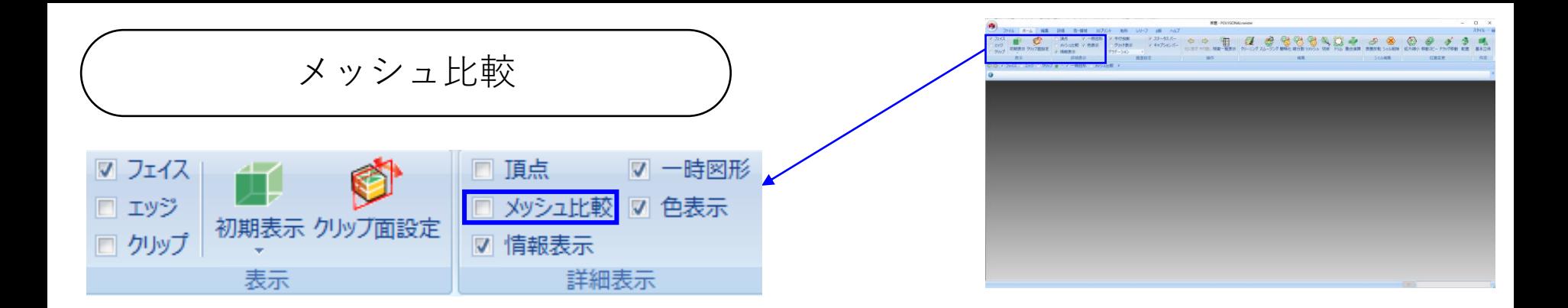

「メッシュ比較」チェックボックスをONにすると、図形表示領域が二つに分かれ、右側にそれまで表示さ れていたメッシュが表示され、左側に処理前(「元に戻す」された状態)のメッシュが表示されます。同時 に、メッシュ比較用のウインドウが表示されます。右側のメッシュのビューイング状態を変えると、左側の メッシュのビューイング状態も追随して変わります。

ラジオボタンの「外部ファイル」を選ぶと、左側に外部ファイルのメッシュが表示されます。

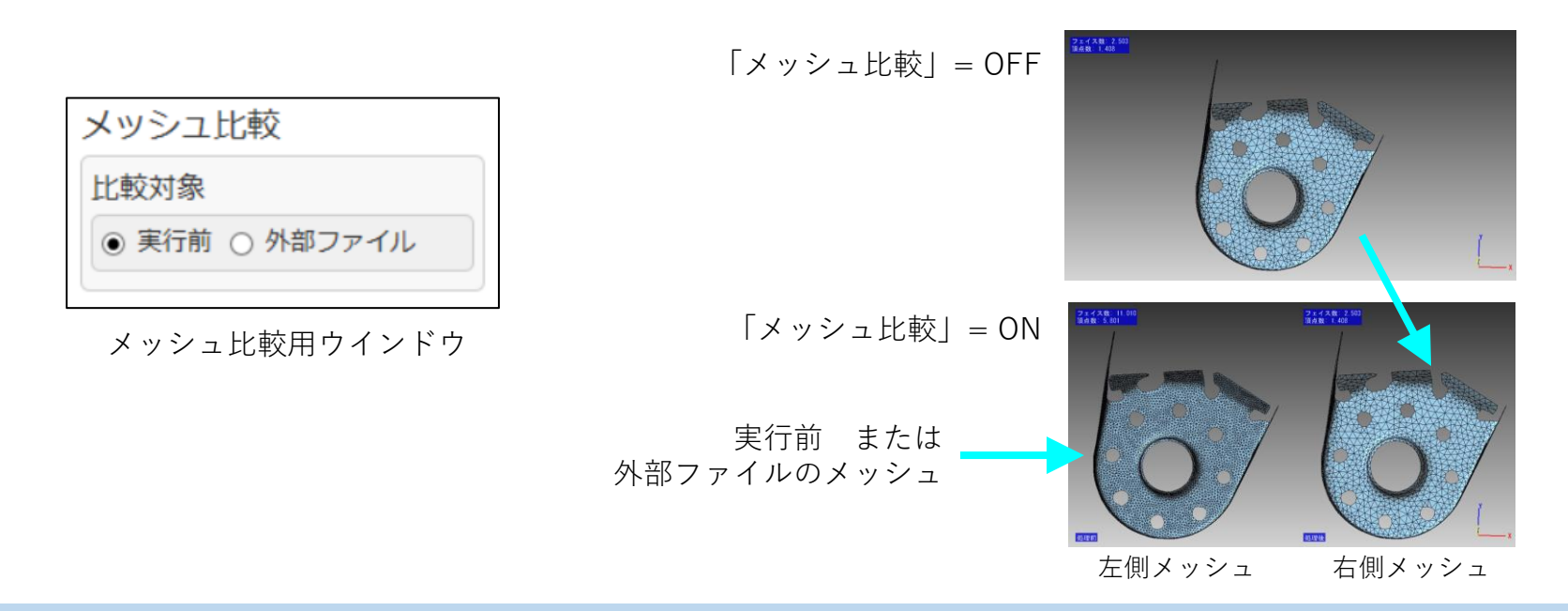

<span id="page-20-0"></span>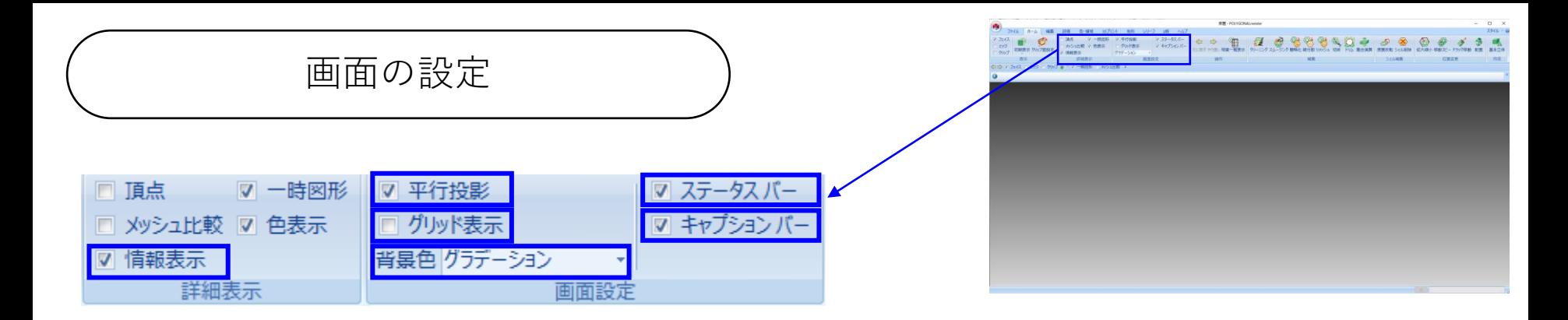

[情報表示] ONにすると、フェイス数、頂点数、座標軸が表示されます。 [平行投影] 図形の表示方法を平行投影(ON)、一点透視投影(OFF)のいずれで表示するか 切り替えられます。 [グリッド表示] ONにすると、X軸・Y軸に平行な線が表示され、原点を示す赤い球が表示されます。 [背景色] 図形表示領域の背景色を、グラデーション/黒/白/灰から選べます。 [ステータスバー] ONにすると、画面最下行にある処理の停止ボタンや進捗の表示領域が消えます。

[キャプションバー] ONにすると、システムからのメッセージを表示する領域が消えます。

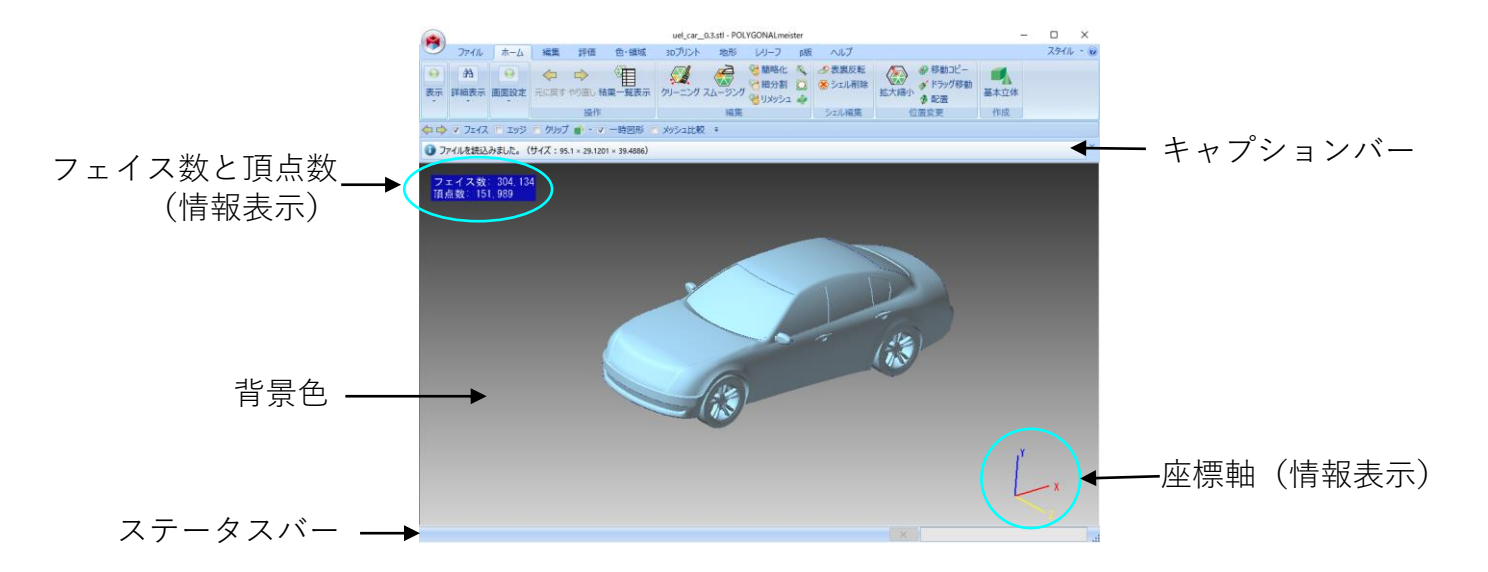

<span id="page-21-0"></span>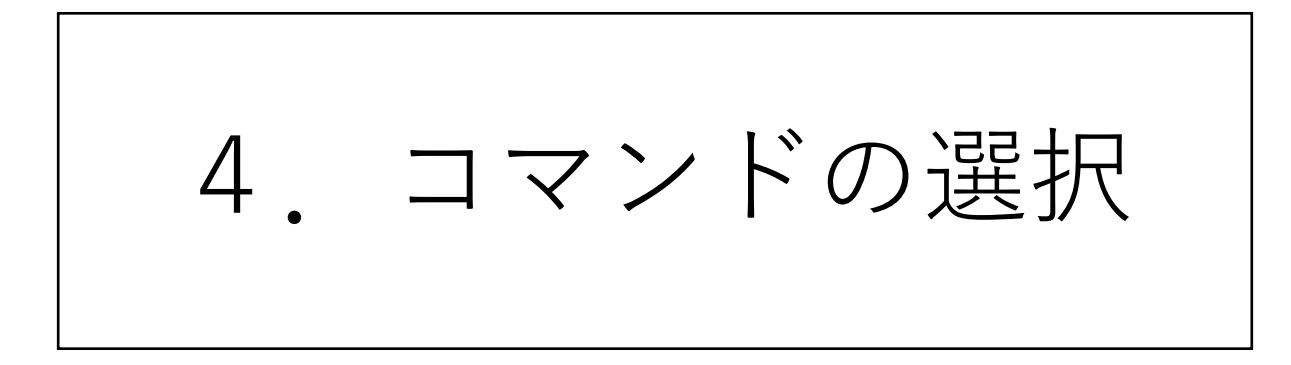

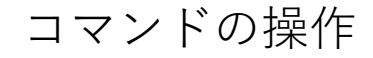

<span id="page-22-0"></span>「タブ」を切り替え、使う「コマンド」を選んでください。

「コマンド」のアイコン(下図A)に、マウスポインタを重ねると、コマンドの機能説明(下図B)が表示さ れます。「コマンド」のアイコンをクリックすると、コマンドの入力パラメータを入力するコマンドダイ アログが表示されます。

コマンドダイアログの「使い方の説明」ボタン(下図C)をクリックすると使い方の説明(本書の該当ペー ジと同じ内容)のPDFファイルが開きます。また、「?」マーク(下図D)にマウスポインタを重ねると入 力項目の説明(下図E)が表示されます。

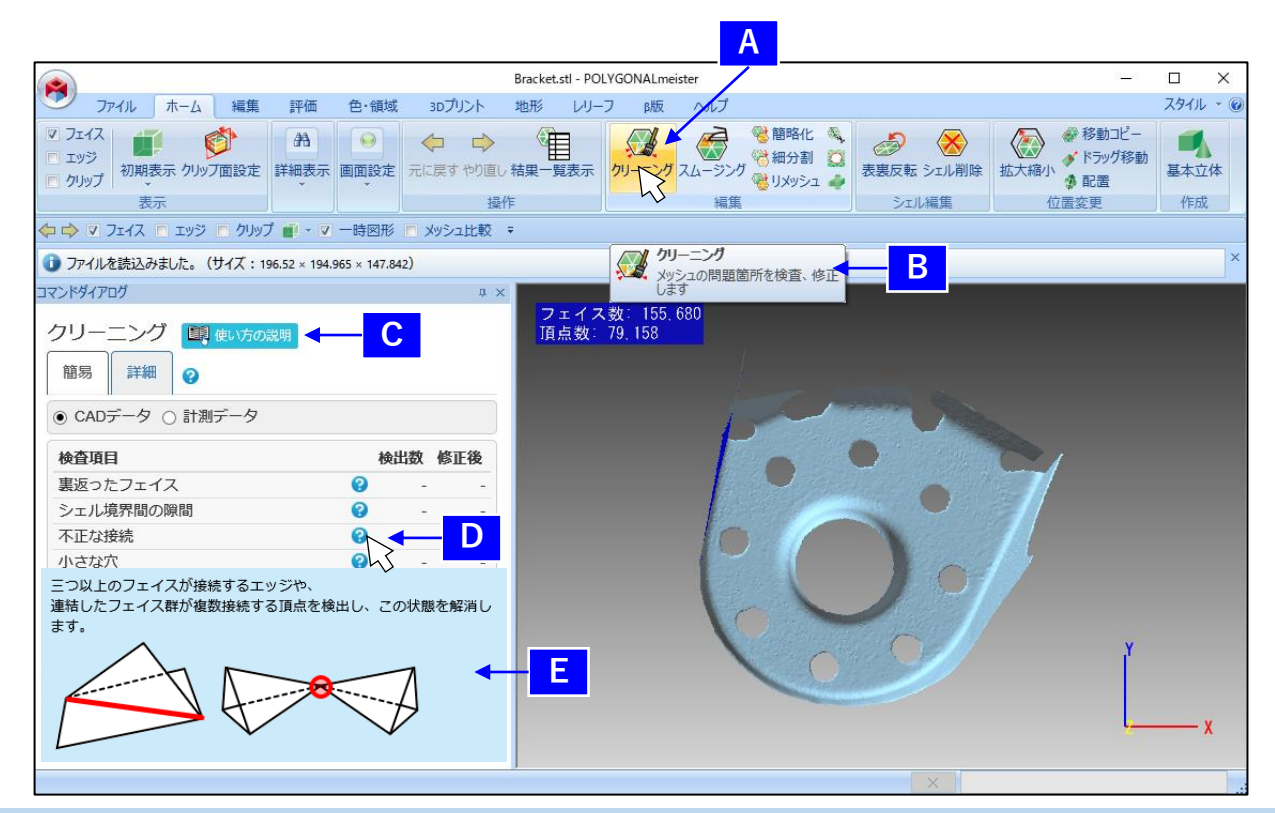

<span id="page-23-0"></span>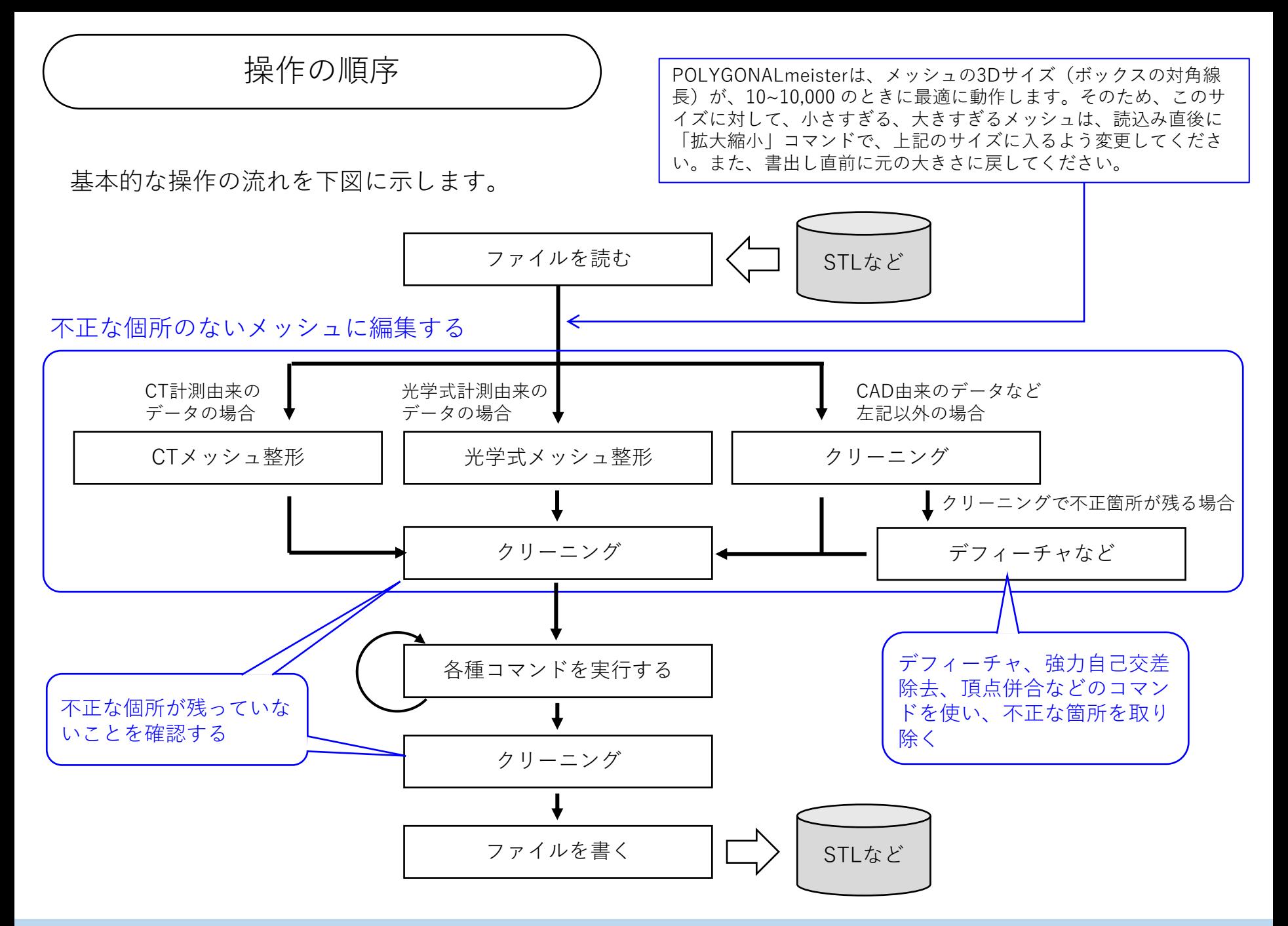

<span id="page-24-0"></span>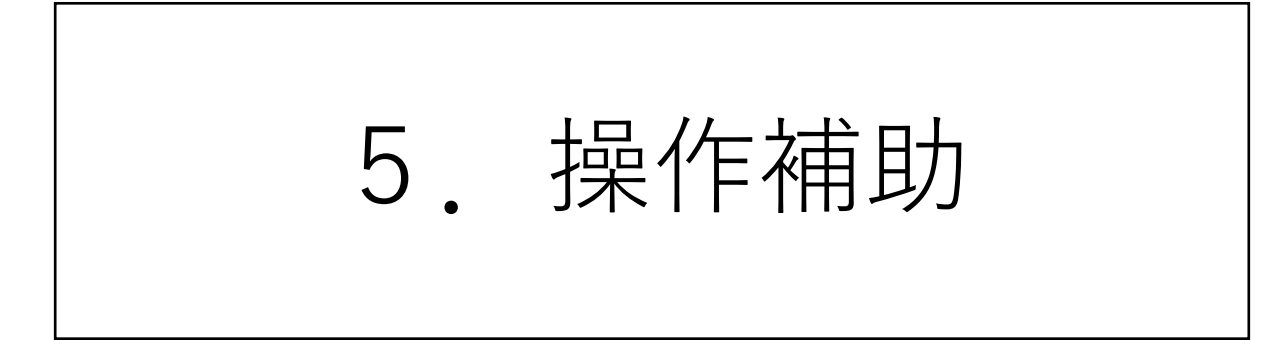

<span id="page-25-0"></span>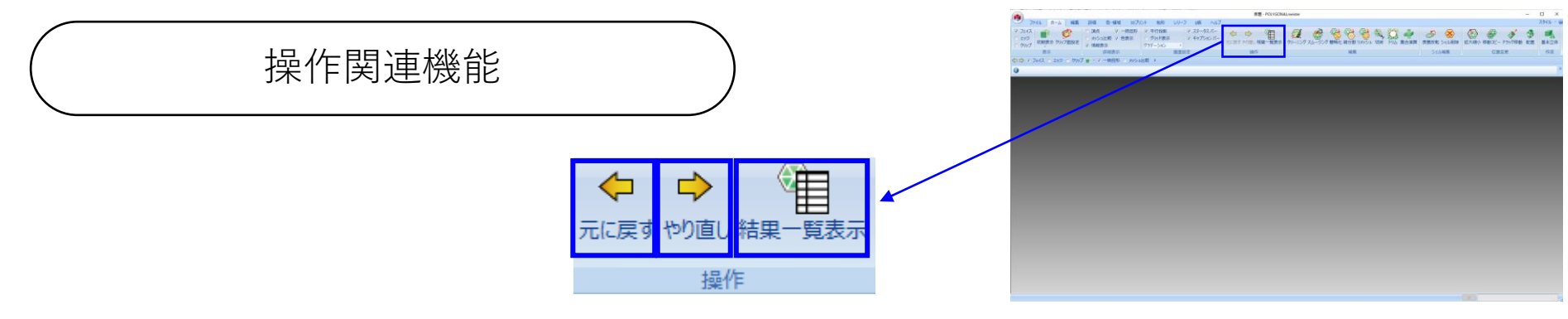

[元に戻す] [やり直し] メッシュを直前の操作の実行前(形状の変更を伴うコマンドの実行前)の状態に戻せます。 「元に戻す」をキャンセルして、実行後の状態にします。

[結果一覧表示] クリックすると、結果一覧(保存した一時図形)を管理するダイアログが表示されます。結 果一覧機能を使うと、他のコマンドに移ると消える一時図形を、POLYGONALmeisterを終了 するまで保存できます。

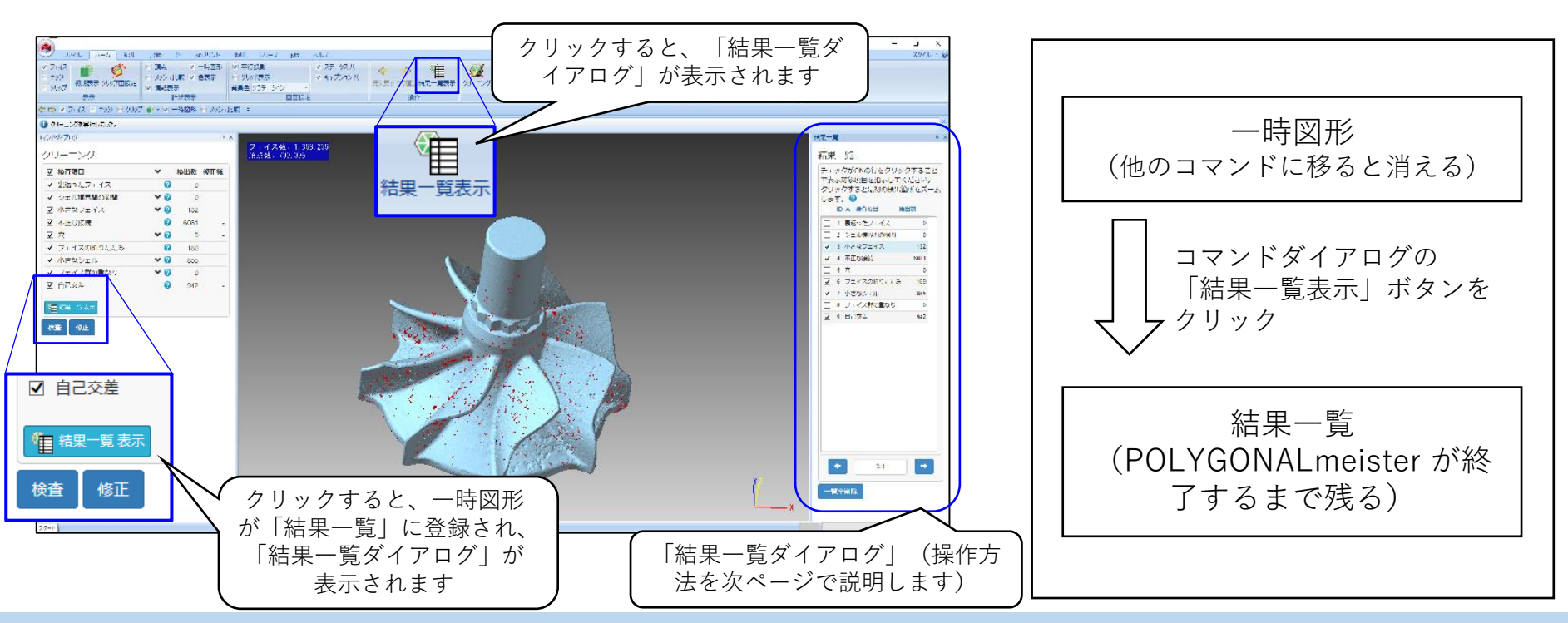

結果一覧ダイアログ

<span id="page-26-0"></span>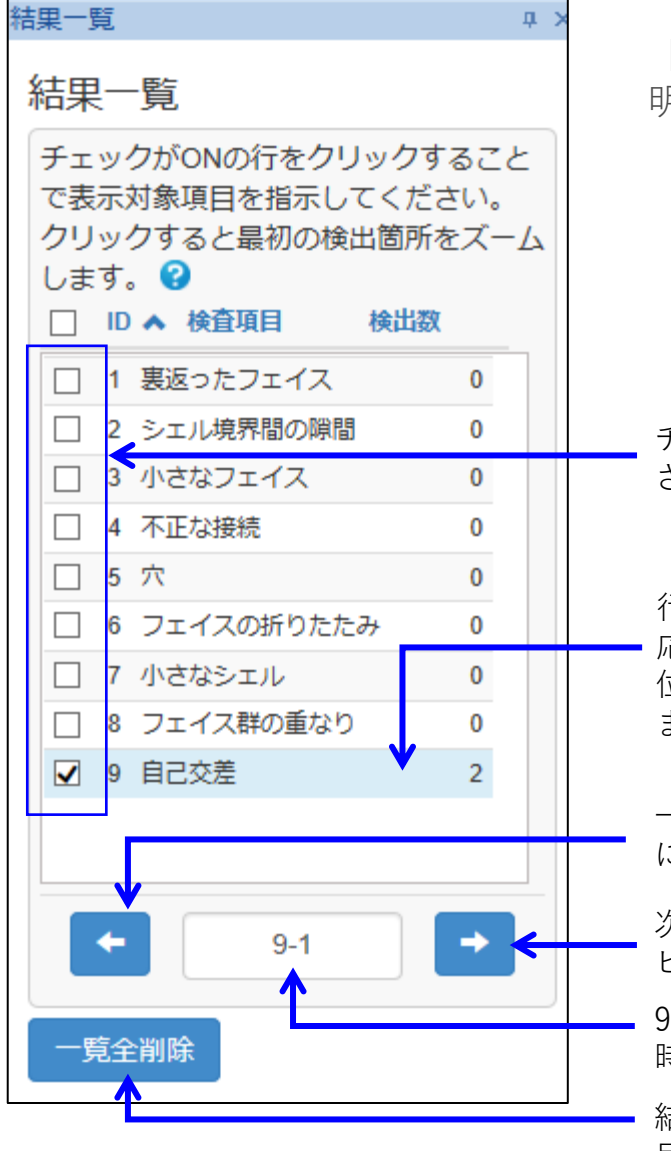

「結果一覧表示」をクリックしたときに現れるダイアログについて説 明します。このダイアログで、次のことができます。

・検査項目単位に、保存した一時図形を表示/非表示する。

・項目内の図形を、順に拡大表示する。 (矢印ボタンをクリッ クすると自動的にビュー状態が変わる)

チェックがONの行の一時図形が表示 されます。

行をクリックすると、その項目に対 応する最初の保存された一時図形の 位置に、ビューイング状態が変わり ます。

一つ前の保存された一時図形の位置 に、ビューイング状態が移ります。

次の保存された一時図形の位置に、 ビューイング状態が移ります。

9番目の項目の1番目の保存された一 時図形という意味です。

結果一覧に保存しているすべての項 目を削除します。

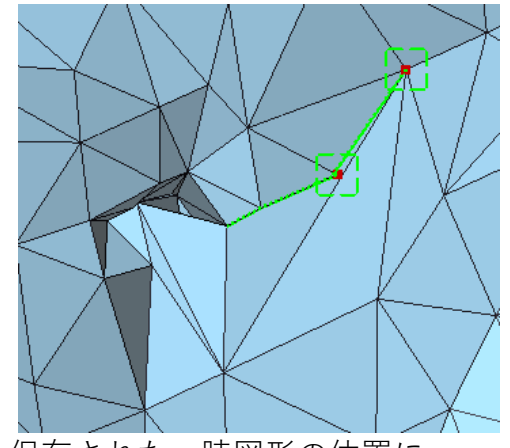

保存された一時図形の位置に ビューイング状態が変わります。

<span id="page-27-0"></span>よく使うコマンドを登録 (1)

QAT(クイックアクセスツールバー)にコマンドを登録すると、タブを切り替えずに登録したコマンドを起動 できます。

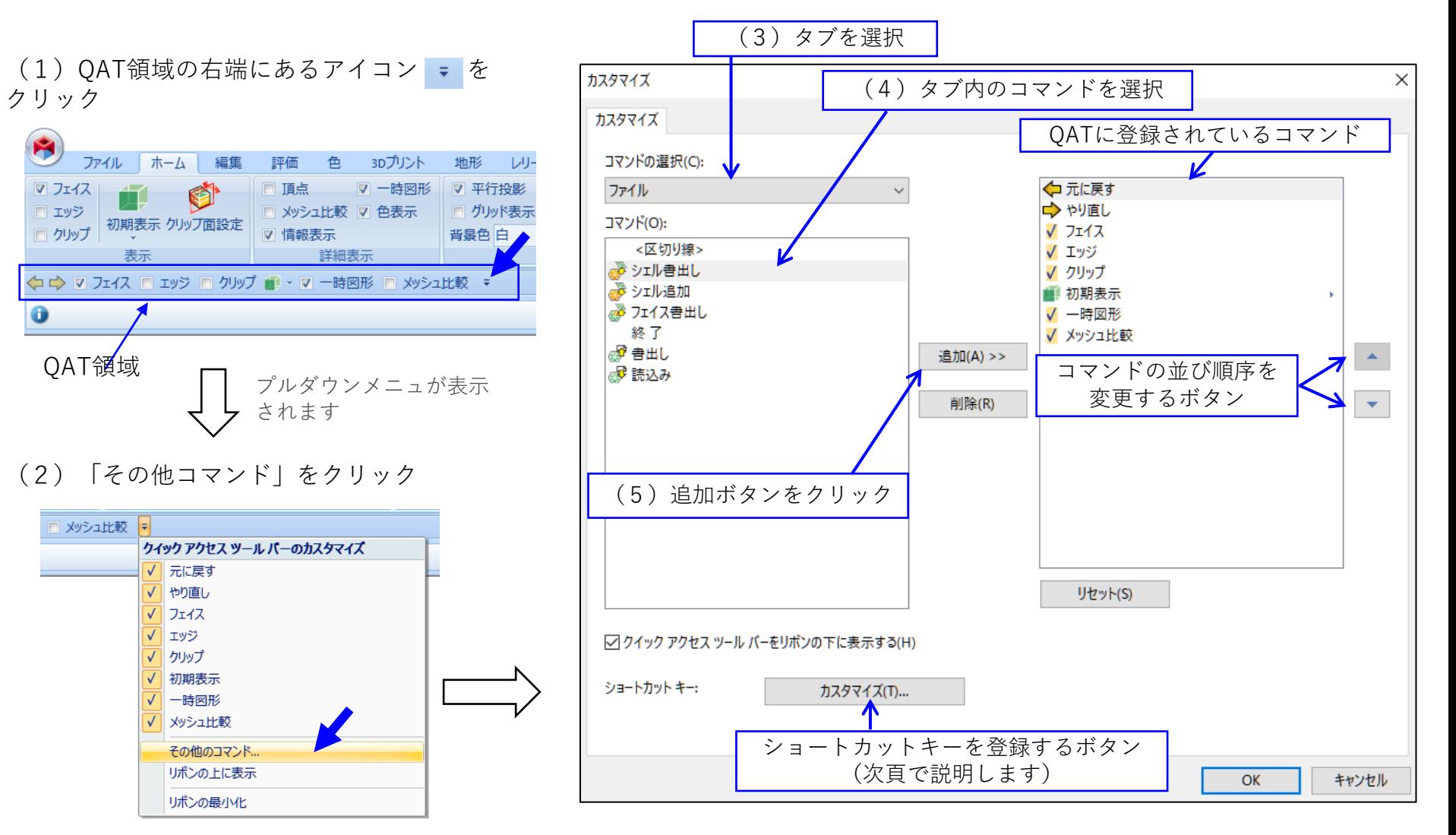

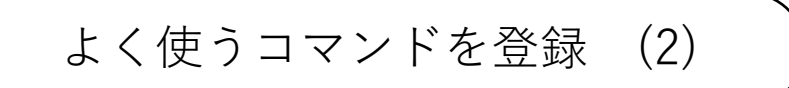

コマンドにキーボードのキーを割り当てると、キーを押すことでコマンドを起動できます。 使用頻度の高いコマンドの選択に便利です。

前頁のQAT画面で、「カスタマイズ」キーをクリックすると、下図のダイアログが表示されます。下図は、 「読込み」コマンドの起動に、「Ctrl+R」(「Ctrl」キーと「R」キーを同時に押す操作)を登録する例 です。

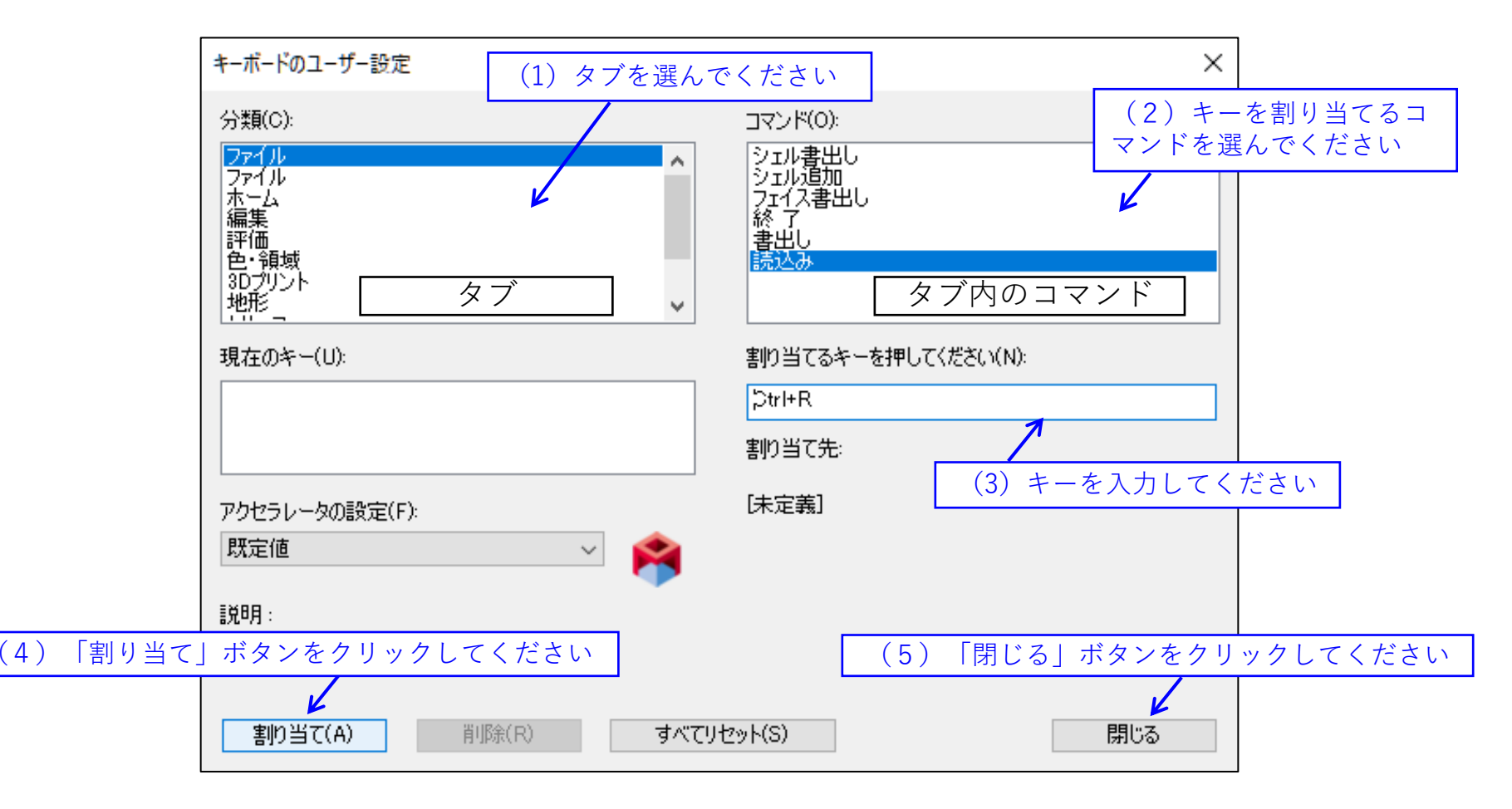

<span id="page-29-0"></span>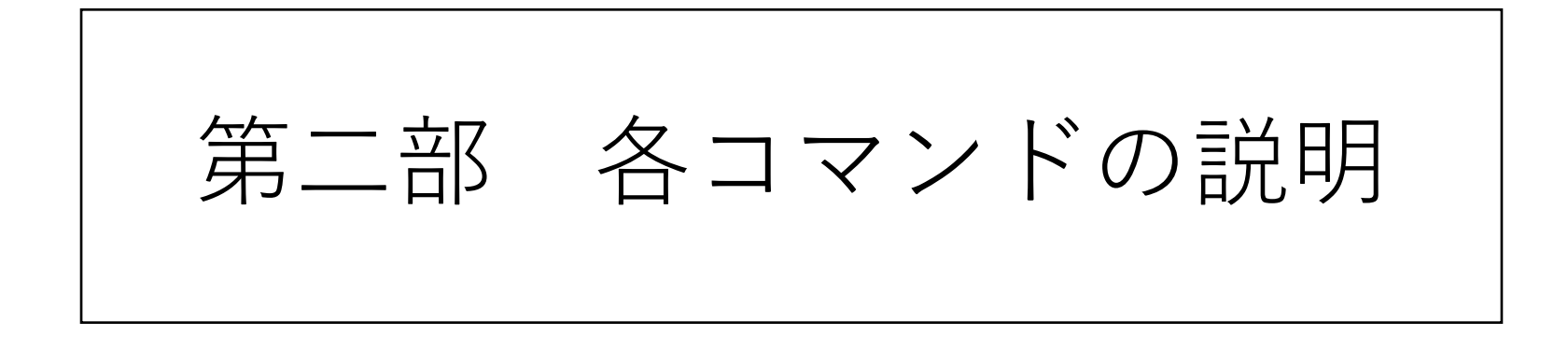

<span id="page-30-0"></span>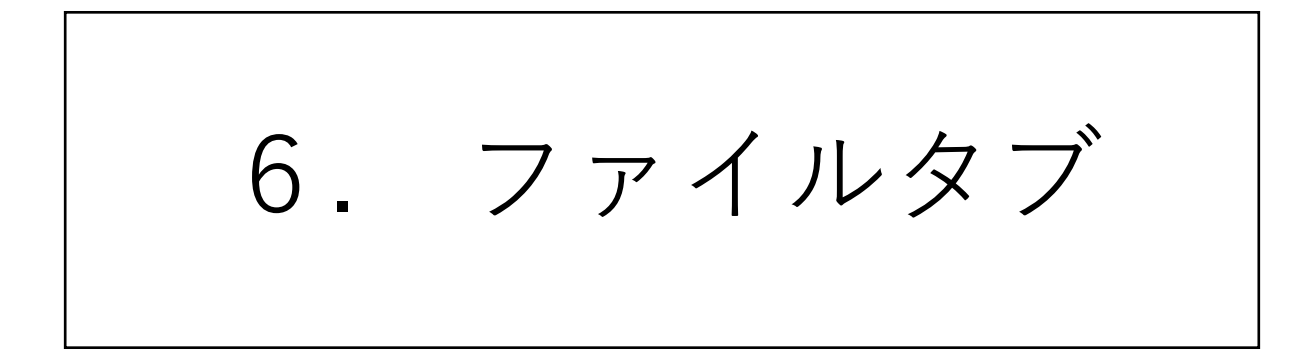

読込み

<span id="page-31-0"></span>外部ファイルのポリゴンデータをメッシュとして読み込みます。

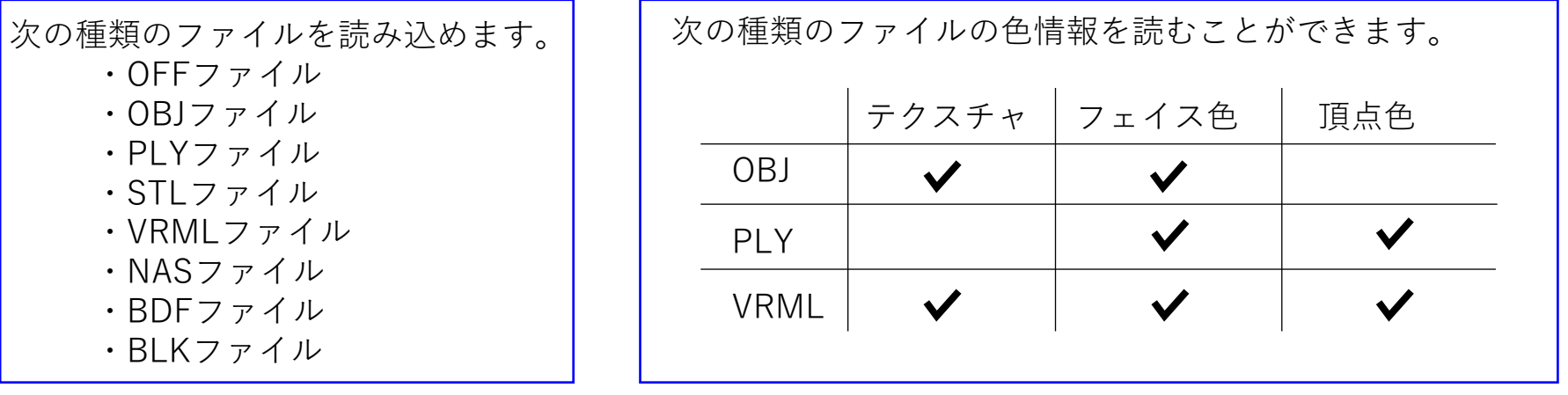

「読込み」コマンドを選ぶと、ファイル選択ダイアログが 表示されます。(右図) 読込むファイルを選び、「開く」ボタンをクリックしてく ださい。

すでにメッシュが存在する場合は、そのメッシュを削除し て、読み込まれます。

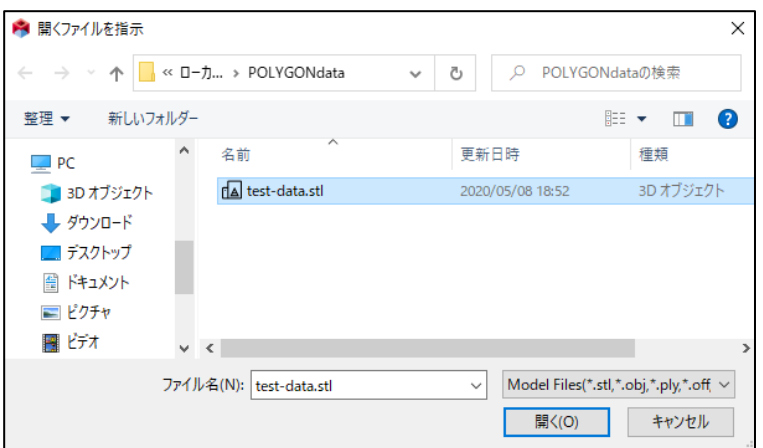

エクスプローラなどから、ファイルを、ドラッグ&ドロップして読むこともできます。

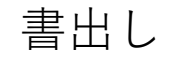

<span id="page-32-0"></span>メッシュを外部ファイルに書き出します。

「書出し」コマンドを選ぶと、下図左のコマンドダイアログが表示されます。

書き出すファイルの「出力形式」を選び、「実行」ボタンをクリックしてください。 下図右のファイル選択ダイアログが表示されるので、ファイル名を入力し、「保存」ボタンをクリックし てください。

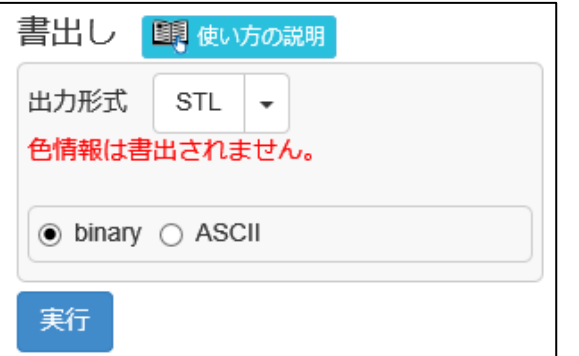

「出力形式」には、読み込んだとき のファイル形式が、あらかじめ設定 されています。他の形式で出力する

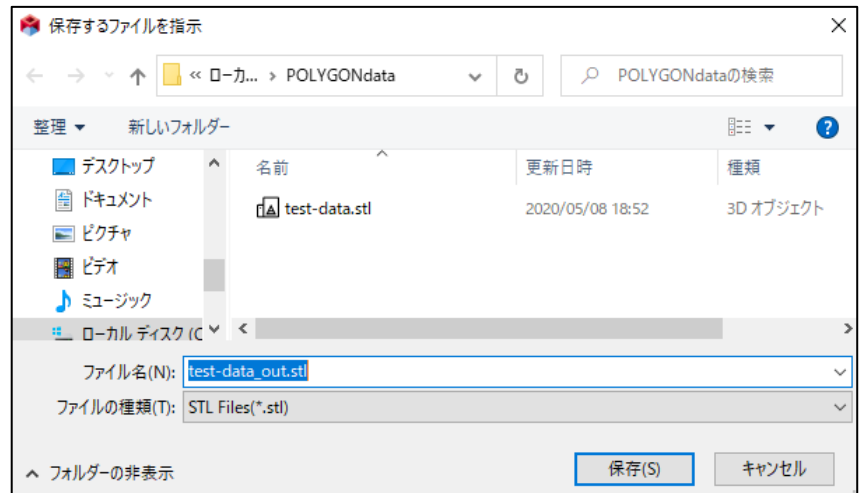

場合は変更してください。 ファイル名には、読み込んだファイル名の後ろに "out" を付けた名前があらかじめ設定されています。必要なら 名前を変更し、「保存」ボタンをクリックしてください。

シェル追加

<span id="page-33-0"></span>すでにメッシュが存在する状態で、外部ファイルのポリゴンデータを、シェルとして追加します。

「シェル追加」コマンドを選ぶと、ファイル選択ダイアロ グが表示されます。(右図) 読込むファイルを選び、「開く」ボタンをクリックしてく ださい。

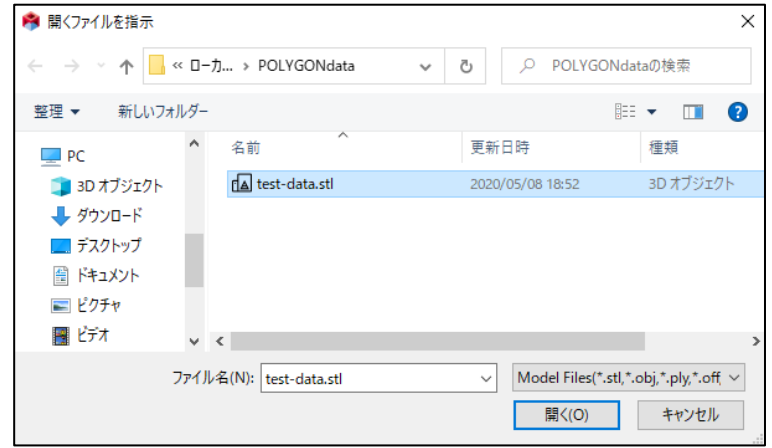

エクスプローラなどから、ファイルを、ドラッグ&ドロップして読むこともできます。

シェル書出し

<span id="page-34-0"></span>指示されたシェルを外部ファイルに書き出します。

「シェル書出し」コマンドを選ぶと、下図のコマンドダイアログが表示されます。

書出すシェルを選び、「実行」ボタンをクリックしてください。ファイル選択ダイアログが表示されます。 ファイル名を入力し、「保存」ボタンをクリックしてください。

複数シェルを選んだ場合、選んだシェル群が1ファイルに書出されます。

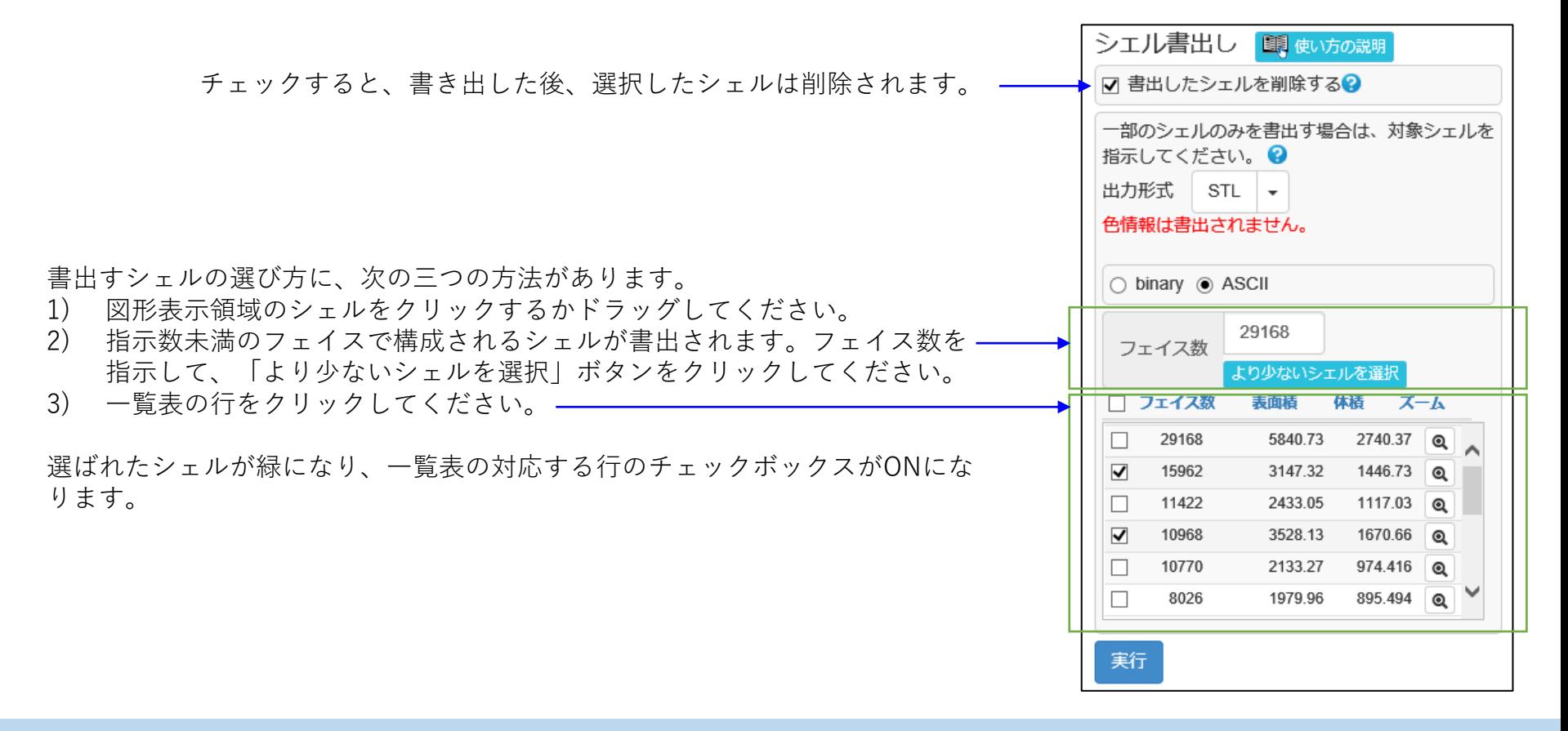

# フェイス書出し

<span id="page-35-0"></span>指示されたフェイス群を外部ファイルに書き出します。

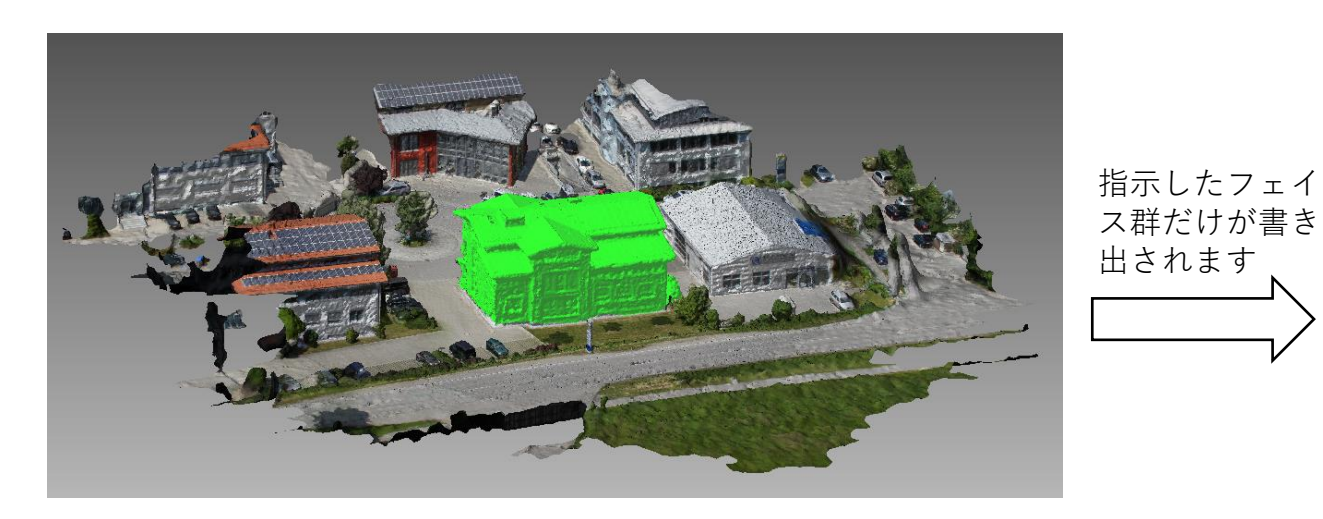

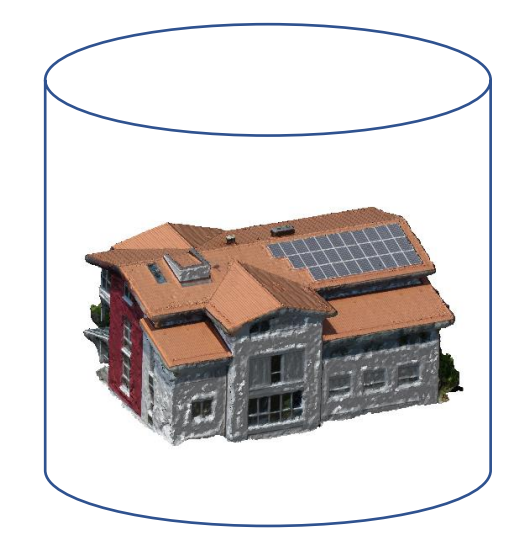

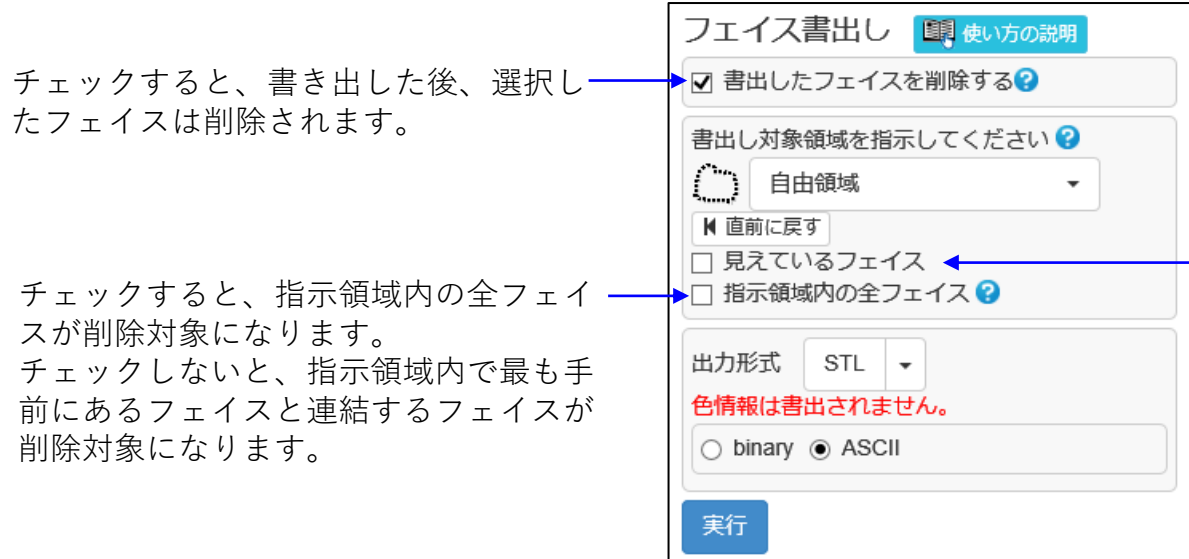

チェックすると、指示領域内の見えてい るフェイスだけが削除対象になります。 チェックしないと、指示領域内の見えて いないフェイスも削除対象になります。
CAD面出力 (1)

メッシュからCAD面を作り、IGESファイルに出力します。メッシュの品質が、作られるCAD面の品質に影 響を与えます。そのため、CAD面出力の前処理としてメッシュを整形しておくと、出力するCAD面の品質向 上に効果があります。この前処理については、次ページ以降で説明します。

※ CAD面作成に、テクノスター社のライブラリを使用しています。

初めて「CAD面出力」コマンドを利用したと きに、「ファイル出力できませんでした。」 とメッセージが出た場合には、 POLYGONALmeisterの起動時に、アイコン を右クリックして「管理者として実行」を選 んでください。2回目からは、この操作をす る必要ありません。

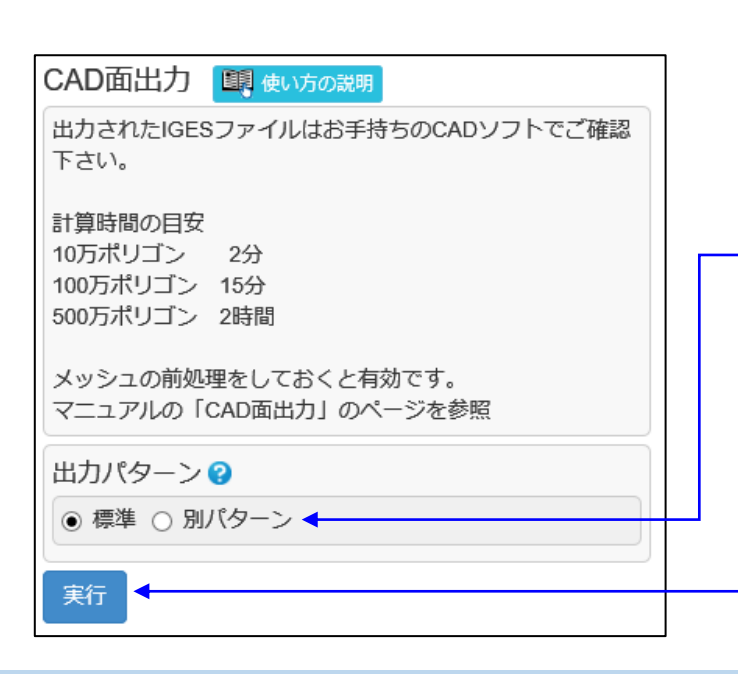

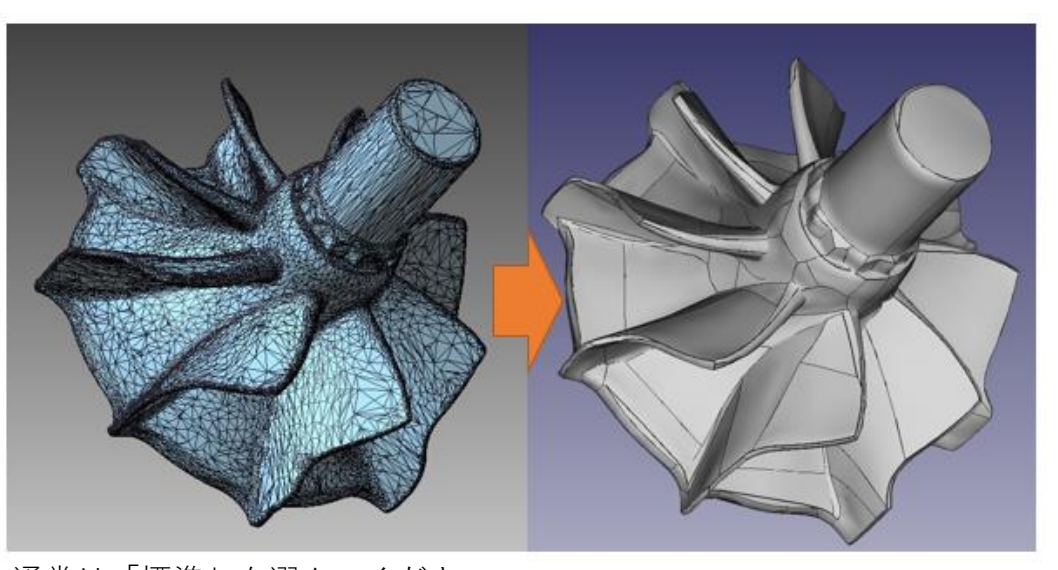

通常は「標準」を選んでください。 人体や自然物の計測データから作られたメッシュの場合、「標準」で望まし い結果が得られなければ、「別パターン」も試してください。

処理が終わると、「IGESファイルを出力しました。お手持ちのCADソフトで ご確認ください。」と、メッセージが表示されます。なお、お使いのPC環境 によっては黒のコマンドプロンプト(DOS画面)が現れることがあります。 この画面が消えると出力終了です。

CAD面出力 (2)

■ メッシュの前処理について

「CAD面出力」は自動でCAD面を生成します。実行結果はメッシュの状態に左右されるため、下表のよ うにメッシュを良い状態にしてから実行してください。

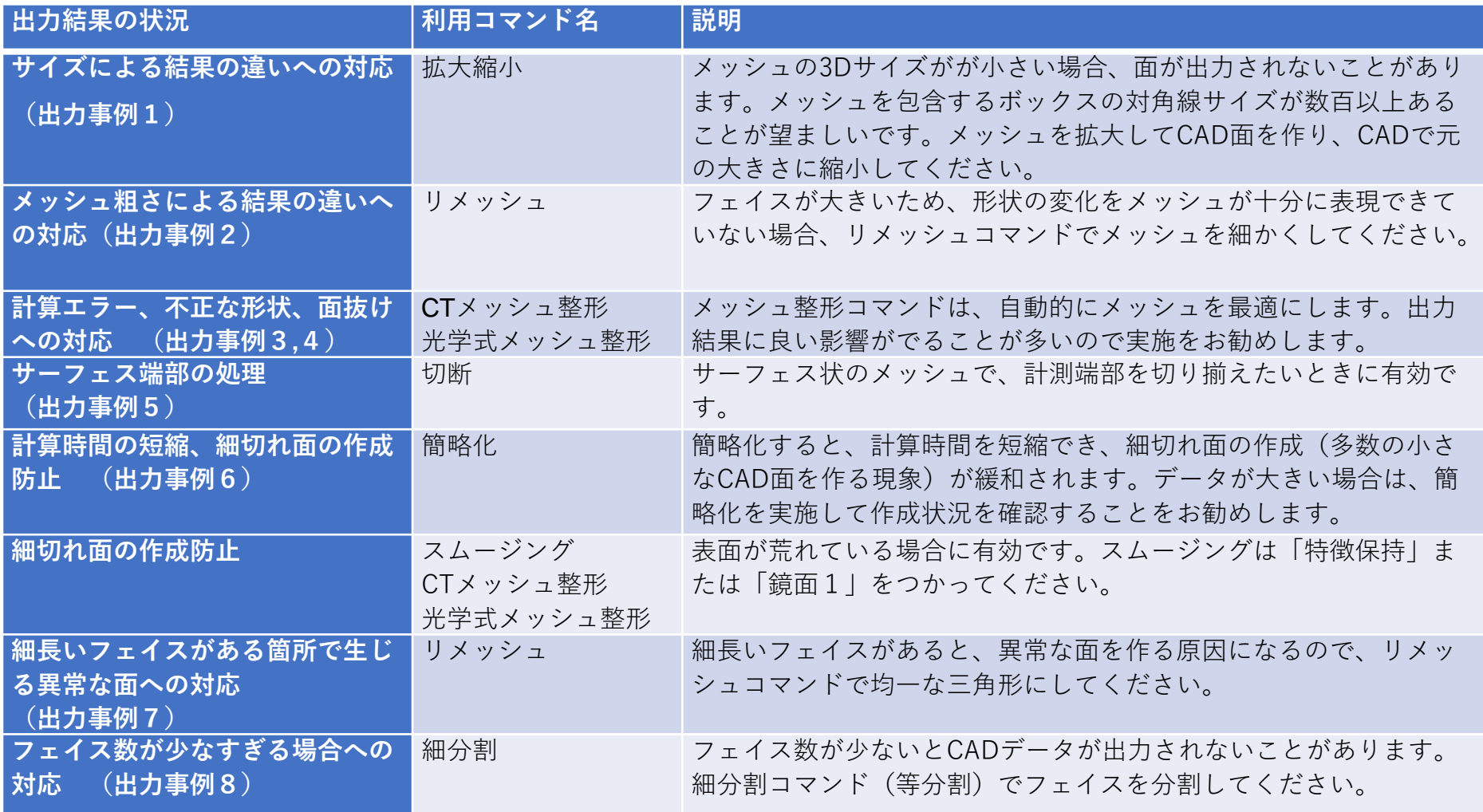

Copyright ©2022 UEL Corporation All Rights Reserved. 37 All 2012 12:37 September 2014 12:37 September 2014 13:37

# CAD面出力 (3)

■サイズによる結果の違い(出力事例1) メッシュの3Dサイズが小さい場合、CAD面が上手く生 成されません。小さなメッシュは、拡大縮小コマンド で拡大してから実行してください。 XYZの各サイズが 数百以上あることが推奨です。できたIGESファイルは CADで縮小する必要があります。

右のメッシュをサイズを変えてCAD面出力した結果

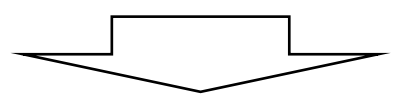

サイズ:70×150×25 CAD面出力結果

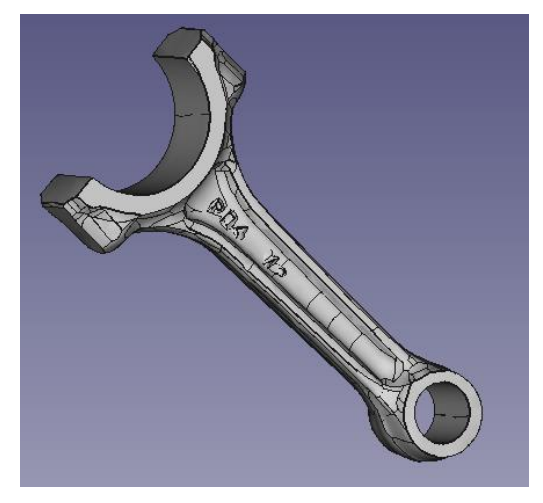

※サイズ0.7×1.5×0.25ではエラー終了

サイズ: 7×15×2.5 CAD面出力結果

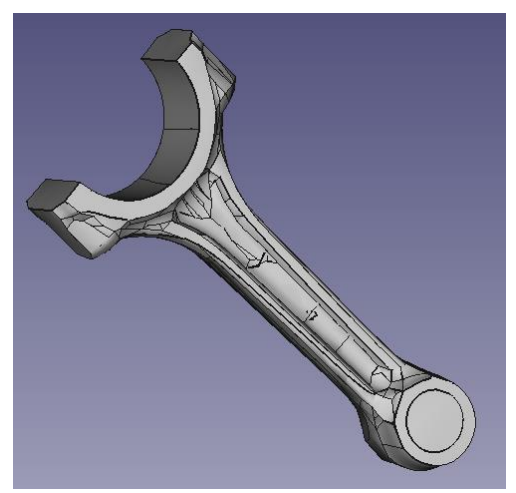

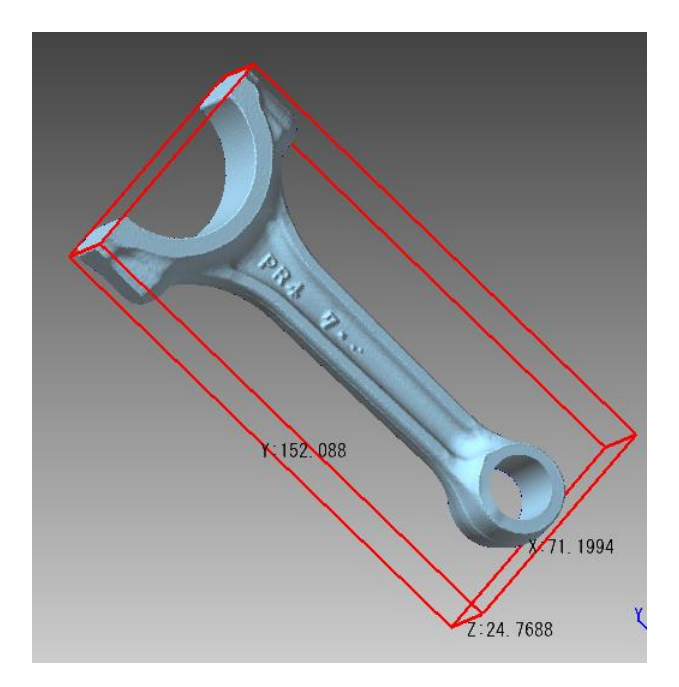

サイズ: 1.4×3×0.5 CAD面出力結果

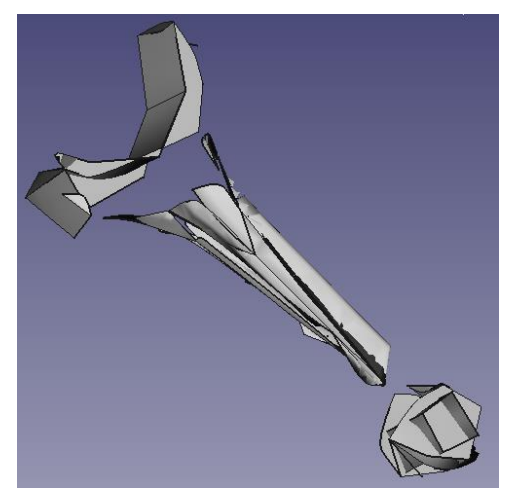

Copyright ©2022 UEL Corporation All Rights Reserved. 38 and 2012 12:38 and 2012 12:38 and 2012 12:38 and 2012 1

CAD面出力 (4)

■メッシュ粗さによる結果の違い(出力事例2) メッシュが粗い場合CAD面が上手く生成されません。 リメッシュコマンド(三角形の大きさ=最適)で適度な細かさにしてか ら実施してください。

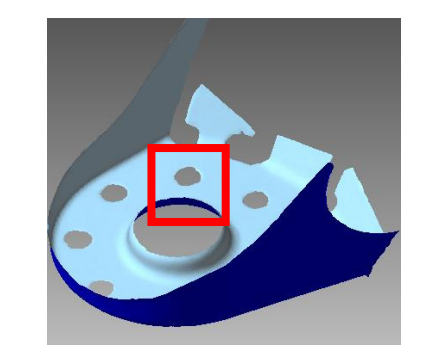

メッシュの粗さ

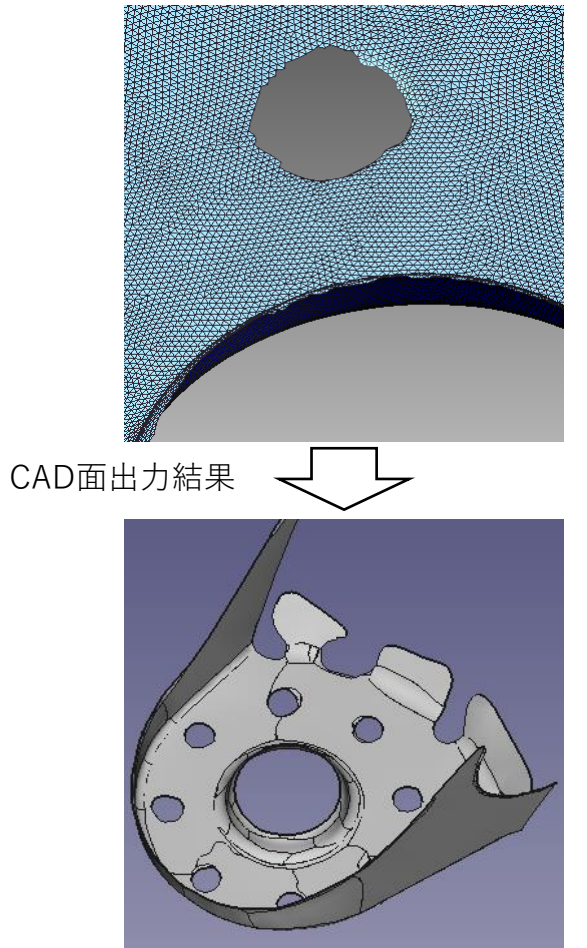

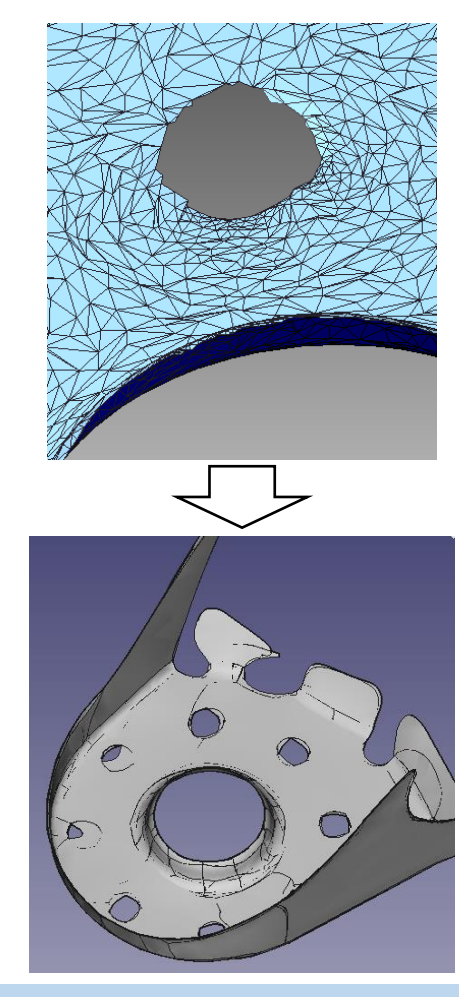

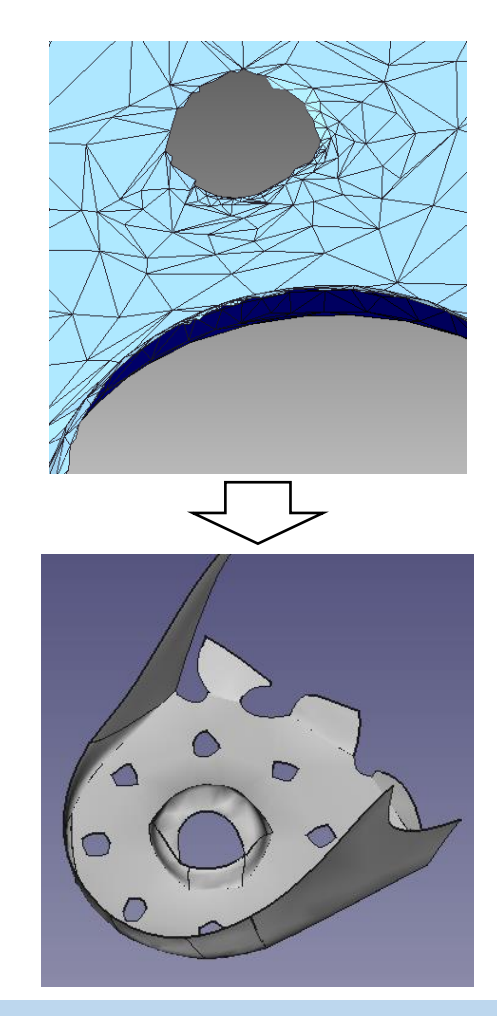

Copyright ©2022 UEL Corporation All Rights Reserved. **39 Second Control Control Control Control** Copyright ©2022 UEL Corporation All Rights Reserved.

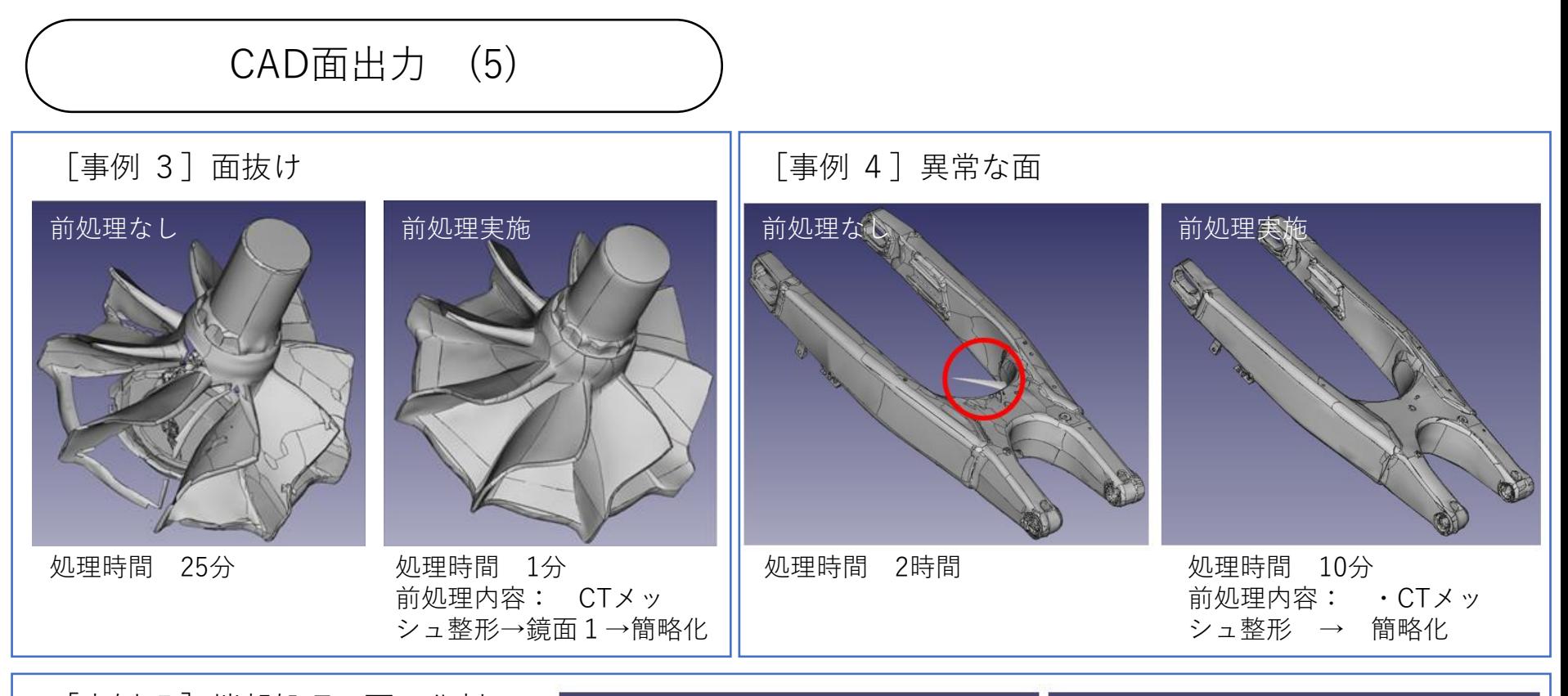

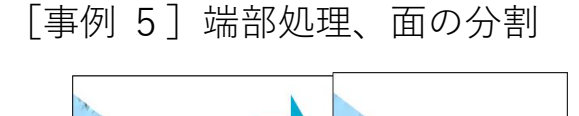

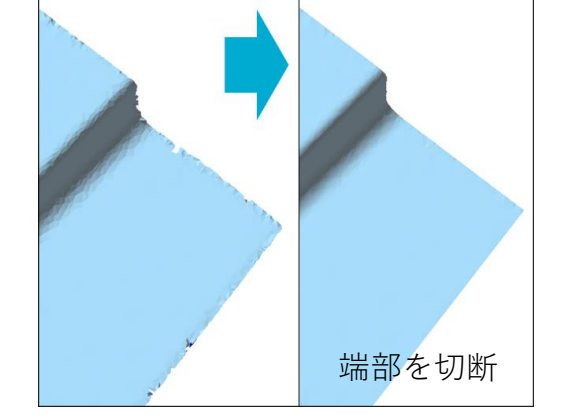

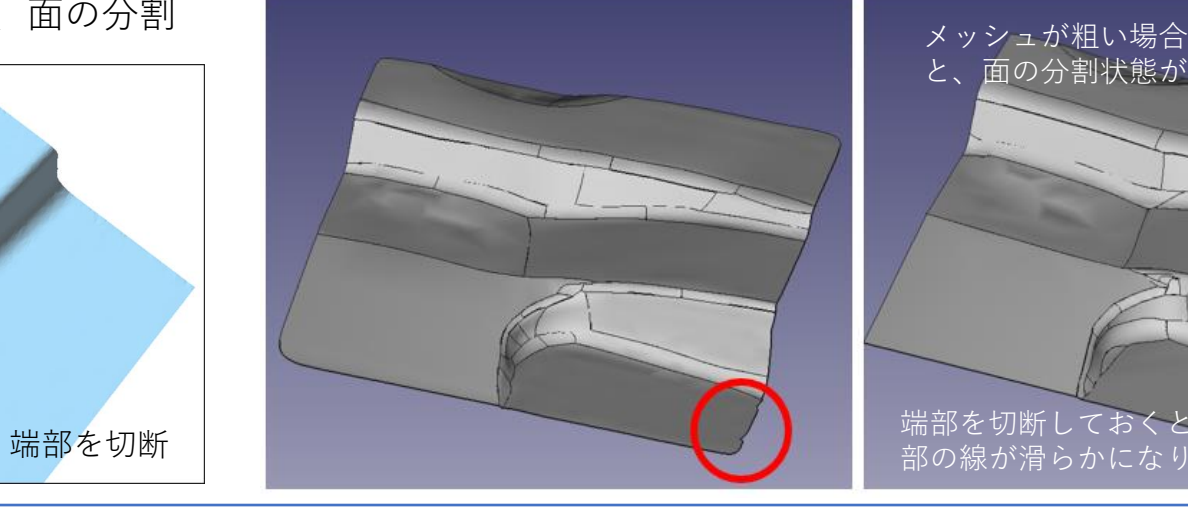

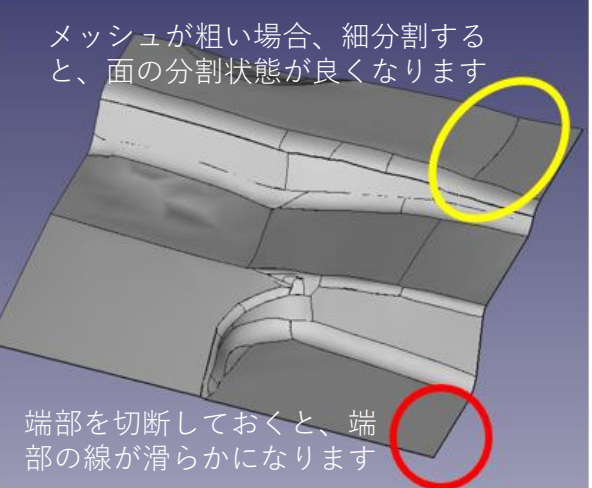

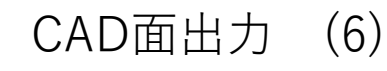

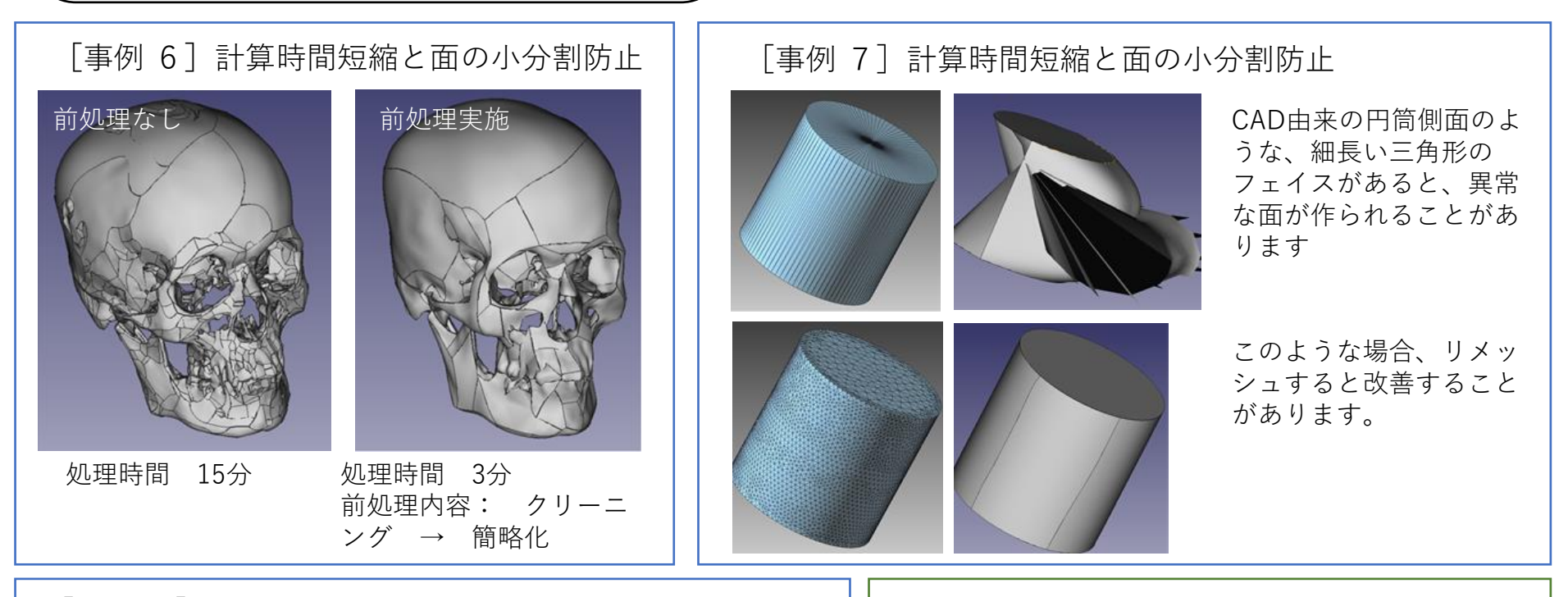

### [事例 8]フェイス数が少ない場合

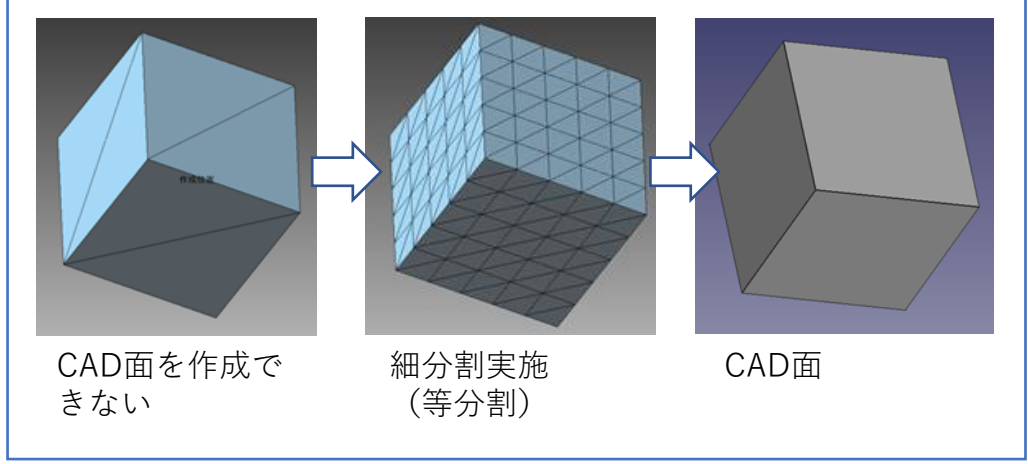

### 計算時間の目安

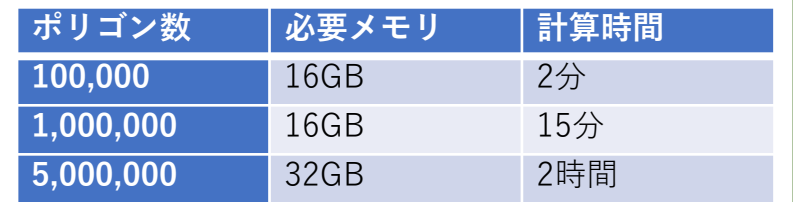

使用PC:Intel Core i5-8250U 1.8Ghz

メッシュの状態、PCスペックにより差異がでます。 データサイズが大きい場合は、簡略化をしてから実 行してください。

$$
\boxed{7. \pm -\angle \times 7}
$$

クリーニング (1)

下記のメッシュのエラー箇所(不正・不良な箇所)を検査、修正します。

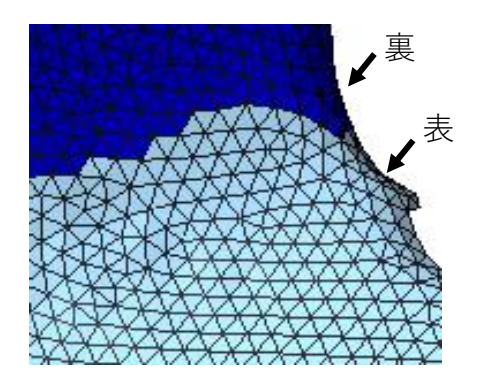

裏返ったフェイス (隣接するフェイスと表裏が 不一致)

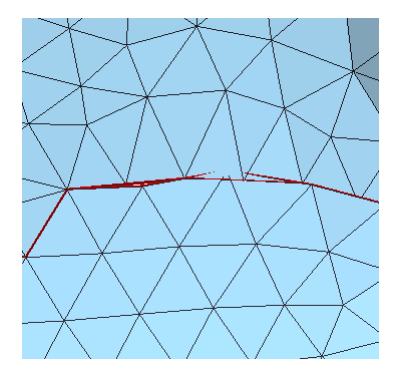

シェル境界間の隙間 かさなフェイス 不正な接続

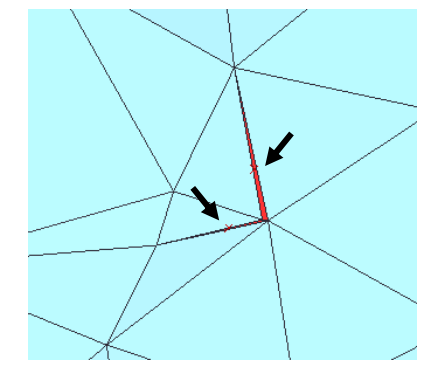

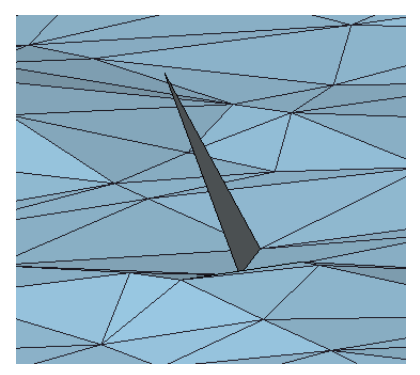

(一つのエッジに3フェ イスが接続するなど)

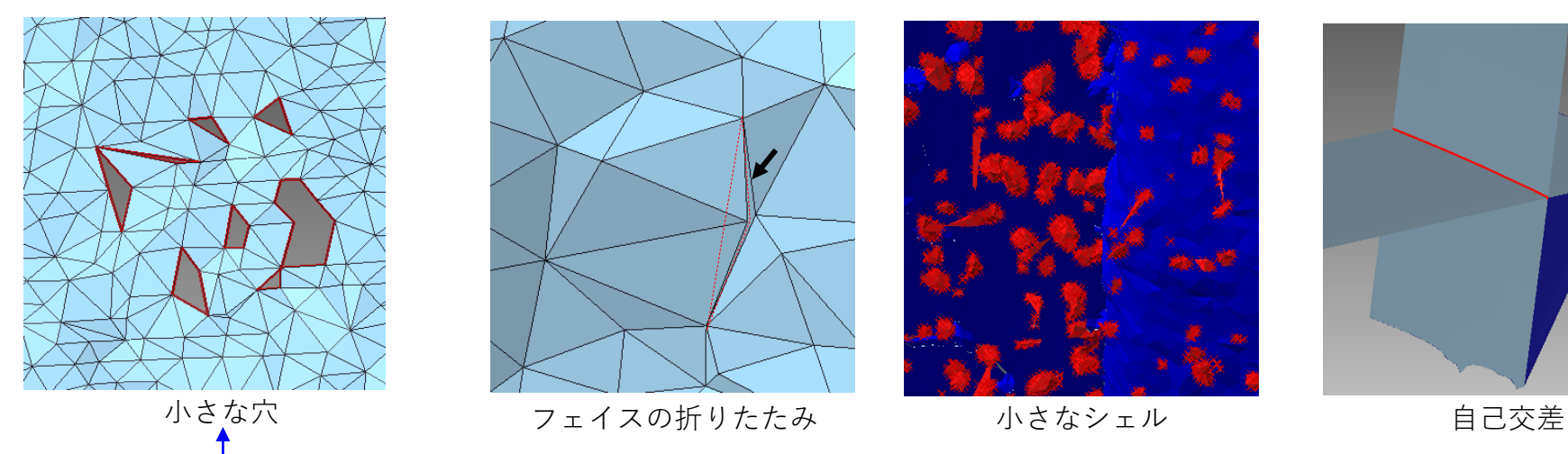

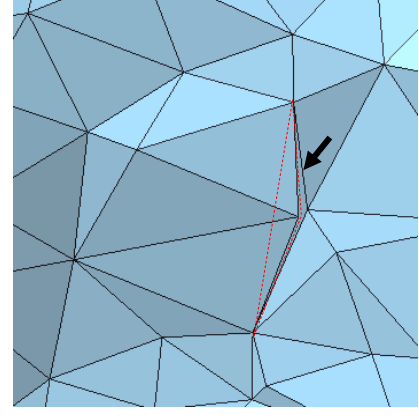

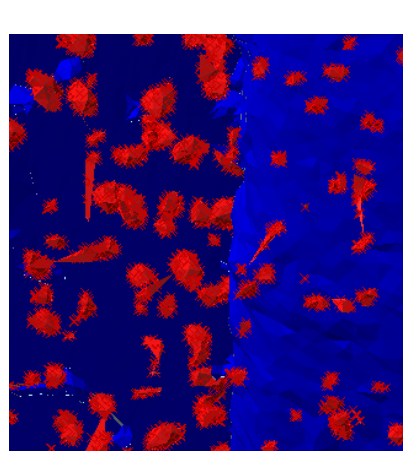

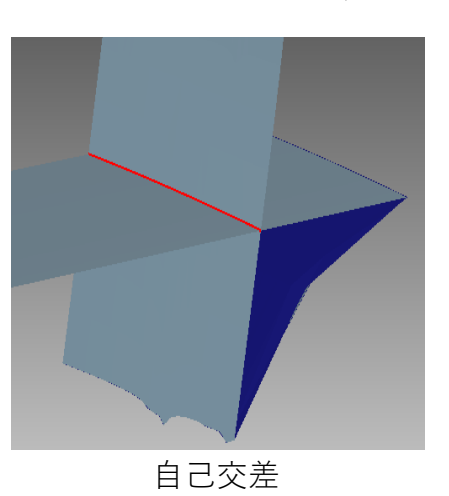

処理するのは、シェルにあいた穴、フェイスの欠損です。 貫通穴や袋穴には、貫通/袋穴埋め・デフィーチャをお使いください。

クリーニング (2)

クリーニングコマンドには、「簡易」タブ(下記)と「詳細」タブ(次ページで説明)があります。

## 簡易タブ

データの由来に応じたお勧めの検査項目がプリセットされています。 簡易タブのクリーニングはポリゴン化直後のメッシュに適しています。(ポリゴンを編集した後のクリー ニングには詳細タブの機能をお使いください。)

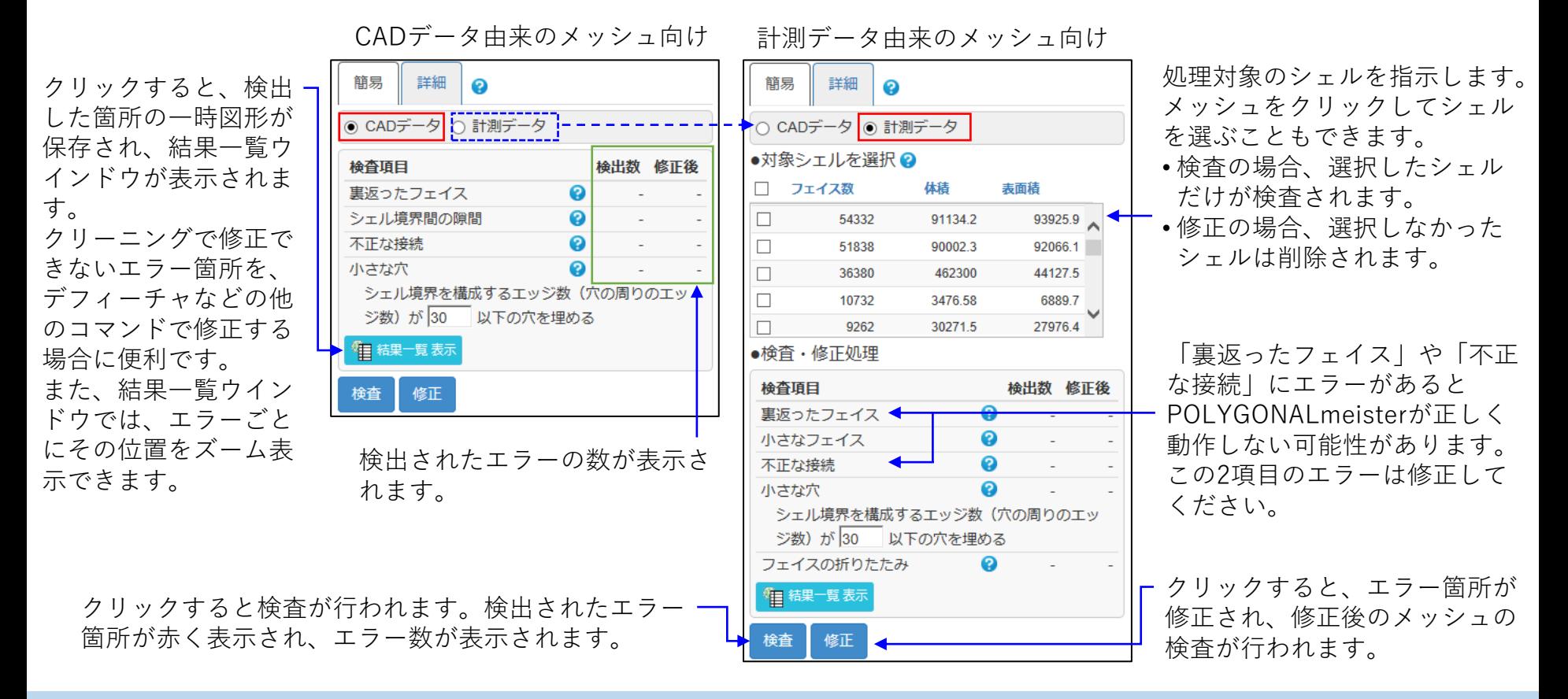

クリーニング (3)

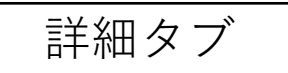

詳細タブでは検査項目と詳細パラメータを個別に指示できます。 メッシュの利用目的によっては、修正する必要のない検査項目もあります。しかし、「裏返ったフェイ

ス」や「不正な接続」にエラー(不正箇所)があるとPOLYGONALmeisterが正しく動作しない可能性があ るので、この2項目のエラーは修正してください。

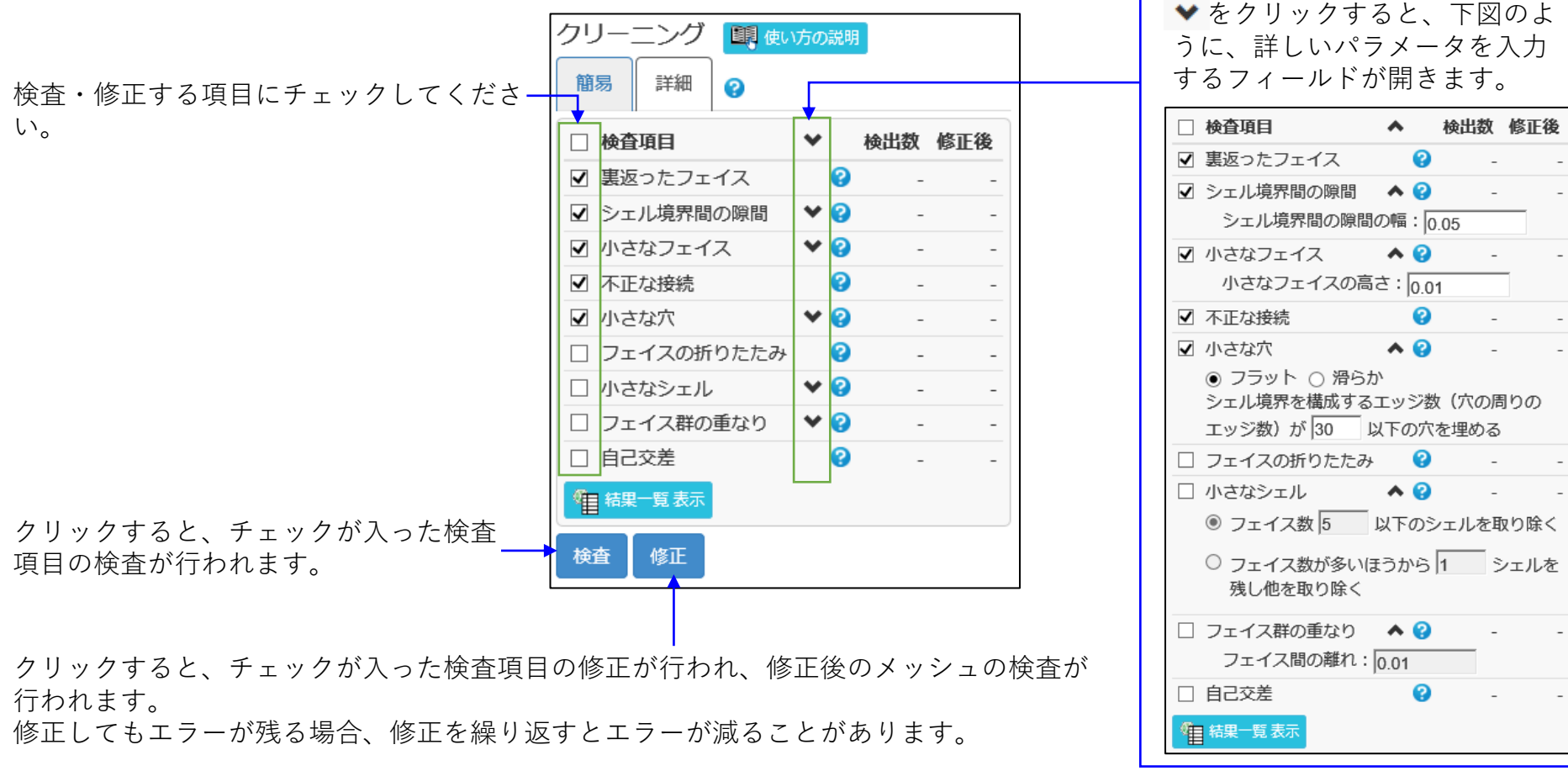

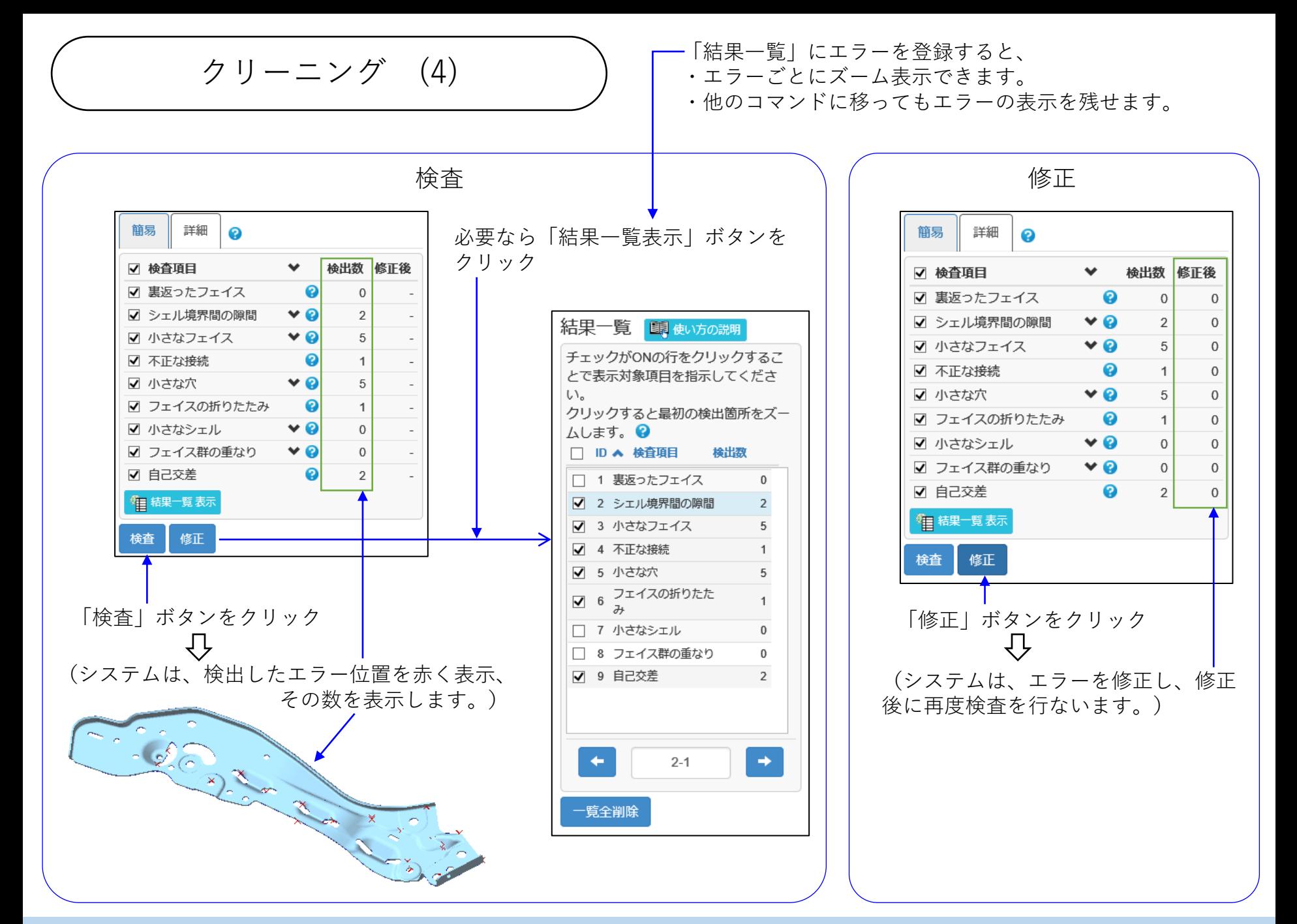

スムージング (1)

計測由来のメッシュの表面の細かな凹凸を取り、滑らかにします。 4種類のスムージング方法を用意しています。

#### ■ 特徴保持

折れている箇所は形状の特徴を表すので滑らかにせず、折れていない箇所を、フェイスの法線の 変化が小さくなるようにして滑らかにします。また、頂点が指示した値以上に移動しないようス ムージングすることもできます。

#### ■ 鏡面1

ある頂点を、その周辺の頂点を使って近似される(ほぼ通る)曲面上に移動します。すべての頂 点にこの処理を行なうことにより、メッシュを滑らかにします。

■ 鏡面2

比較的平坦な領域を、滑らかな曲面に近似し、各頂点がその近似曲面上に位置するように移動す ることにより、メッシュを滑らかにします。

■ 外れ点除去

計測のノイズなどのために周囲から1点だけ外れた位置にある頂点を取り除きます。

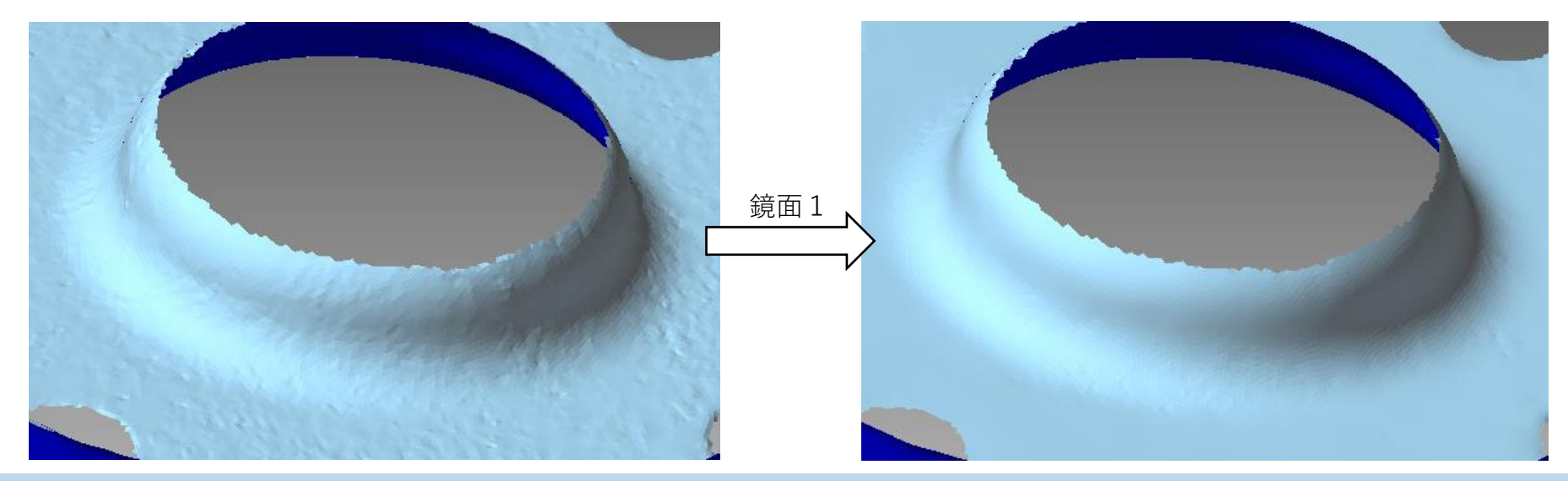

スムージング (2)

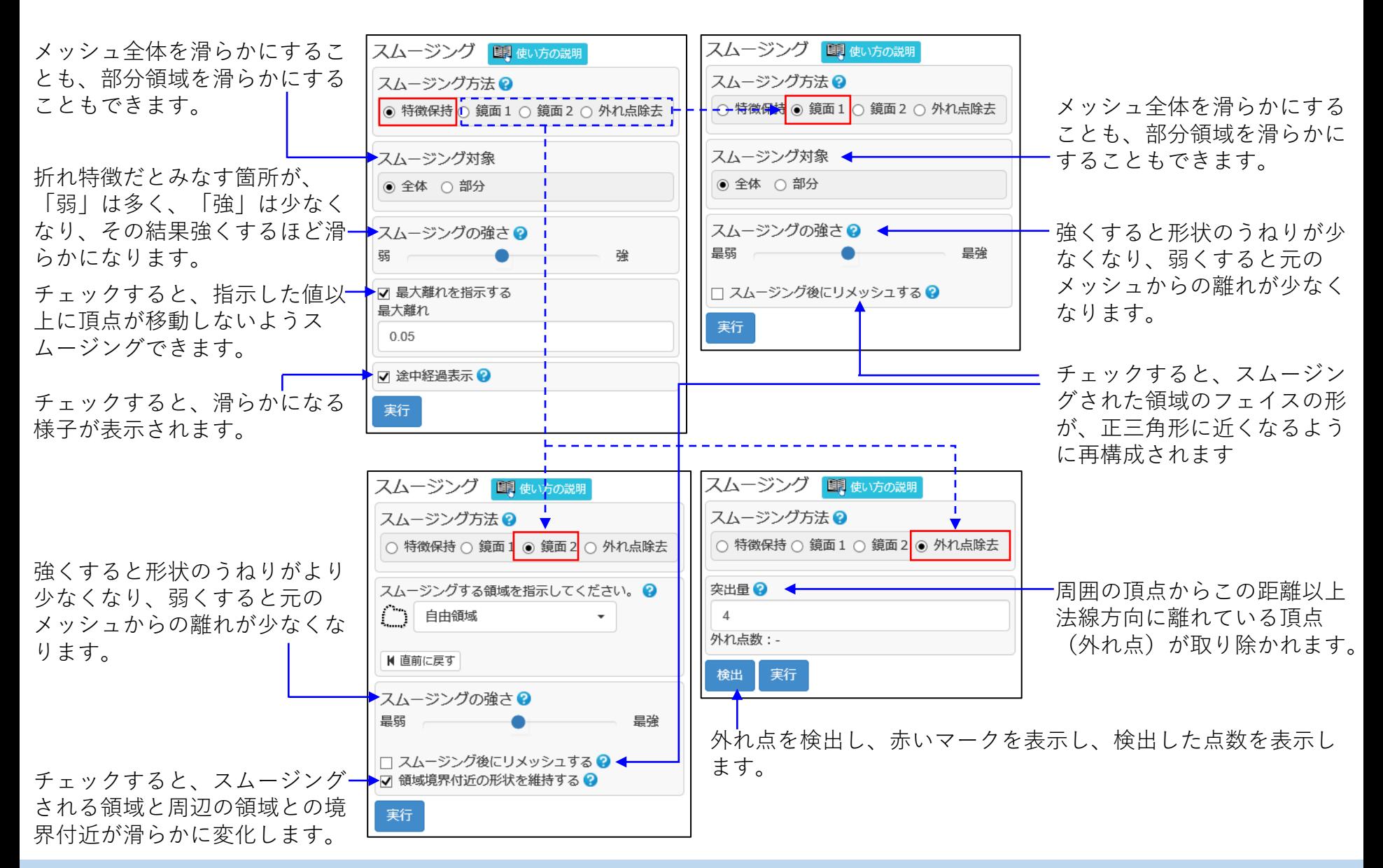

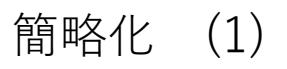

メッシュを構成するフェイスの数を減らします。

■ 精度指定簡略化 元のメッシュから簡略化後のメッシュまでの離れが、許容値以下であるという条件のもとで、フェ イス数をできるだけ削減します。

■ フェイス数指定簡略化 簡略化後のフェイス数または簡略化後に残るフェイスの割合を指示し、できるだけ形を変えずに フェイス数を削減します。

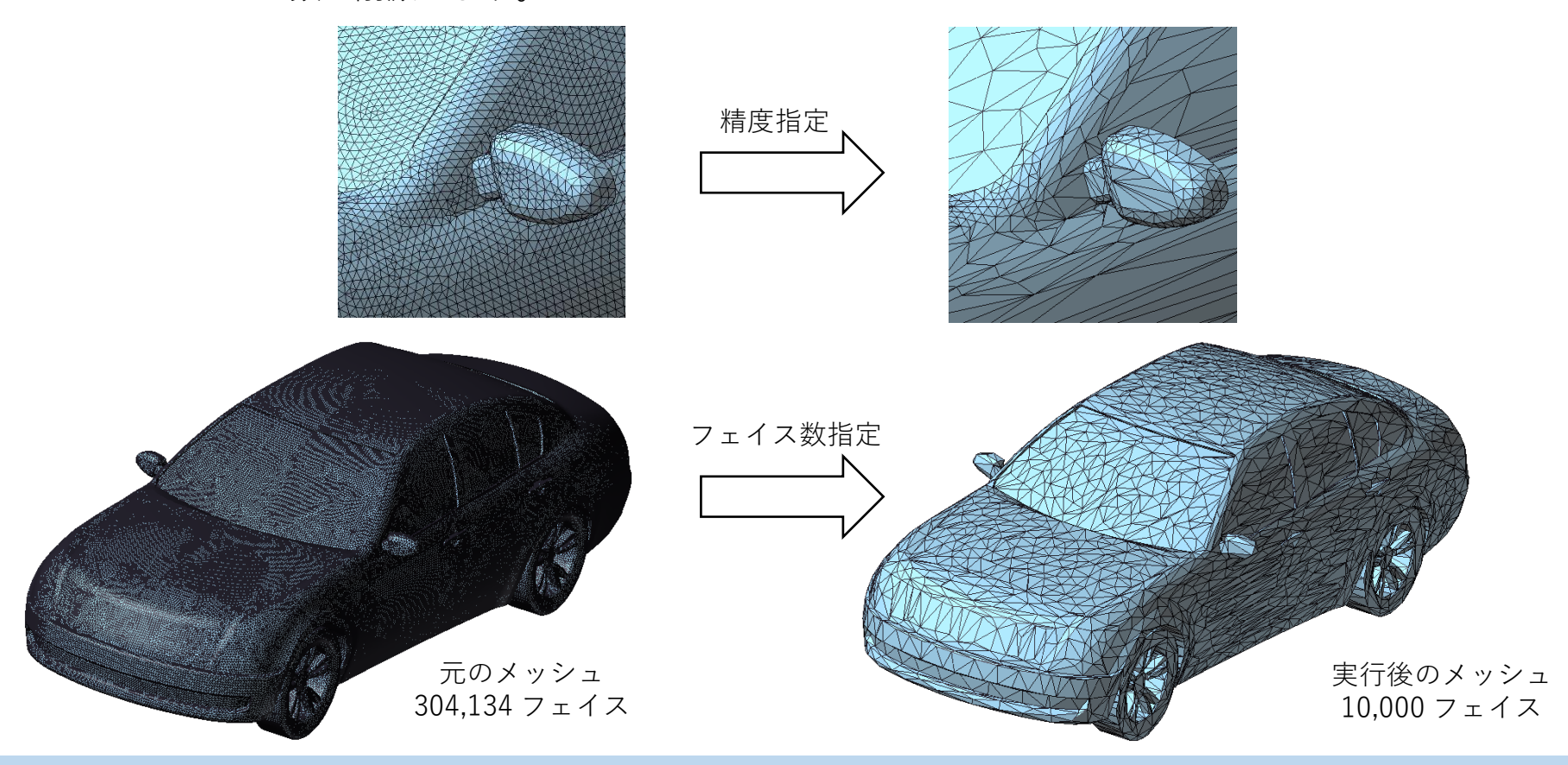

簡略化 (2)

精度指示簡略化では、メッシュ全体の簡略化だけでなく、指示領域だけの簡略化や、指示領域とそれ以外の 箇所で精度を変えた簡略化ができます。

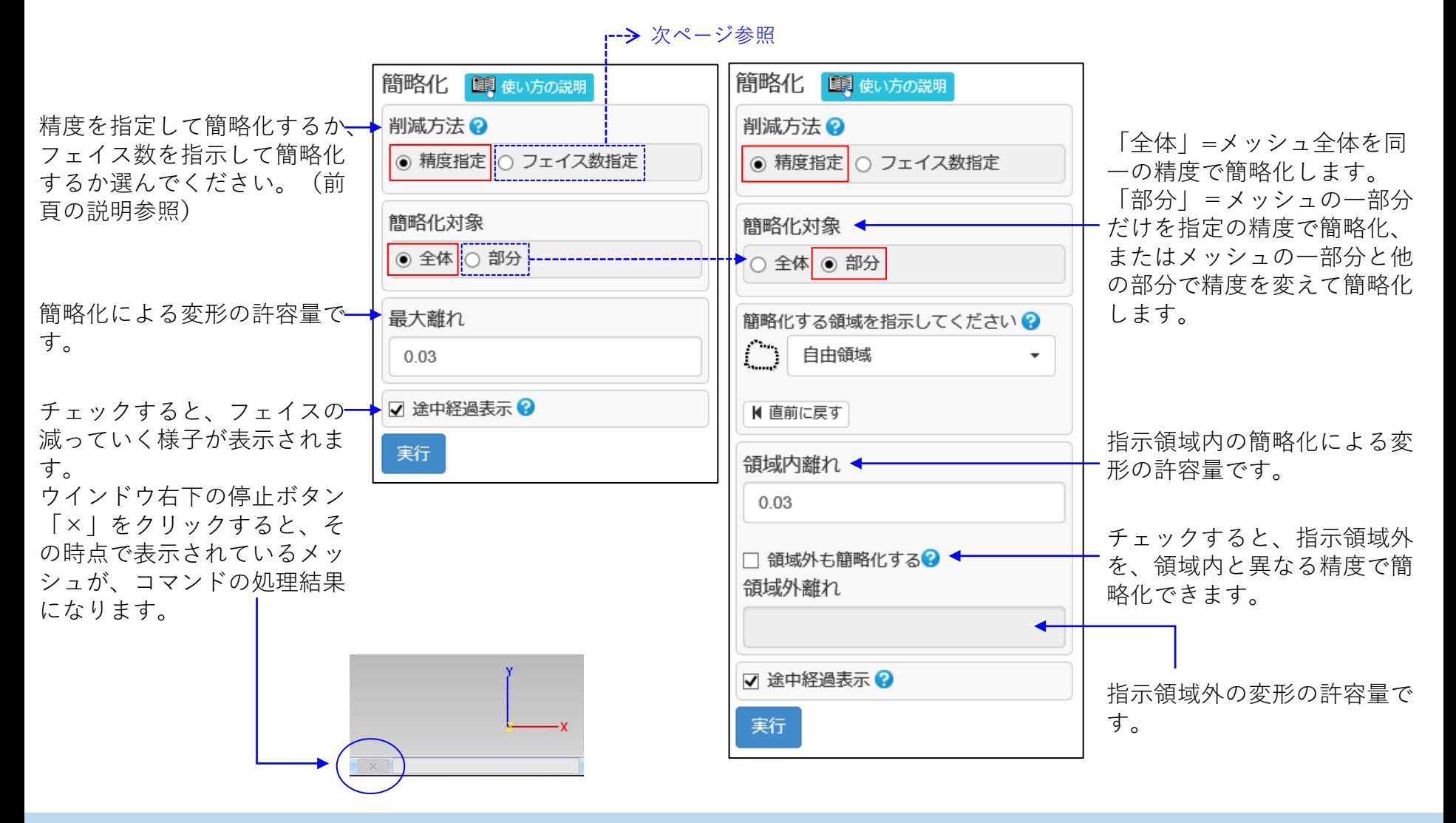

Copyright ©2022 UEL Corporation All Rights Reserved. 50 and 2012 11:00 and 2012 12:00 and 2012 12:00 and 2012 1

簡略化 (3)

フェイス数指示の簡略化では、フェイス数が指示した値になるように簡略化します。フェイス数の指示には、 パーセント(処理前のメッシュのフェイス数に対する簡略化後のフェイス数の割合)の指示もできます。

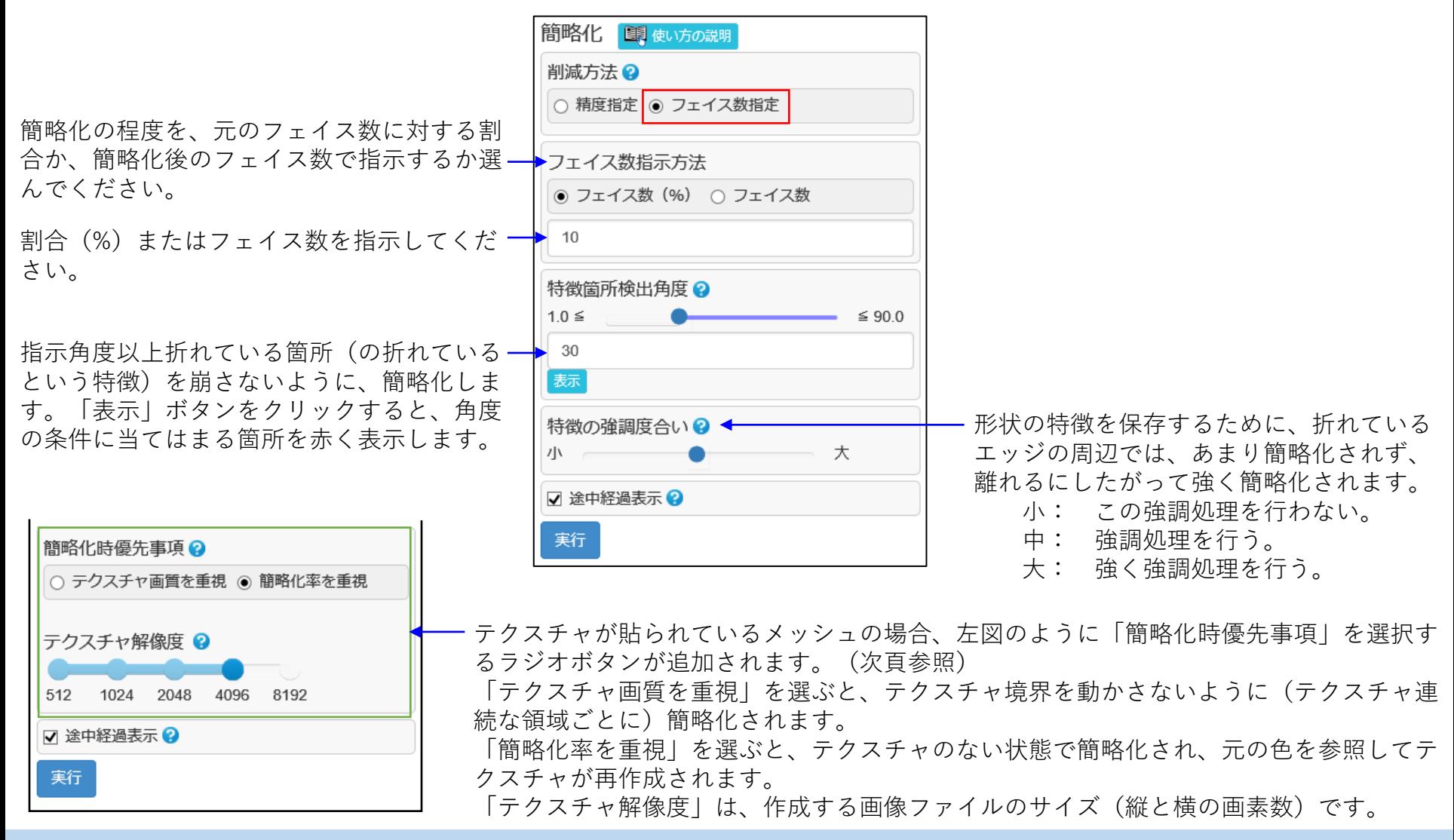

Copyright ©2022 UEL Corporation All Rights Reserved. 51 11 12 12 13 14 15 16 17 17 18 19 19 19 19 19 19 19 19 1

簡略化 (4)

簡略化の処理は、テクスチャの貼られているメッシュの色情報を削除して処理し、処理後に元のメッシュの 色を参照してテクスチャを再作成できます。

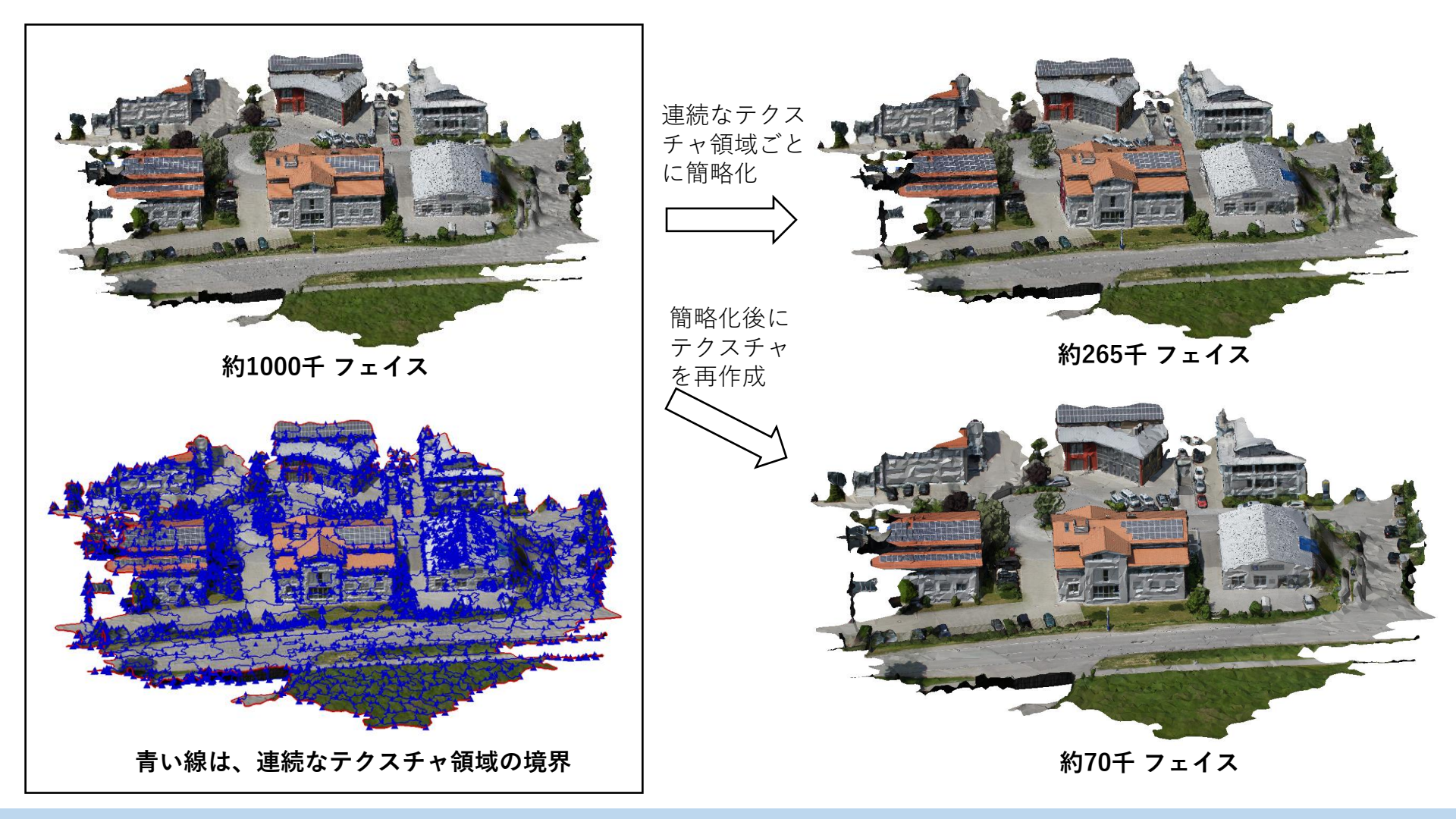

Copyright ©2022 UEL Corporation All Rights Reserved. The Contract of the Contract of the Contract of the Contract of the S2

細分割 (1)

フェイスを細かく分割します。周囲のフェイスの曲がり方から、フェイスのふくらみを曲面として推定し、 その曲面上に分割されたフェイスの頂点を置くので、メッシュが滑らかになります。

このコマンドを使うと、フェイスが粗く多面体であることが目立つ場合に、メッシュを滑らかにできます。 また、メッシュ上に描かれた線とエッジの交点に頂点を作り、フェイスを分割することができます。この場 合も、曲面を推定し、その上に頂点を作ります。

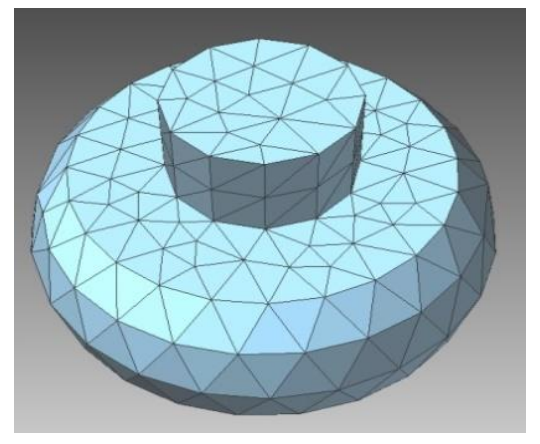

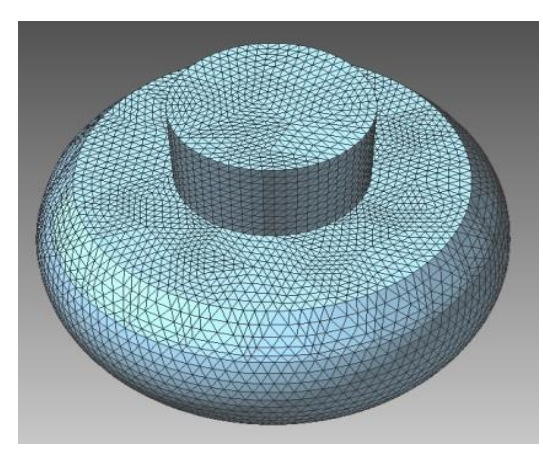

元のメッシュ しょうしゃ しょうしゃ さんさん 等分割 (各フェイスを同じ分割数で分割)

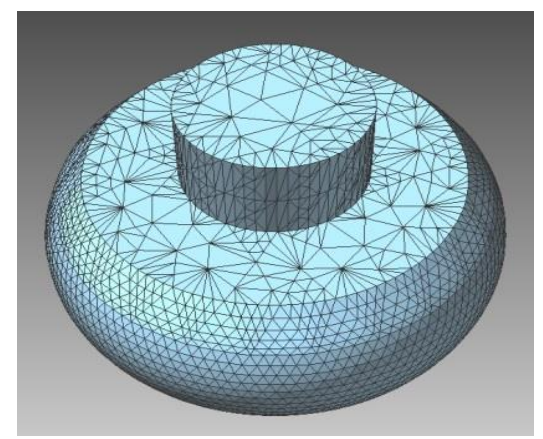

最適分割 (曲がっている箇所は細かく、 平らな箇所は粗く分割)

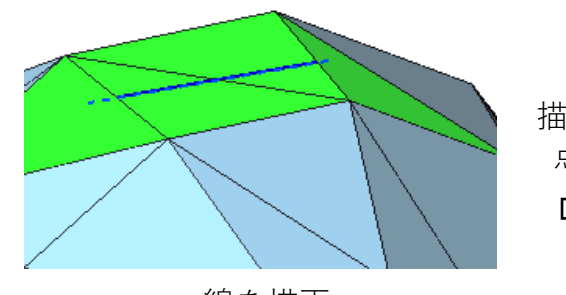

描いた線とエッジの交 点でフェイスを分割

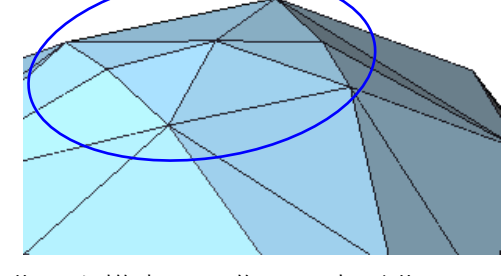

線を描画 まちゃん まんのう ウィック 曲面を推定し、作る頂点が曲面に乗 るようにフェイスを分割

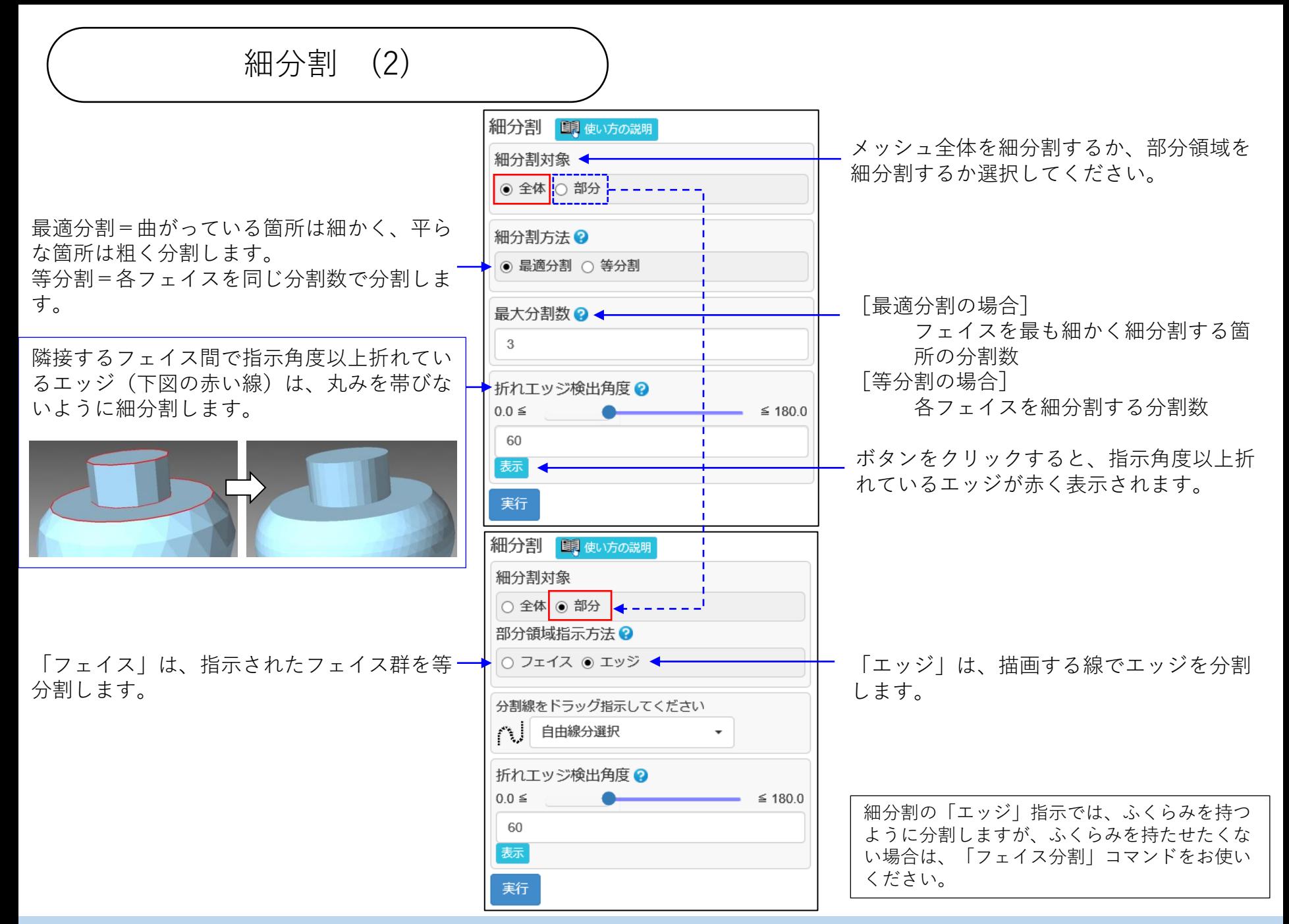

リメッシュ (1)

メッシュの各フェイスが正三角形に近くなるように、メッシュを再構成します。

三角形の大きさを均一に作る「均一リメッシュ」と、曲がり方に応じて大きさを変える「最適リメッシュ」 があります。

「最適リメッシュ」は、元のメッシュからの離れが小さくなるように、平らな箇所は大きな三角形、曲がっ ている箇所では小さな三角形を作ります。

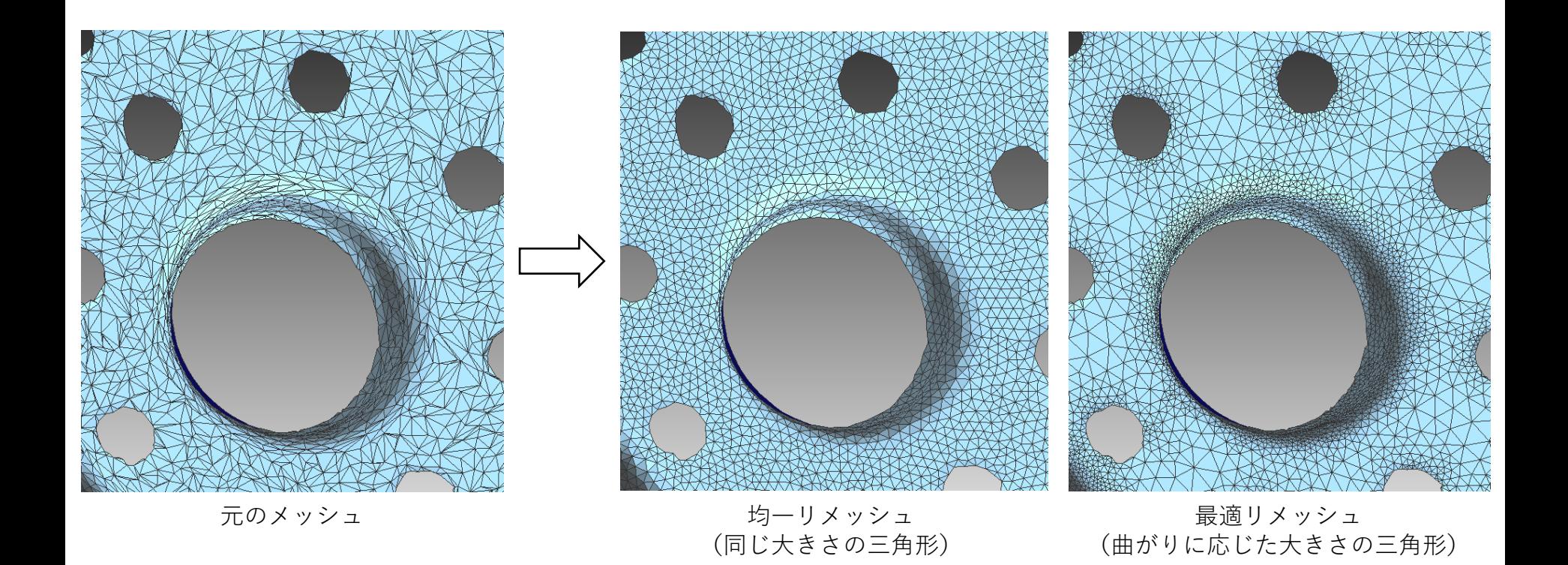

リメッシュ (2)

最適=各フェイスを曲がりに応じた大き さにリメッシュします。 均一=各フェイスを同じ大きさにリメッ シュします。 最大エッジ長=平らな部分の三角形の辺 長の目安です。 最小エッジ長=曲がりの強い部分の三角 形の辺長の目安です。 「均一」の場合は、下図のように1種類 のエッジ長を入力するコマンドダイアロ グが替わります。 ○ 最適 ◎ 均一 エッジ長?  $0.8$ 曲がりの程度が変わる箇所では、三角形 の大きさが変わるため、正三角形に近づ けるのは困難です。リメッシュ後の三角 形の歪みの許容度をスライダで指示して ください。左に動かすほど許容しやすく なります。 チェックすると、リメッシュが進む様子 – が表示されます。 ウインドウ右下の停止ボタン「 ×」をク リックすると、その時点で表示されてい るメッシュが、コマンドの処理結果にな

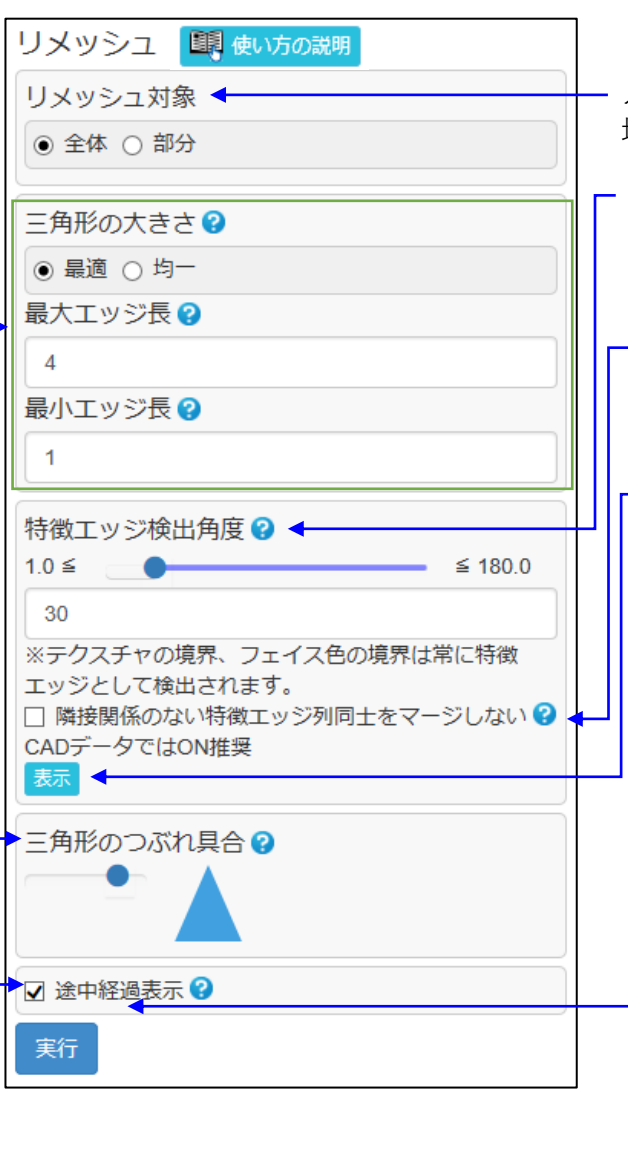

メッシュ全体をリメッシュするか、部分領 域をリメッシュするか選んでください。

隣接するフェイス間で指示角度以上折れて いるエッジは、尖っているという特徴を崩 さないようにリメッシュします。

CADに由来するメッシュに見られる明確 なシャープエッジを、リメッシュ後も維持 したい場合には、チェックしてください。

ボタンをクリックすると、指示角度以上 折れているエッジと色の境界エッジが青 く表示されます。また、シェル境界が赤 く表示されます。検出した線のコーナ部 分には、三角形が表示されます。

テクスチャが貼られているメッシュの場 合、下図のようにチェックボックス「テ クスチャを再作成する」が追加されます。 チェックすると、リメッシュ後に元の メッシュの色を参照してテクスチャを作 り直します。「テクスチャ解像度」は、 作成する画像ファイルのサイズ(縦と横 の画素数)です。

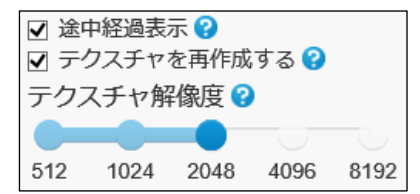

Copyright ©2022 UEL Corporation All Rights Reserved. The Contract of the Contract of the Contract of the Contract of the S6

ります。

切断 (1)

メッシュを直線や折れ線をスイープした面で切断します。 切断された一方を取り除くことも、両方を残すこともできます。 切断箇所を平面で埋めることも埋めないこともできます。

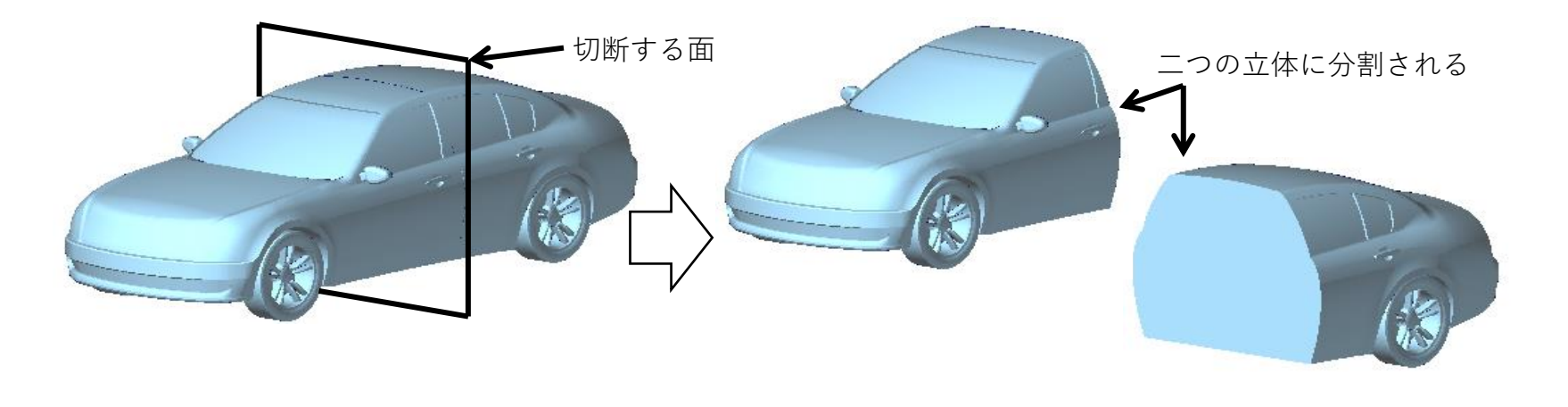

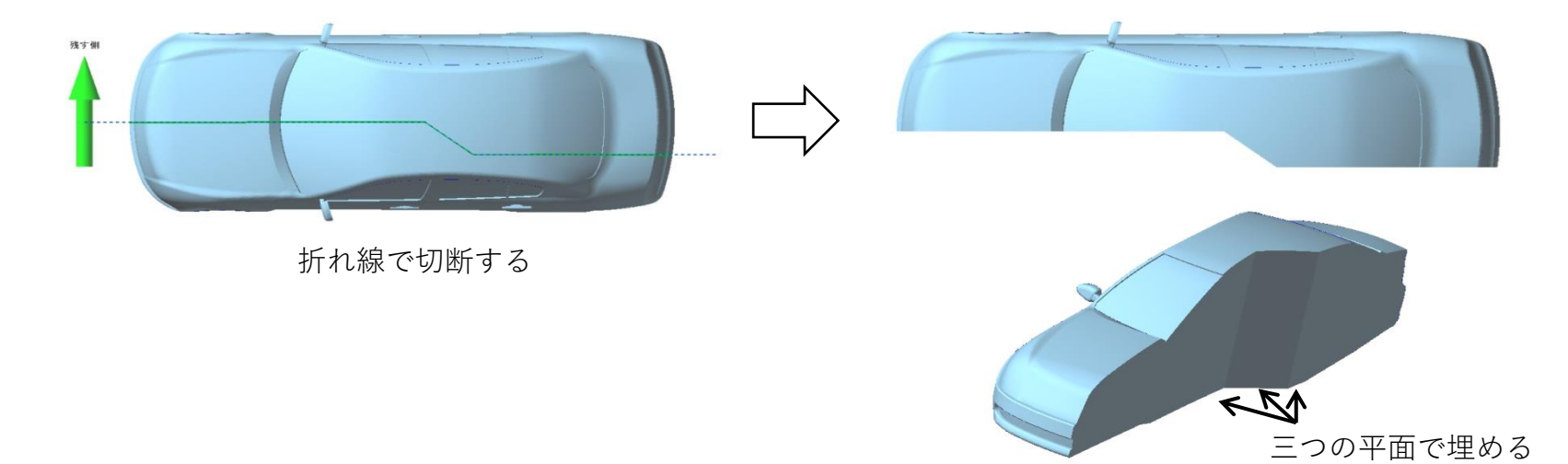

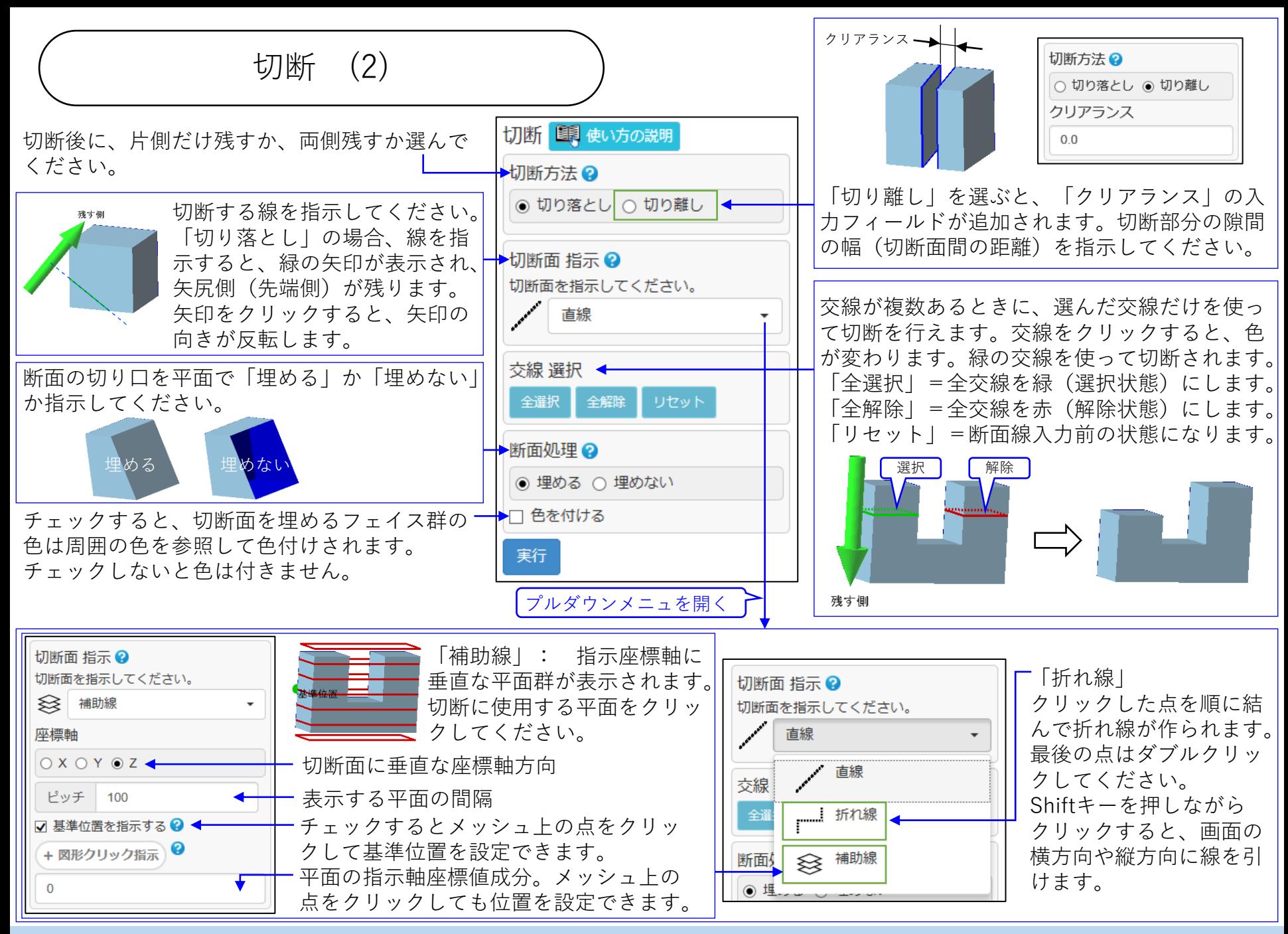

トリム

描いた線を境界にして、メッシュを分割します。クリックされた点を含む側を残し、他方を削除します。 分割された両側を残すこともできます。

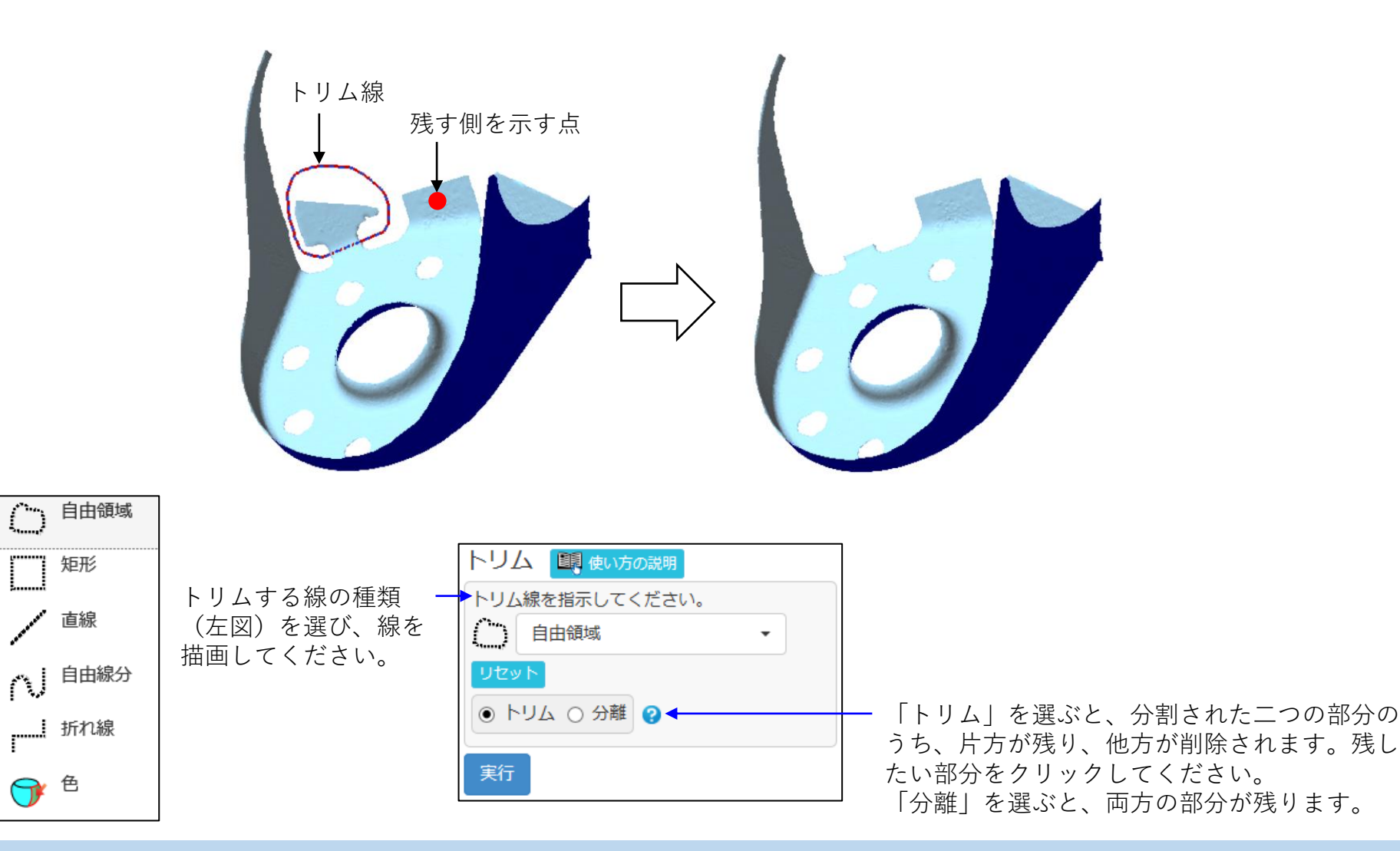

Copyright ©2022 UEL Corporation All Rights Reserved. The Contract of the Contract of the Contract of the Contract of the Contract of the Contract of the Contract of the Contract of the Contract of the Contract of the Contr

Tr

集合演算 (1)

二つのシェルの立体としての和集合/差集合/積集合を求めます。 差集合は、シェルを指示する順序によって結果が変わります。 処理に使う交線を選ぶことができます。(次頁で説明)

シェルを二つクリックしてください。 1度目にクリックしたシェルは緑に、2度目にクリックしたシェルは青に塗られます。

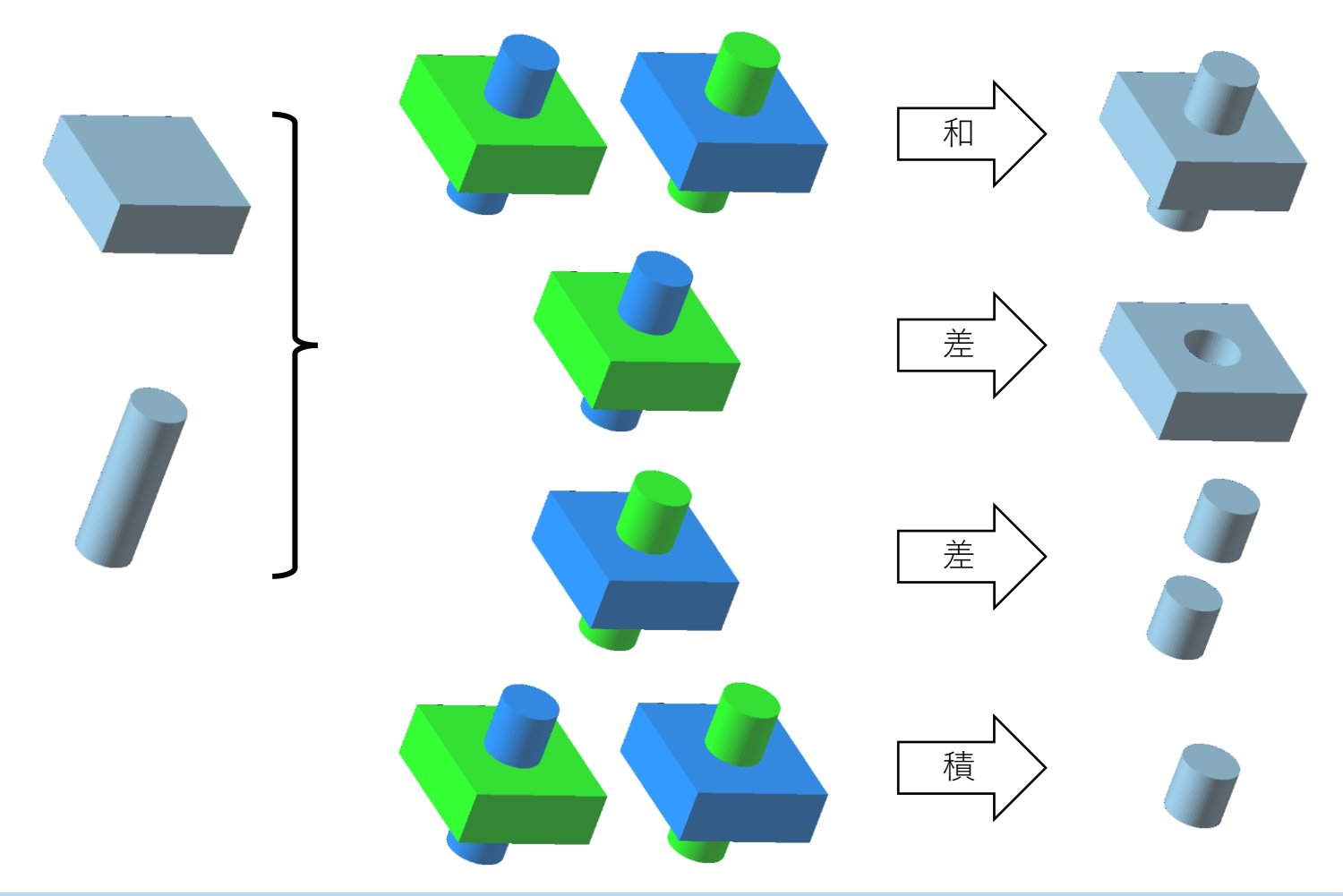

集合演算 (2)

[交線選択]

例えば、「右図のA(緑のシェル)に、B(青のシェル)を和集合 で結合したいが、Aの下に少し出ているBは結合させたくない。」 このように一部分だけを集合演算させたい場合に、交線選択機能 をお使いください。

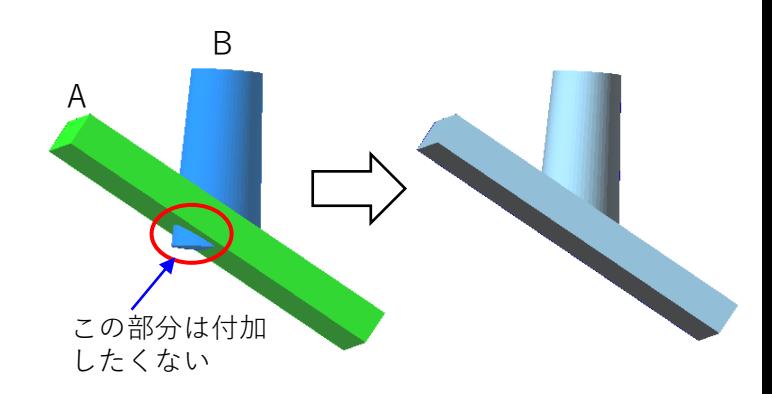

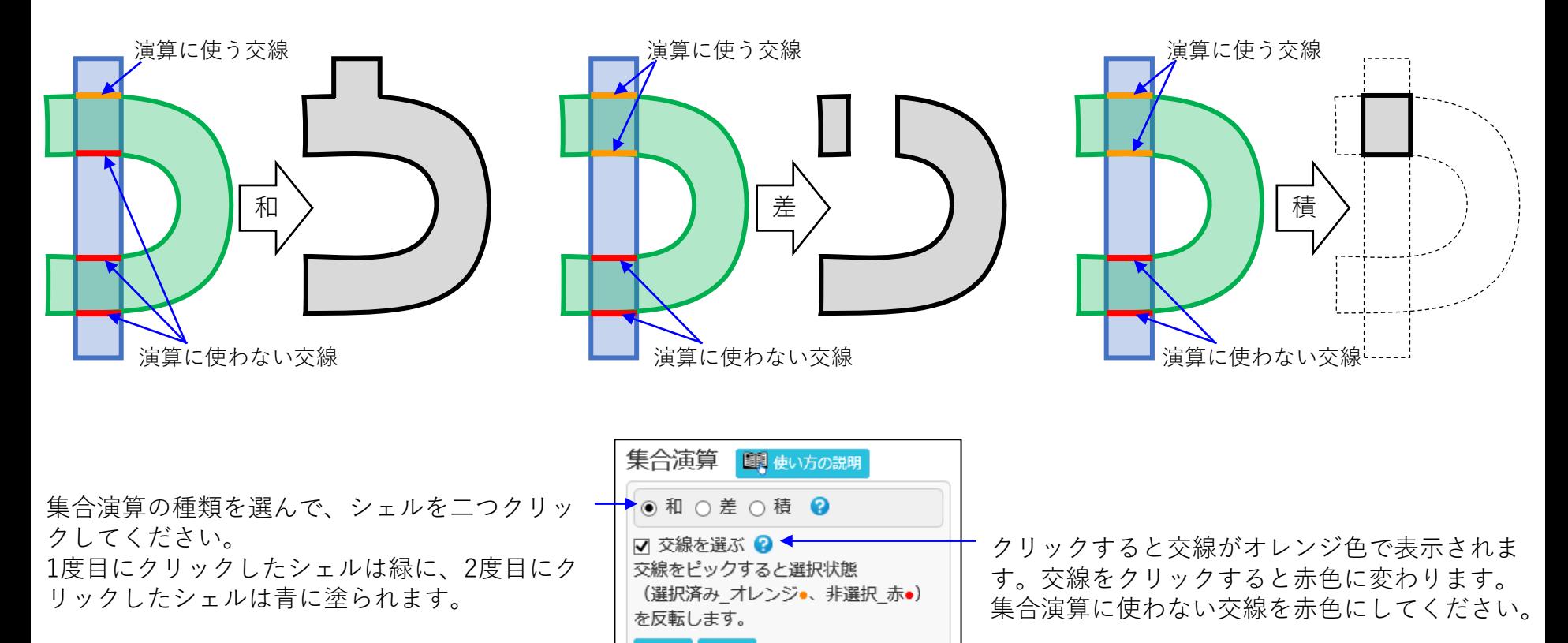

全解除

全選択

実行

表裏反転

シェルの表裏を反転します。

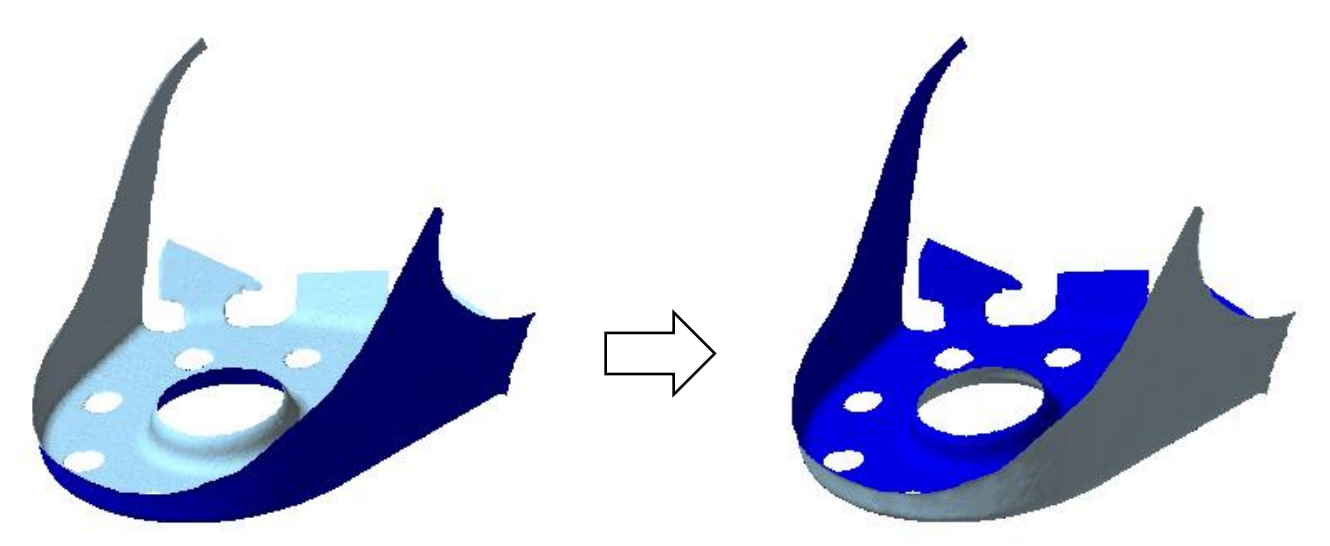

表裏反転するシェルの選び方に、次の三つの方法があります。

- 1)図形表示領域のシェルをクリックするかドラッグしてください。
- 2) 指示数未満のフェイスで構成されるシェルが処理対象になりま –→
- す。「より少ないシェルを選択」ボタンをクリックしてください。
	- 3) 一覧表の行をクリックしてください。 ——————————

選ばれたシェルが緑になり、一覧表の対応する行のチェックボックスがON になります。

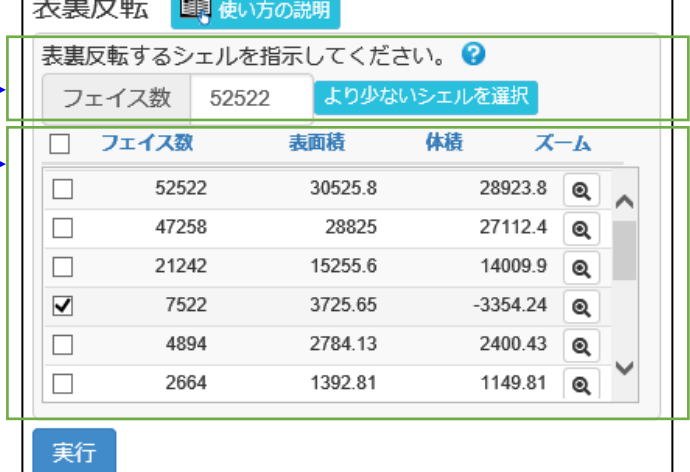

## シェル削除

シェルを削除します。

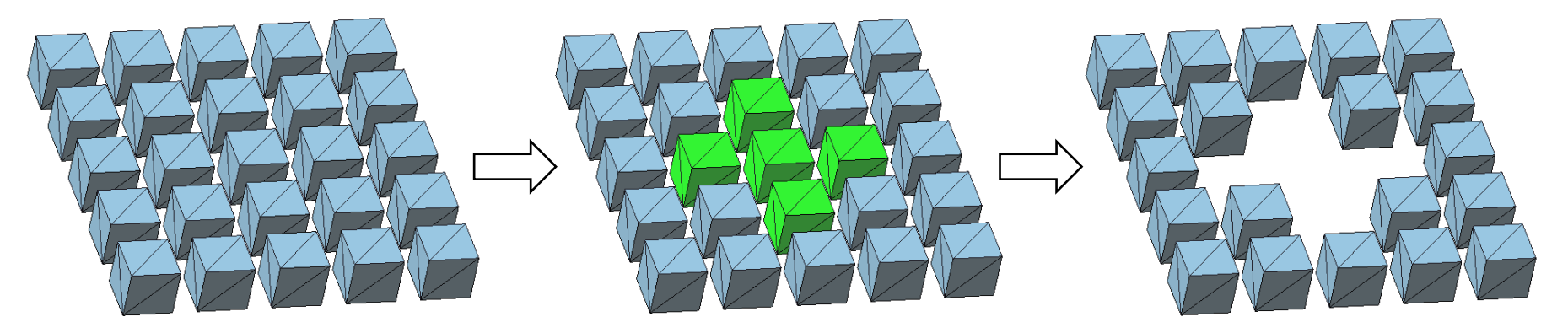

元のメッシュ ファンシェルを指示 アンディング 実行後のメッシュ

削除するシェルの選び方に、次の三つの方法があります。

- 1)図形表示領域のシェルをクリックするかドラッグしてください。
- 2) 指示数未満のフェイスで構成されるシェルが処理対象になりま →→
- す。「より少ないシェルを選択」ボタンをクリックしてください。
	- 3) 一覧表の行をクリックしてください。––––––––––––––

選ばれたシェルが緑になり、一覧表の対応する行のチェックボックスがON になります。

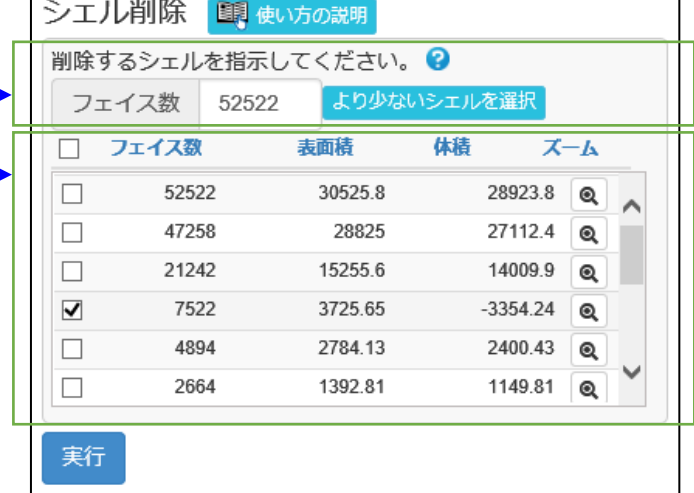

拡大縮小

メッシュ全体や個別のシェルを拡大縮小します。座標軸方向ごとに、拡大率を変えることもできます。

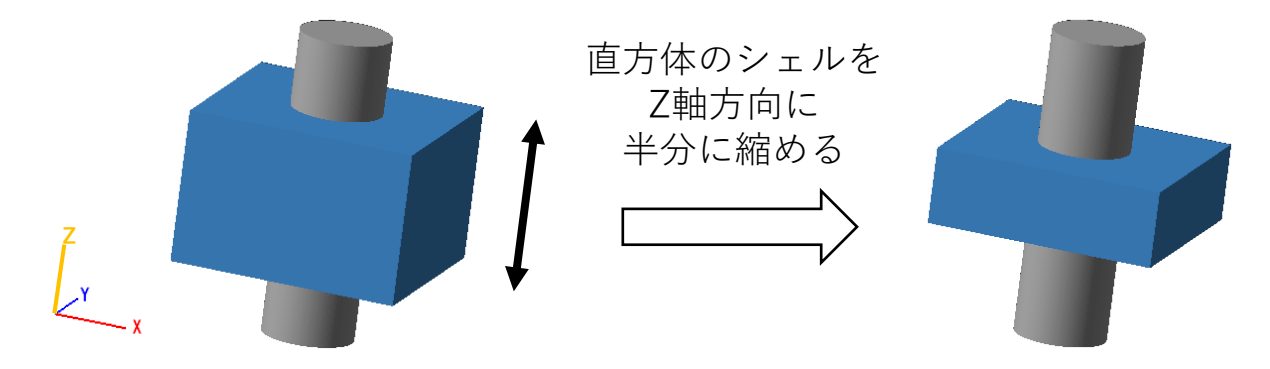

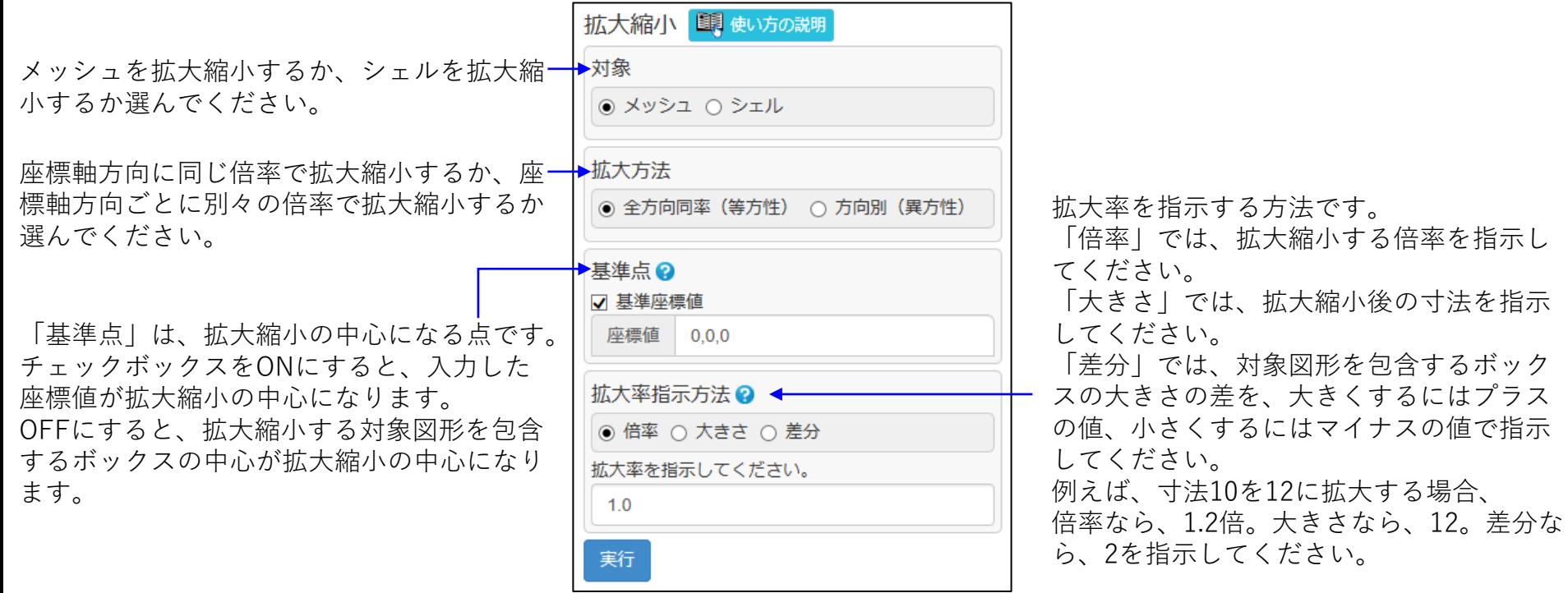

移動コピー (1)

メッシュ全体や個別のシェル、フェイス群を、平行移動、回転移動、ミラー移動、簡易配置します。また、 指示個数のコピーを作り、移動する位置に配置します。

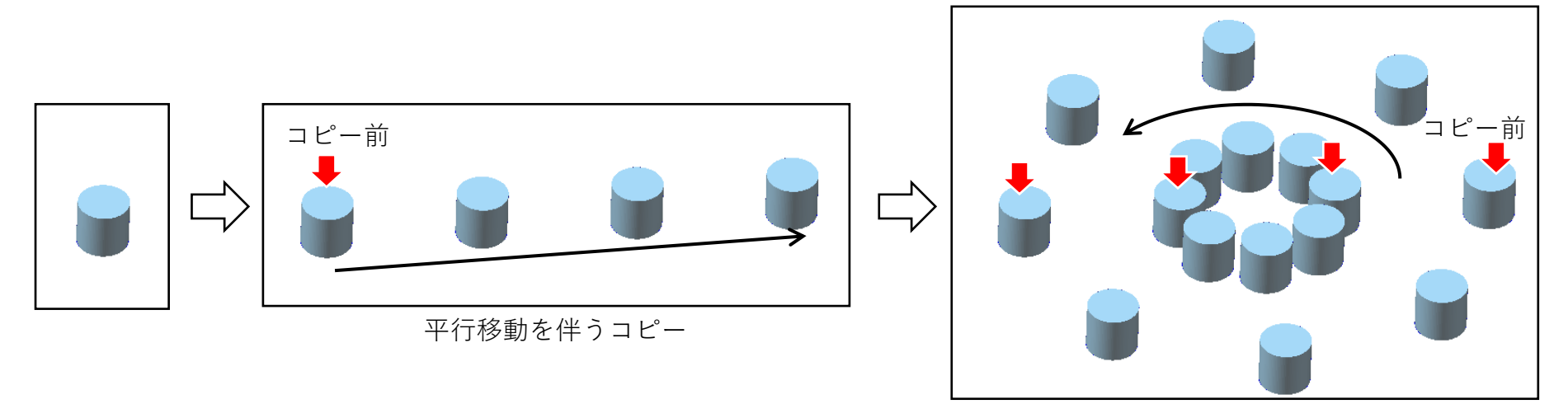

回転移動を伴うコピー

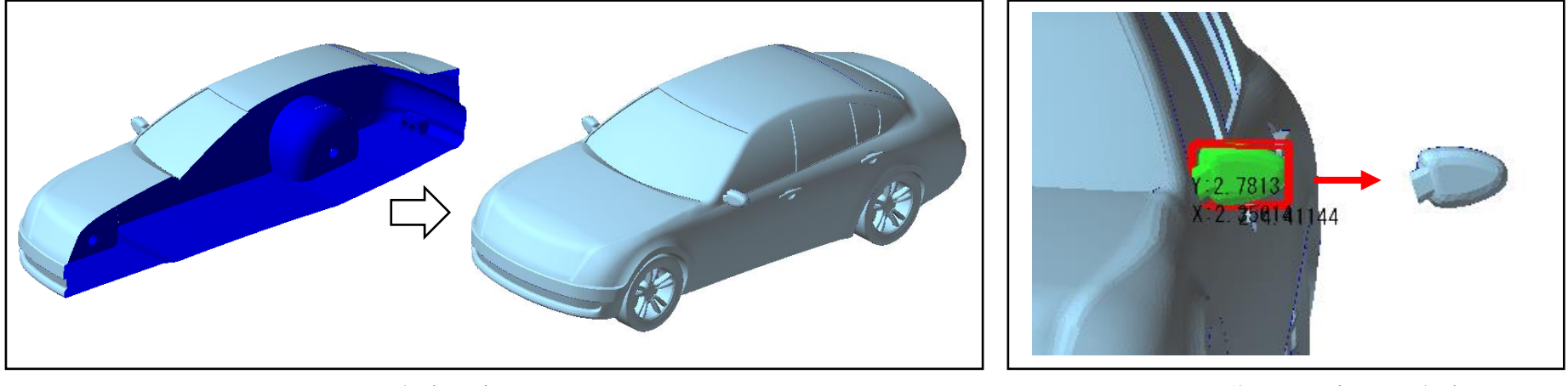

ミラー移動を伴うコピー マンチンコンコンコンコンコンコンフェイス群を取り出して移動

移動コピー (2)

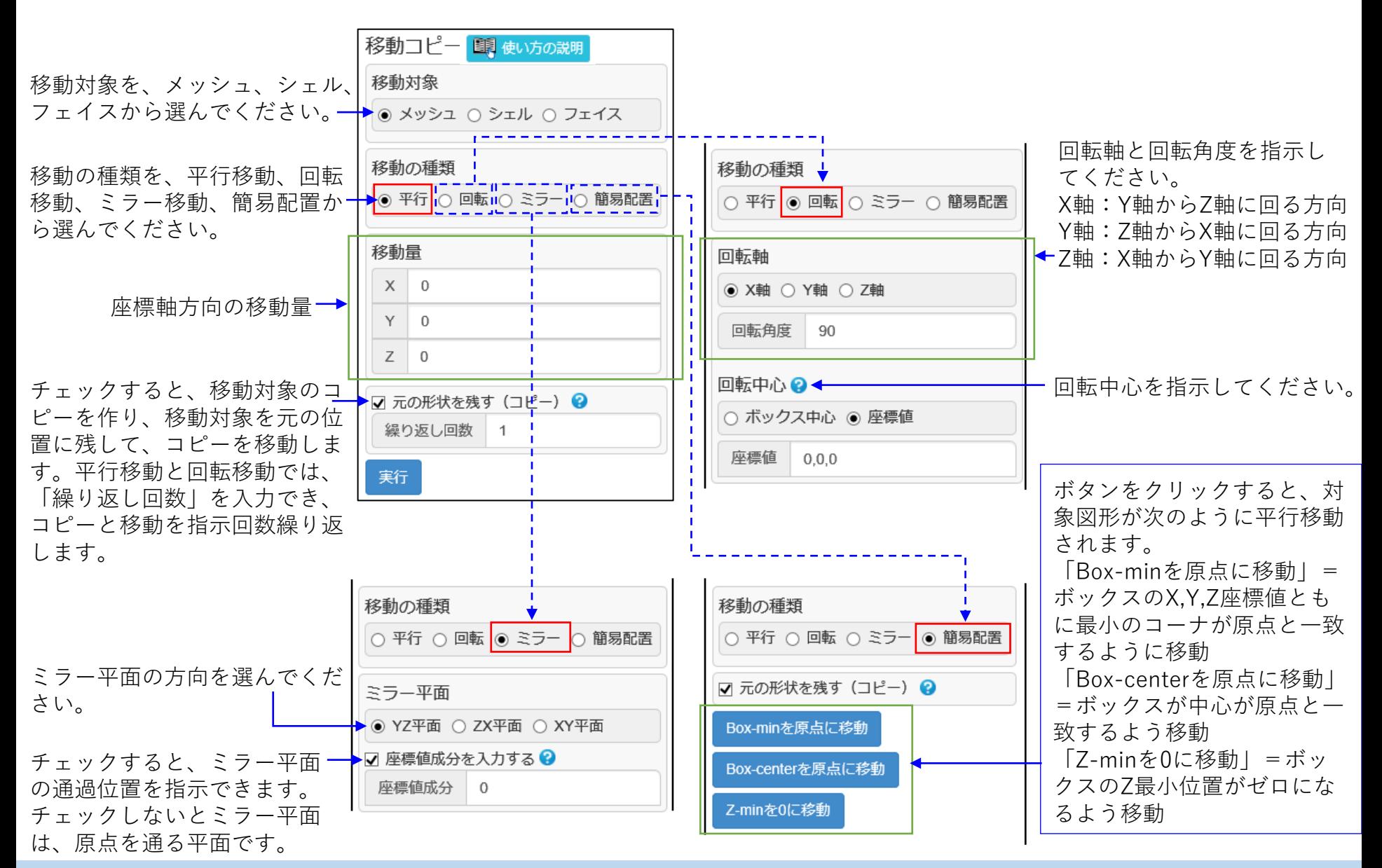

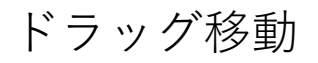

ドラッグ操作によって、シェルを平行移動できます。

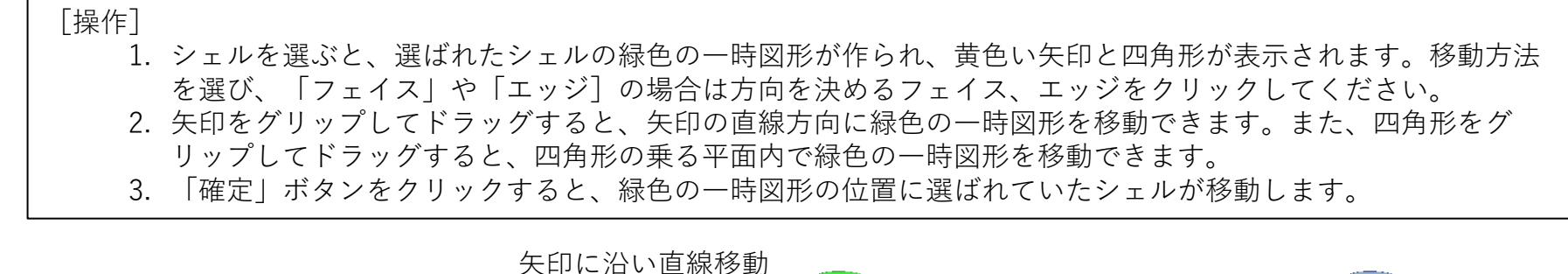

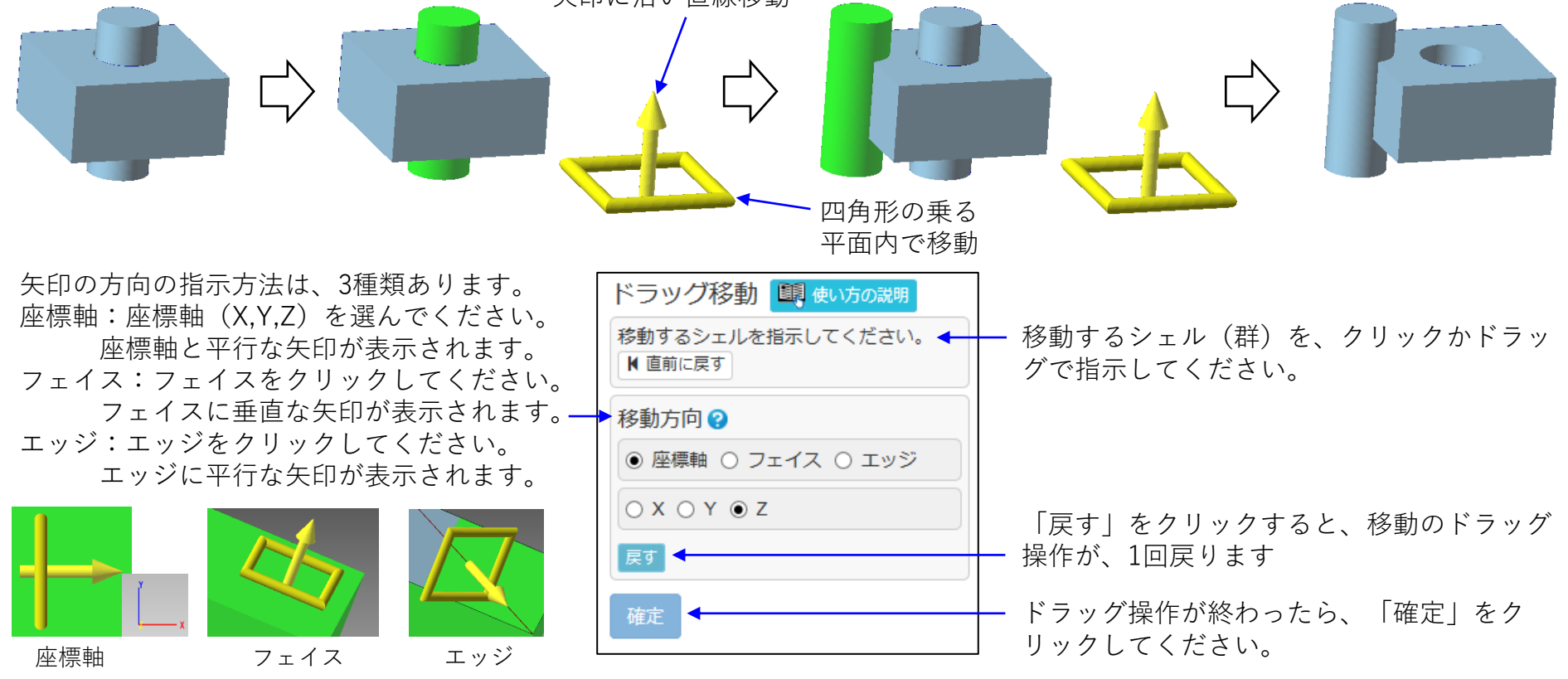

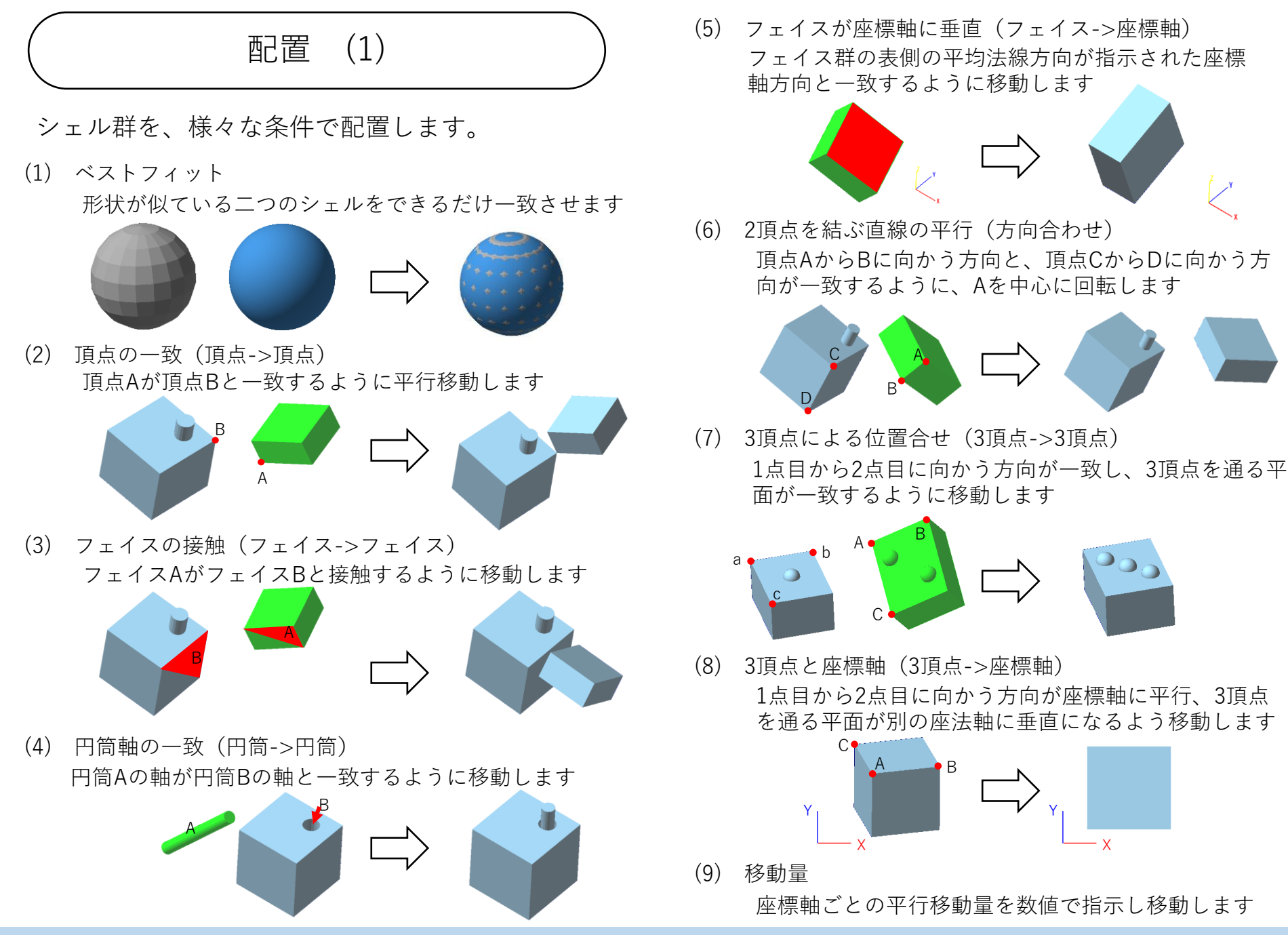

Copyright ©2022 UEL Corporation All Rights Reserved. 68 and 2012 11:00 the contract of the contract of the contract of the contract of the contract of the contract of the contract of the contract of the contract of the con

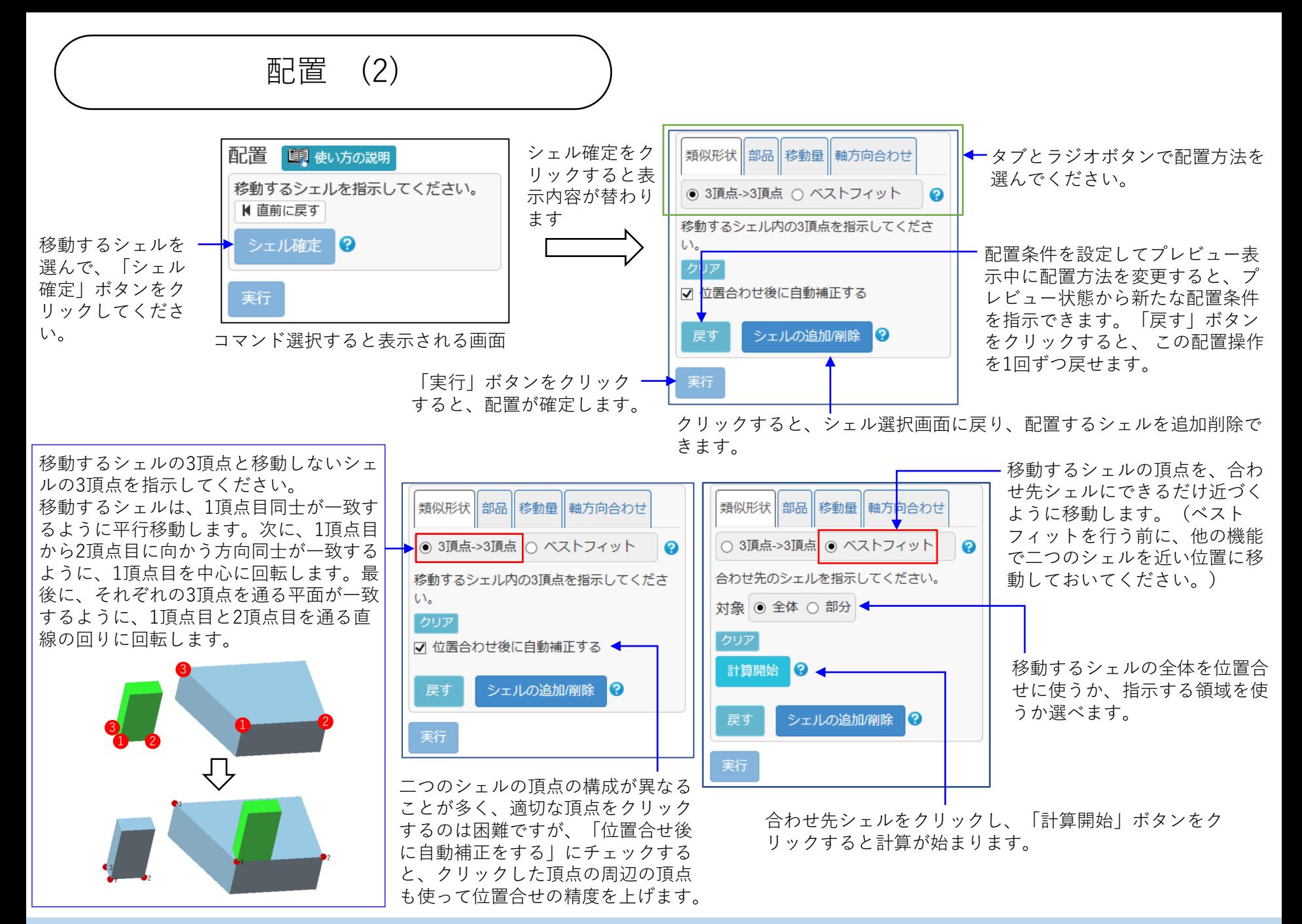

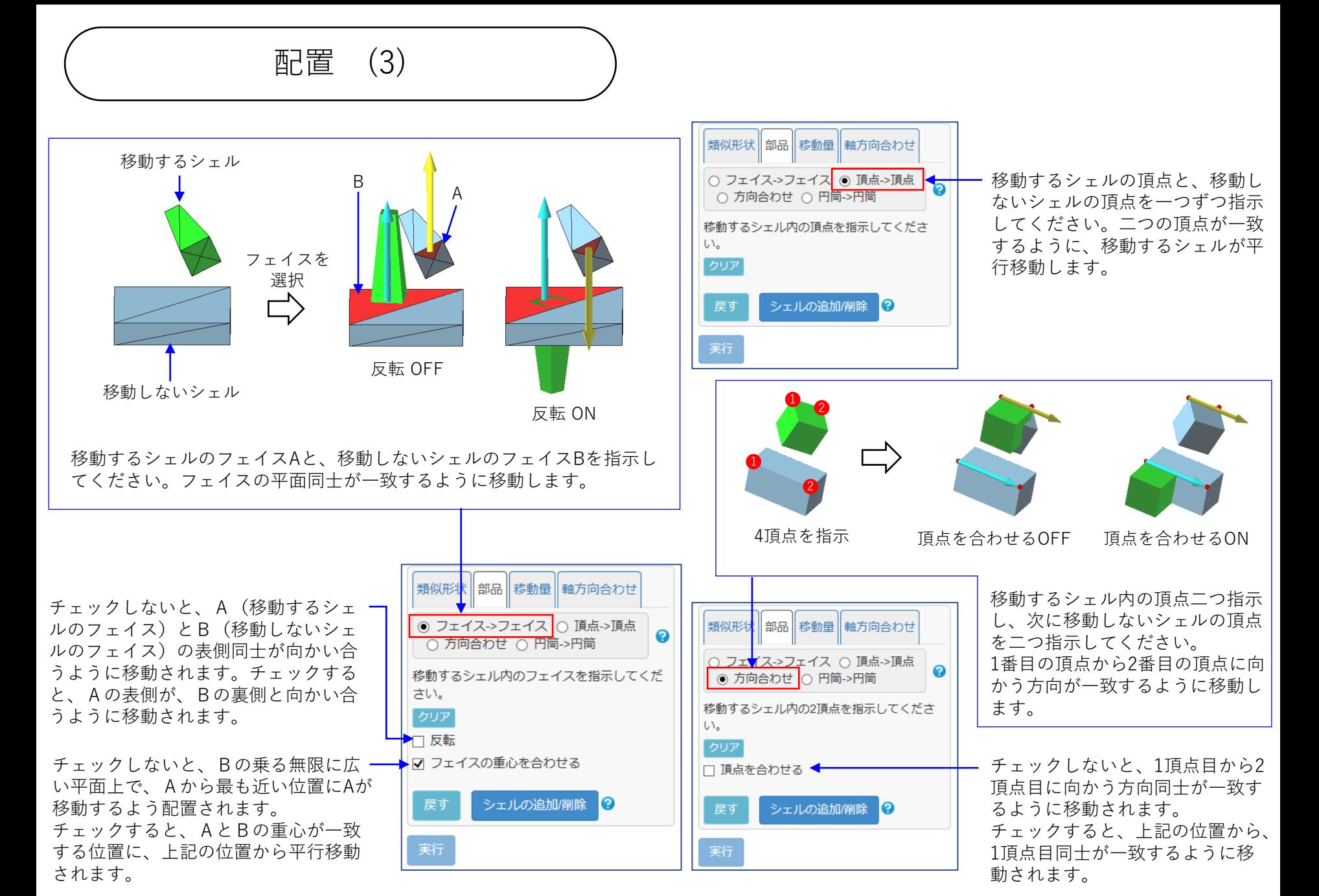

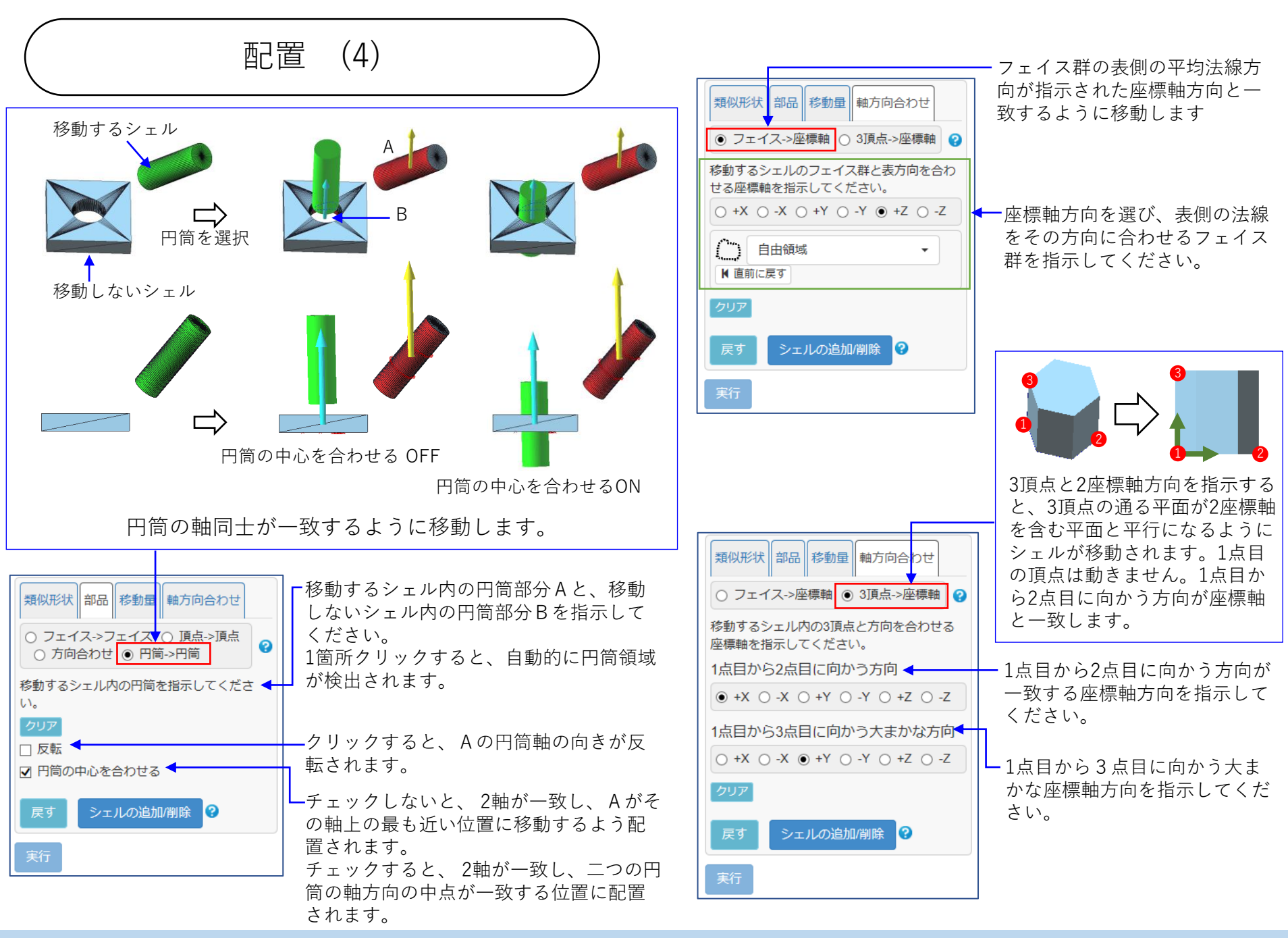

Copyright ©2022 UEL Corporation All Rights Reserved. The Contract of the Contract of the Contract of the Contract of the Contract of the Contract of the Contract of the Contract of the Contract of the Contract of the Contr
基本立体

直方体、円柱、円錐、球のメッシュを作成します。

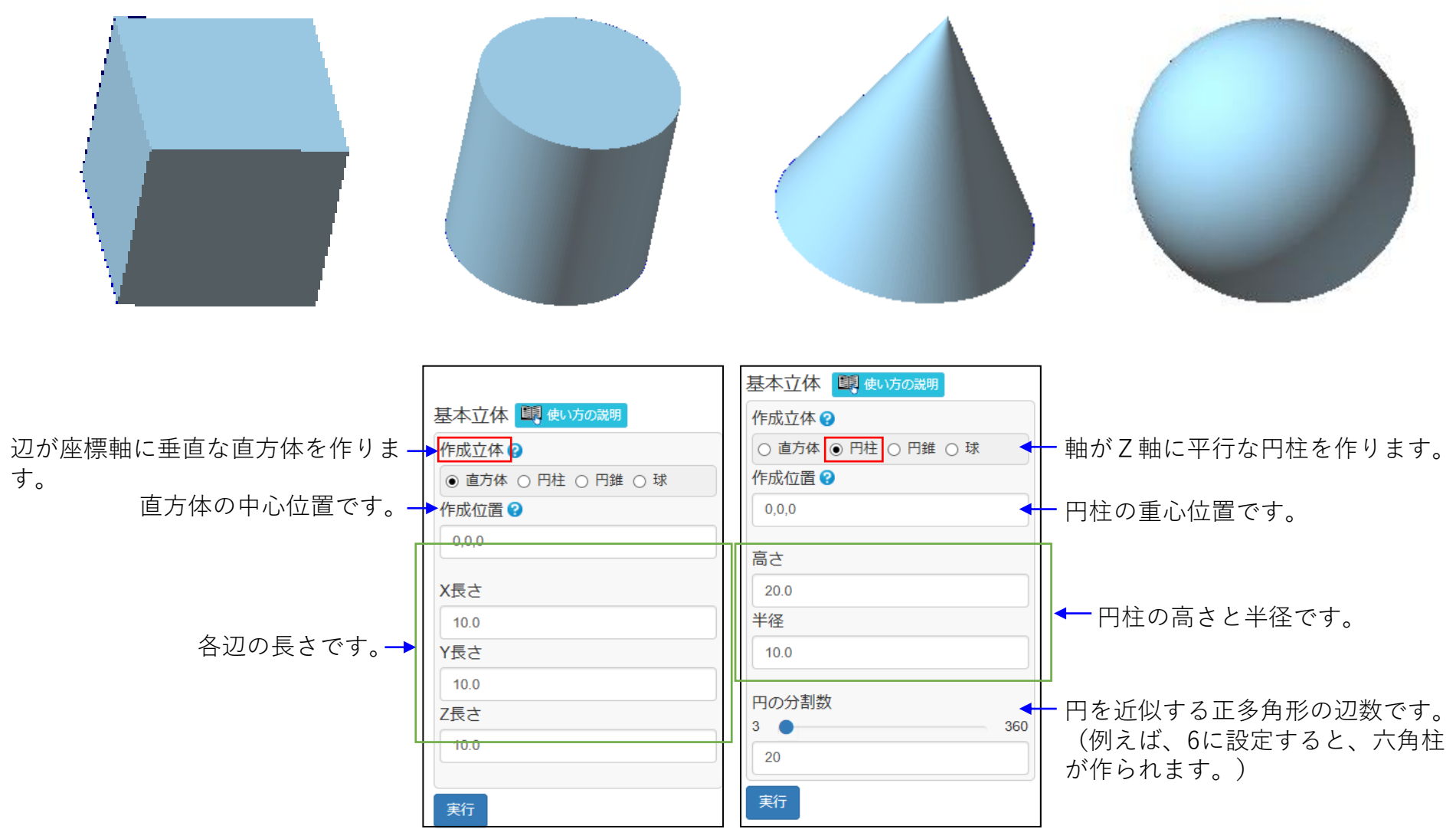

Copyright ©2022 UEL Corporation All Rights Reserved. The Contract of the Contract of the Contract of the Contract of the Contract of the Contract of the Contract of the Contract of the Contract of the Contract of the Contr

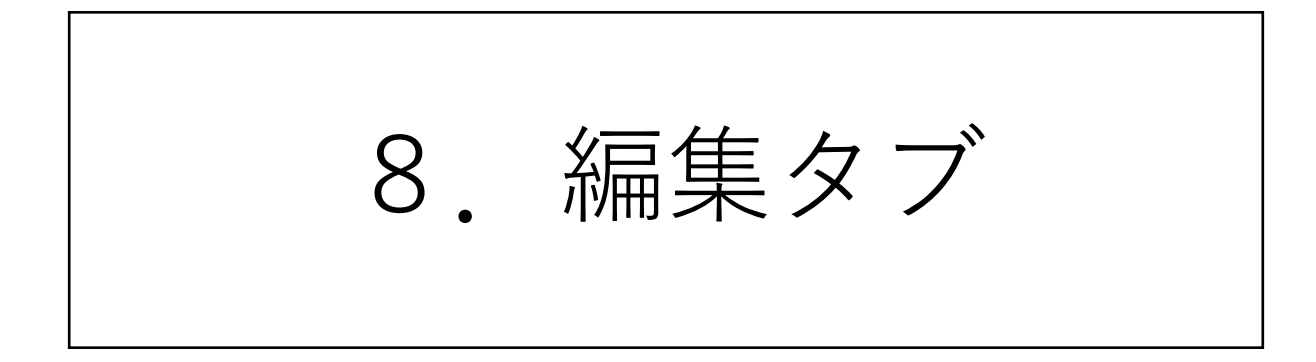

# CTメッシュ整形 (1)

次のようなCT計測由来のメッシュに見られる形状の不良不正箇所を改善します。

- ・表面の微小な凹凸や、段差、波打ちを軽減します
- ・小さな突起を取り除き、小さな窪み、細い貫通穴を埋めます
- ・自己交差などクリーニングコマンドが検出する問題箇所を修正します
- ・フェイスの形を正三角形に近づけます

このコマンドが扱うのはボクセルデータからポリゴン化された直後のメッシュであると想定しているので、 簡略化など他のコマンドを実行する前に使用してください。

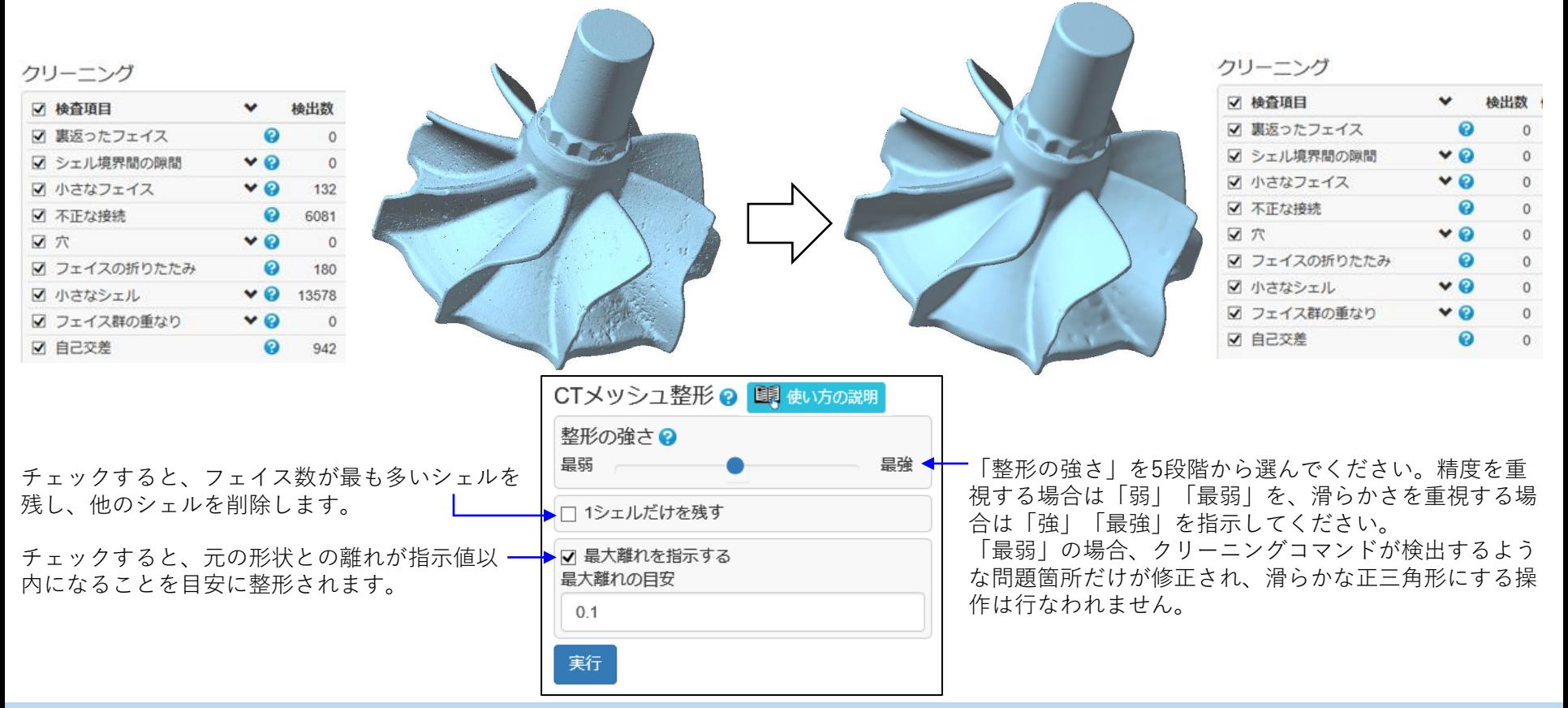

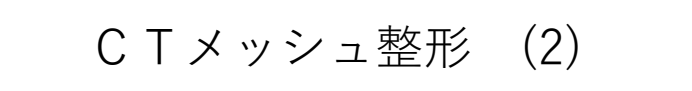

波状のアーチファクトを軽減する例

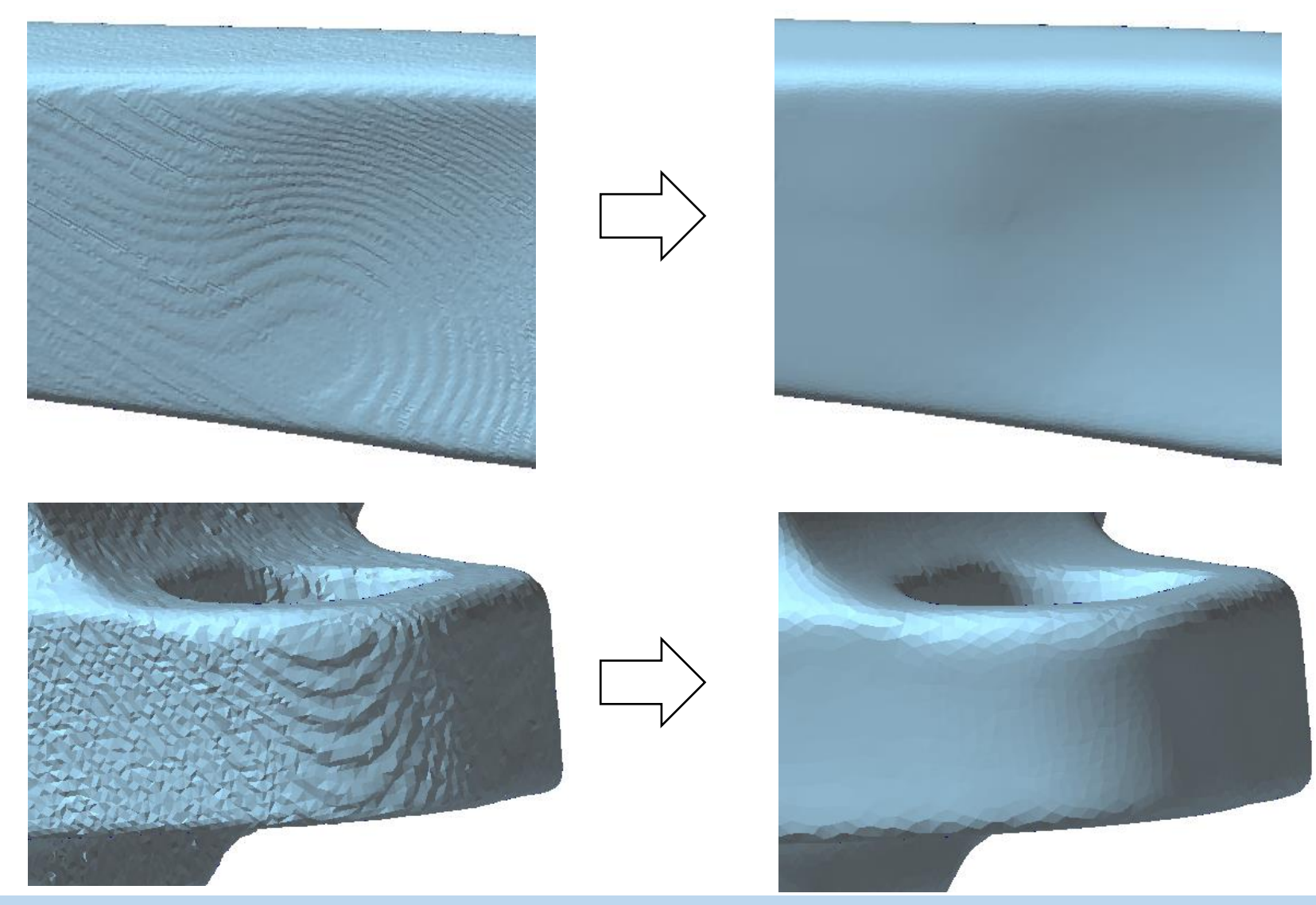

Copyright ©2022 UEL Corporation All Rights Reserved. **75** All 2008 2009 2012 12:00 2012 2013 2014 2016 2017 2018

#### 光学式メッシュ整形

次のような光学式計測由来のメッシュに見られる形状の不良不正箇所を改善します。

- ・表面の微小な凹凸を軽減します
- ・光が届かないことによるメッシュの欠損を補います(メッシュ表面にあいた穴を埋めます)
- ・計測対象物の端部を計測することによる形状の乱れを軽減します。
- ・自己交差などクリーニングコマンドが検出する問題箇所を修正します
- ・フェイスの形を正三角形に近づけます

このコマンドが扱うのは、計測データからポリゴン化された直後のメッシュであると想定しているので、簡 略化など他のコマンドを実行する前に使用してください。

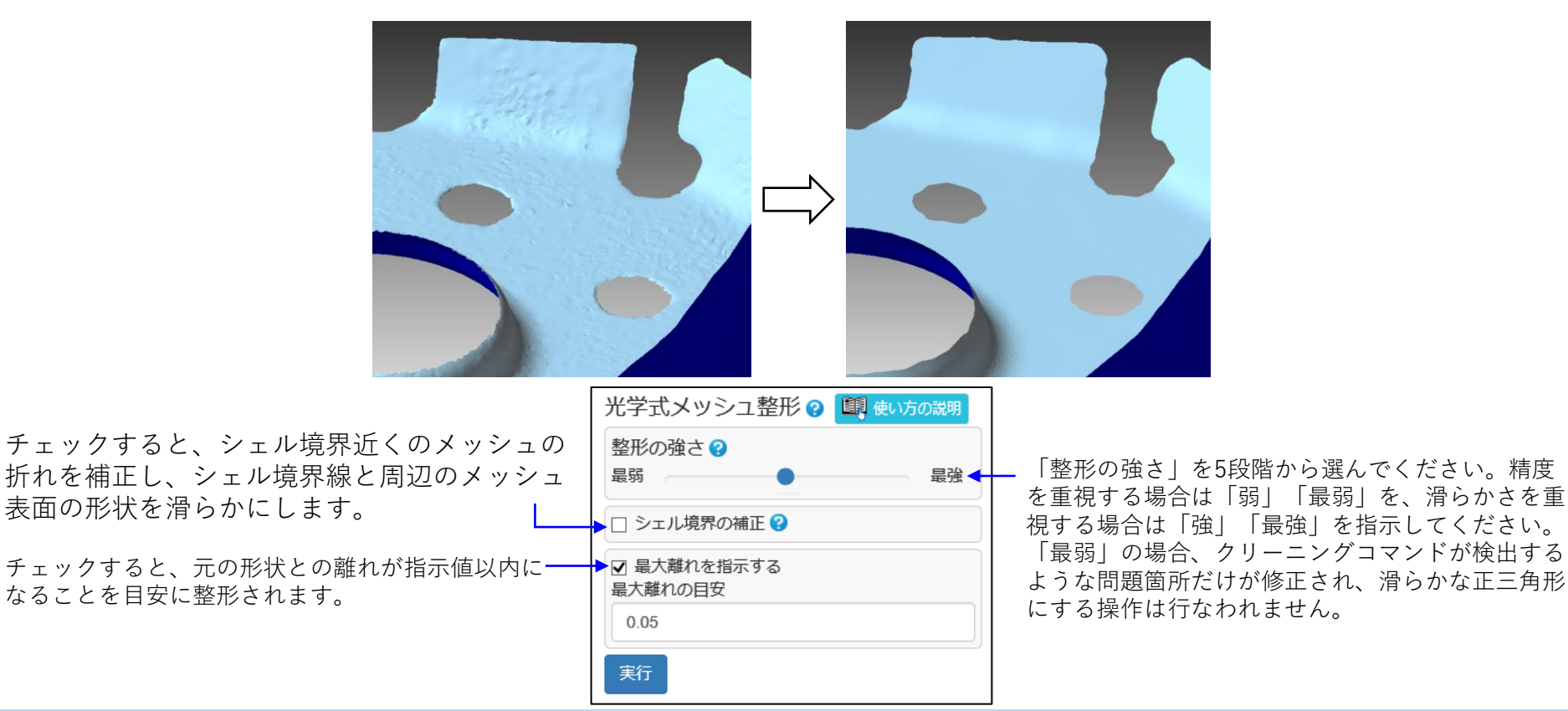

デフィーチャ

指示された領域内の貫通穴、袋穴、くぼみ、突起、自己交差箇所などを取り除きます。

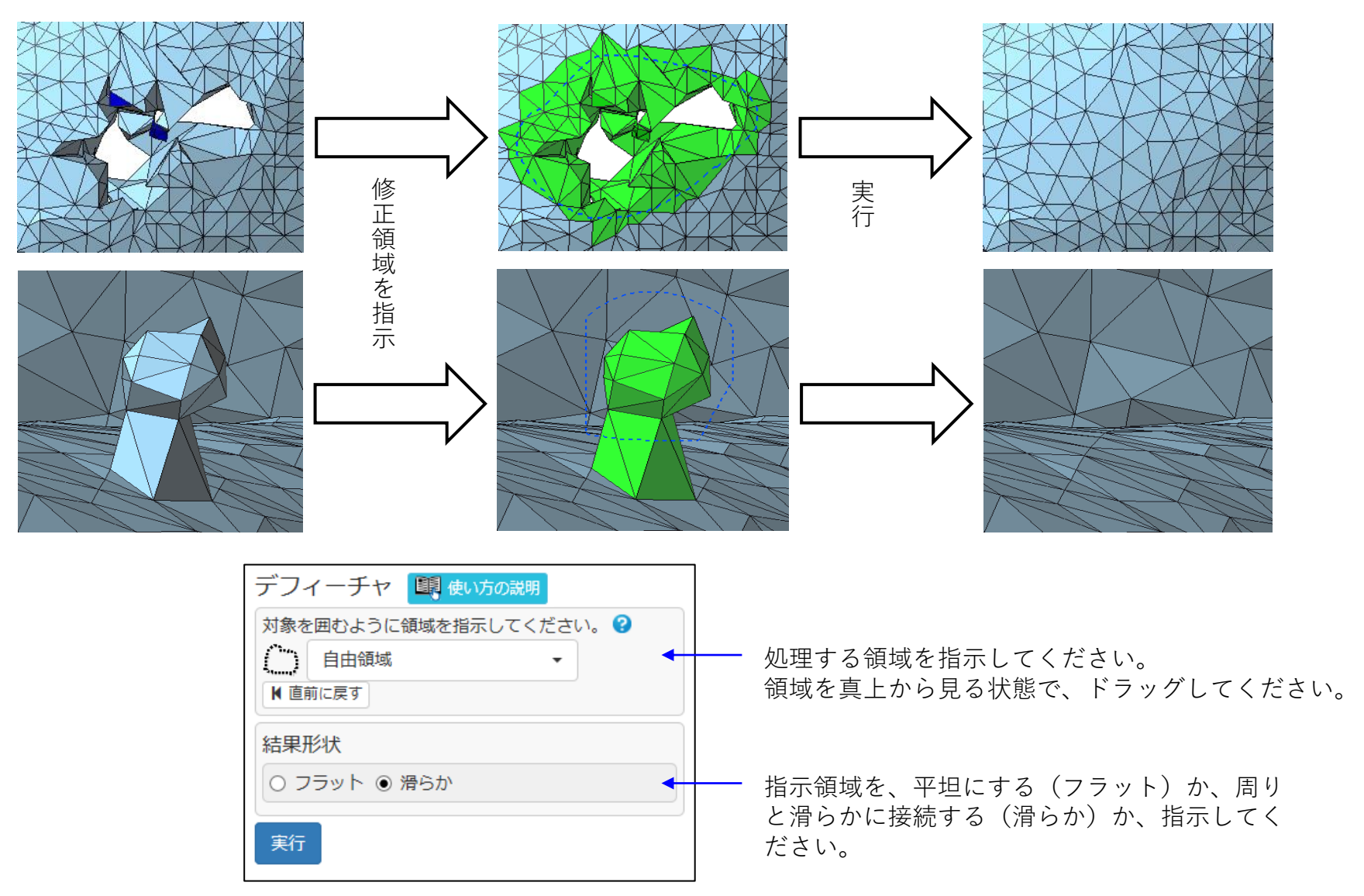

穴埋め (1)

メッシュ表面にあいた穴(フェイスの欠損)を埋めます。3種類の穴を埋める機能があります。 (貫通穴を埋めるには「デフィーチャ」や「貫通/袋穴埋め」コマンドをご利用ください。)

・穴埋め

指示された穴を埋めます。複数の穴を一度に埋めることもできます。

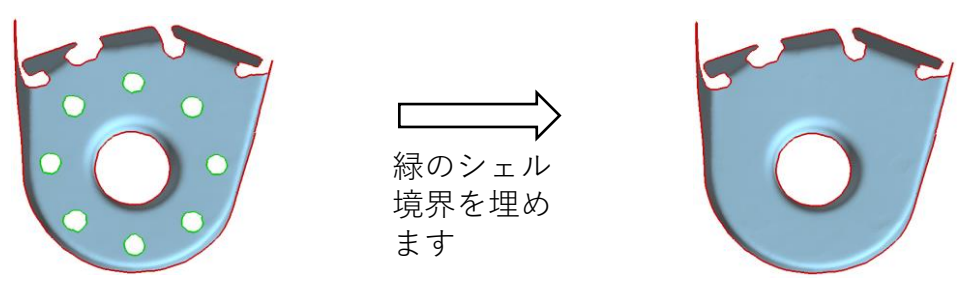

・部分穴埋め

メッシュ外周の凹部分など、シェル境界の一部分だけを埋めます。

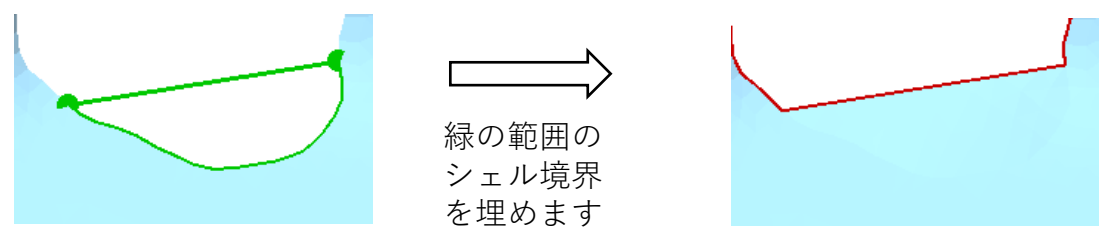

・橋掛け

二つのシェル境界をつないぐことができます。

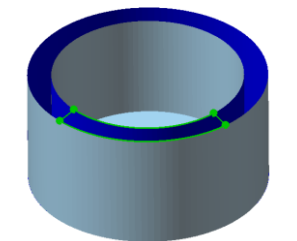

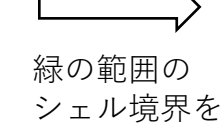

つなぎます

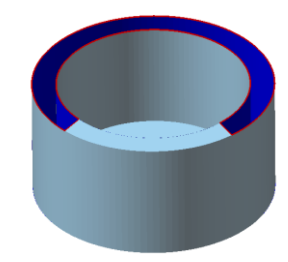

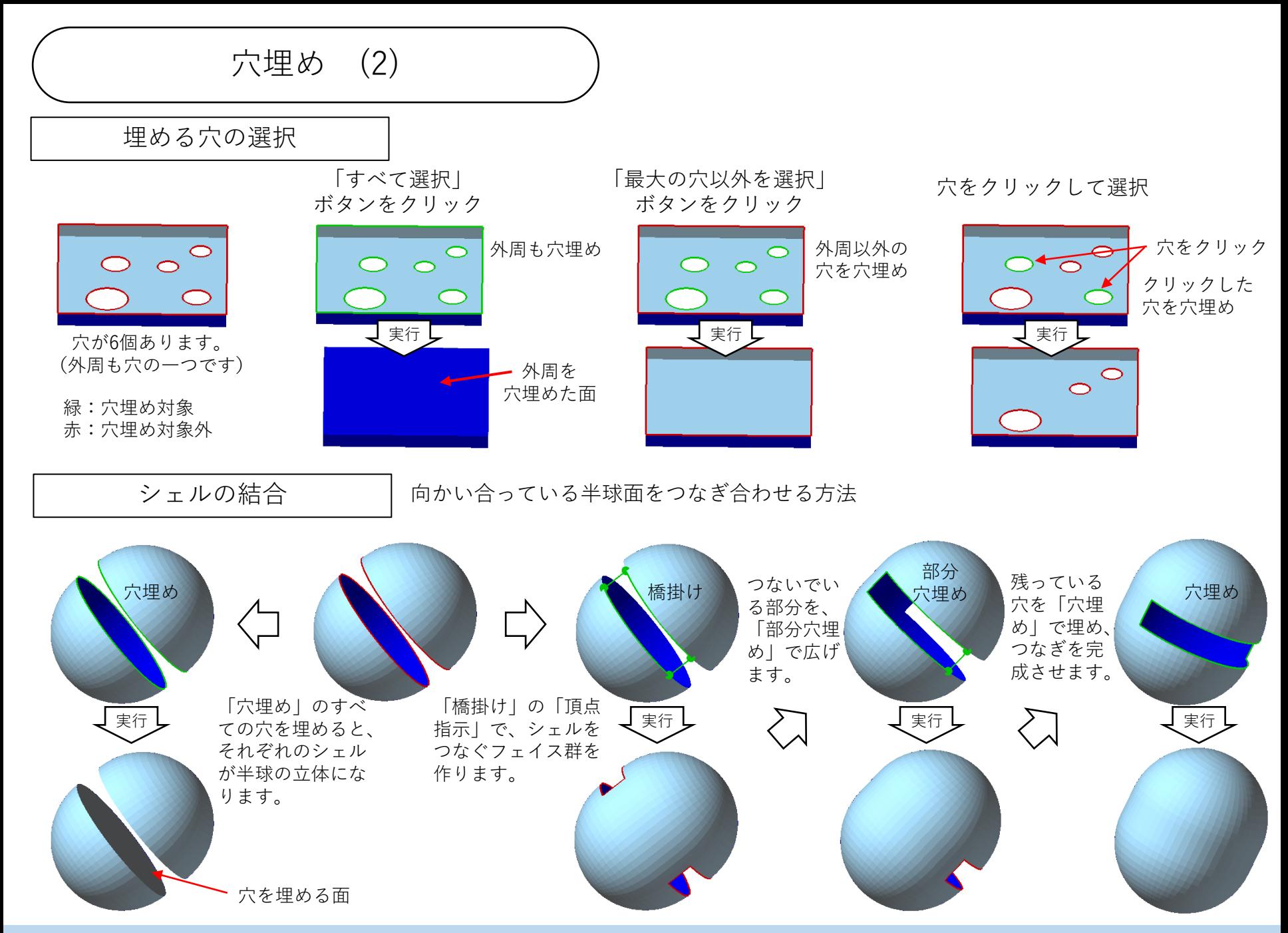

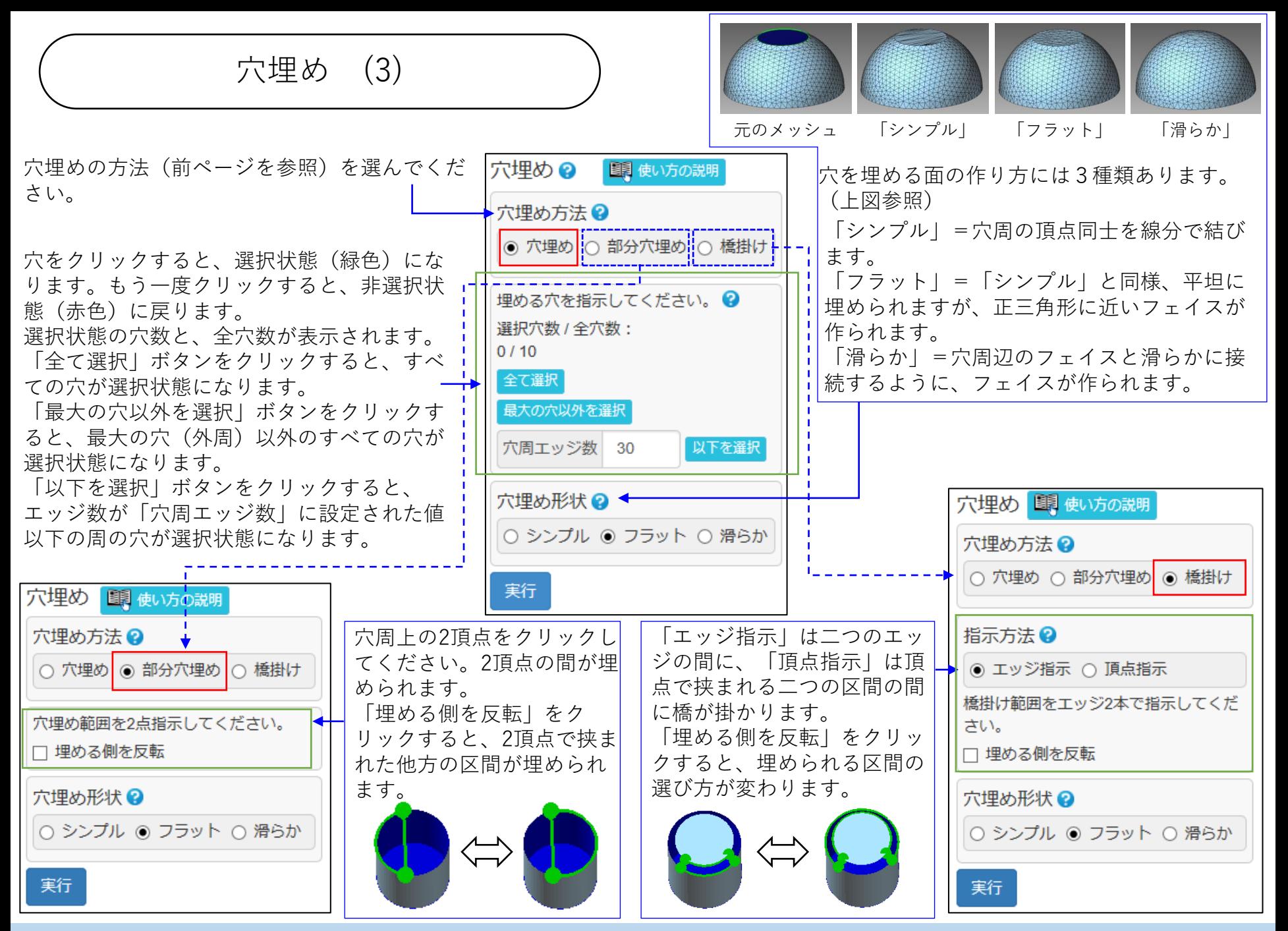

穴の整形 (1)

計測由来のメッシュにみられる穴周部分の乱れを補正します。CAD由来のメッシュも、穴径を変える場合な どに便利です。

丸い穴を対象に、貫通穴、袋穴、シェル(メッシュ表面)にあいた穴の3種類の穴に対応しています。

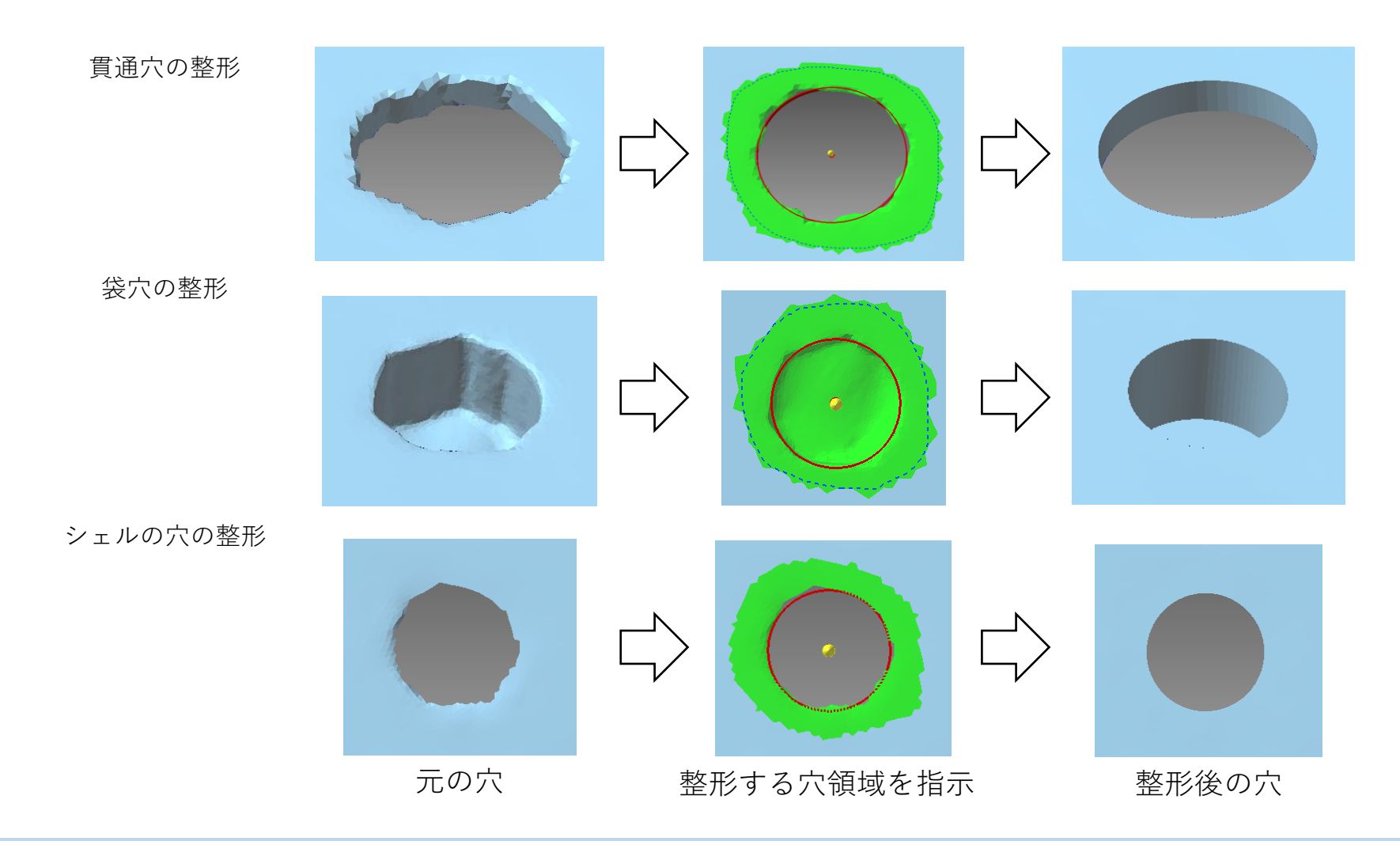

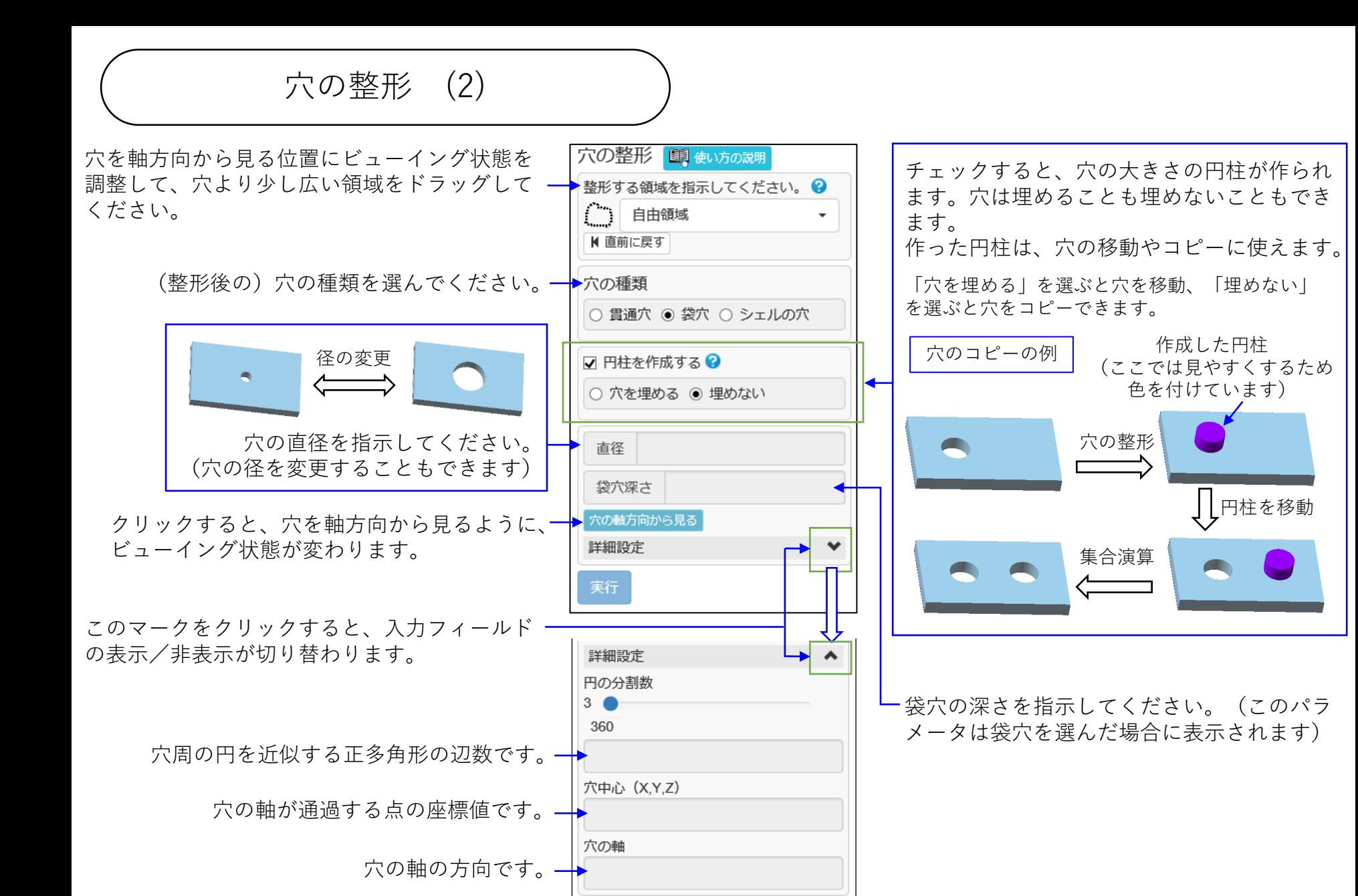

実行

抜き穴あけ (1)

指示した位置に丸い貫通穴をあけます。

クリックされた位置を中心にして、指示された直径の穴があきます。

下図のように、クリックした位置以外で、穴の中心軸とメッシュが交差しても、穴があくのはクリックした 位置だけです。

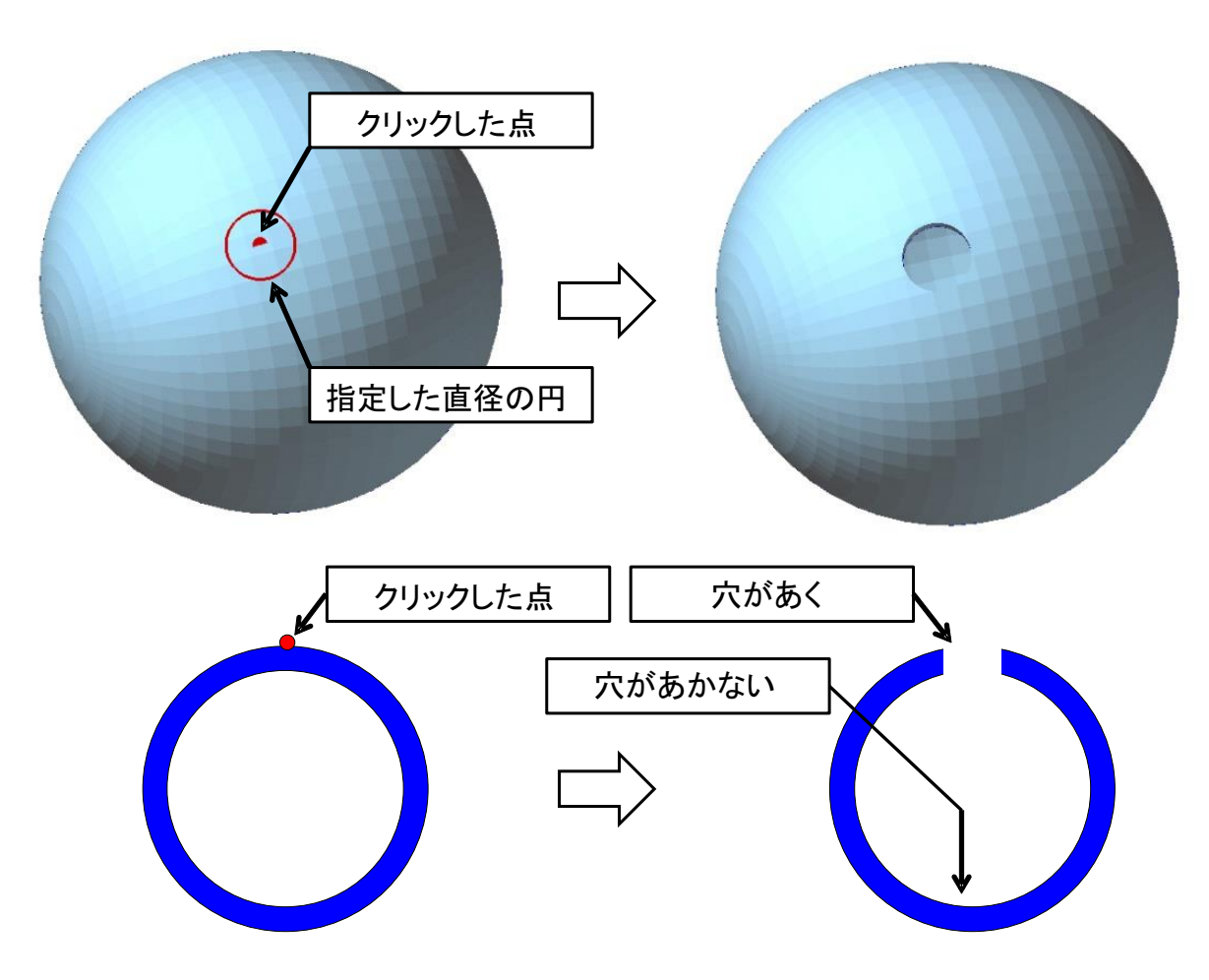

抜き穴あけ (2)

穴をあける位置をクリックしてください。 穴の中心の点と、「穴直径」に応じた大き さの円が赤く表示されます。

穴の軸方向です。 面直(穴中心の位置するフェイスの平面に 垂直な方向)、X(X軸方向)、Y(Y軸 方向)、Z(Z軸方向) から、選んでく

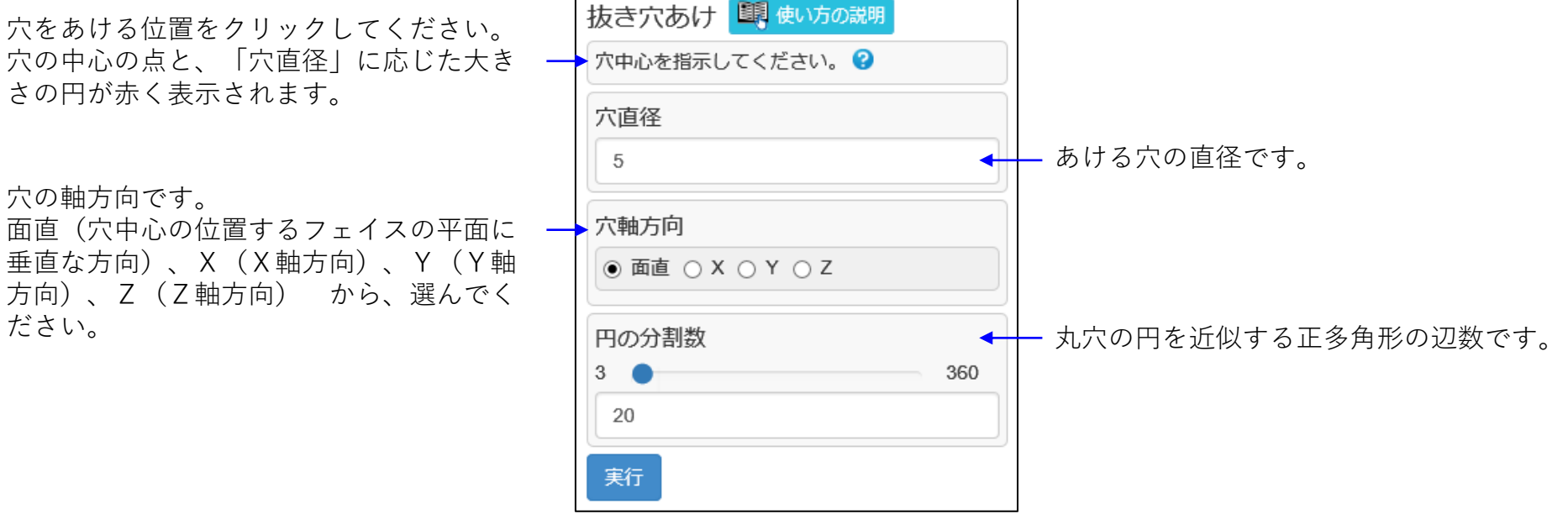

# 貫通/袋穴埋め

メッシュにあいた貫通穴や袋穴を検出して埋めます。

指定直径の球が入らない領域を穴として自動的に検出し、赤く表示します。 利用者は、その中から埋めたい穴を選んで(選ぶと緑色になり)、埋めることができます。

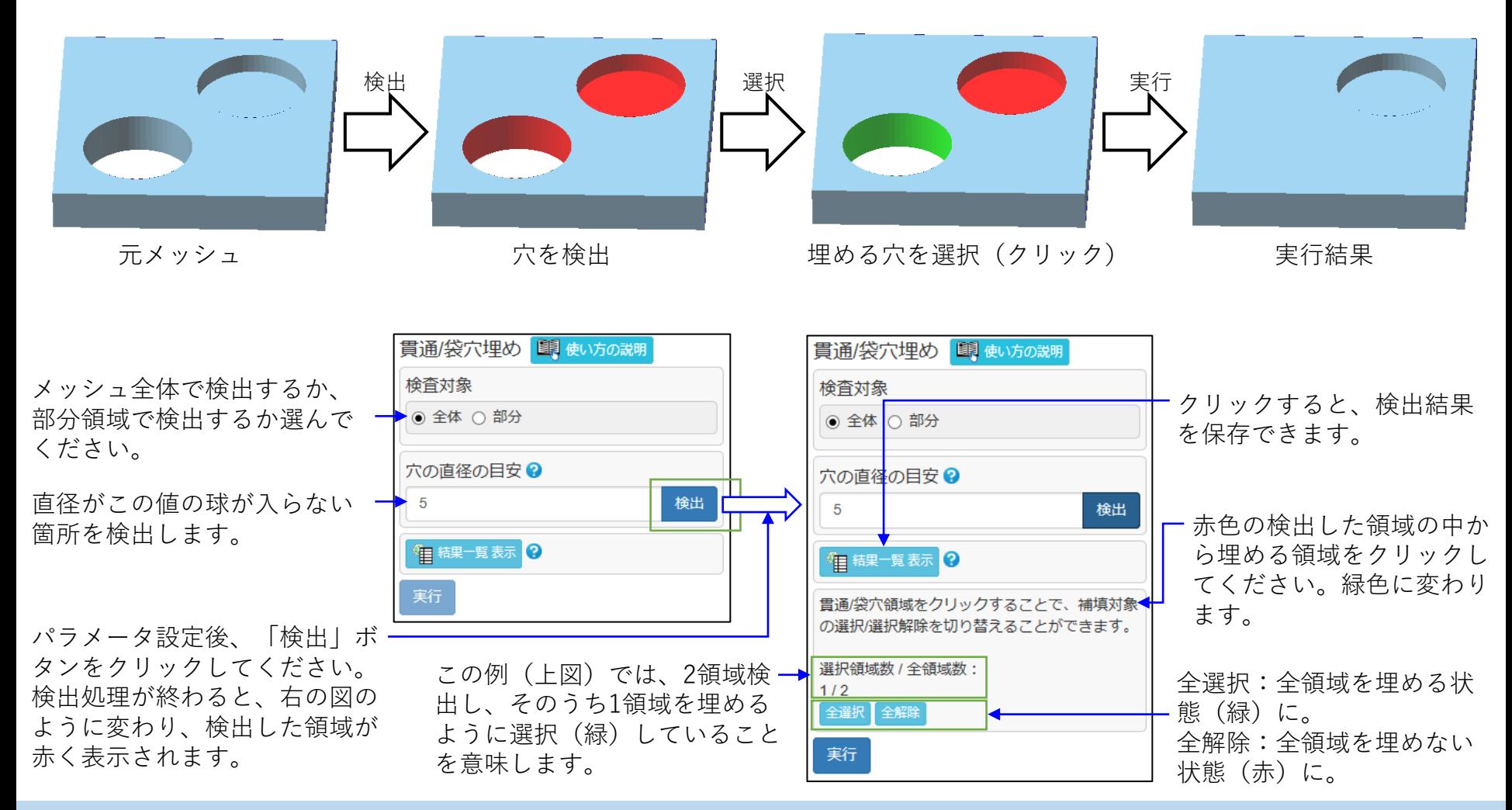

Copyright ©2022 UEL Corporation All Rights Reserved. And the contract of the contract of the contract of the contract of the contract of the contract of the contract of the contract of the contract of the contract of the c

突起除去 (1)

メッシュの突起箇所を検出して除去します。

指定直径の球が入らない箇所を自動的に検出して、赤く表示します。利用者は、その中から任意の突起を選 んで除去できます。

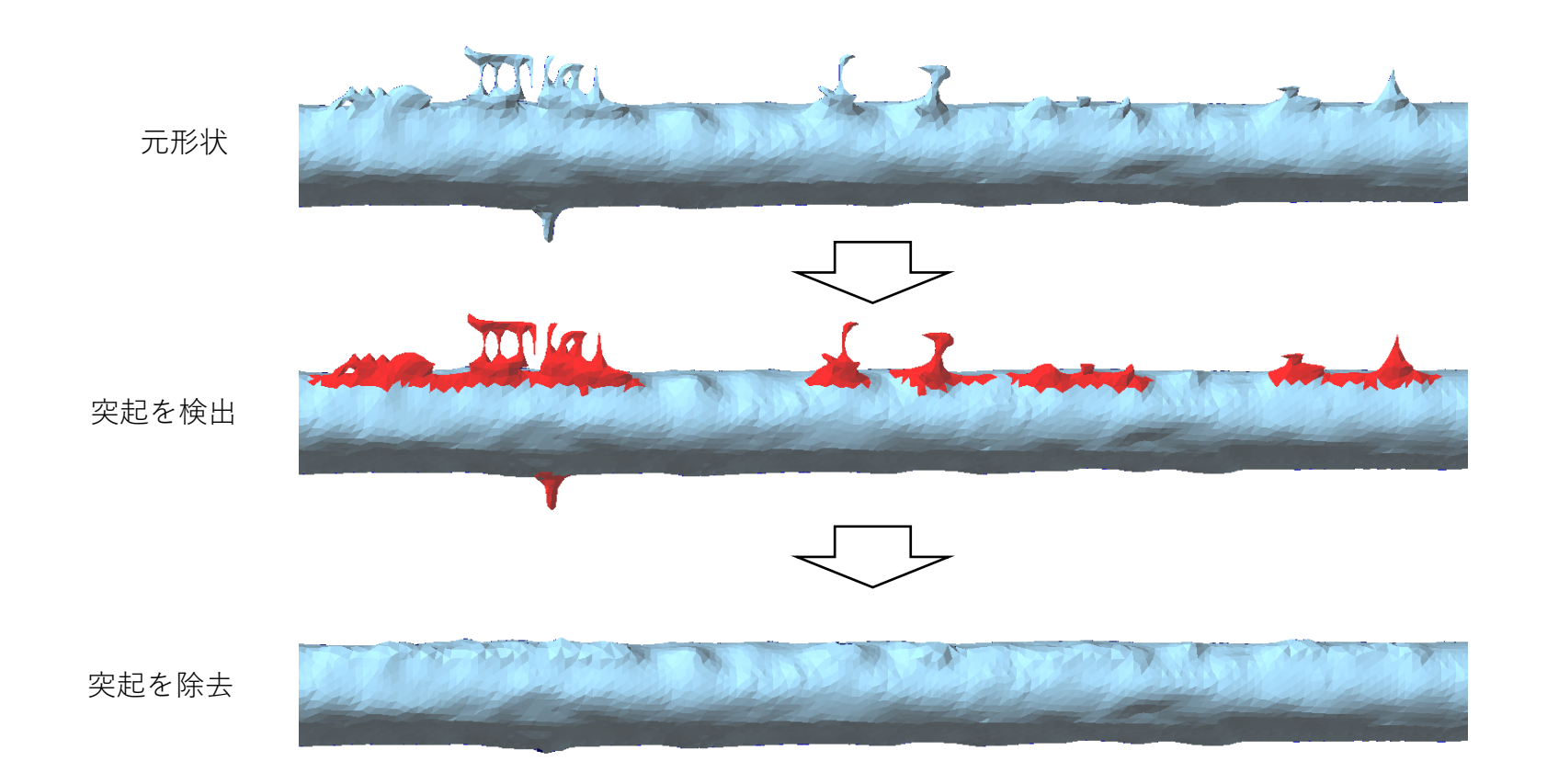

突起除去 (2)

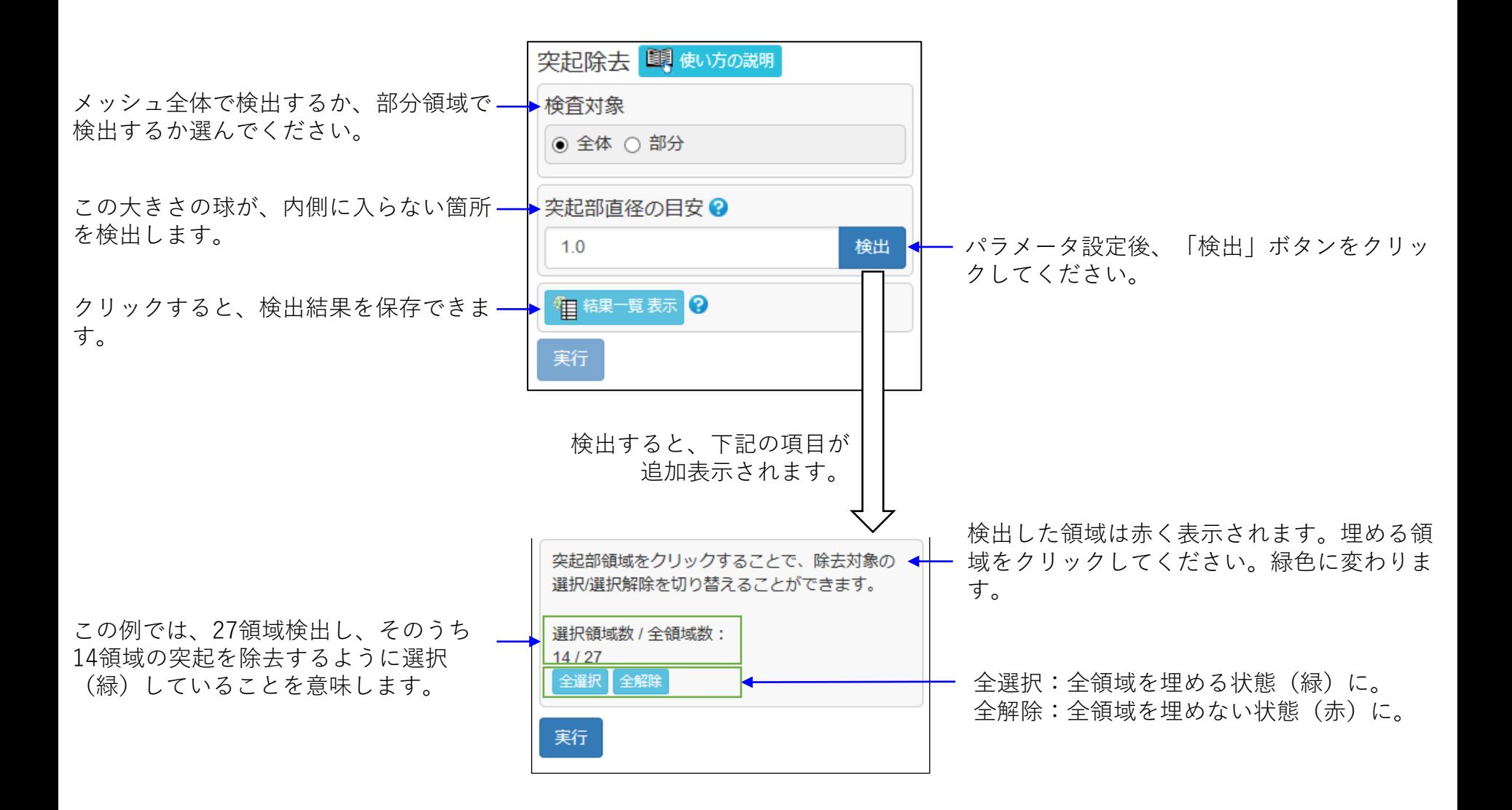

フェイス削除

指示されたフェイス群を削除します。

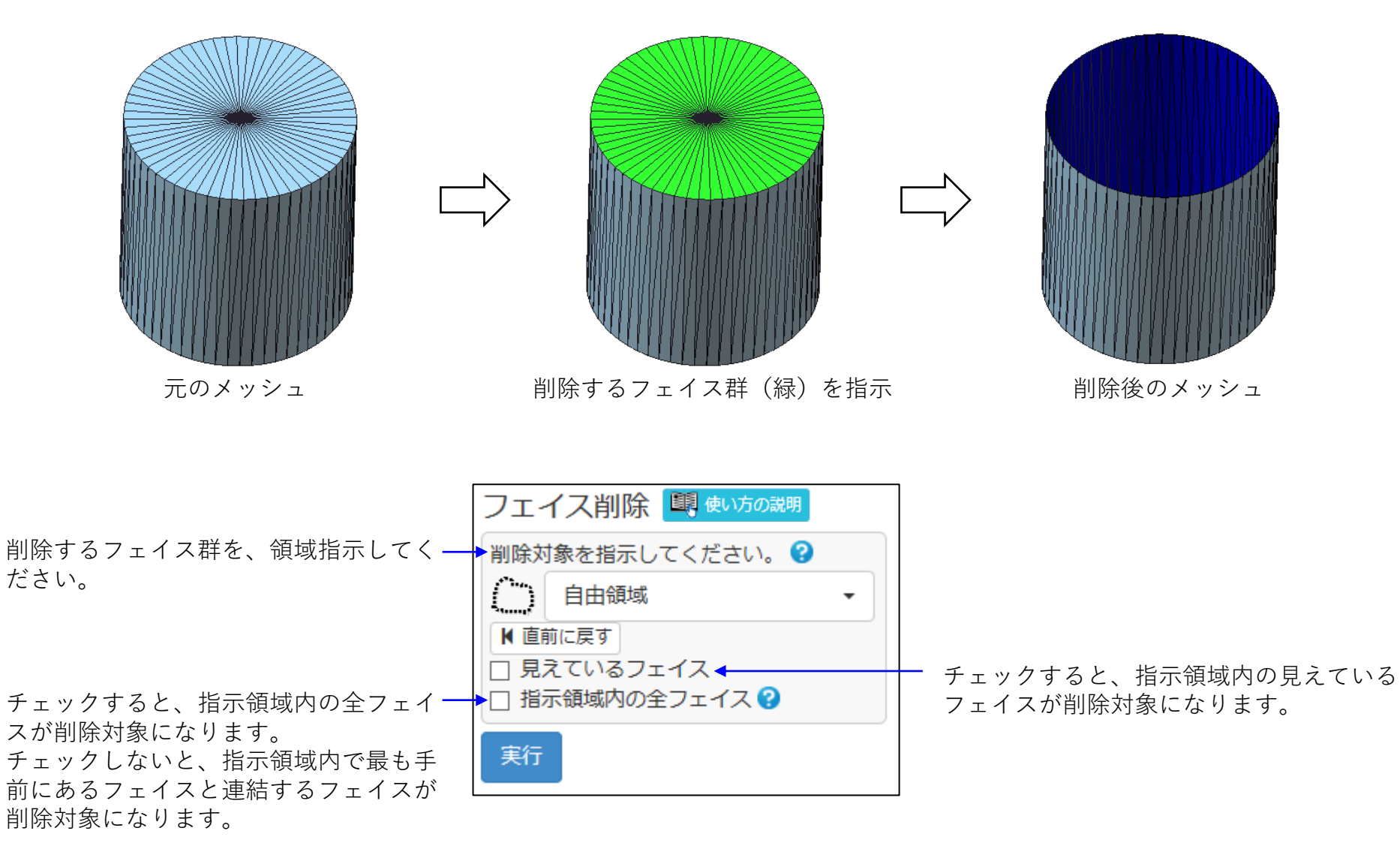

# 強力自己交差除去

フェイスの大きさがほぼ揃っていることを前提に、自己交差箇所を検出・修正します。 クリーニングの自己交差除去では修正できない自己交差も修正できます。

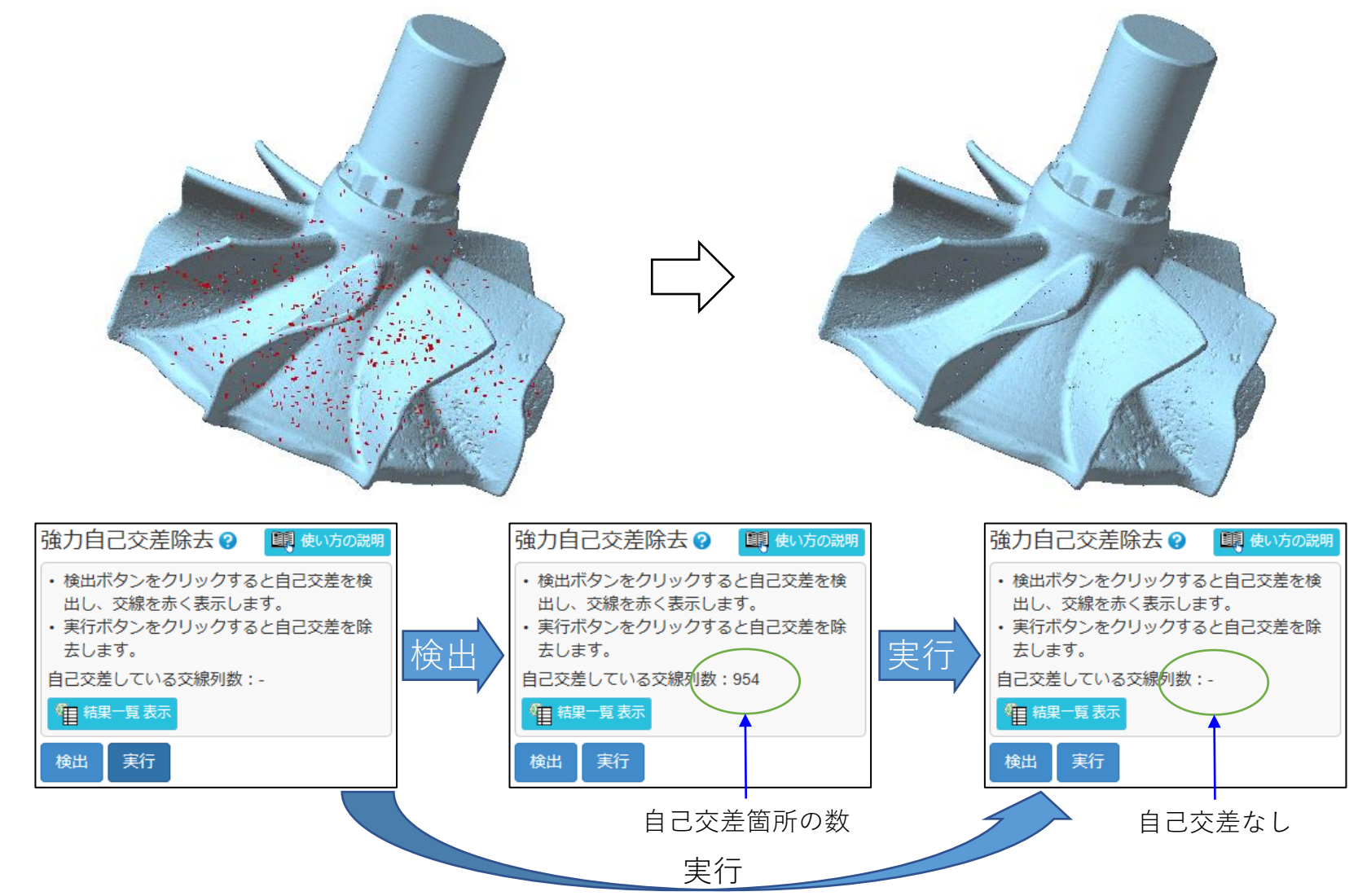

Copyright ©2022 UEL Corporation All Rights Reserved. 89 and 2012 11:00 and 2012 12:00 and 2012 12:00 and 2012

鋭三角形除去

とがって、周りと折れた三角形(フェイス)を検出し、取り除きます。 (細長くて、周りと折れているフェイスは、メッシュに小さな段差を作る原因になります。)

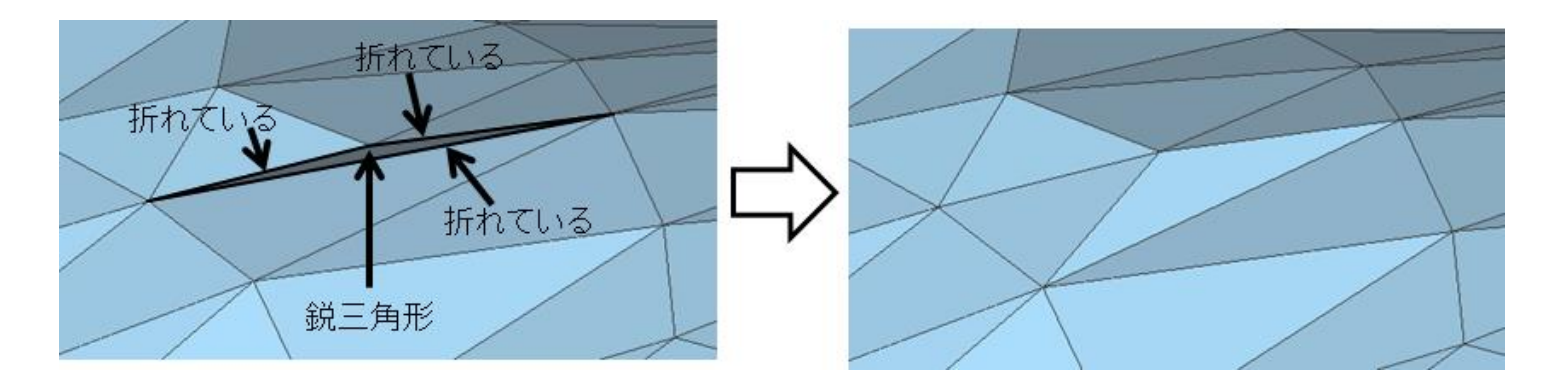

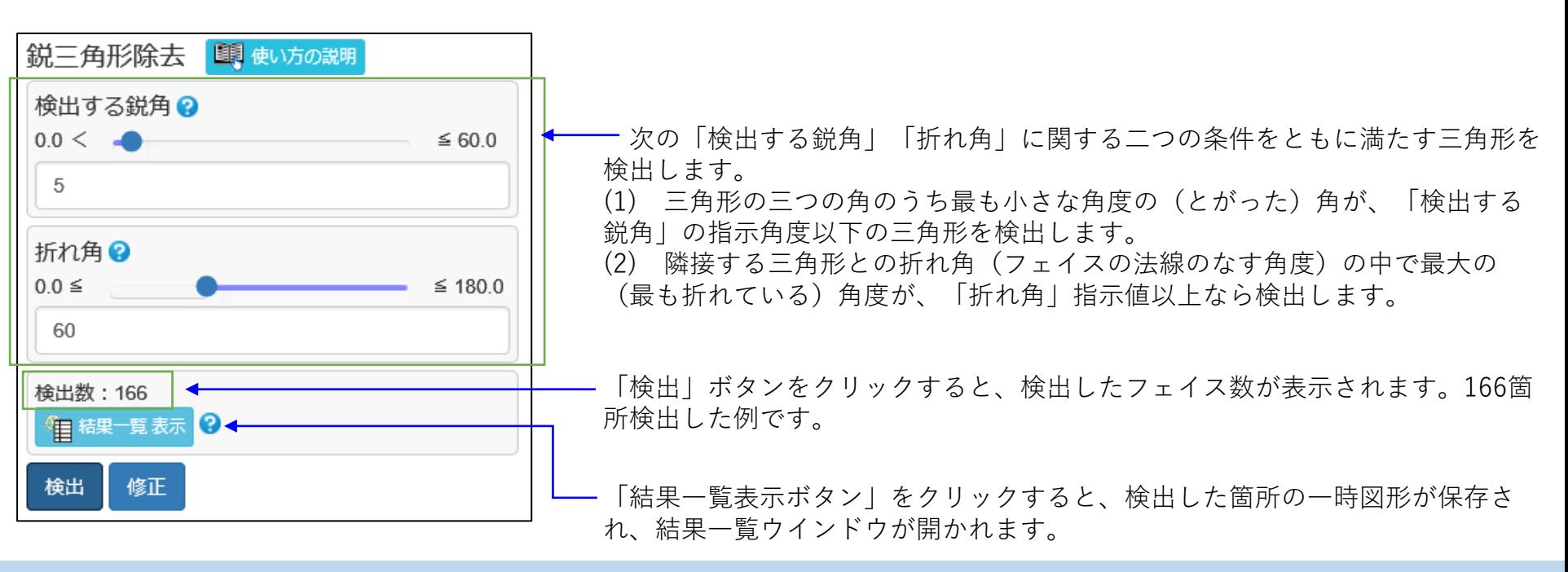

オフセット

すべての頂点をそれぞれの法線方向に移動することにより、元のシェルから一定距離離れたシェルを作成し ます。

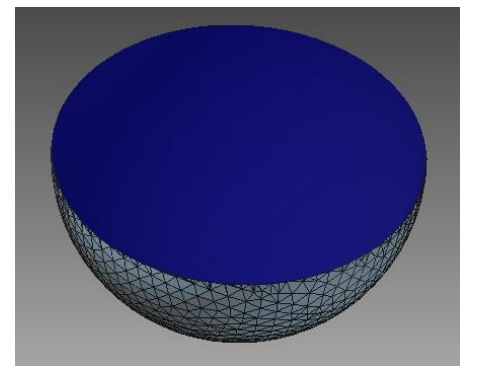

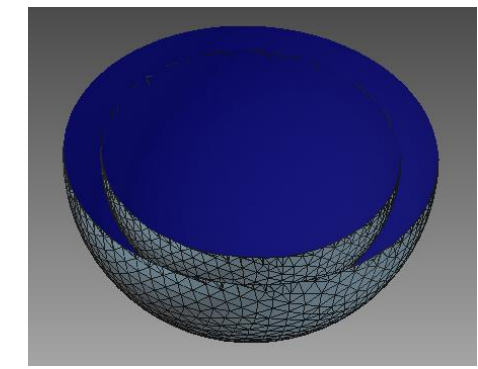

裏側にオフセットする例

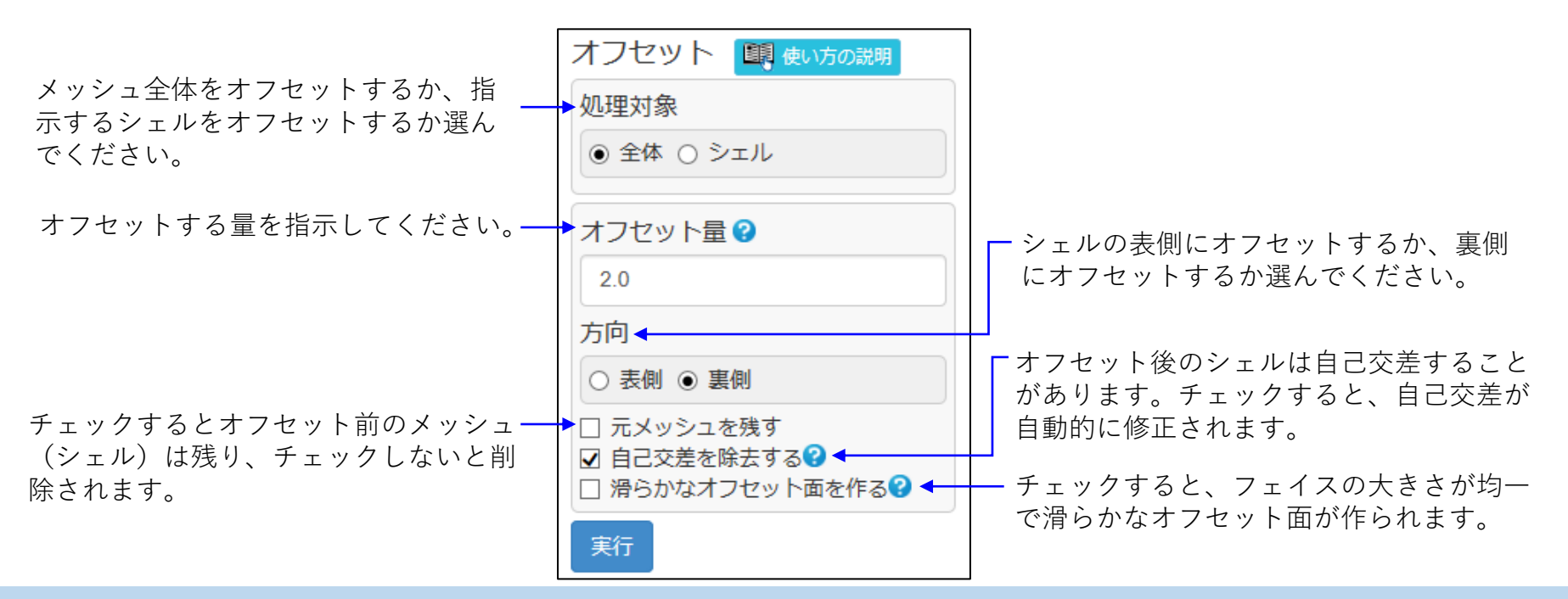

### 厚み付け

シェルをオフセットすることにより、厚みをつけます。 閉じたシェル(立体)の場合、中空の立体になり、 開いたシェルの場合、厚みを持った立体になります。

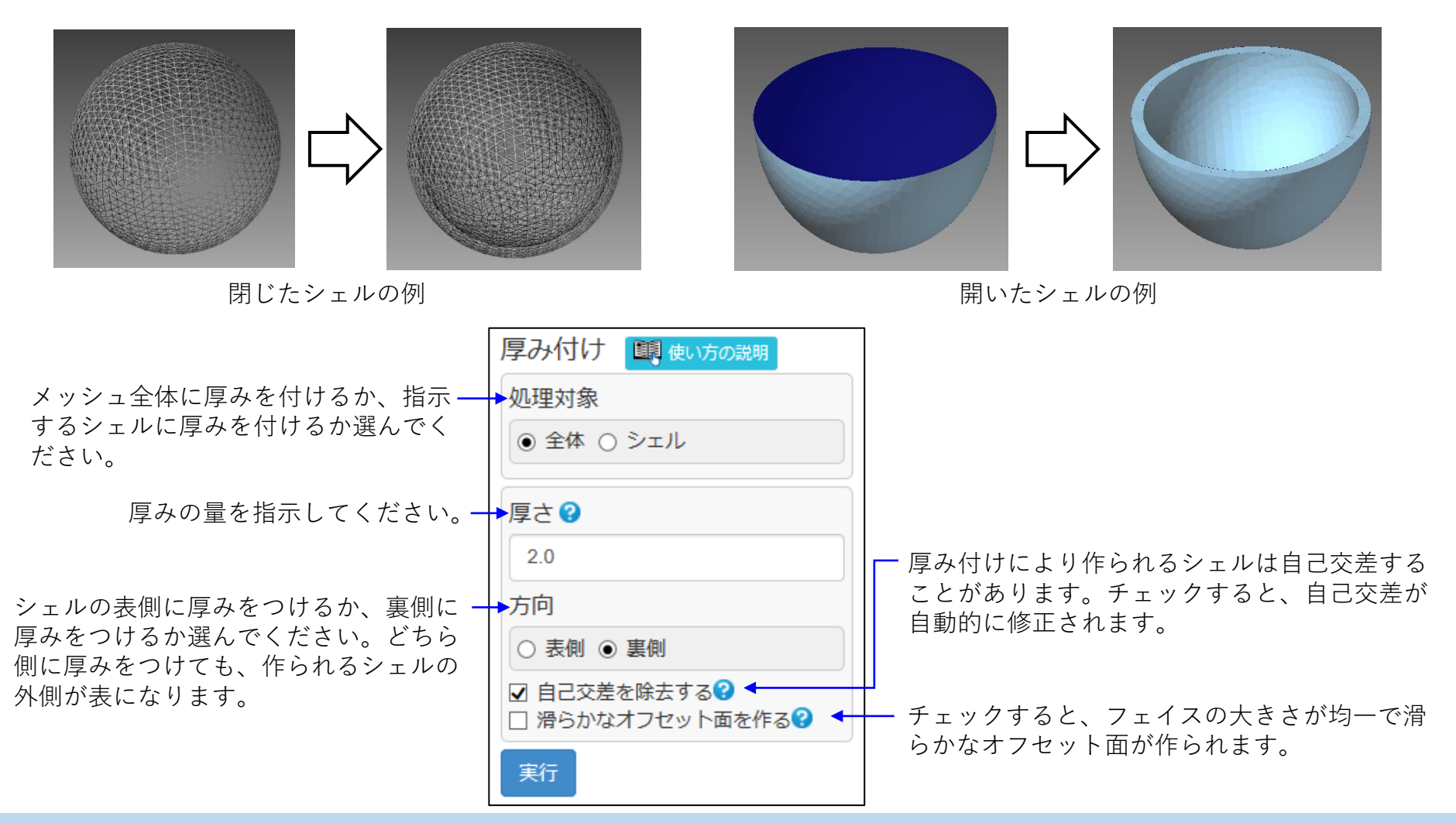

モーフィング (1)

指示されたリフト領域を持ち上げます。周辺の領域を、リフト領域から遠ざかるにつれ徐々にリフト量を減 らして一緒に持ち上げることもできます。

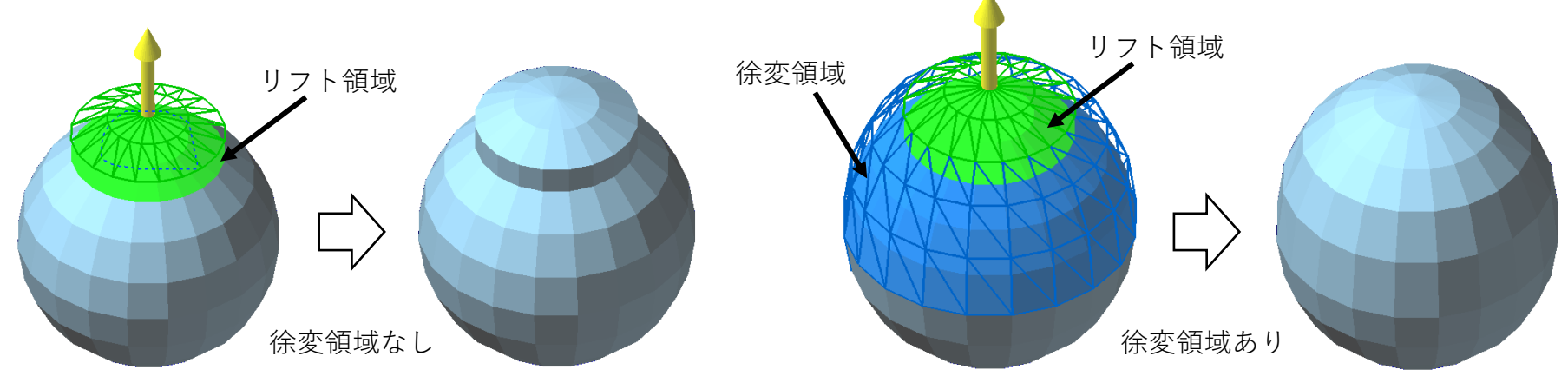

リフト領域と周辺領域の間にフェイスが作られます。

リフト領域と徐変領域は、ドラッグなどの領域指示をできますが、下図のように指示する領域境界から一定 幅の領域を徐変領域、その内側をリフト領域とすることもできます。

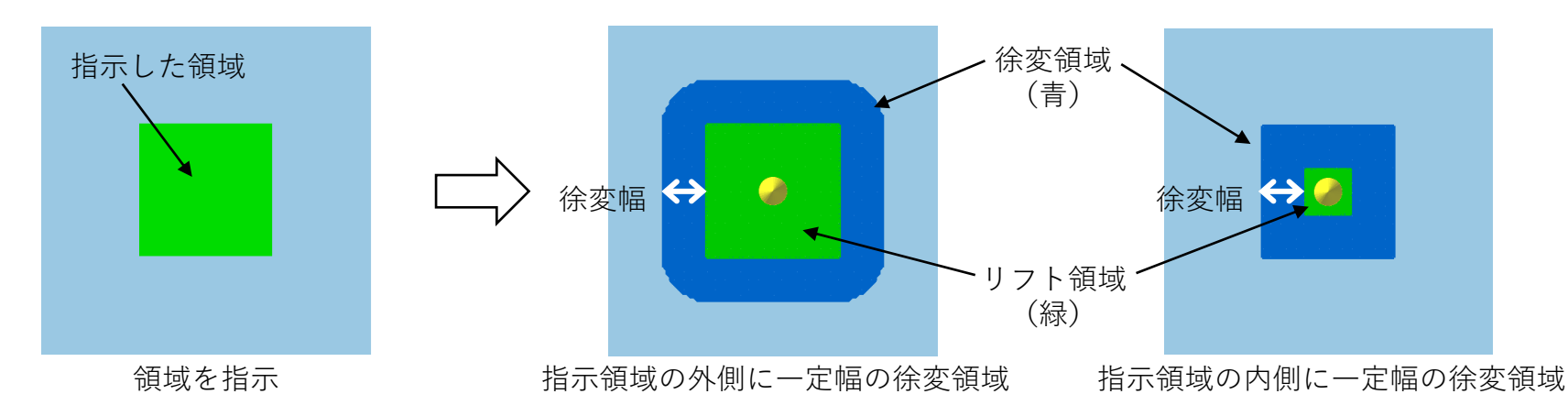

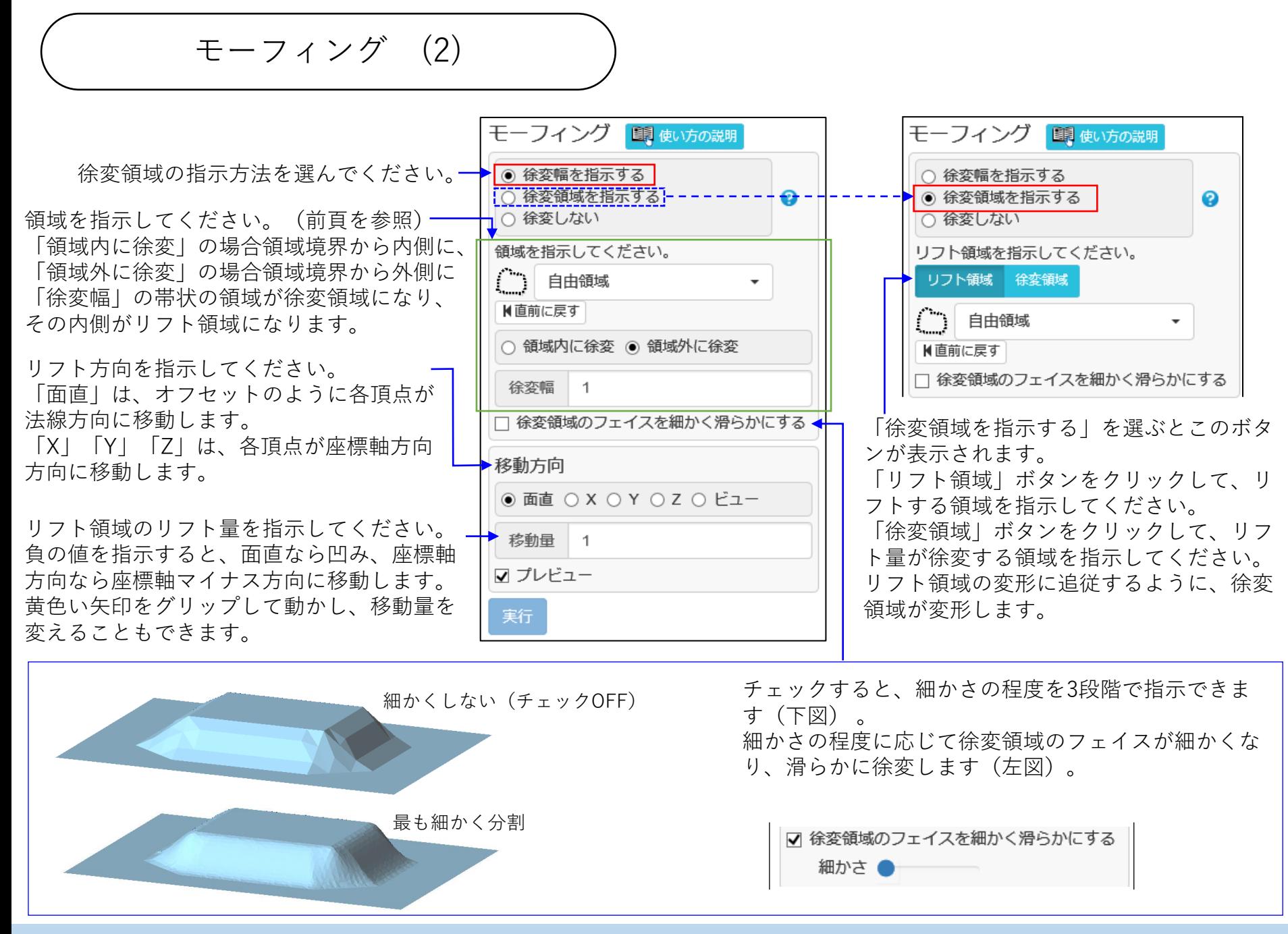

投影立体

開いたシェルのシェル境界線や輪郭線を、指定座標軸方向に指定位置までスイープして、閉じた立体のシェ ルにします。

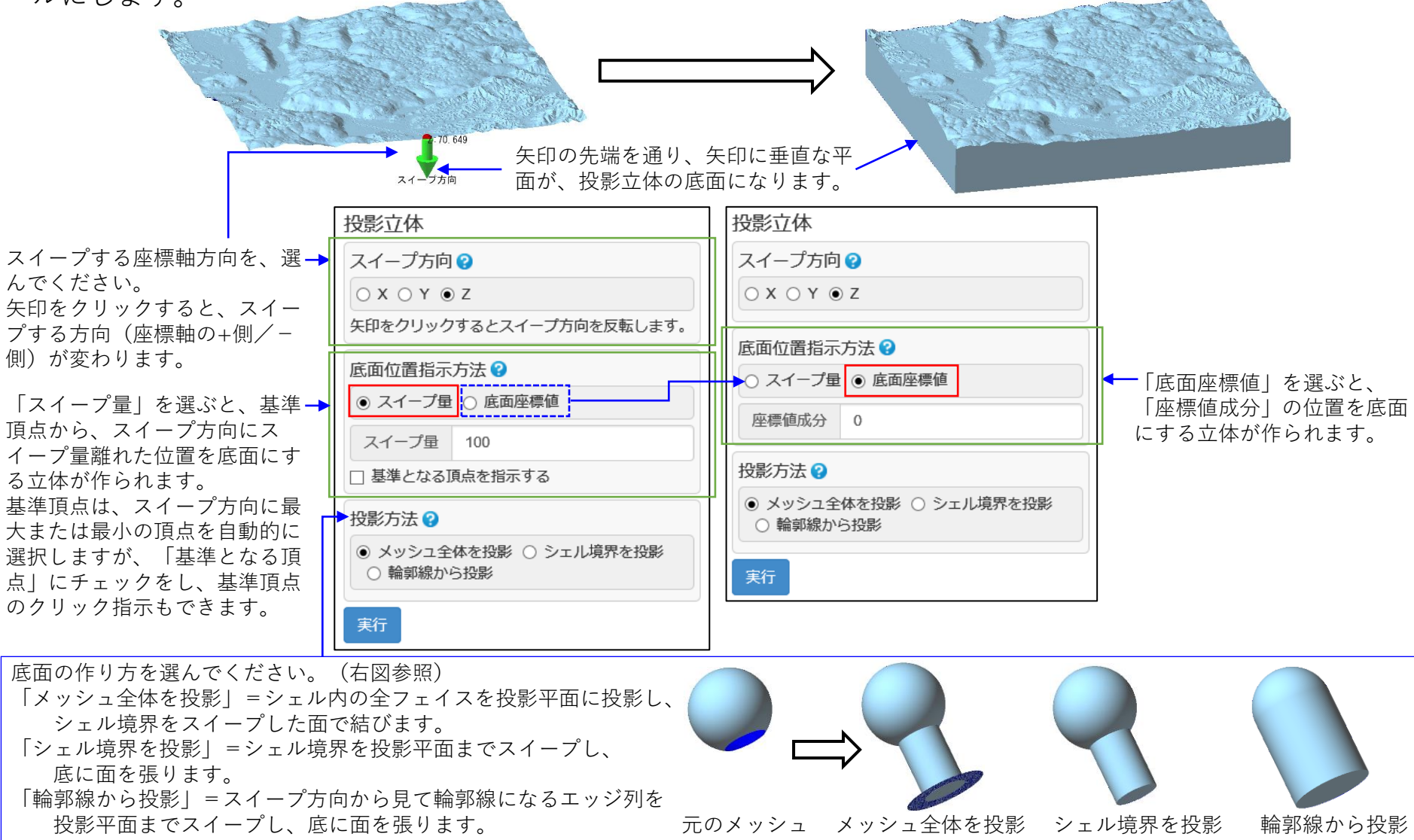

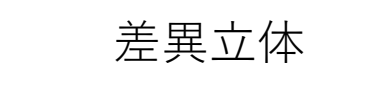

( POLYGONALmeisterに読込まれている)メッシュと外部ファイルのメッシュとの形状を比較、または二つ のシェルの形状を比較し、差異に相当する立体のシェルを作ります。(測定基準の頂点と他方との距離を測り、 閾値以上離れている領域を差異として検出します。)

作られるシェルには、測定基準ではない方の図形の表側に位置すればオレンジ色、裏側に位置すれば青色の フェイス色を付けます。

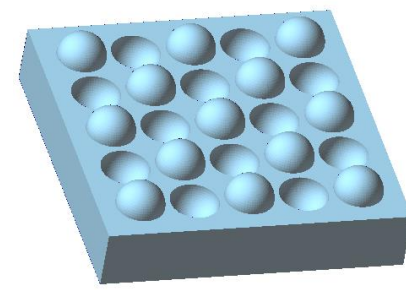

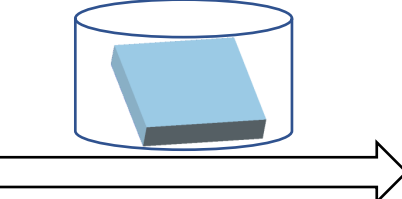

外部ファイルにある直方体と、その直方体を読 込み、球面の凹凸を付けたメッシュとの差異の 形状を作る。(測定基準は外部ファイル)

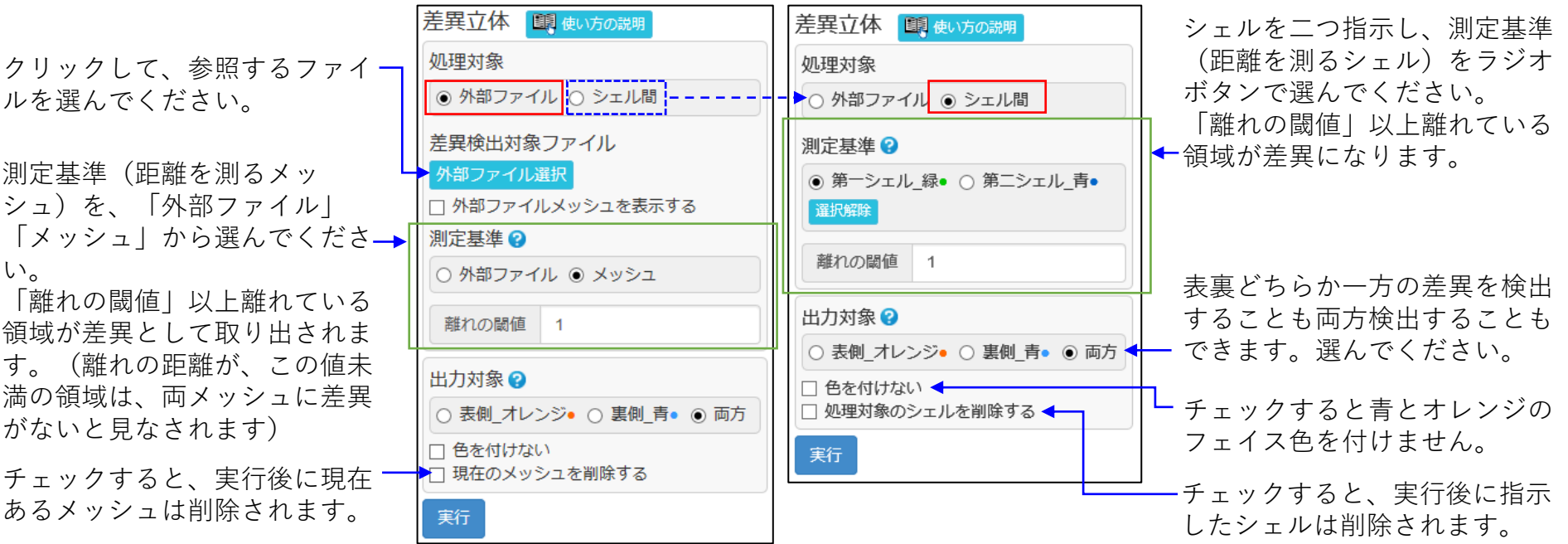

平面 / 円筒面化 (1)

指示した領域を、平面や円筒面の形状にします。(平面や円筒面に近似し、近似した形状上に頂点を移動し ます。) 計測由来のメッシュの部分領域を平面や円筒面の形状にする場合に効果があります。

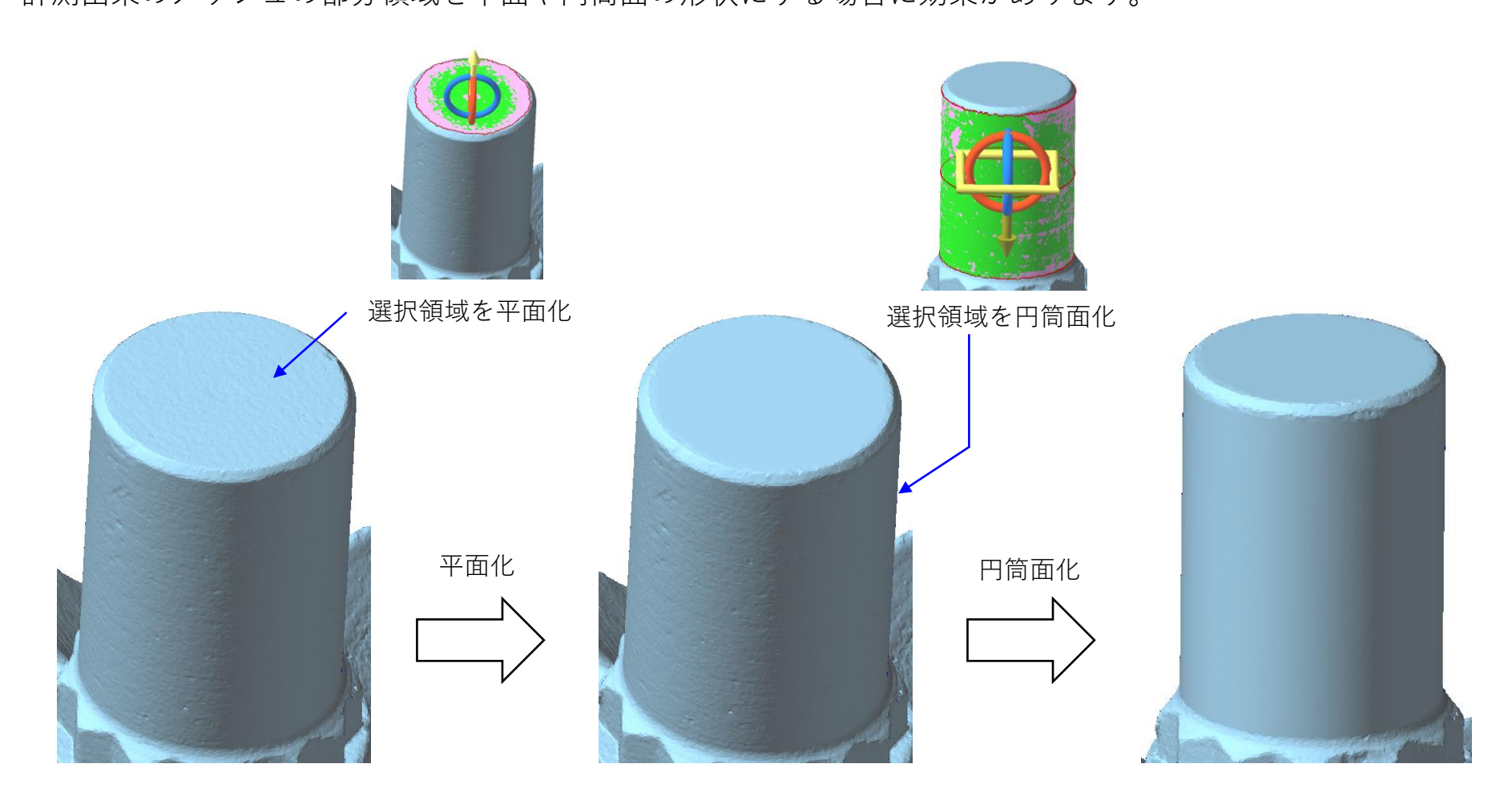

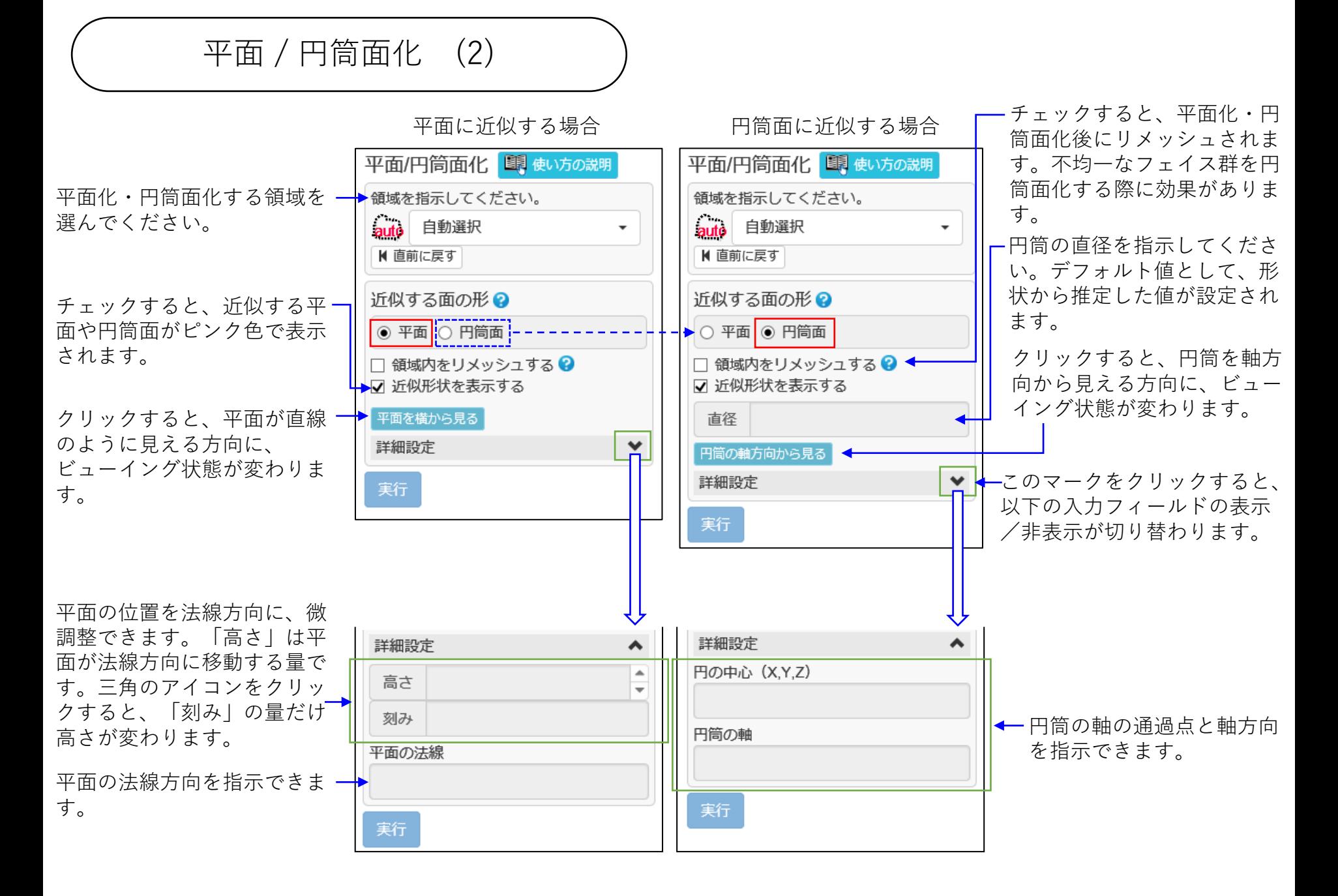

移植

シェルにあいた穴を、他のシェルを使って埋めます。

このコマンドを使うと、計測データのないために穴になっている箇所を、メッシュ内にある他の部分をコ ピーして補うことができます。

あらかじめ、穴を補う箇所をコピーしてシェルを作り(「移動コピー」コマンドなどを利用)、埋める穴と 位置を合わせておいてください(「配置」コマンドなどを利用)。

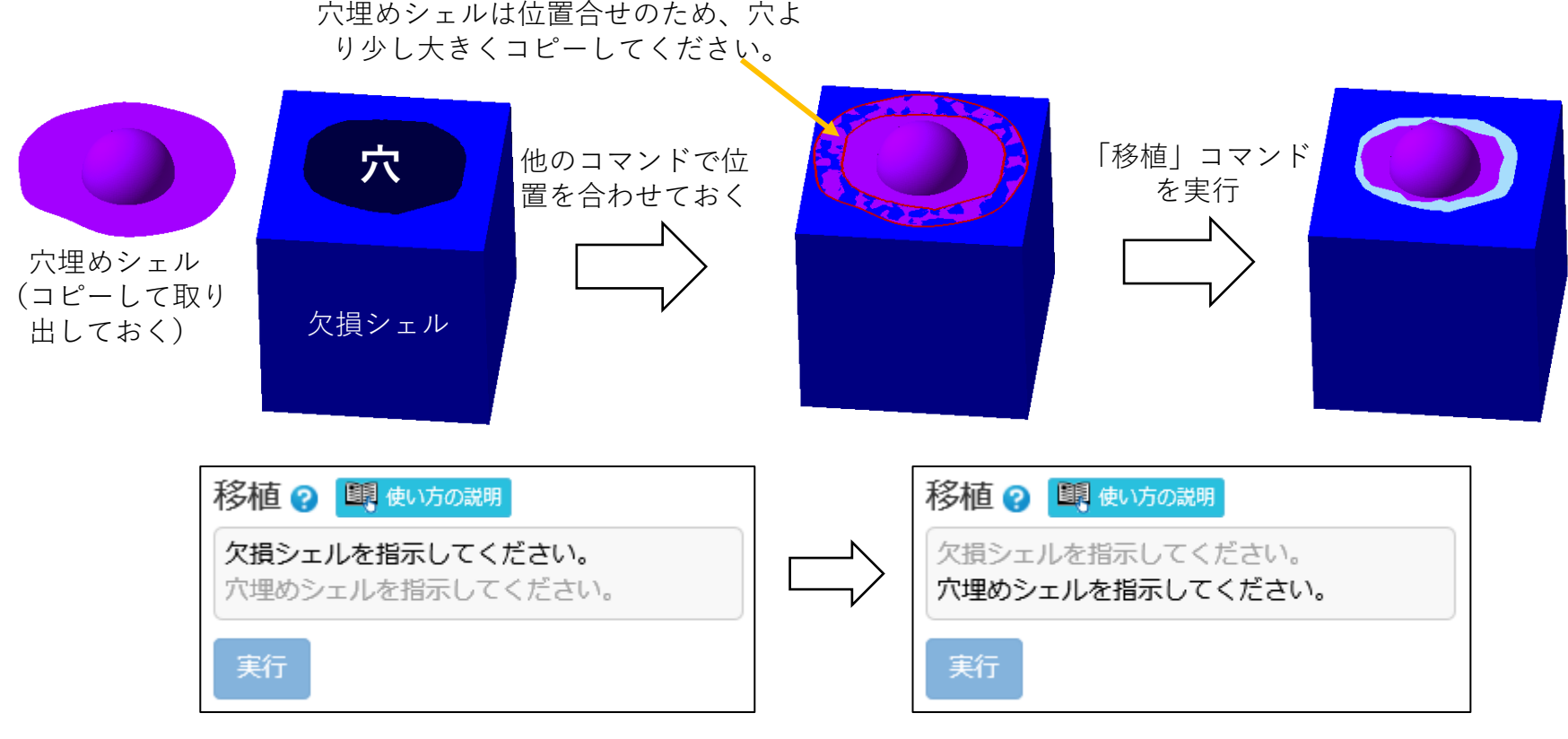

欠損シェル(埋めたい穴のあいたシェル)を先にクリックし、 次に穴埋めシェル(穴埋めに使われるシェル)をクリックしてください。

ループカット (1)

メッシュ上に閉じた折れ線を描き、その線でメッシュを切断します。内部に中空シェルがある場合には、一 緒に切断できます。

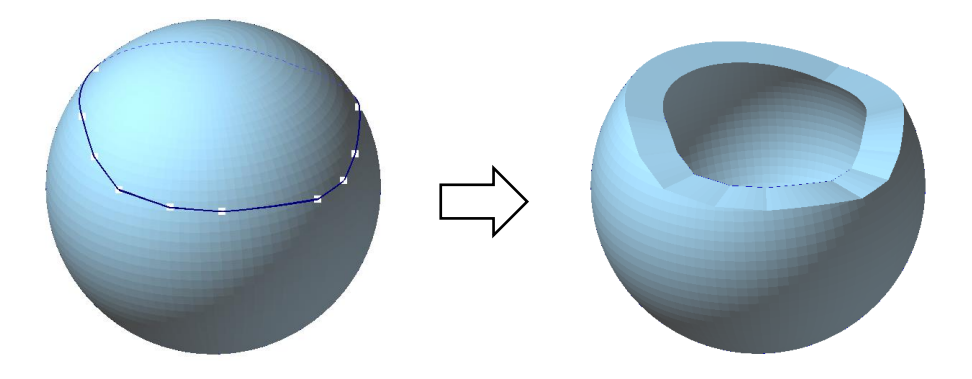

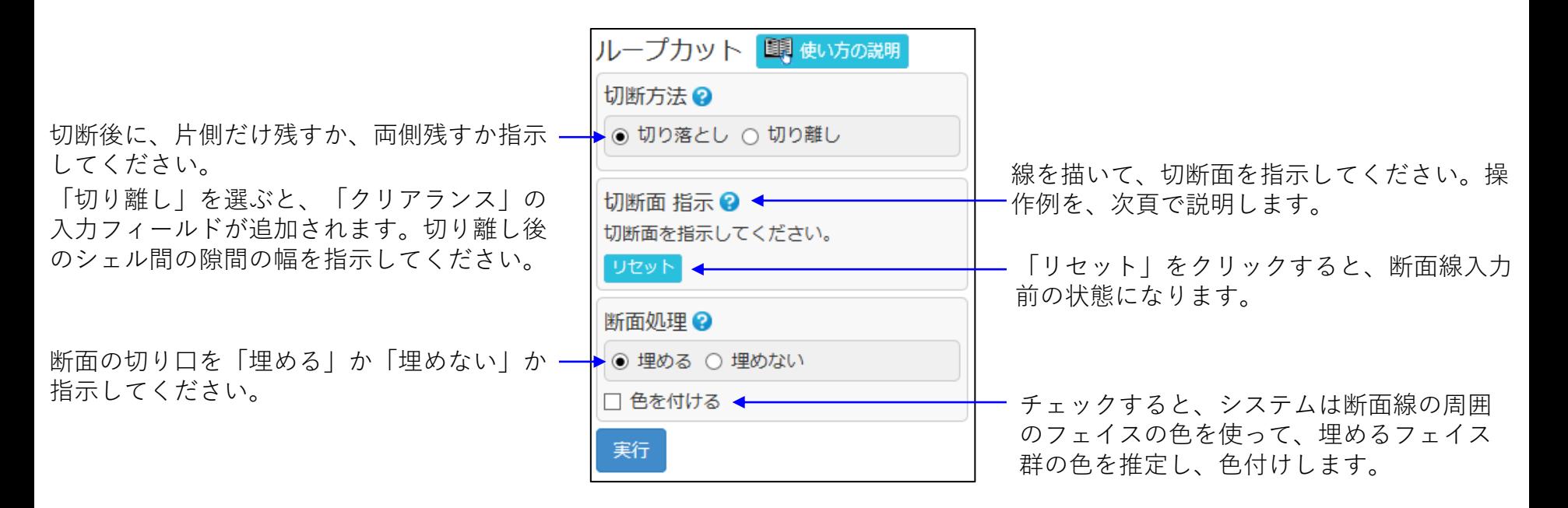

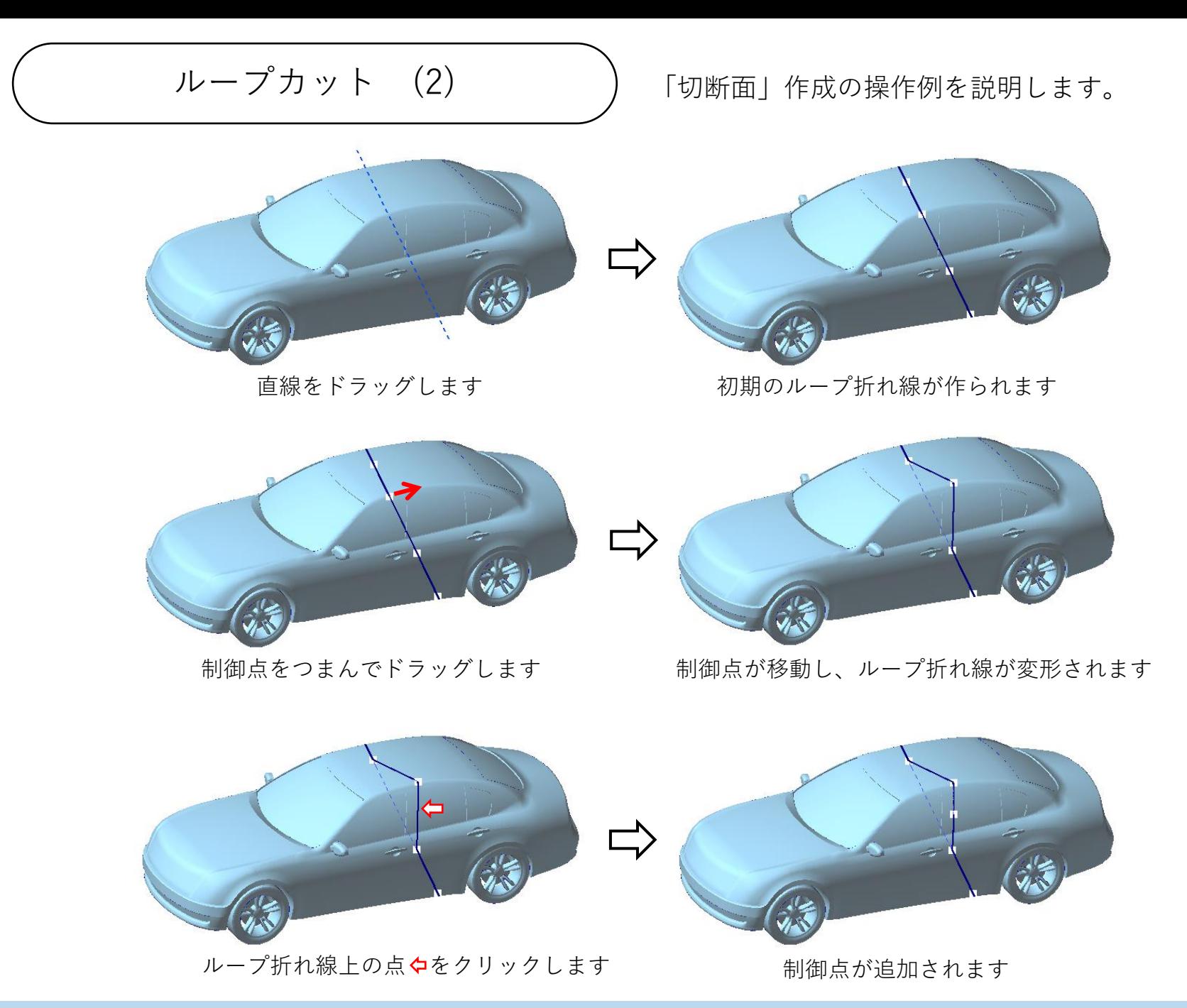

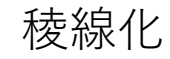

丸みを帯びた稜線領域をシャープエッジにします。

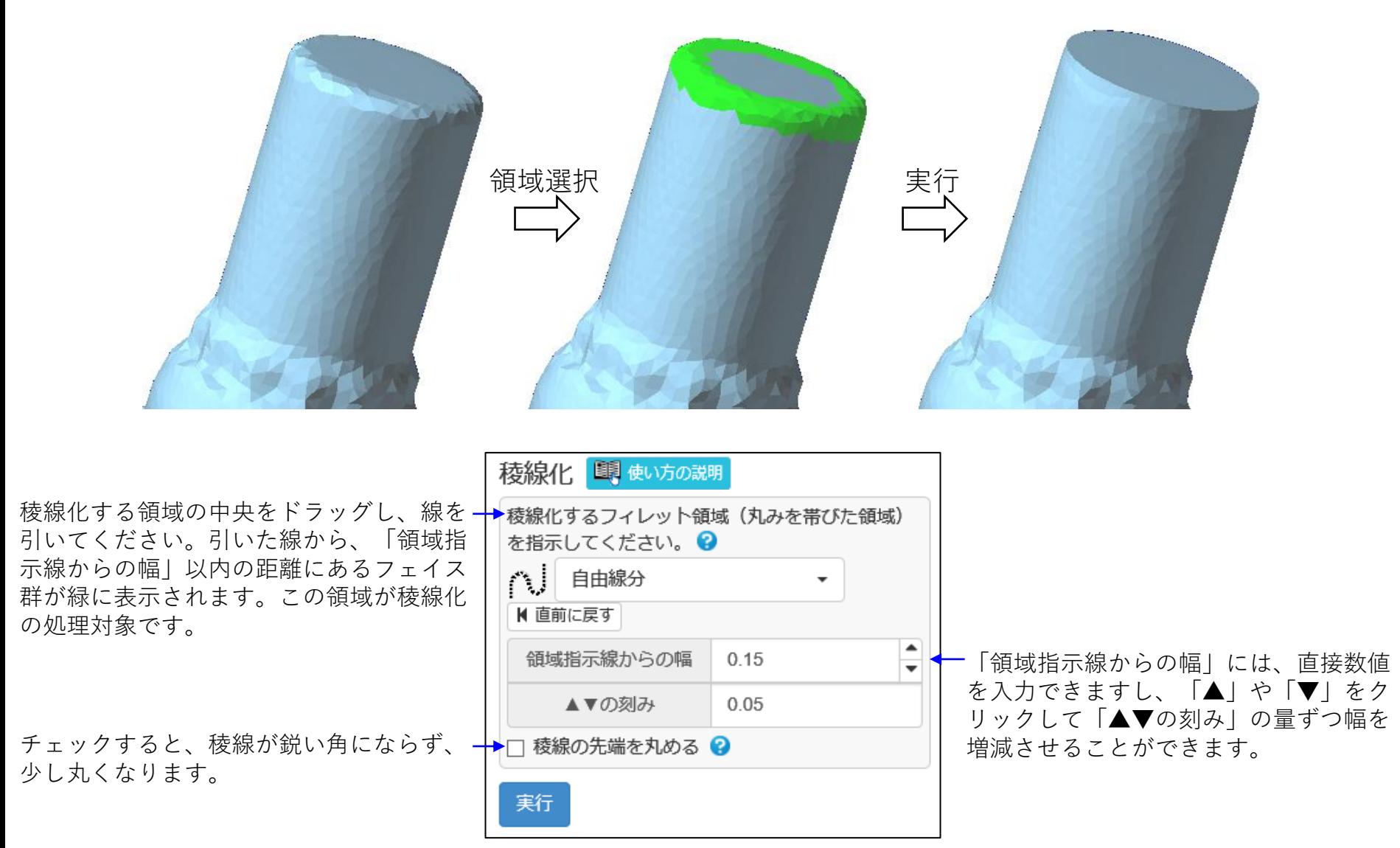

端フェイス削除 (1)

シェル境界周りのフェイスを削除します。削除する範囲は、シェル境界からの距離などで指示できます。 光学式計測由来のメッシュでは、シェル境界付近に望ましくない折れや起伏が生じることがあります。この ようなシェル境界付近のフェイス群を削除するのに便利です。

端部指示=「シェル境界」 (指示するシェル境界の全域が対象)

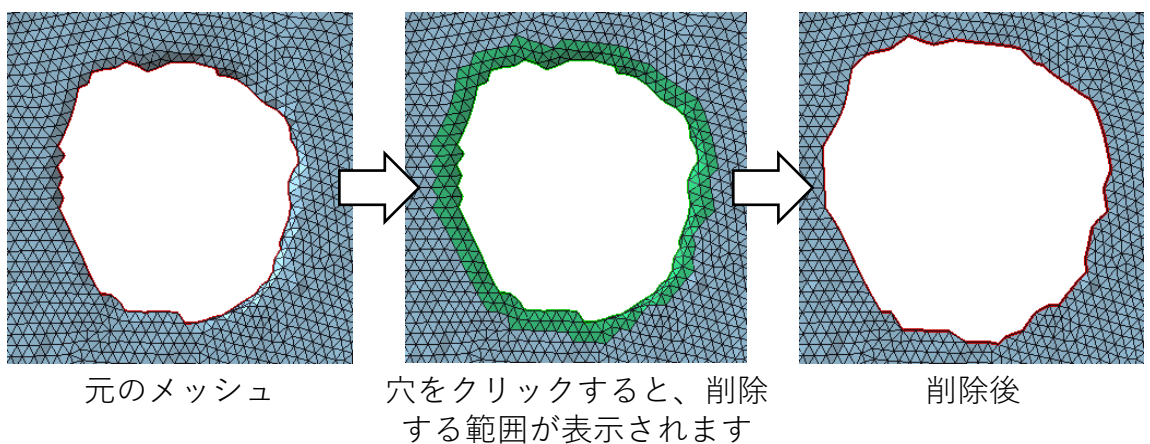

端部指示=「範囲指示」 (指示する2頂点の間のシェル境界が対象)

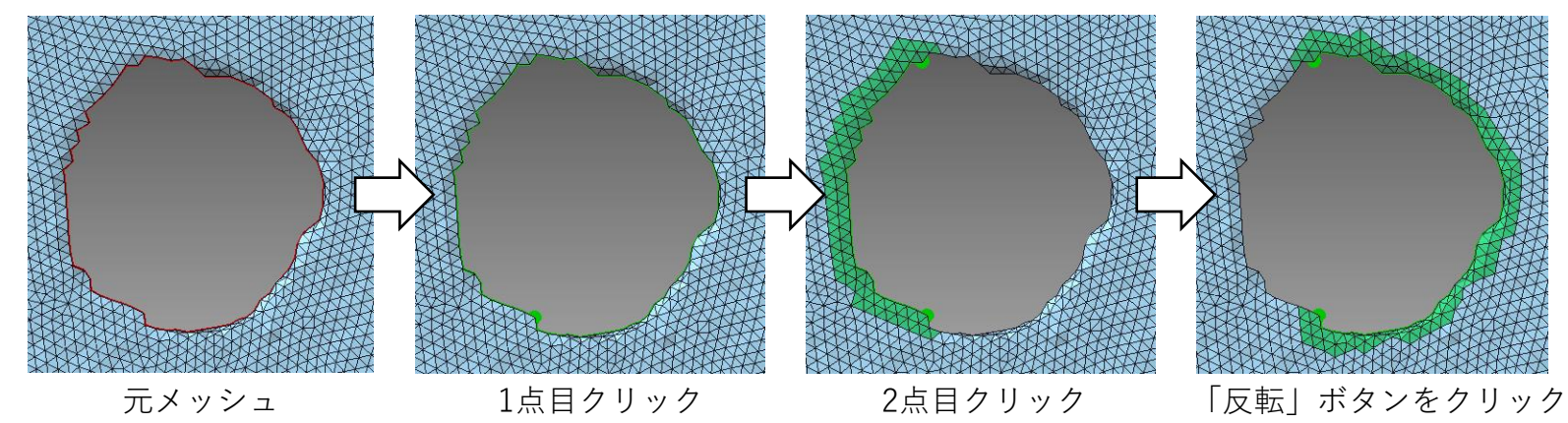

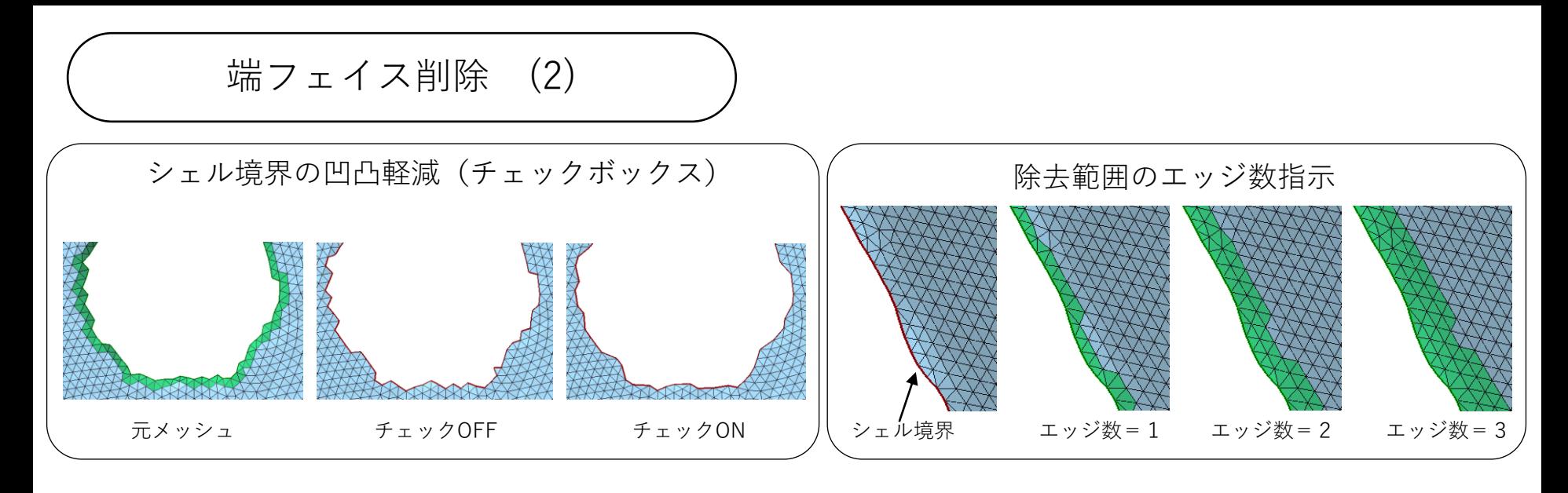

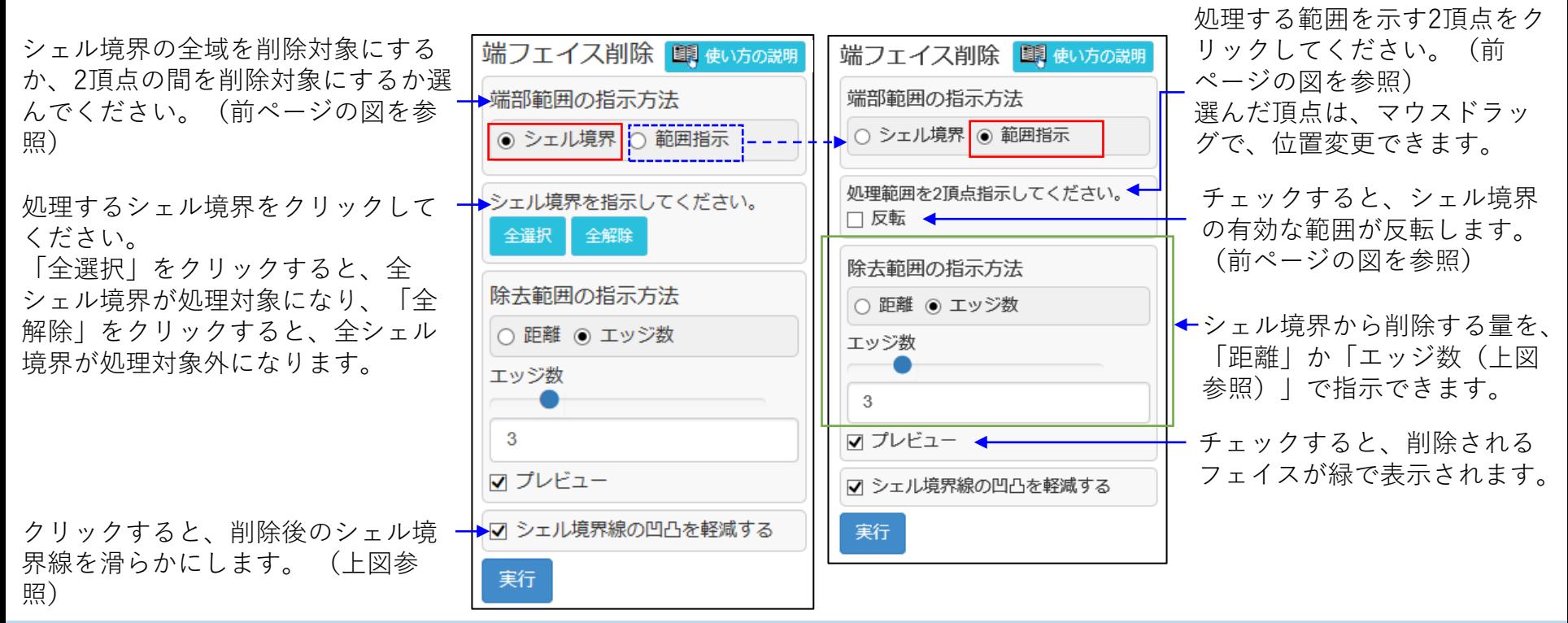

延長

開いたメッシュのシェル境界で、メッシュを滑らかに延長します。 指示したシェル境界全体を延長することや、シェル境界の指示した範囲を延長することができます。

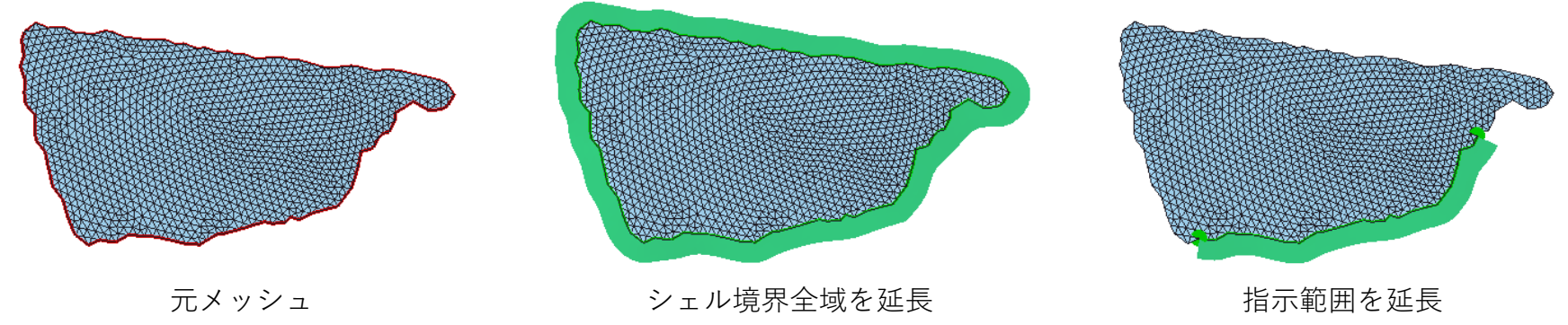

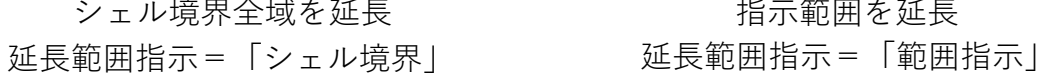

延長するシェル境界の範囲を、 処理する範囲を示す2頂点を 延長 国使い方の説明 延長 明 使い方の説明 指示するシェル境界の全域に クリックしてください。 する(「シェル境界」)か、 一本延長範囲の指示方法 延長範囲の指示方法 クリックした頂点は、マウス 2頂点の間にする(「範囲指 -○ シェル境界 ◎ 範囲指示 ◎ シェル境界10 範囲指示 ドラッグすると動かせます。 示」)か指示してください。 (上図参照)<br>■キュックすると、有効な処 □反転← 理範囲が反転されます。 全解除 全選択 処理するシェル境界をクリッ クしてください。 延長量  $-50$ 延長する長さを指示してくだ 延長量  $5.0$ 「全選択」をクリックすると、 さい。☑ プレビュー < ☑ プレビュー 全シェル境界が処理対象にな り、「全解除」をクリックす チェックすると、実行前に 実行 実行 ると、全シェル境界が処理対 延長後のフェイスが緑で表 象外になります。 示されます。(上図参照)

エッジ入替

指示エッジの両側の三角形で作られる四辺形を考えます。この四辺形には、対角線が2本あり、その一つが 指示したエッジです。指示したエッジを削除し、他方の対角線をエッジにします。

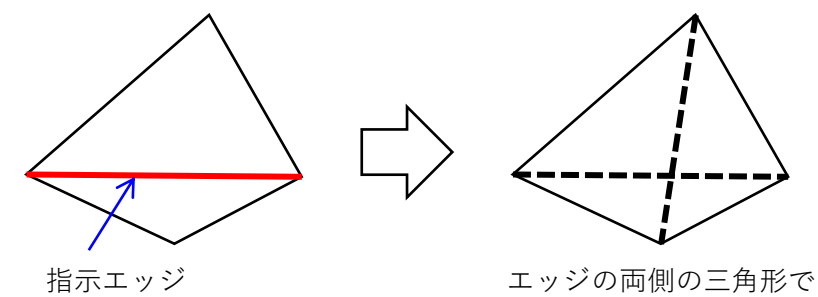

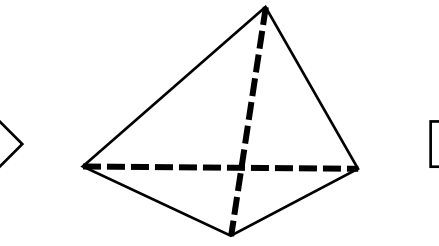

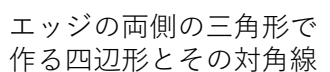

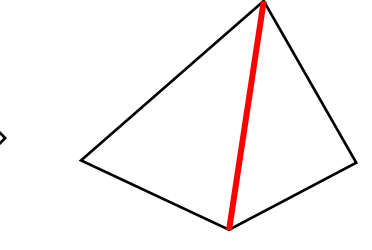

エッジを入れ替えた結果

頂点A,Bを結ぶエッジを、頂点C,Dを結ぶエッジに替える例

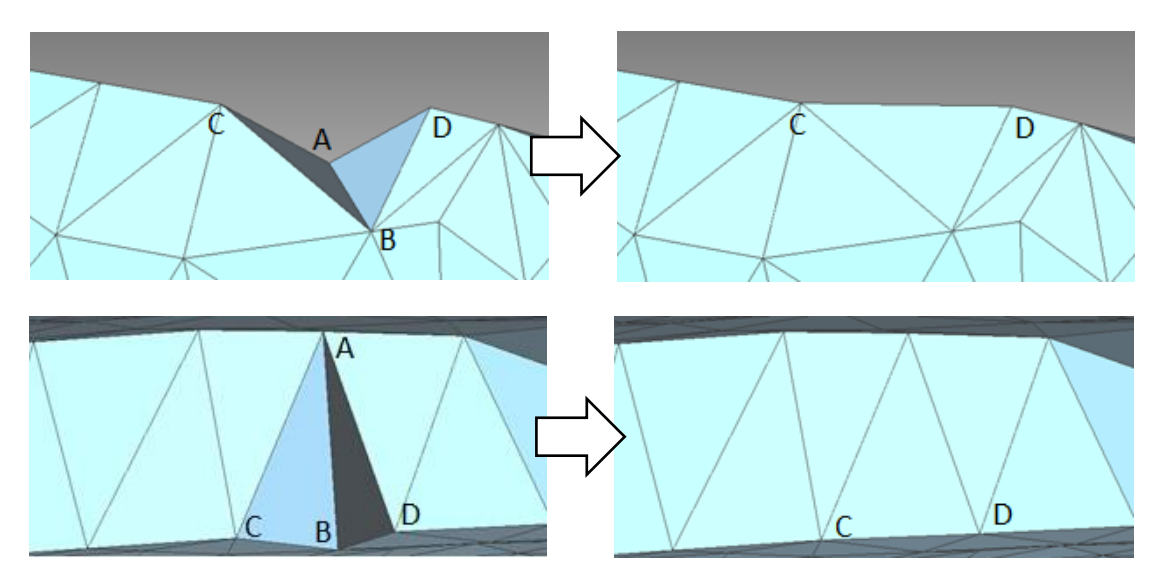

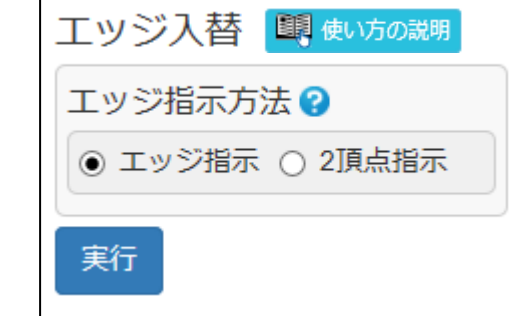

入れ替えるエッジをクリックしてくだ さい。

エッジがフェイスの陰になり、クリッ クが難しい場合は、「2頂点指示」を 選んで、エッジ両端の2頂点を指示す ることもできます。

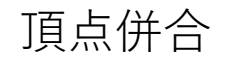

指示頂点を、その頂点に隣接するいずれかの頂点の位置に移動し、一つの頂点にまとめます。

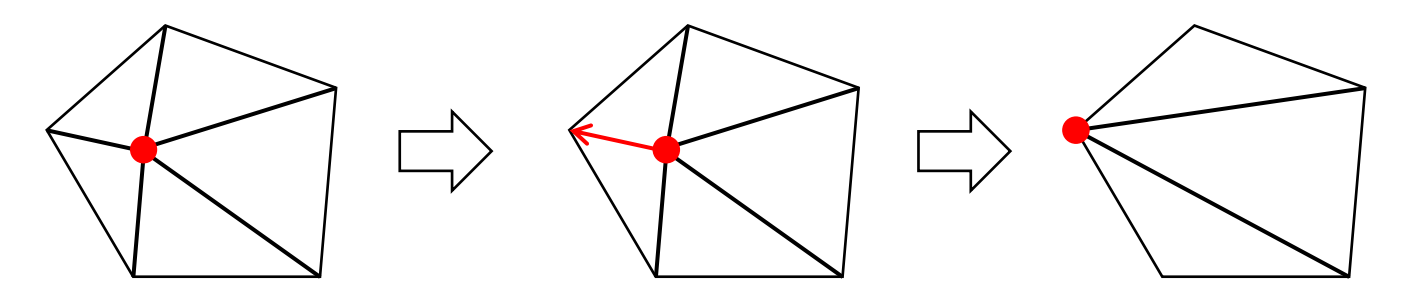

頂点Aを頂点Bに移動し、一つの頂点にする例。

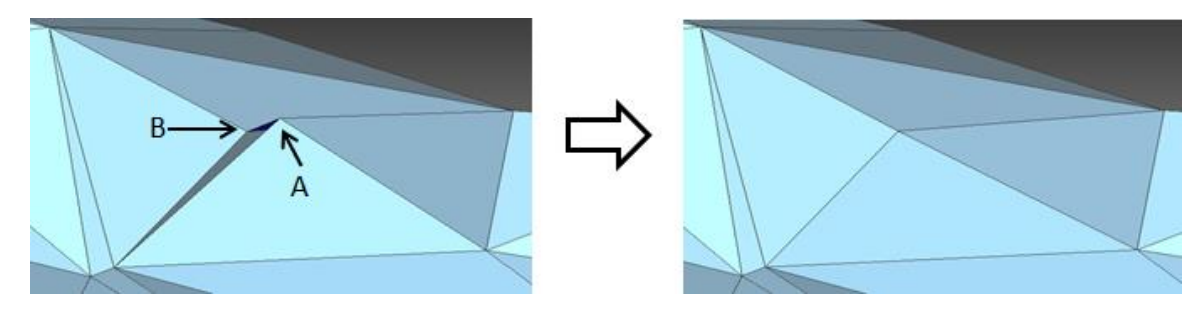

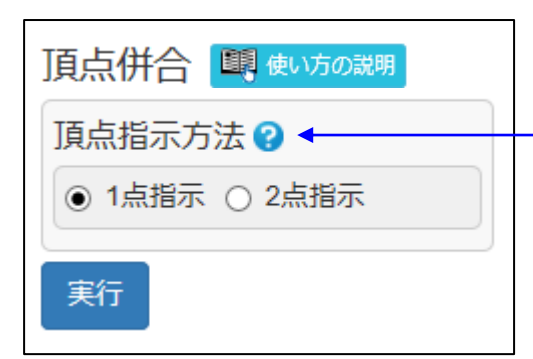

「1点指示」=クリックした頂点を、その頂点に隣接する頂点の中で、最も 近い頂点の位置に移動し、一つの頂点にまとめます。 「2点指示」=初めにクリックした頂点を、次にクリックした頂点の位置に 移動し、一つの頂点にまとめます。ただし、二つの頂点は、隣接している必 要があります。
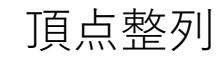

指示した2頂点を結ぶエッジ列が、滑らかに繋がるように、頂点の位置を調整します。

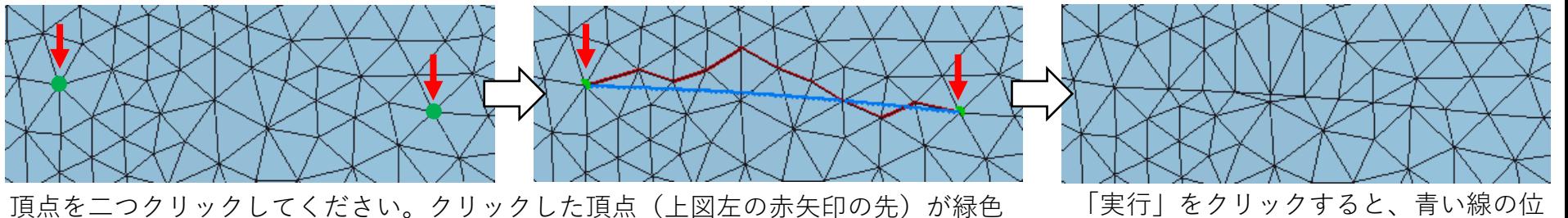

に、その2頂点を結ぶエッジ列が赤色で、整列処理後のエッジ列の位置が青色で表示 されます。

置に頂点が移動します。

指示した2頂点を結ぶ経路(赤いエッジ列)を、次のように変えることができます。

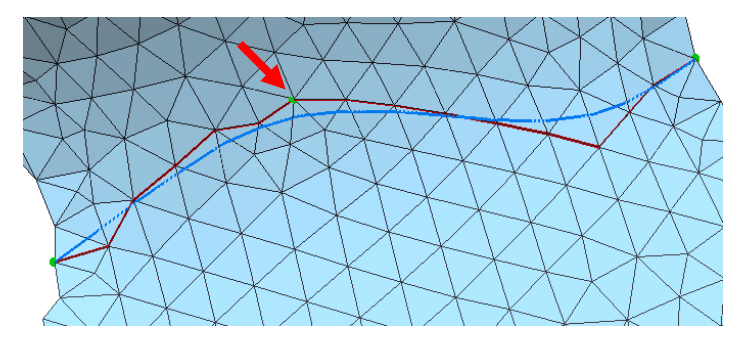

赤いエッジ列上の変更したい位置にある頂点をクリック してください。頂点(赤矢印の先)が緑色に表示されま す。

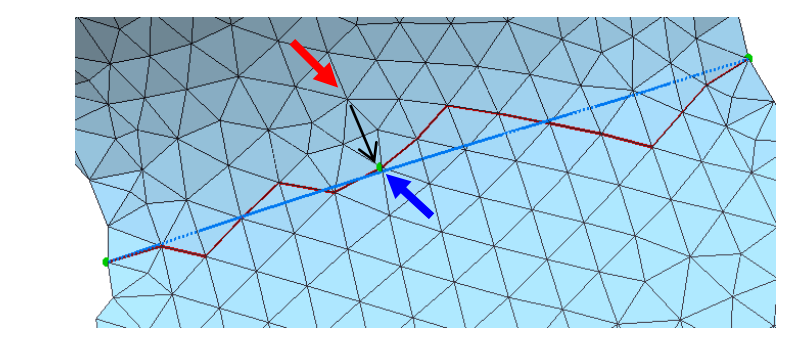

緑色の頂点を(赤矢印の先の位置から青い矢印の先の 頂点の位置に)ドラッグすると、赤いエッジ列を変更 できます。それに伴い青いエッジ列も変わります。

フェイス分割

描画する線とエッジとの交点でフェイスを分割します。 (表面のふくらみを考慮して分割する場合は「細分割」コマンドをお使いください)

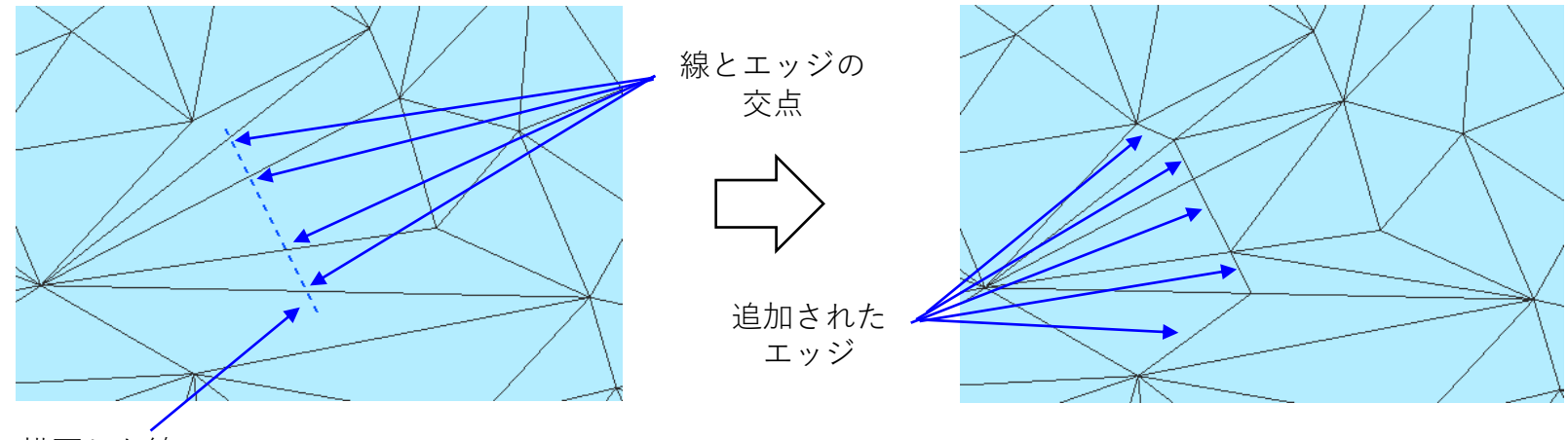

描画した線

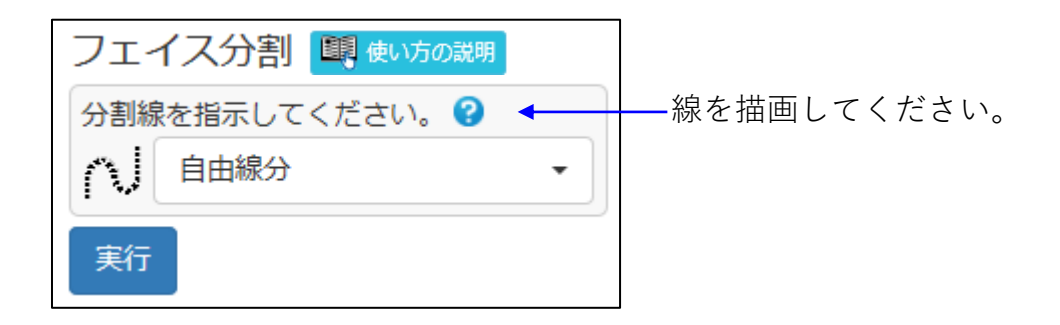

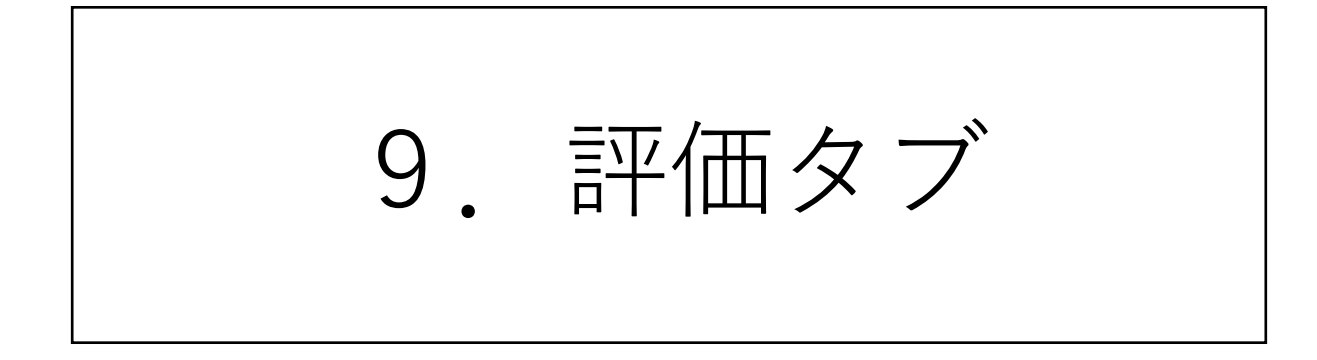

プロパティ

メッシュ全体や部分領域のプロパティを表示します。また、シェルごとのプロパティの一覧を表示し、CSV ファイル出力できます。

図形表示領域には、メッシュを包含するボックスと重心を赤く一時図形表示します。 なお、開いたシェルの重心は、シェルを構成するフェイス群の重心です。

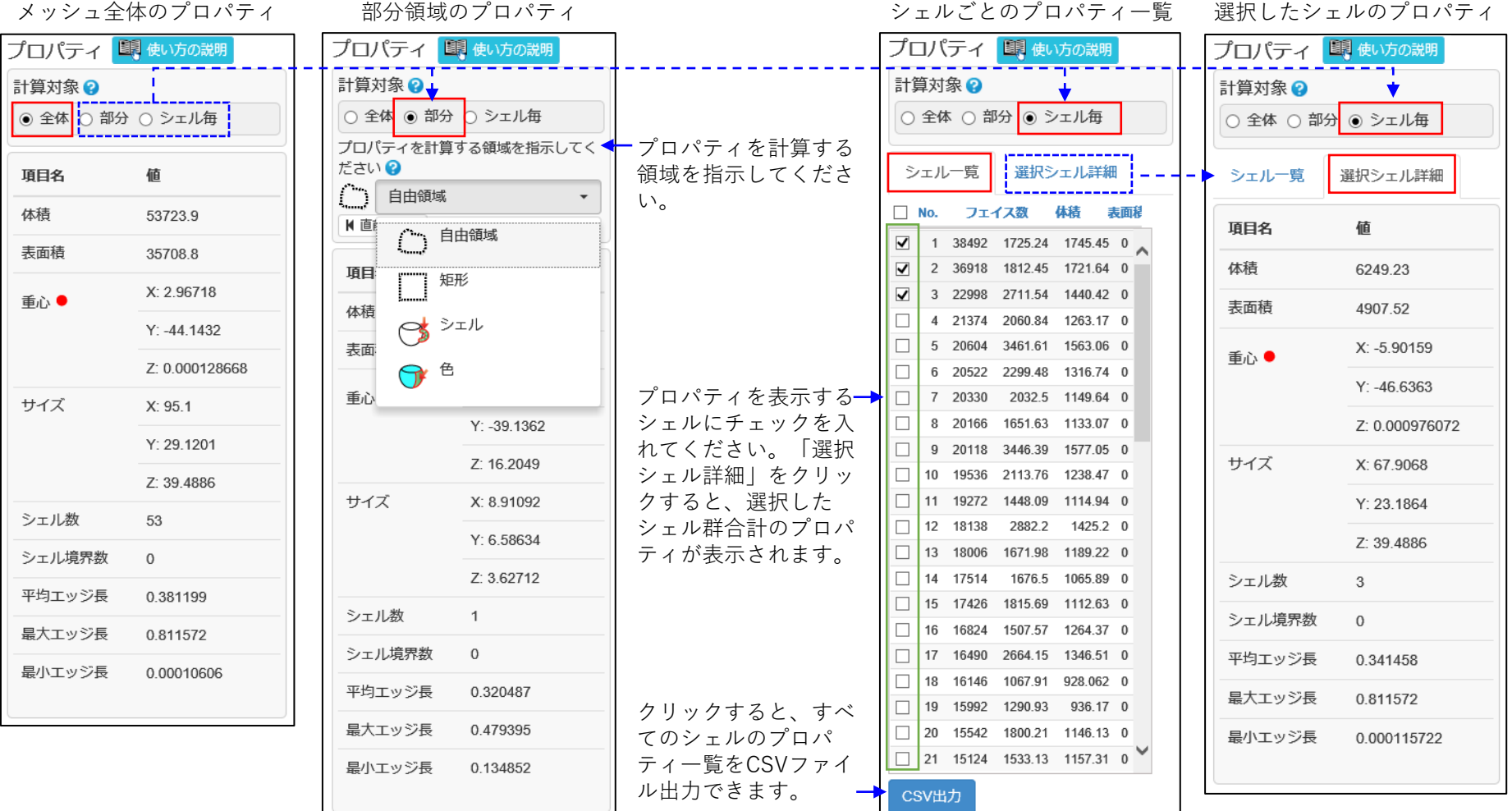

距離測定

指示された二つの頂点の間の直線距離を測定します。 クリックした頂点を順につないで、折れ線の距離を求めることもできます。

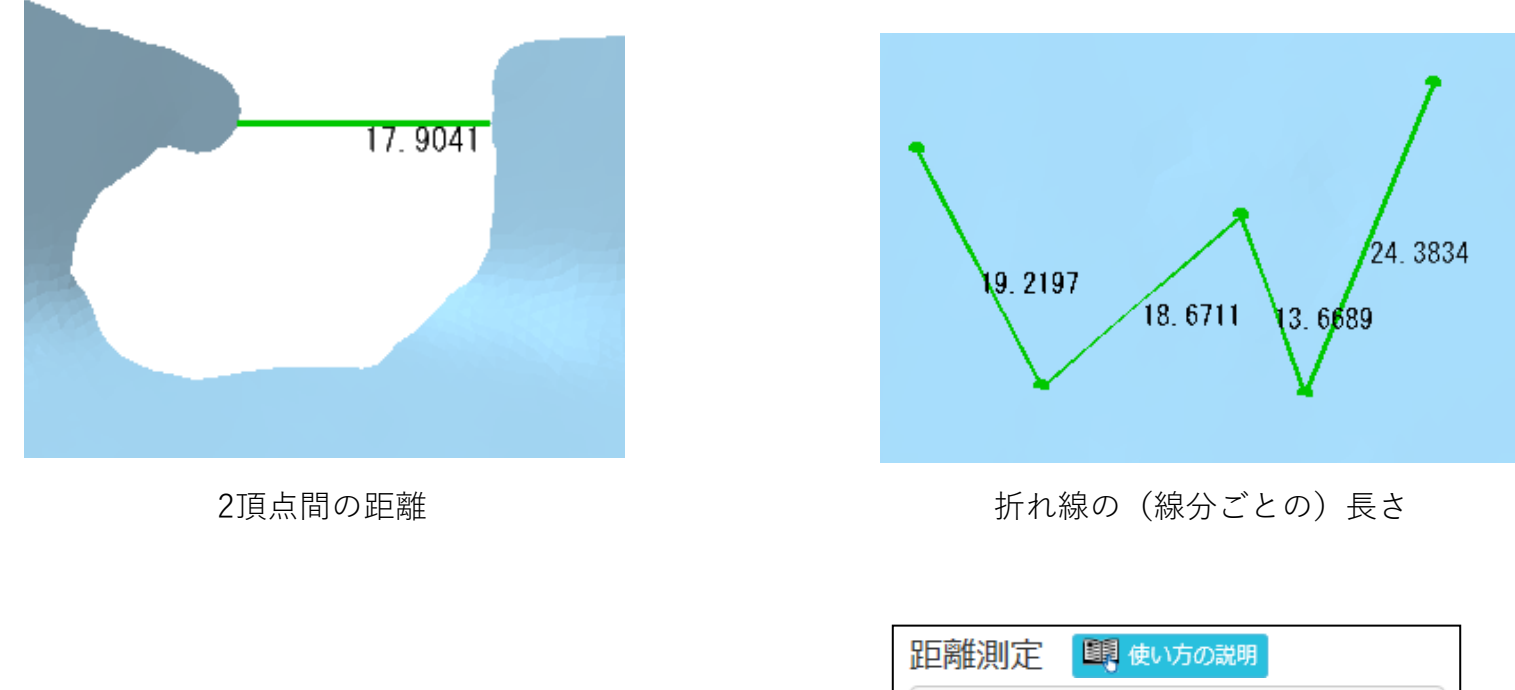

チェックボックスにチェックしないと、クリックした2頂点頂 点間の距離が、画像表示領域とコマンドダイアログ両方に表示 されます。

2頂点を指示してください。 ▶□ 折れ線2 距離: 54.101

チェックすると、画像表示領域にクリックした頂点つなぐ折れ 線の線分ごとの長さが表示され、コマンドダイアログにその合 計値(折れ線の長さ)が表示されます。

座標値表示

指示された頂点の座標値を、コマンドダイアログと図形表示領域に表示します。

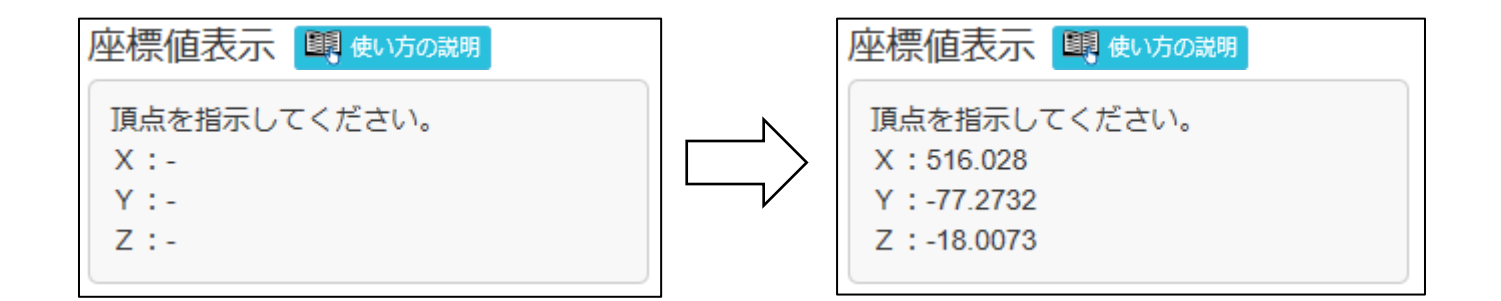

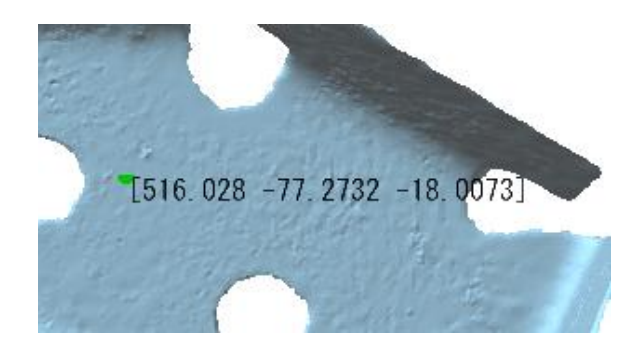

径の測定

指示された3頂点を通る円の半径、直径、中心座標値を求め、コマンドダイアログと図形表示領域に表示し ます。

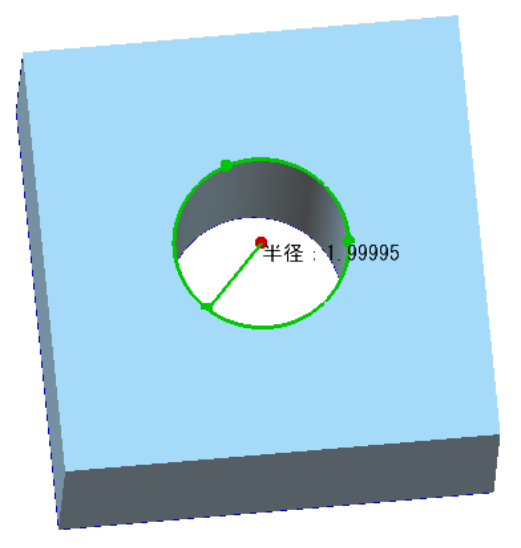

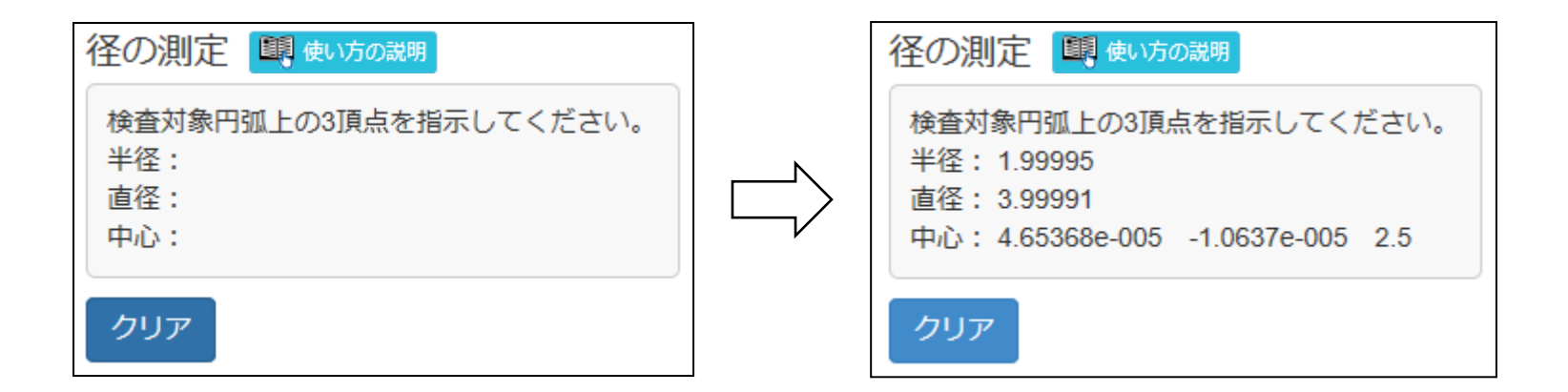

距離分布 (1)

次の二つの形状の差異を離れの程度に応じた色で塗りつぶ表示します。

- ・コマンドを処理する前のメッシュと、処理した後のメッシュの差異
- ・メッシュと、外部ファイルのメッシュとの差異
- ・二つのシェルの間の差異

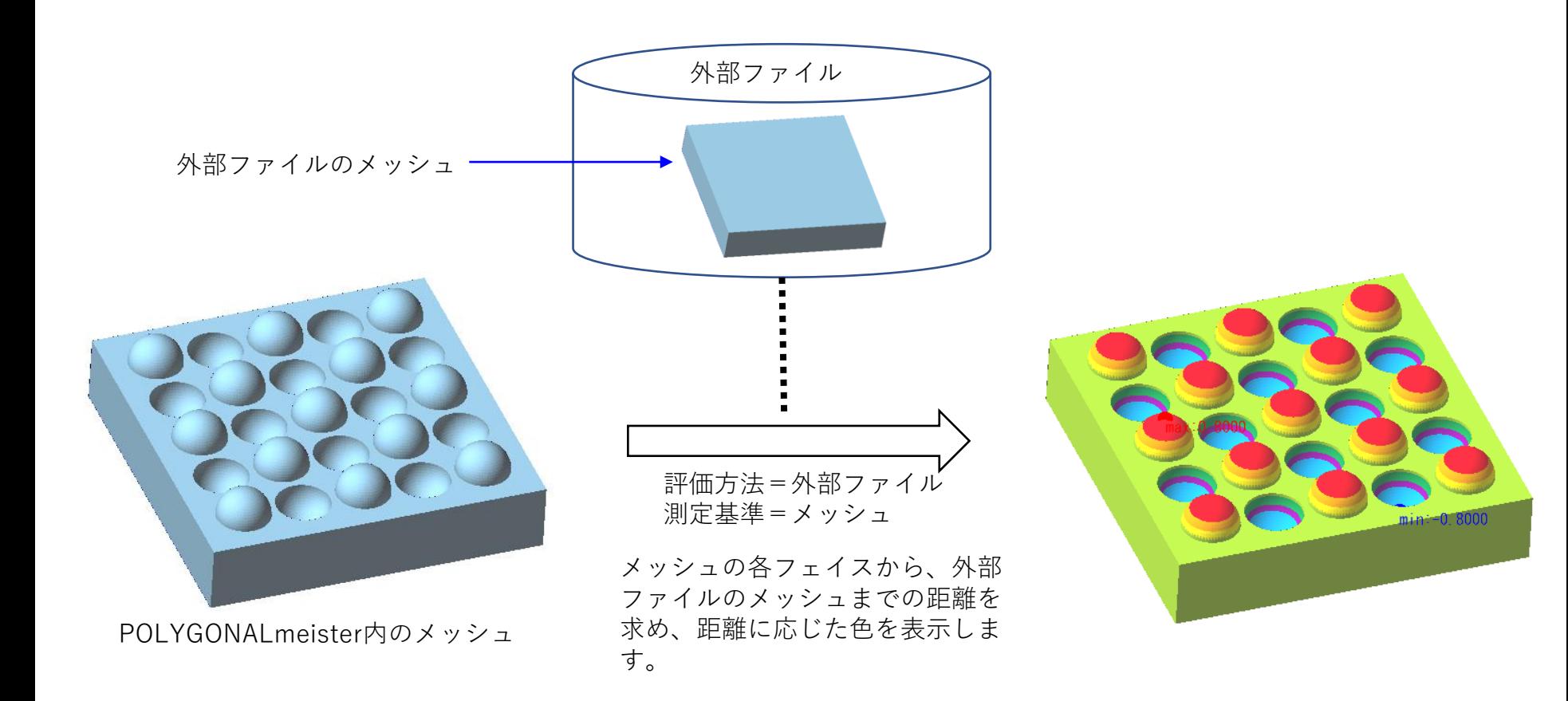

距離分布 (2)

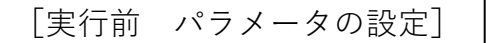

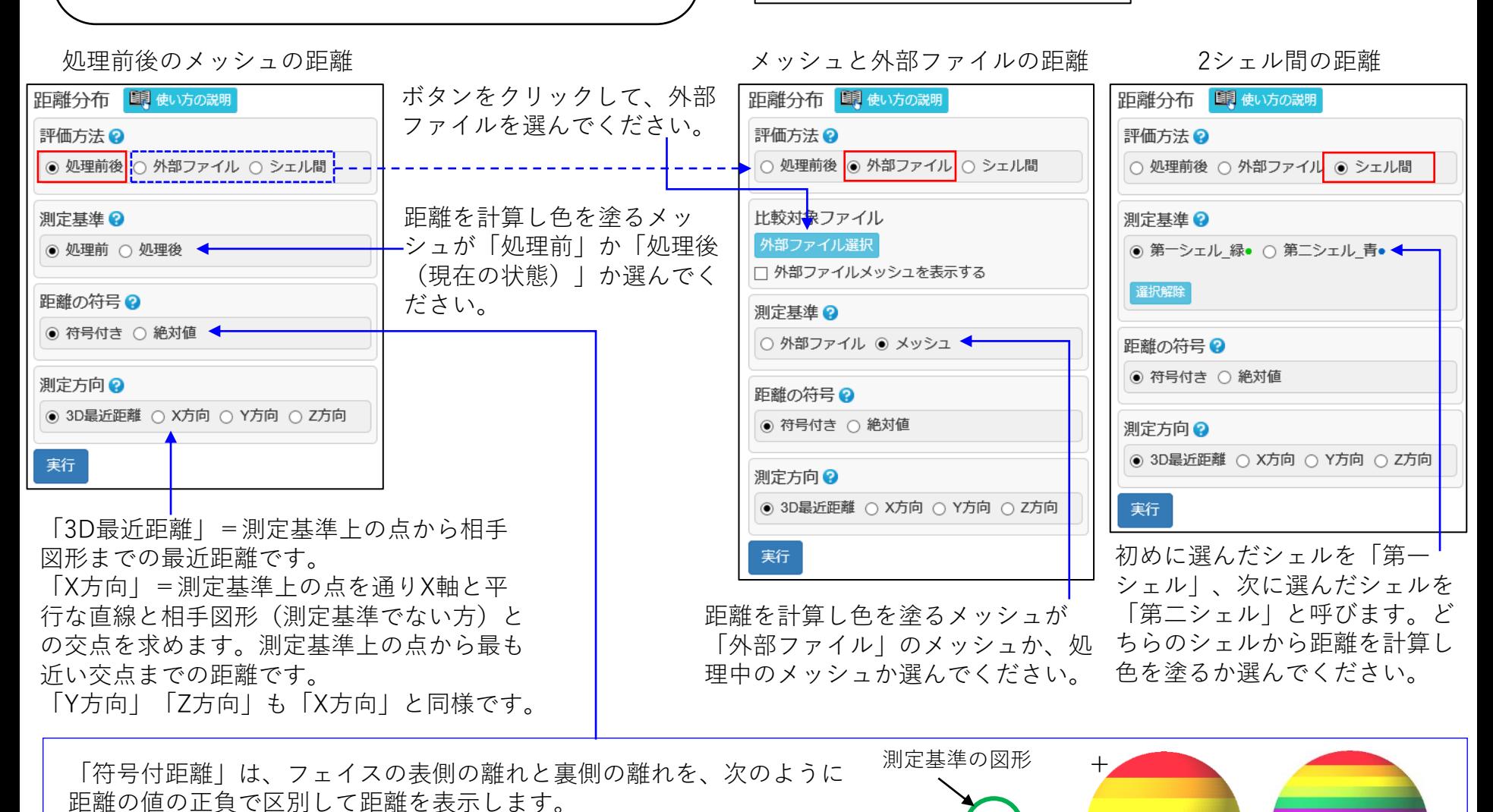

相手図形

Copyright ©2022 UEL Corporation All Rights Reserved. 116

処理前後の場合=処理前の表方向がプラスです。

シェル間=相手図形の表側がプラスです。 「絶対値」は、表裏を区別せず距離を表示します。

外部ファイル=相手図形(測定基準でない方)の表側がプラスです。

符号付き 絶対値

-

- በ

距離分布 (3)

[実行後に追加される表示項目]

クリックすると、色を変えられます。 このアイコンをクリックすると、カラー バーの色が上下逆になります。 距離分布 結果 ? 上限 (1) 相合(%) 下限 距離の範囲と、カラーマップに塗られて 19.53 いる色の対応を表示します。 7.5 「下限」の値を変更できます。「コン 「コンターに適用」=クリックすると、距離  $\frac{1}{2}$  ~ 7.5 34.83 4.5 ターに適用」ボタンをクリックすると、 の範囲に設定した値と色で、カラーマップが  $\sim 4.5$ 29.10  $1.5$ 変更した値でカラーマップが再作成され 再作成されます。 ます。 16.54  $\sim$  1.5  $-1.5$ 「中間閾値自動設定」=クリックすると、距 「割合」は、距離の区画に該当するフェ  $-4.5$  $\sim$  -1.5  $0.00$ イスの表面積の和が、測定基準の表面積 離の閾値の一番上の数字と一番下の数字をも に占める割合です。 とに、等間隔になるように中間の閾値が設定  $-7.5$  $-4.5$  $0.00$ されます。  $\sim$  -7.5  $0.00$ チェックすると、最大値を持つ頂点には.-★▽ min/maxを図形と一緒に表示する 「前回の閾値を設定」=クリックすると、前 カラーマップに赤色、最小値を持つ頂点 回使用した閾値が設定されます。 コンターに適用 中間閾値自動設定 には、青色のマークを表示します。 前回の閾値を設定 CSV出力 フェイス色化 「CSV出力」=クリックすると、頂点ごとに 色が塗られている箇所では、クリックした位置で メッシュをクリックすると、クリックし 座標値と距離が書かれたCSVファイルを出力 離れを計算し、距離を表示します。 た位置の距離(フェイスの距離ではあり できます。(1行に1頂点のx,y,z,距離) 光離表示クリア ません)が表示されます。 「距離表示クリア」ボタンをクリックす 「フェイス色化」=クリックすると、カラー ●最大離れ 10.2599 ると、距離の表示が消えます。 マップをフェイス色として保存します。この ●最小離れ  $-0.499893$ ボタンは、「測定基準」が「処理前」と「外 測定点数 64442 部ファイル」の場合は、表示されません。測定基準の各頂点での距離の最大値、最 平均値 5.88324 小値、平均値、標準偏差と、距離が求め 2.97544 標準偏差 られた頂点数が表示されます。

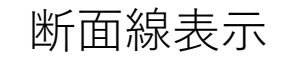

メッシュと平面との交線を表示します。平面の設定方法には2種類あります。

- (1) 任意断面: ドラッグ入力する直線と視線方向(画面に垂直な方向)を含む平面
- (2) 等間隔断面:座標軸に垂直な等間隔の平面群 (1)の場合、断面線の長さを表示できます。
- 断面線を折れ線としてIGESファイルに出力できます。

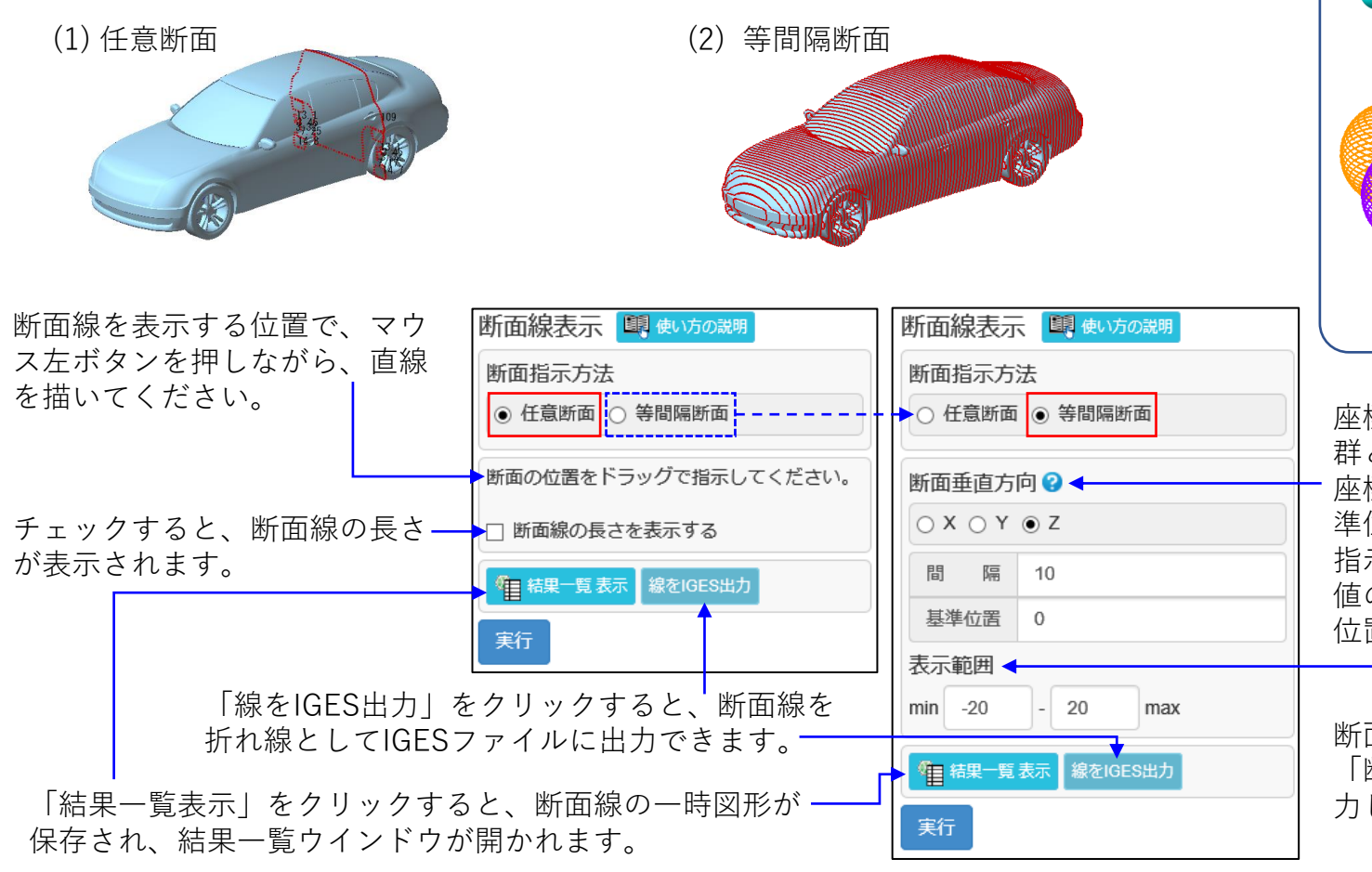

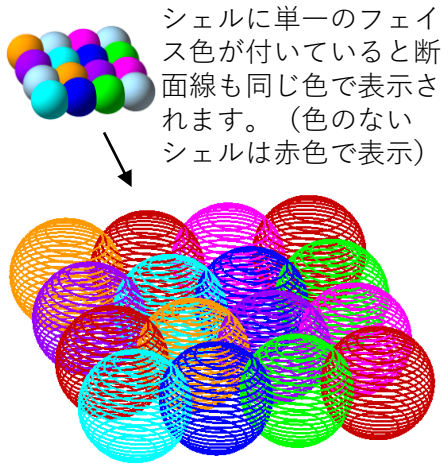

座標軸に垂直な、等間隔の平面 群との交線を表示します。その 座標軸を選び、平面の間隔と基 準位置の値を指示してください。 指示方向に「基準位置」の座標 値の位置から「間隔」の倍数の 位置に平面が作られます。

断面線を表示する範囲です。 「断面垂直方向」の座標値を入 力してください。

Copyright ©2022 UEL Corporation All Rights Reserved. 118 and 2012 118 and 2012 118

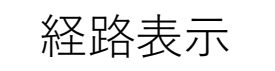

指示された二つの頂点を、エッジを辿って結ぶ経路(エッジ列)を表示します。2頂点を結ぶ経路はたくさ んありますが、その中で、経路長(エッジ列の長さ)が最短になる経路を表示します。経路長も表示できま す。

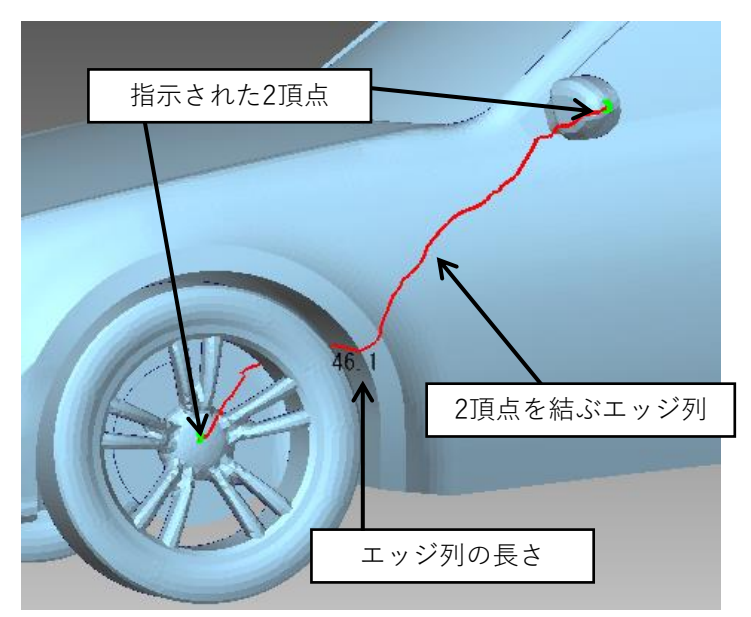

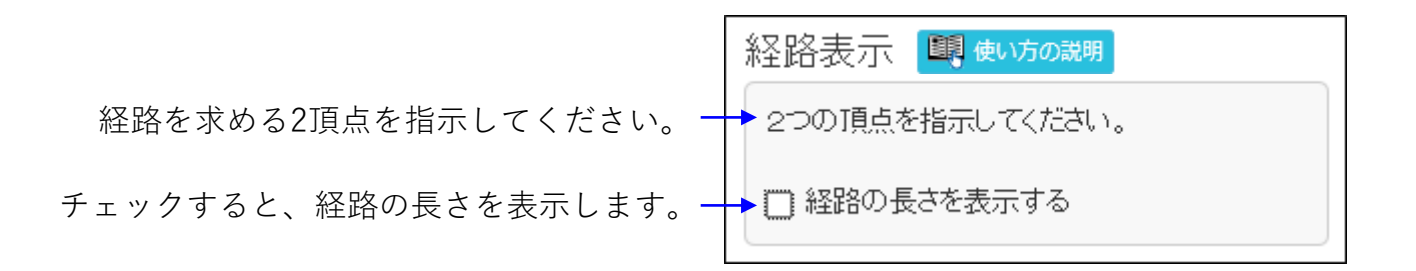

折れ検出

折れているエッジを検出し、赤く表示します。また、検出したエッジ数をコマンドダイアログに表示します。 検出するのは、両側フェイスの表向き法線ベクトルのなす角度が、指示した値以上のエッジです。

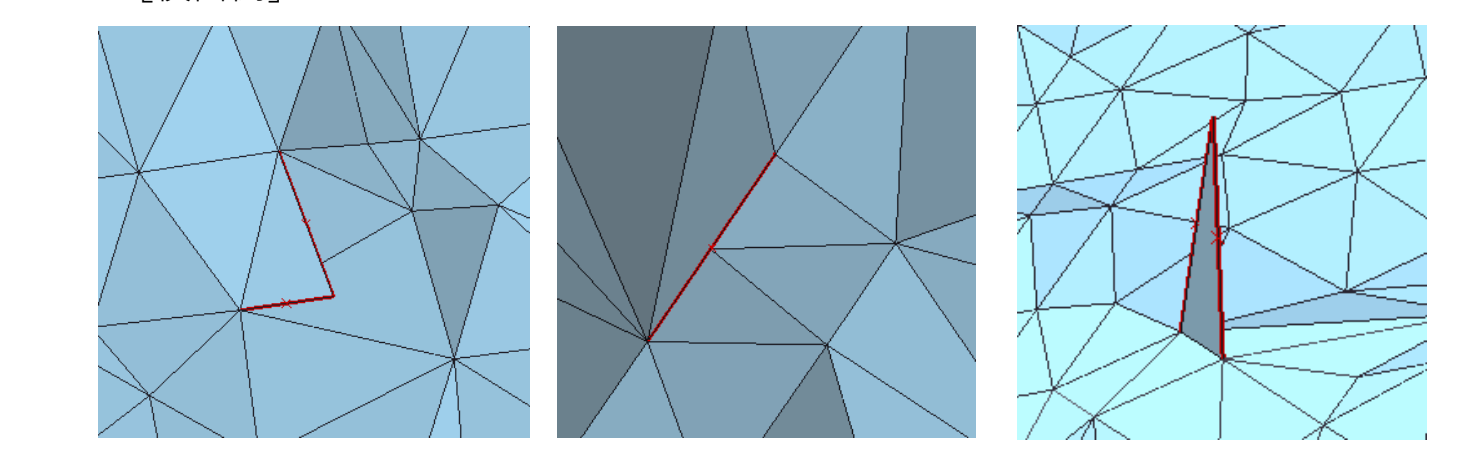

[検出例]

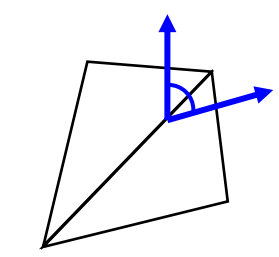

法線ベクトルのなす角度

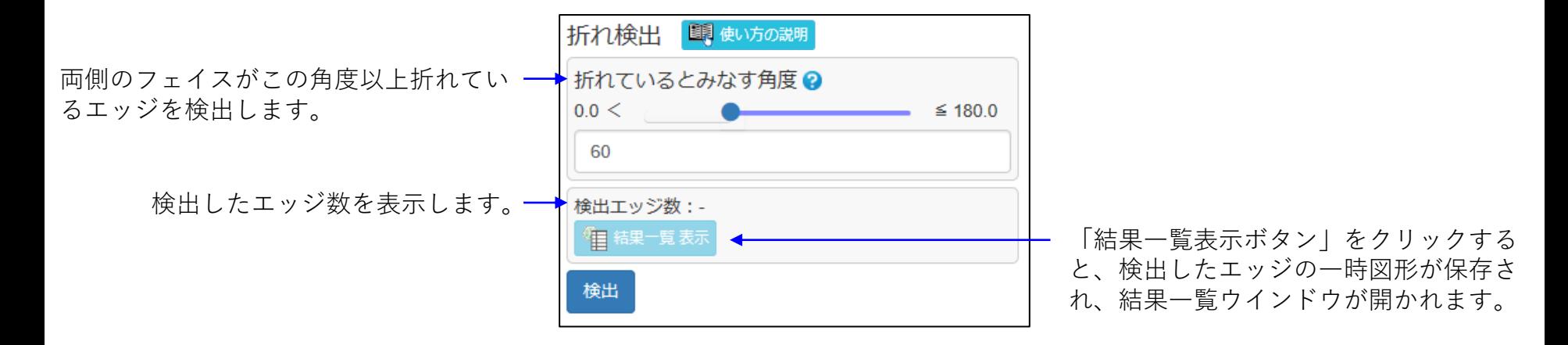

厚み検査 (1)

メッシュの厚みが指示値以下の箇所を検出します。検出した箇所は、4段階の厚みに応じた色で塗り分けます (カラーマップ表示します)。

塗分ける色の閾値は、カラーマップ表示後に変更できます。

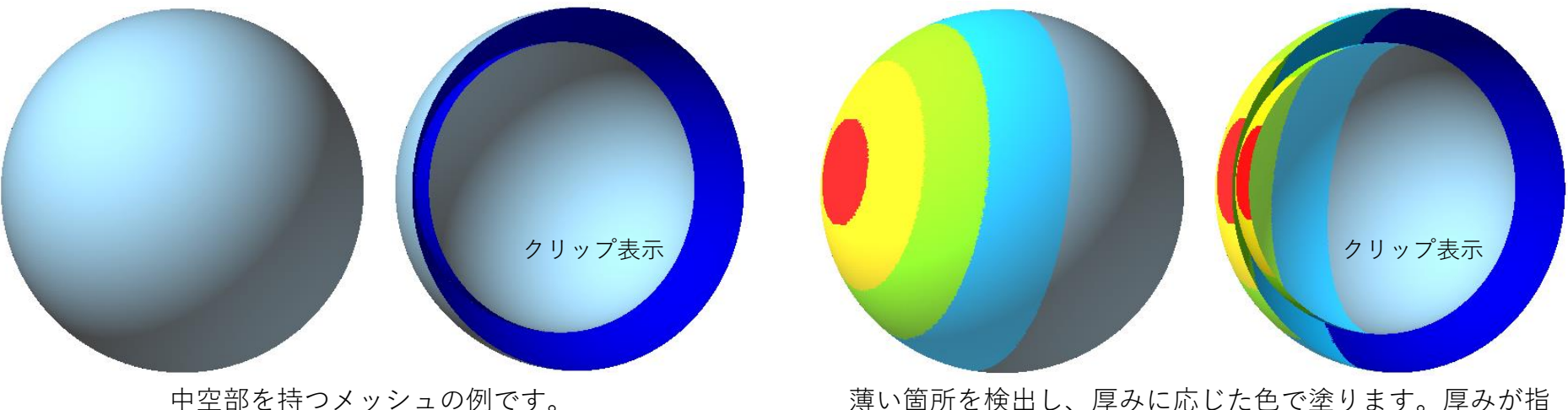

示値より大きい部分は塗られません。

カラーマップ表示後、検出した領域内をクリックすると、クリックした位置の厚みが表示されます。

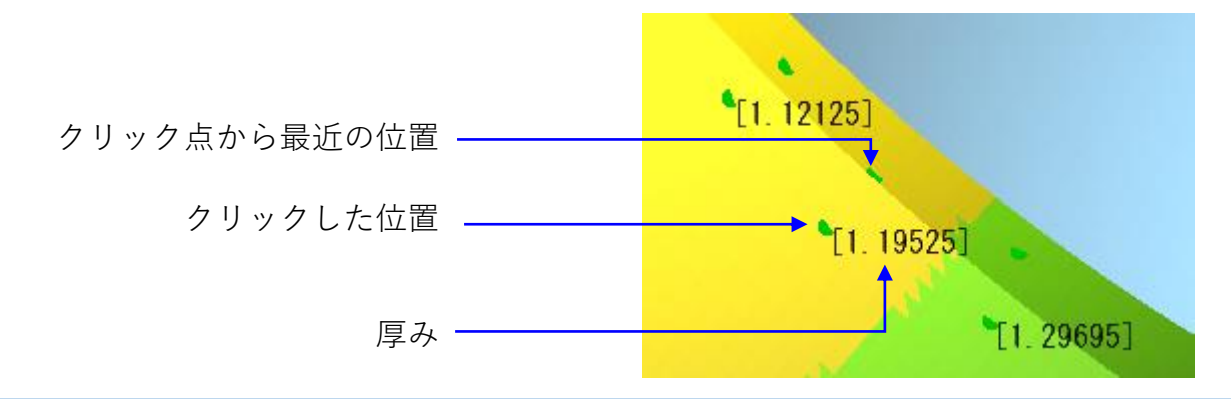

厚み検査 (2)

あるフェイスと他のフェイスとの距離の求 め方に2種類あります。

フェイス重心を端点とし、フェイスの裏側 に向かうフェイスに垂直な半直線を作りま す。

「コーン法」=半直線を軸にし、指示値を 頂角とする円錐の内部に位置するフェイス 群を求め、フェイス重心とフェイス群との 最近距離を計算します。

「レイ法」 =半直線と他のフェイスとの交 点の中で、フェイス重心に最も近い交点ま での距離を計算します。

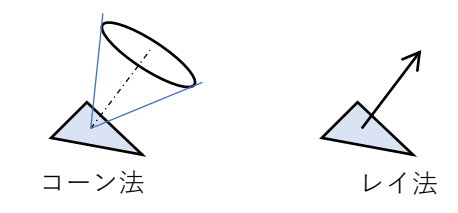

カラーマップが表示された領域上でメッ シュをクリックすると、クリックした位置 の厚み(フェイスの厚みではありません) が表示され、クリックした位置とその最近 点に緑色のマークが表示されます。 「厚み表示クリア」ボタンをクリックする ┿┃ 厚み表示クリア と、厚みとマークの表示が消えます。

Copyright ©2022 UEL Corporation All Rights Reserved. 122

厚み検査 (車 使い方の説明 厚み測定範囲2←  $5.0$ ▶厚み測定方法? ● コーン法 ○ レイ法 コーン頂角の 60 実行 実行後、下図の領域が「実行」ボタ ンの下に表示されます。 検育結果 上限 表面積 下限  $\sim 5$ 3.75 235 319  $\sim 3.75$  $2.5$ 221 003  $\sim$  2.5 1.25 219.657 0  $\sim$  1.25 38.5001 コンターに適用 フェイス色化 11 結果一覧 表示 2

色が塗られている箇所では、クリックした位置で

厚みを計算し、表示します。

指示する値より薄い箇所だけを検出します。

厚みと色の対応を示しています。 閾値を変更できます。値を変更した後、 「コンターに適用」ボタンをクリックす ると、変更した閾値でカラーマップを再 作成します。 また、表の右端には、各範囲に入るフェ

イス群の表面積の和が表示されます。

「結果一覧表示ボタン」ボタンをクリッ クすると、カラーマップの一時図形が保 存され結果一覧ウインドウが開かれます。

「フェイス色化」ボタンをクリックする と、表示されされているコンターをフェ イス色として保存します。

凹凸検査 (1)

表面に微細な凹凸を持つ検査対象(メッシュや点群)を滑らかな形状(平面または自由曲面)に近似します。 検査対象の微細な凹凸の程度を、検査対象と近似形状との離れの距離で表現し、次の形式でカラー分布表示 します。

- ・カラーマップ(フェイスごとに離れを示す色を塗ります)
- ・ヒートマップ( XY2次元格子の個々のセルに、その位置での離れに応じた色を塗ります)
- ・色付き点群 (セルの色を点で表現します)

離れは、凸部分をプラス、凹部分をマイナスの値で表現します。

近似形状を推定する代わりに、Z一定の平面を指示して離れを求めることもできます。

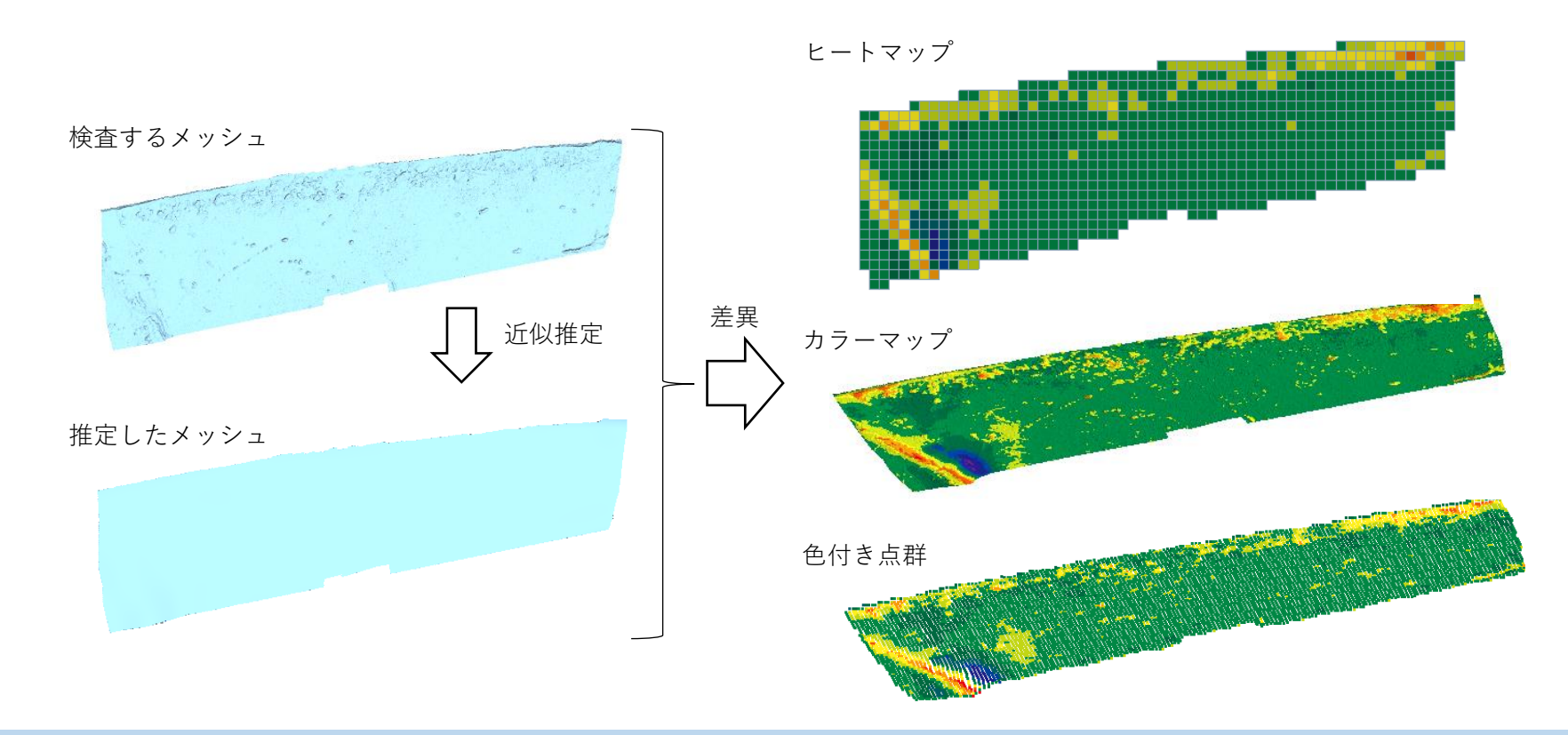

凹凸検査 (2)

検査する形状の種類を、「(読み込み済みの) メッシュ」か「点群」か指示してください。 「点群」を選ぶと下図のフィールドが現れま す。「ファイル選択」ボタンをクリックして、 検査するファイルを指示してください。 「点群データを表示する」にチェックすると、 読み込んだ点群が表示されます。 「指定」の場合、z値が一定の平面を基準形

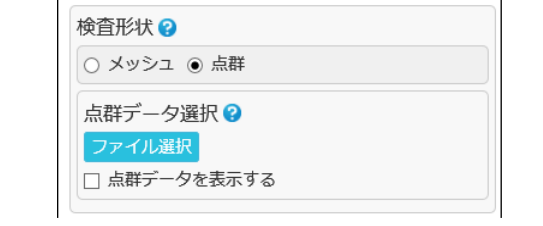

「メッシュ」を選んだ場合、メッシュ「全体」 を検査するか「部分」を検査するか選び、「部 分」なら検査する領域を指示してください。

点での検査形状と基準形状の離れを求めます。 この離れをもとに、次の方法でセルの距離を 決めます。セルの距離をもとにセルに色が決 まります。

「セル内平均」は、離れの平均をセルの距離 にします。

「セル内最大」は、離れの絶対値が最大の離 れをセルの距離にします。

「セル内最小」は、離れの絶対値が最小の離 れをセルの距離にします。

「セル左上隅」は、セルの左上隅(X最小、Y 最大)の点での離れをセルの距離にします。

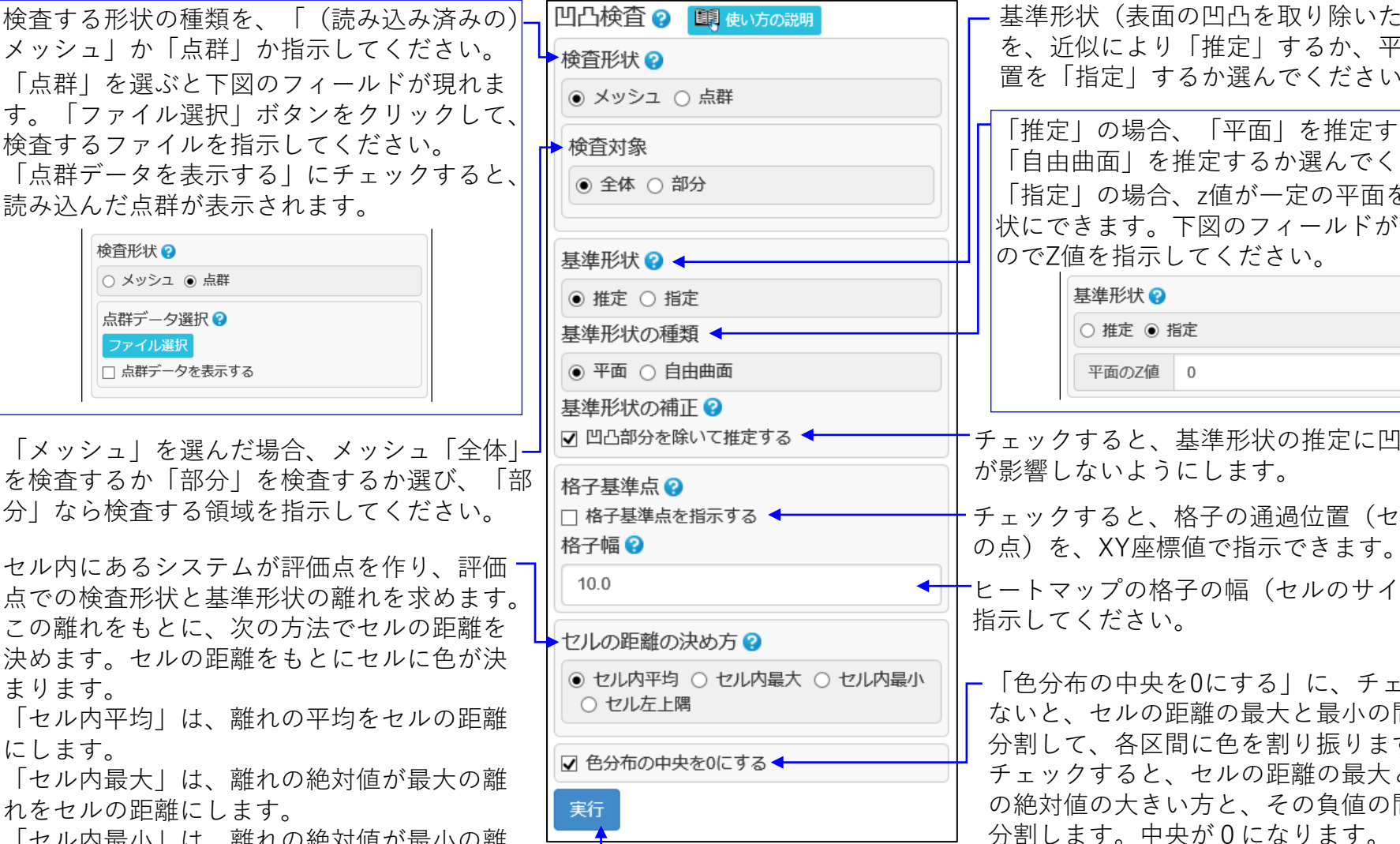

基準形状(表面の凹凸を取り除いた形状) を、近似により「推定」するか、平面の位 置を「指定」するか選んでください。

「推定」の場合、「平面」を推定するか、 「自由曲面」を推定するか選んでください。 状にできます。下図のフィールドが現れる のでZ値を指示してください。

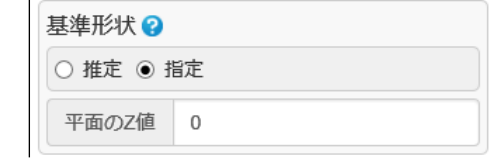

チェックすると、基準形状の推定に凹凸部分 が影響しないようにします。

チェックすると、格子の通過位置(セルの隅

ヒートマップの格子の幅(セルのサイズ)を 指示してください。

「色分布の中央を0にする」に、チェックし ないと、セルの距離の最大と最小の間を等 分割して、各区間に色を割り振ります。 チェックすると、セルの距離の最大と最小 の絶対値の大きい方と、その負値の間を等 分割します。中央が0になります。

「実行」ボタンをクリックすると計算が始まり、計算が終わると、カラー分布が 表示され、次ページのフィールドが、「実行」ボタンの下に現れます。

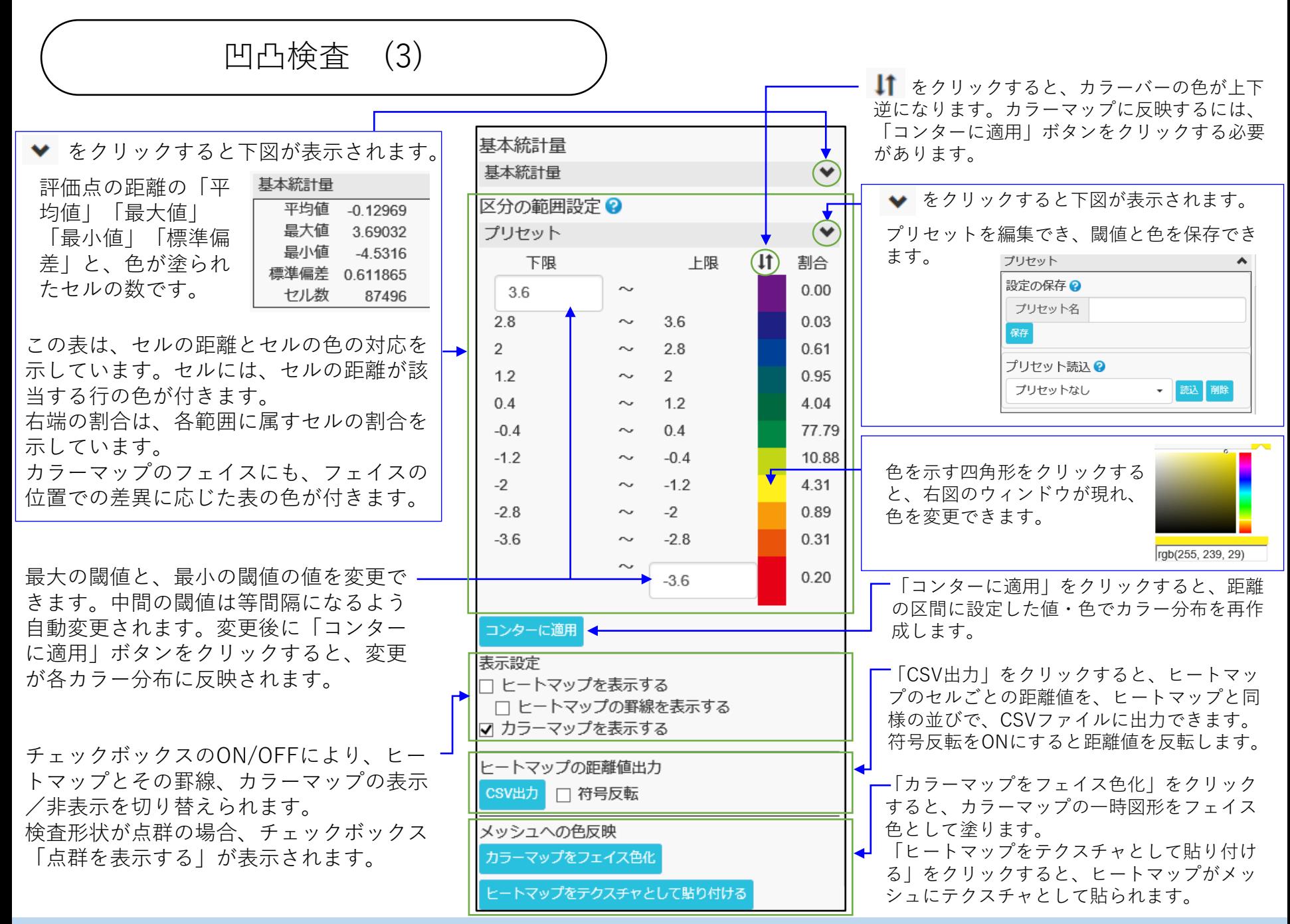

差異拡大断面線表示 (1)

微細な凹凸を持つメッシュ(検査形状)と、そのメッシュに形の近い滑らかな形状(基準形状)との断面線を 求め、その差異(基準形状に対する検査形状の離れ)を拡大表示します。 検査形状は、読み込み済みのメッシュです。基準形状は、検査形状から推定する滑らかな形状(平面、自由曲

面または円筒面)、Z一定の平面、外部ファイルのメッシュ、半径を指示した円筒面の中から選べます。 断面線は座標軸に垂直で等間隔な平面を使って求めます。断面線を求める範囲を描画後に変更できます。 断面線を折れ線としてIGESファイルに出力できます。

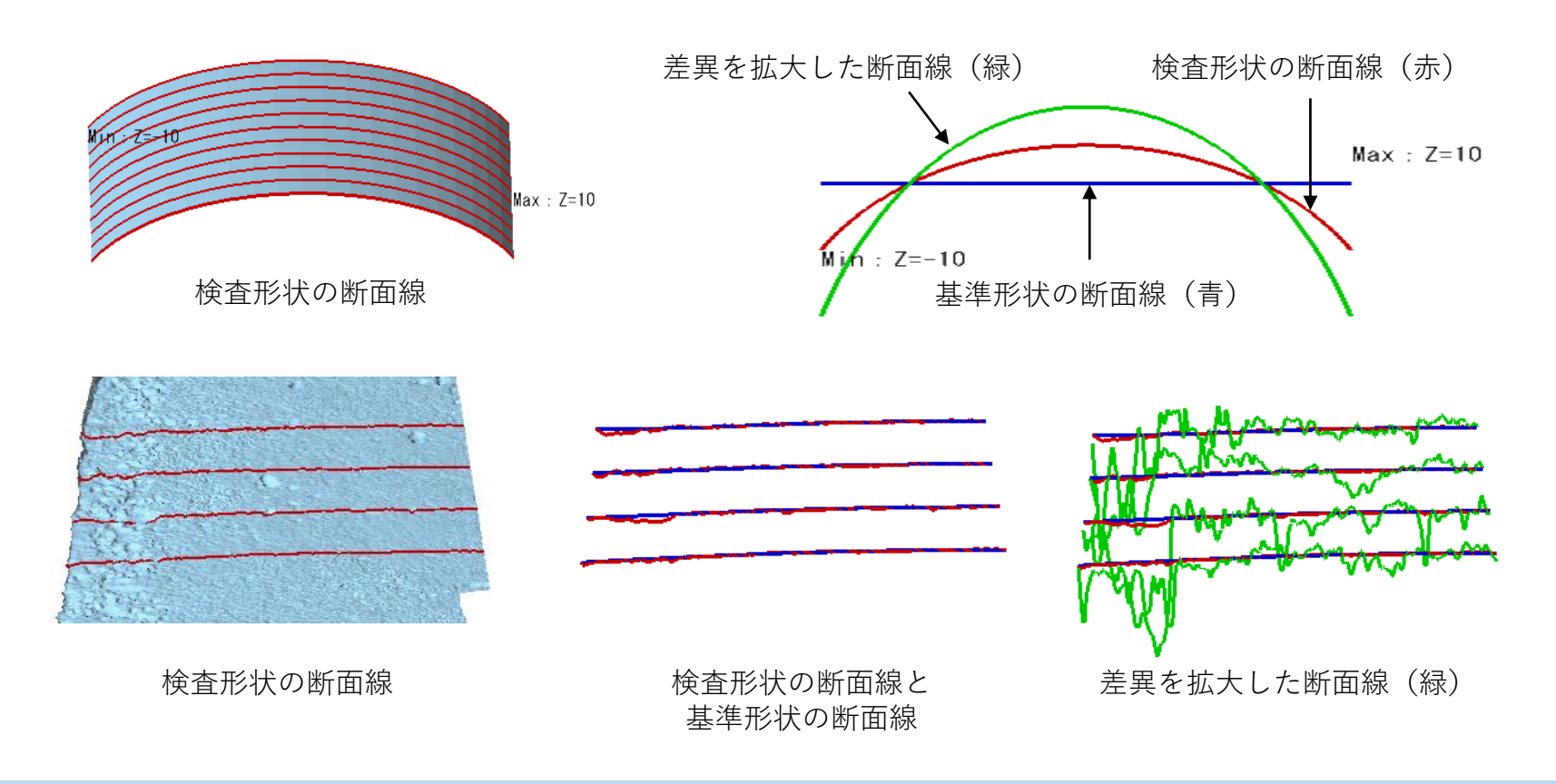

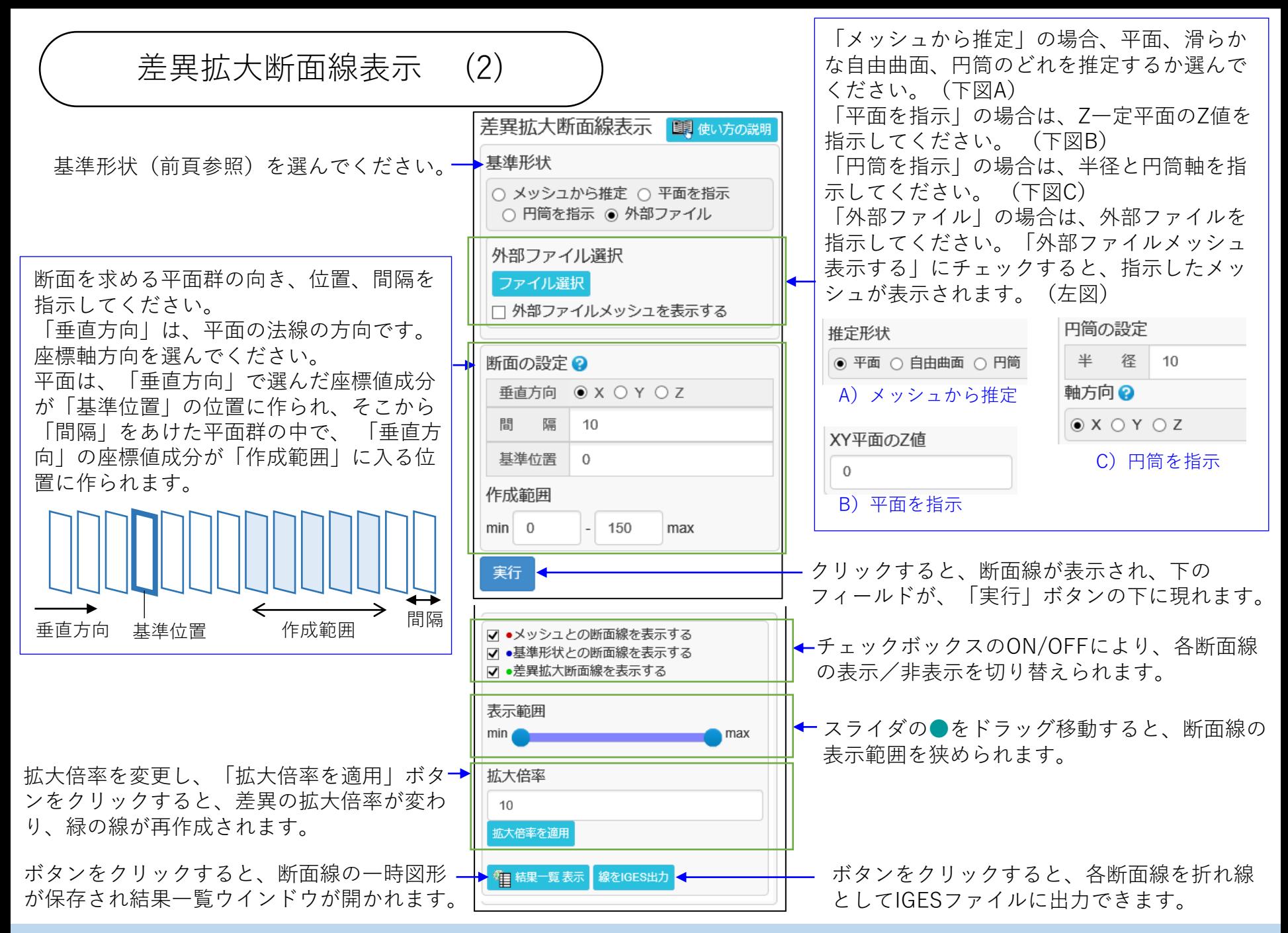

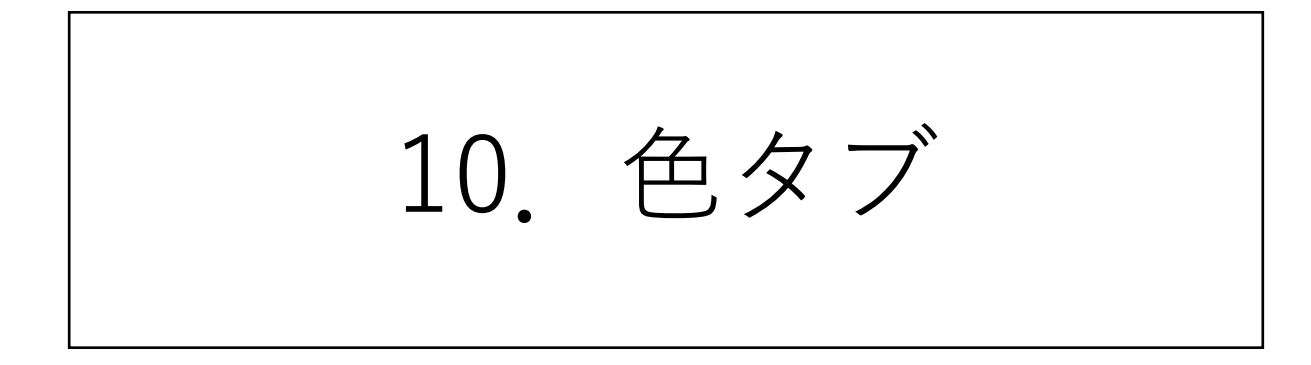

## 塗りつぶし (1)

- フェイス群に対して、次の色づけ操作ができます。
	- ・テクスチャを貼ること
	- ・フェイス色を付けること
	- ・(フェイス群の頂点に)頂点色を付けること
	- ・色の情報を削除すること

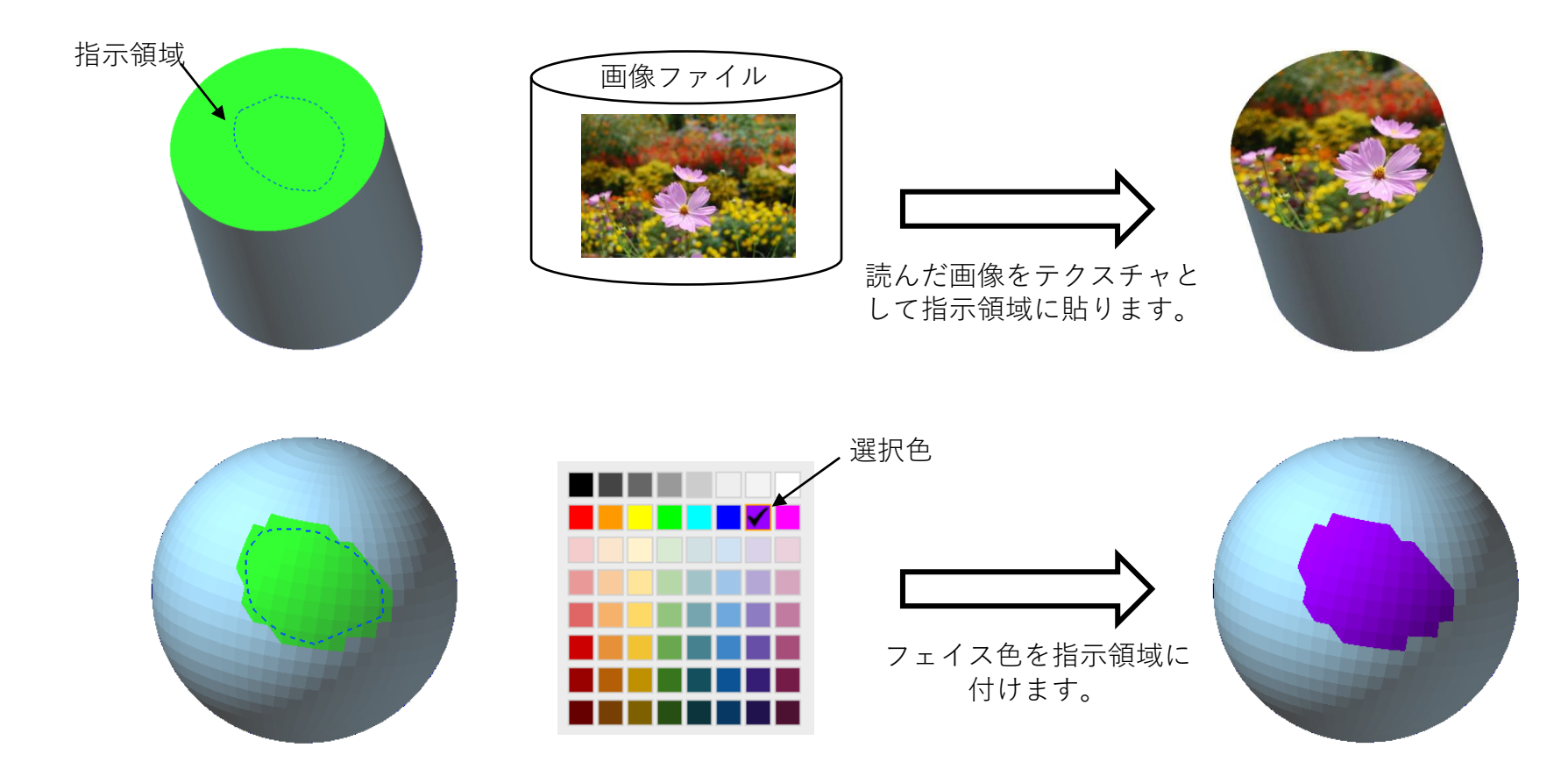

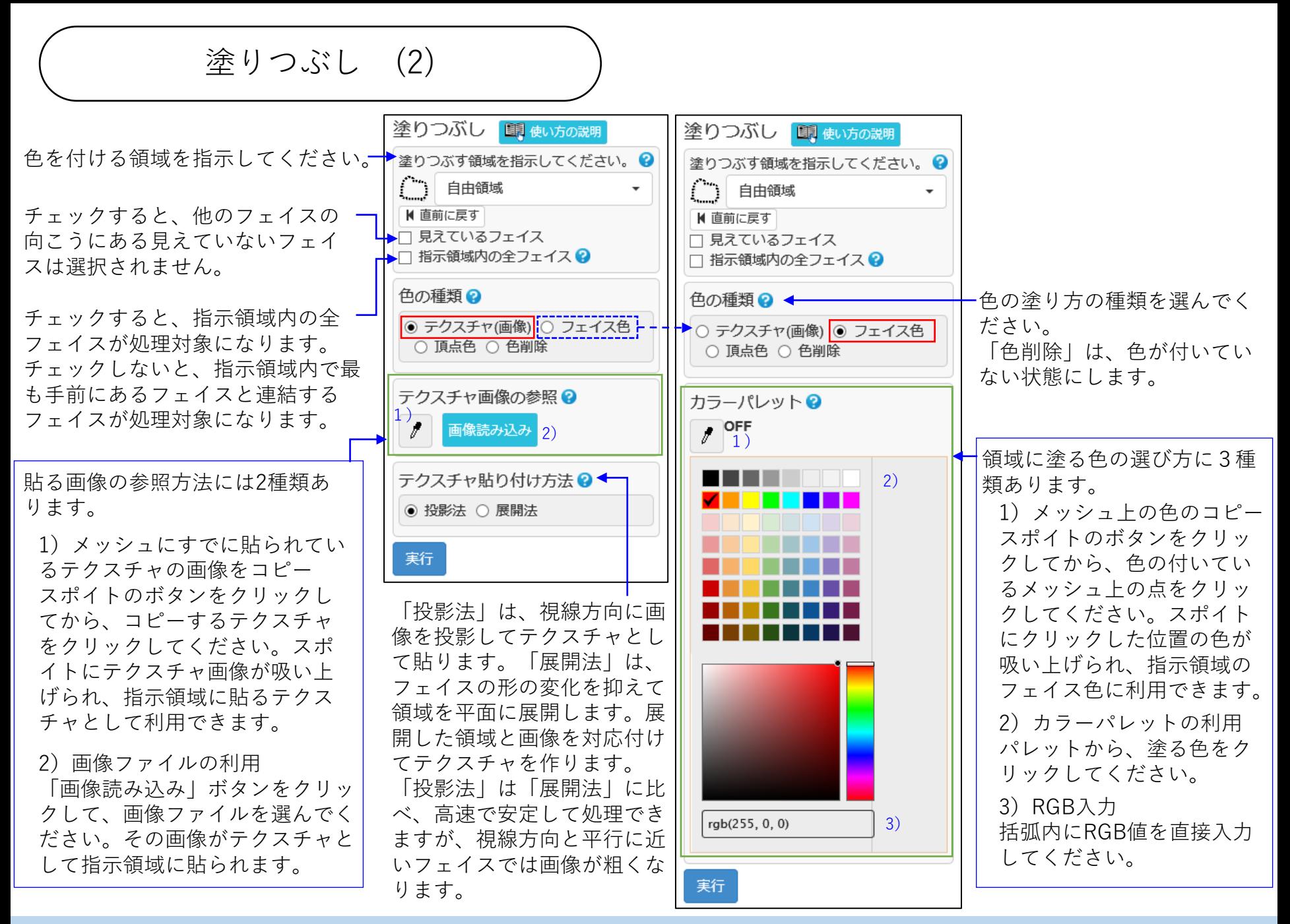

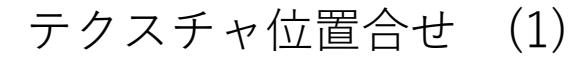

テクスチャが参照している画像データの領域を変更します。

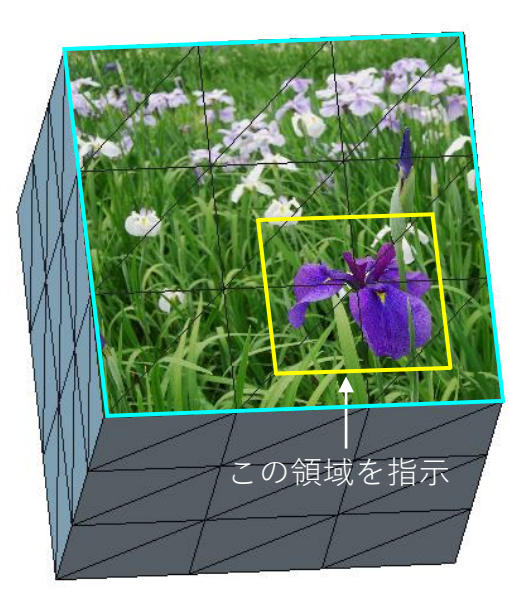

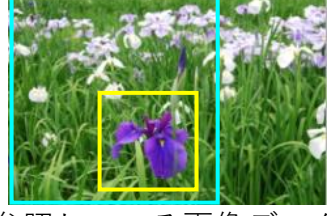

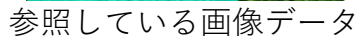

参照する範囲を黄色の 枠内に変更する

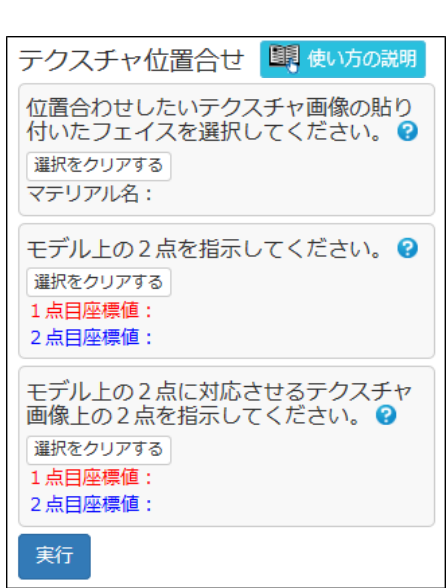

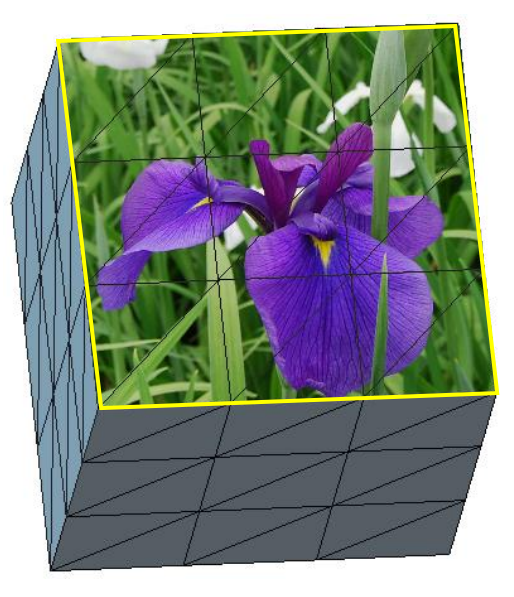

操作方法は、次ページで説明

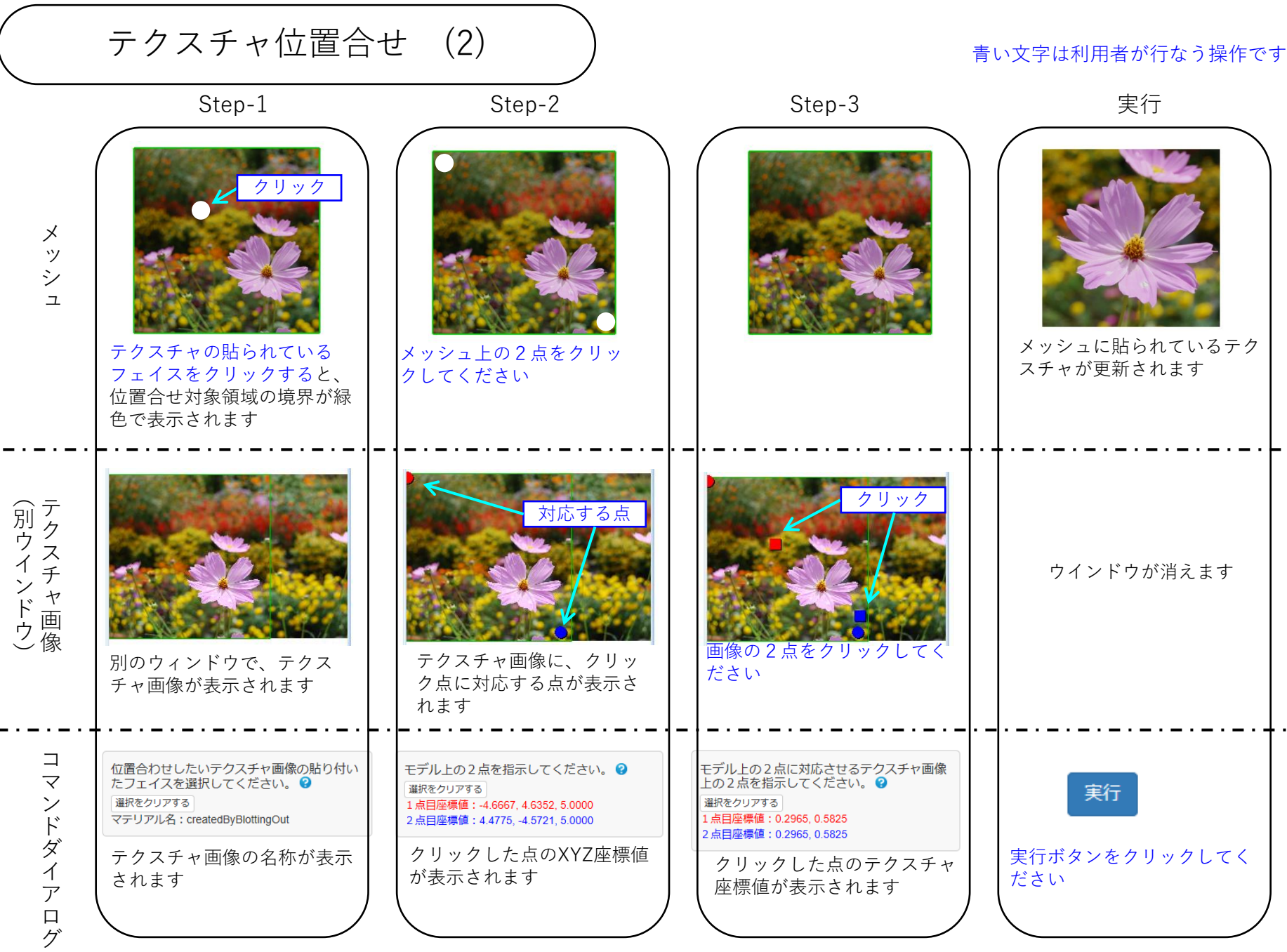

色の転写

操作中のメッシュと、形と位置がほぼ同じメッシュが外部ファイルにあるとき、 外部ファイルのメッシュの色を、操作中のメッシュにテクスチャや頂点色として貼ります。

[例]クリーニングのエラー箇所等の修正により、テクスチャのないフェイスが作られることがあります。 「色の転写」コマンドを使って、修正前のメッシュのテクスチャを参照してテクスチャを貼ります。

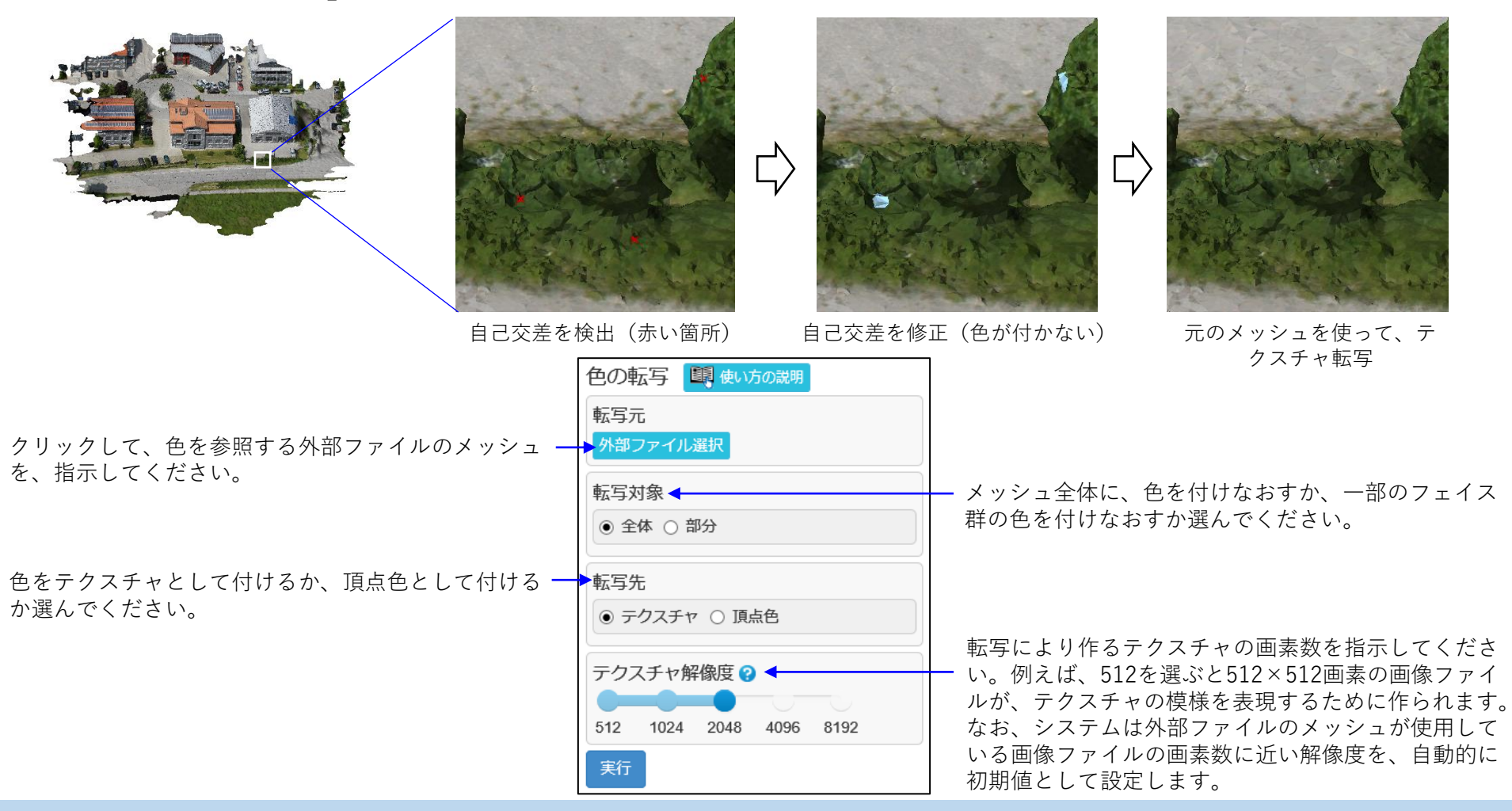

テクスチャ再構成

指示された領域内部を、非連続テクスチャ境界がない状態(フェイスの隣接関係とテクスチャ画像の対応す る三角形群の隣接関係が同一である状態)にします。

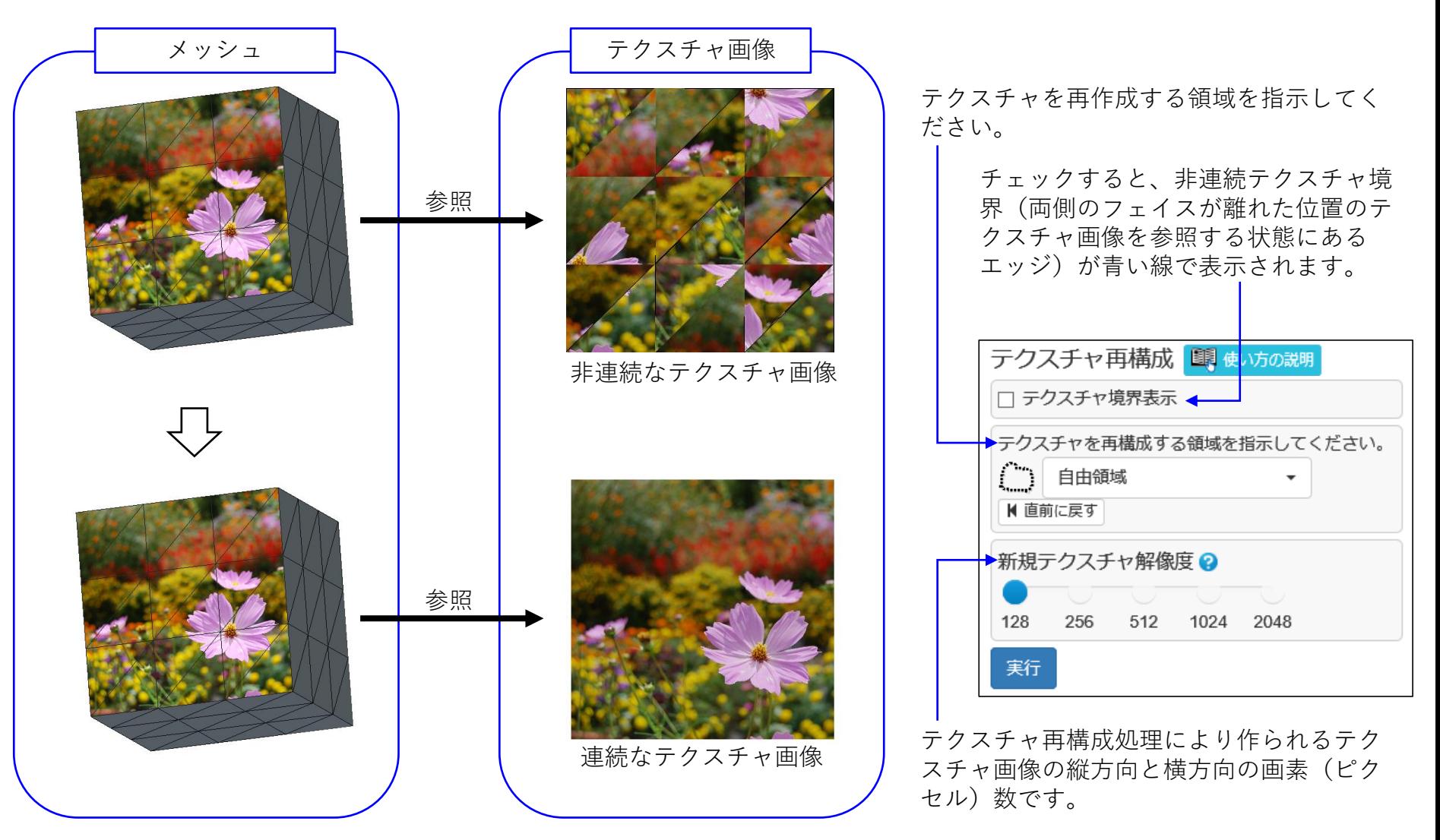

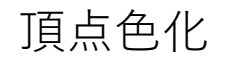

「テクスチャ」や「フェイス色」で色付けされたメッシュを、「頂点色」で色を付けなおします。 後工程のソフトウェアが頂点色を扱い、テクスチャを扱わない場合に有用です。 (コマンドダイアログで設定するパラメータはありません)

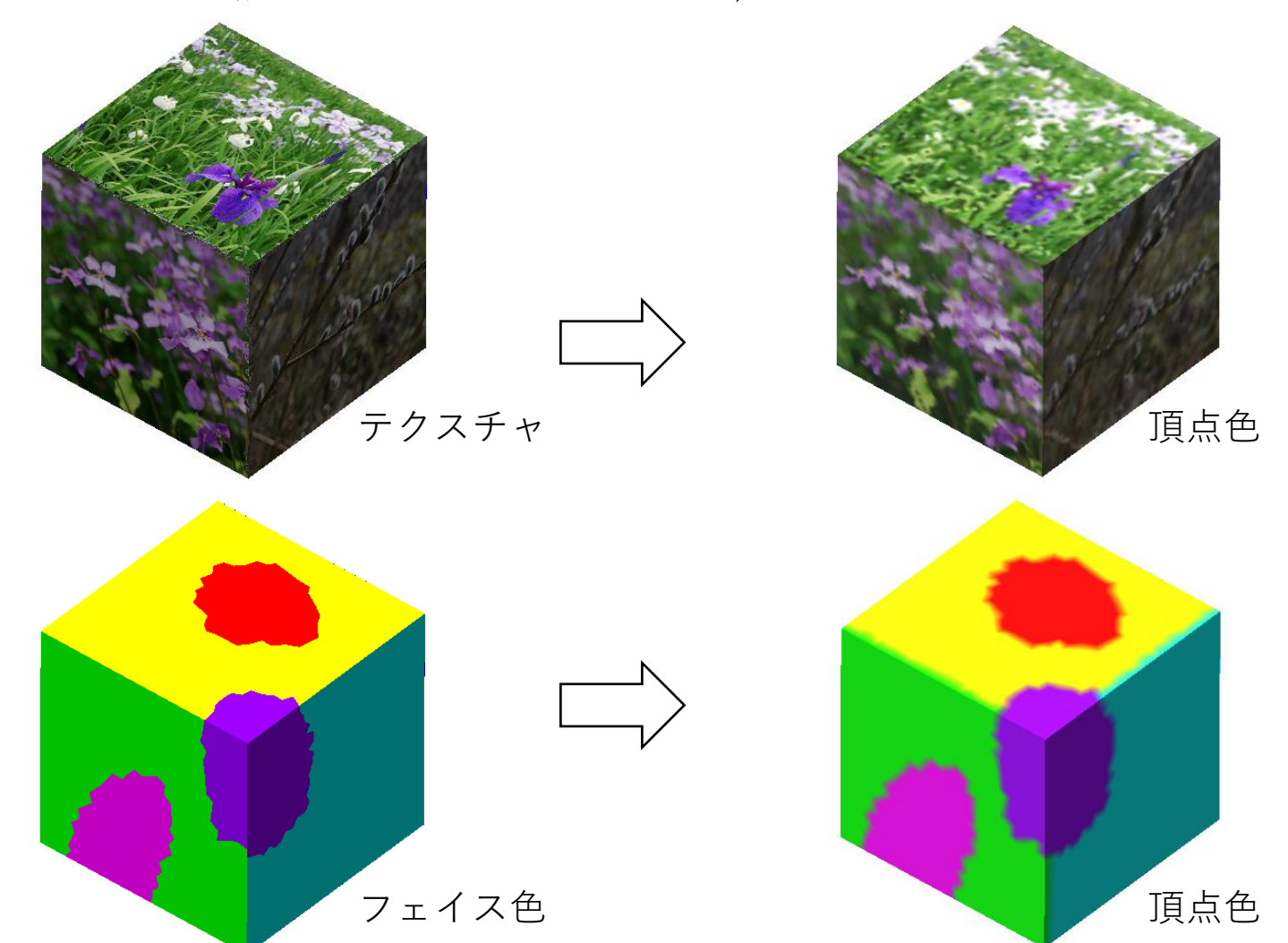

セグメンテーション

形状の特徴をもとにメッシュを自動的に複数の領域(セグメントと呼びます)に分割し、領域ごとにフェイ ス色を設定します。

様々なコマンドで領域指示方法に「色」を設定すると、セグメント単位でフェイス群を選択できます。

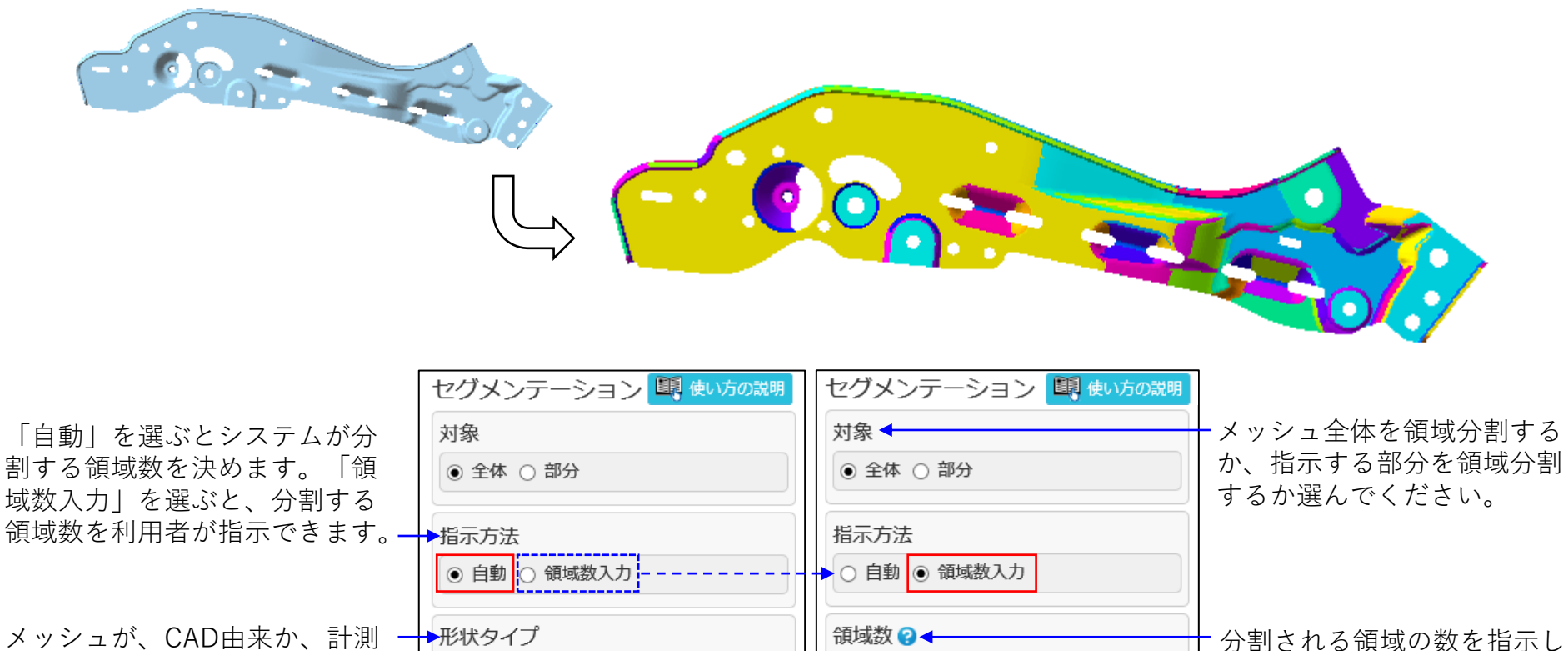

多

24

実行

○ CAD出力データ ●計測データ

由来か指示してください。

少数の領域に分割するか多数の → 領域数の目安? 領域に分割するか3段階で指示し てください。

Copyright ©2022 UEL Corporation All Rights Reserved. 136

少

実行

てください。

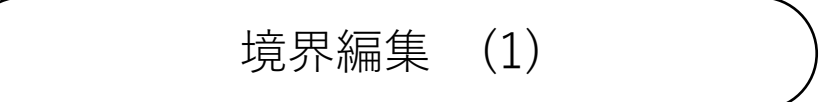

セグメント(「セグメンテーション」コマンドで分割された領域)に対して、次の操作ができます。

- ・境界編集: セグメント境界のエッジ列を滑らかにします。全境界を自動的に滑らかにすること、 指示する境界だけを滑らかにすること、指示する境界の位置を変更することができます。
- ・領域統合: 隣接する複数のセグメントを一つにまとめます。
- (「塗りつぶし」コマンドでスポイト機能を使ってセグメントをまとめることもできます。) ・領域分割: 一つのセグメントを、指示位置で二つに分けます。

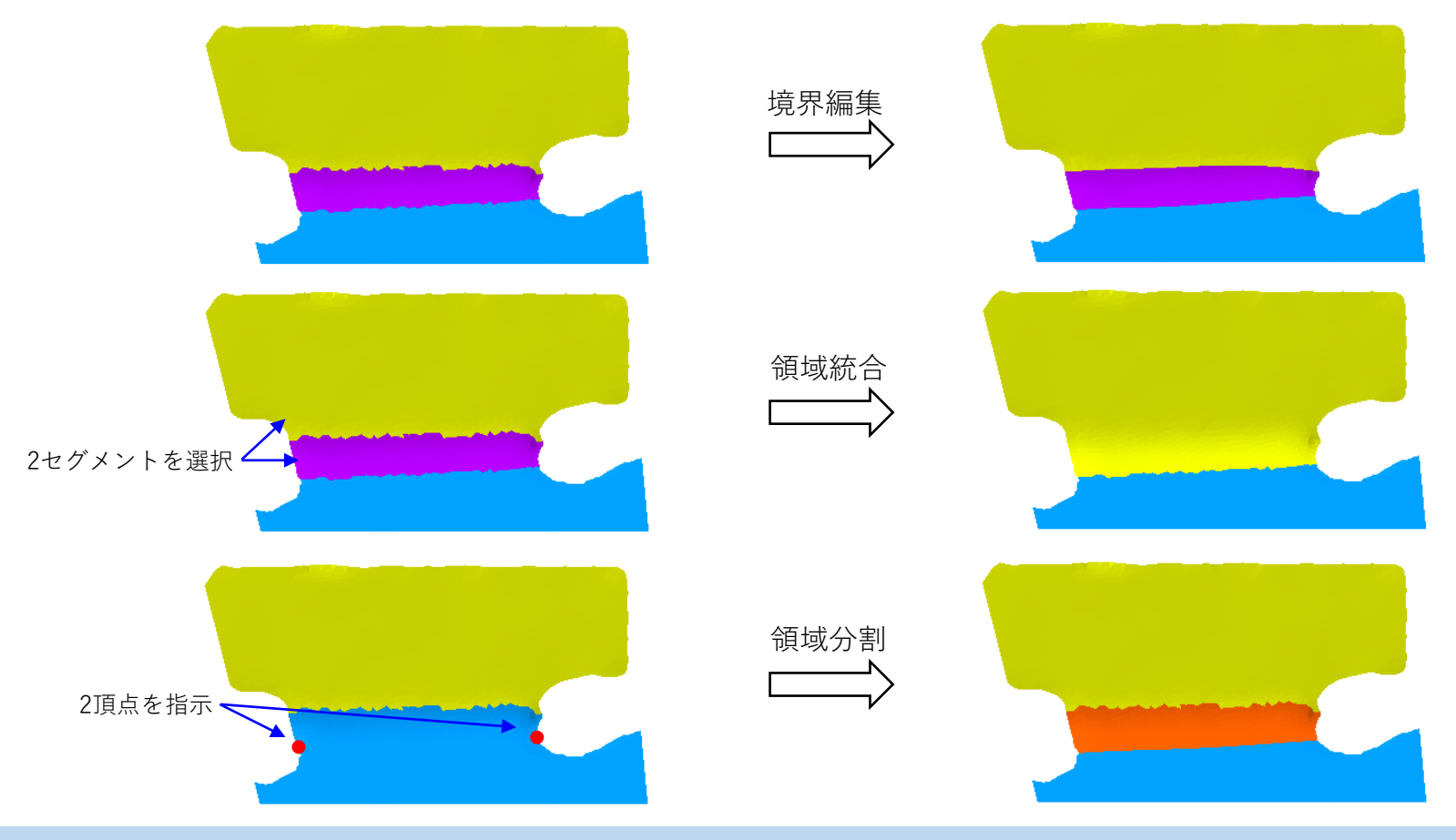

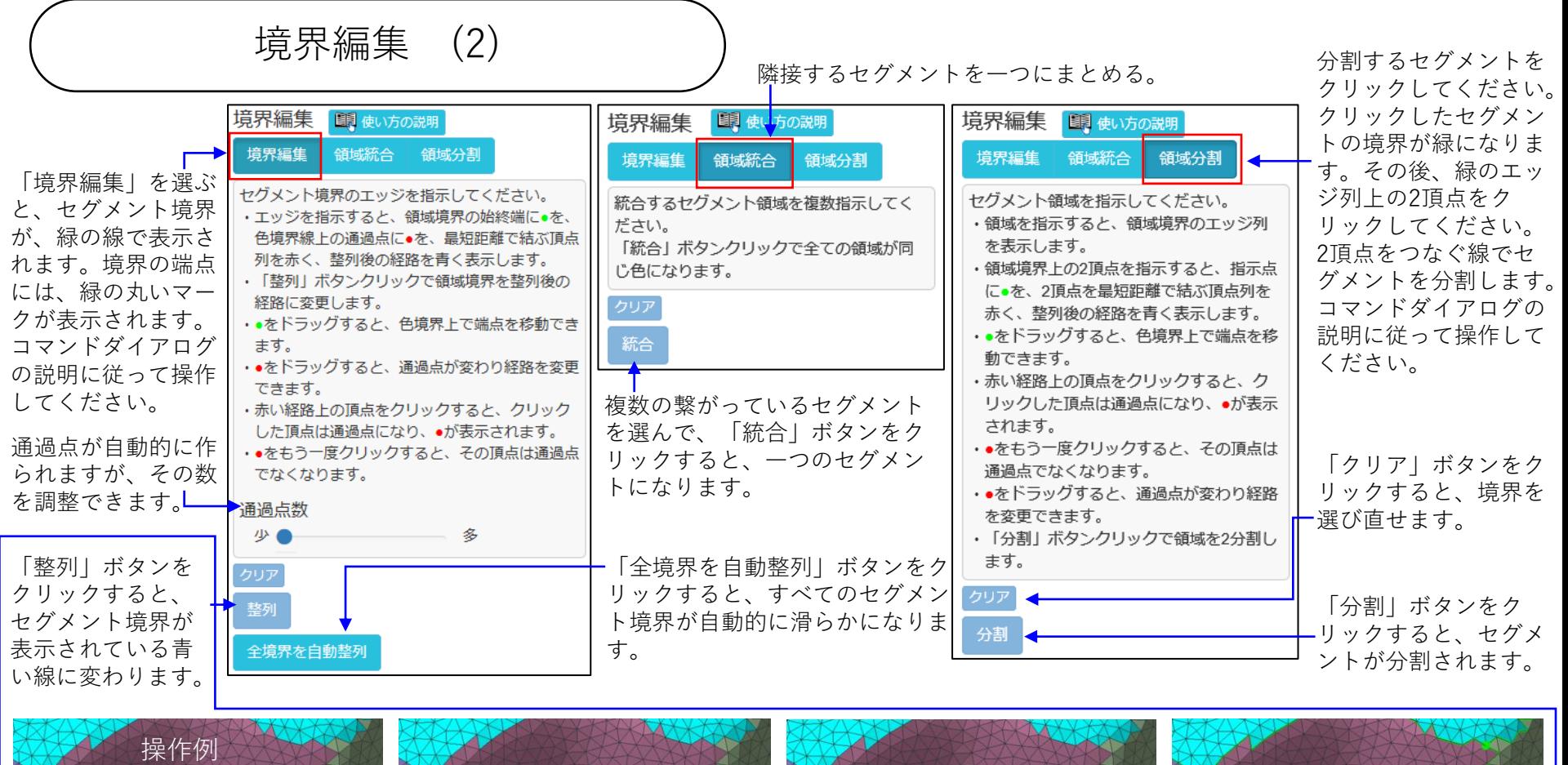

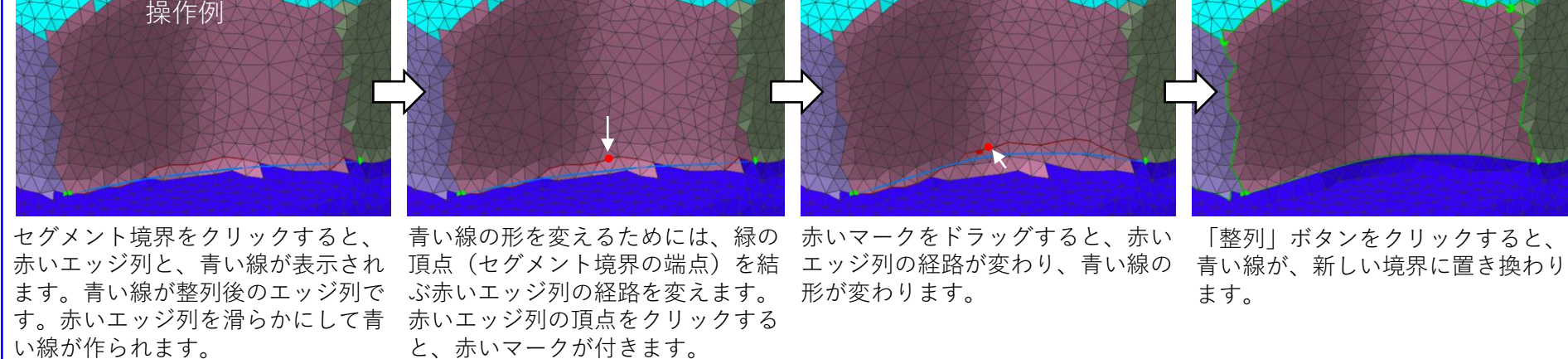

Copyright ©2022 UEL Corporation All Rights Reserved. 138 and 2012 138 and 2012 138 and 2013 138

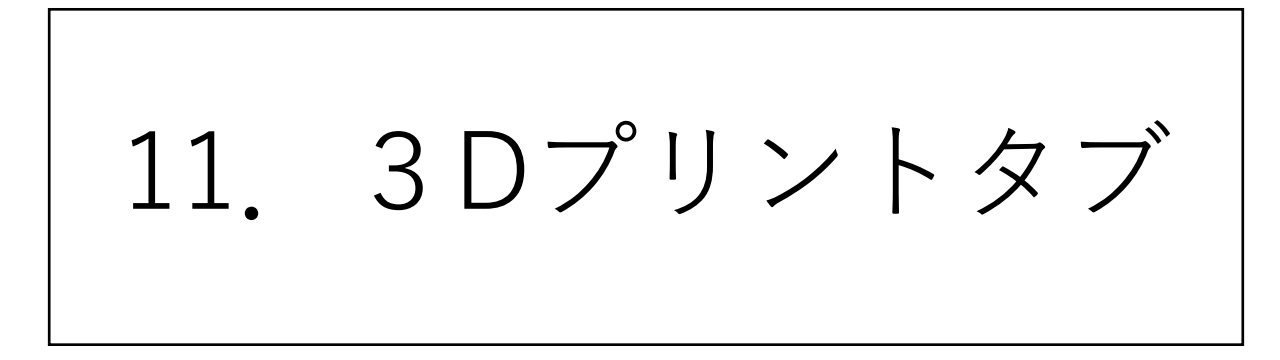

造形テーブル表示

3Dプリンタの造形テーブルのイメージを、図形表示領域に表示します(右図)。 お使いになる3Dプリンタの仕様に合わせた造形テーブルを登録できます。

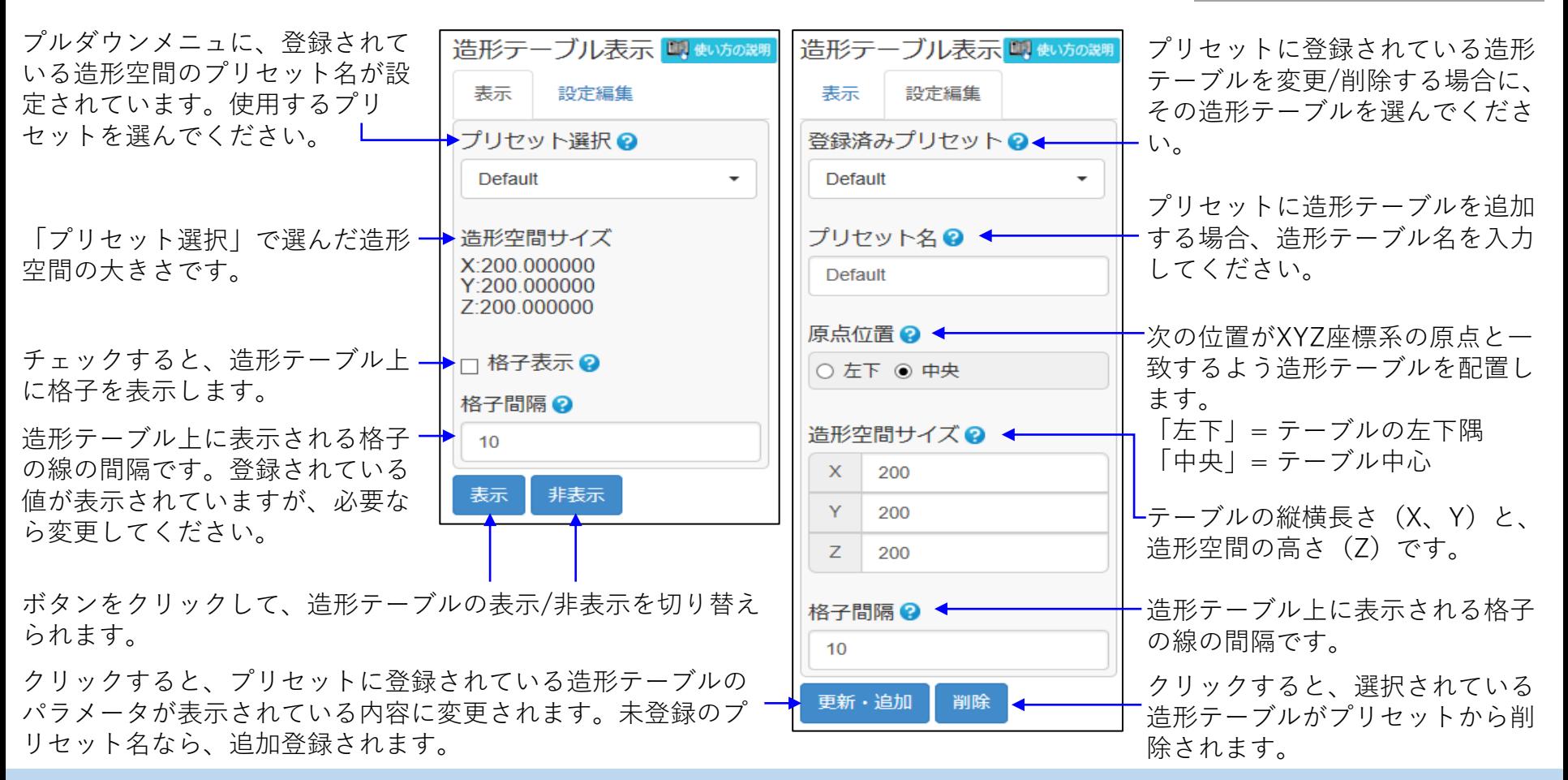

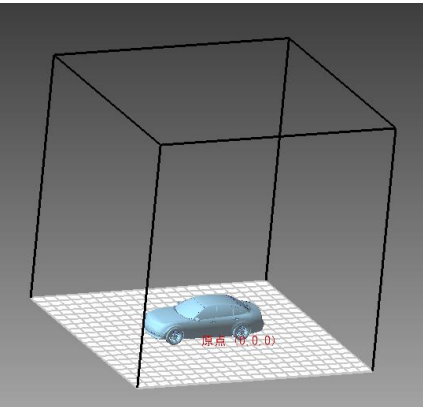

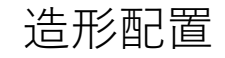

## メッシュやシェルを簡易な操作で、造形テーブルに配置します。

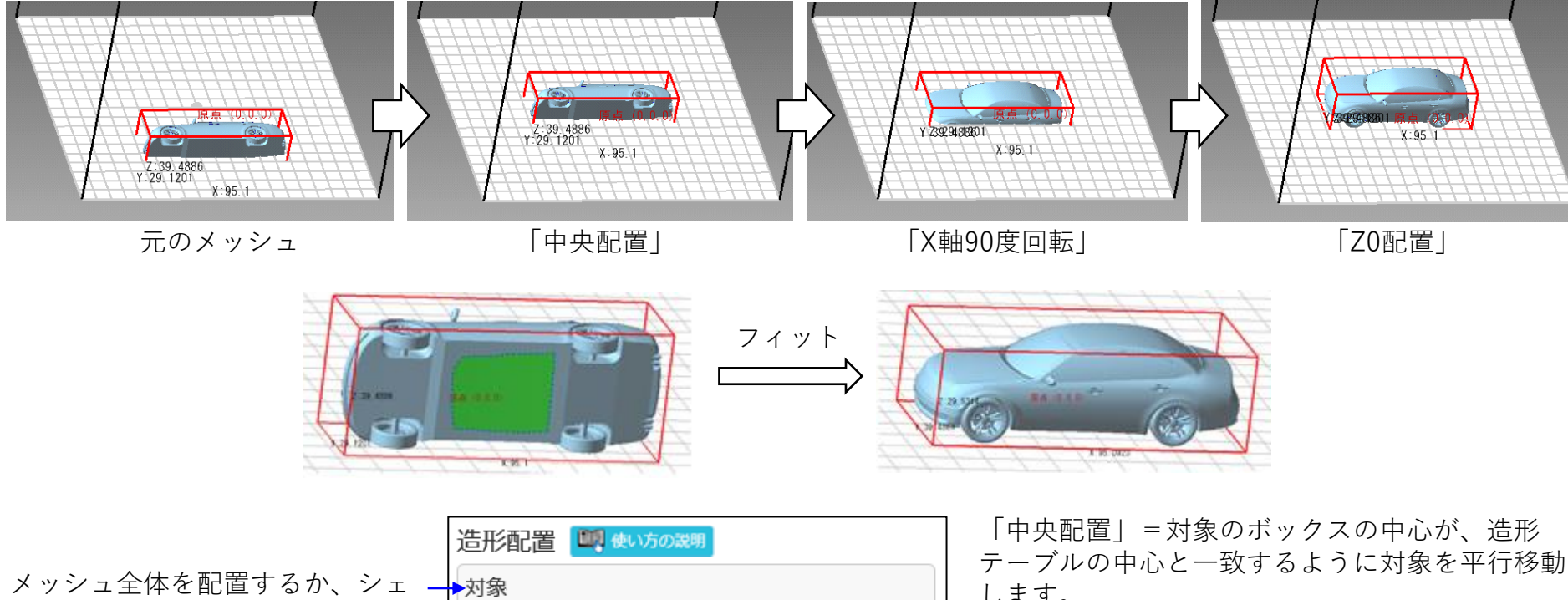

ルを配置するか選んでください。

ます。

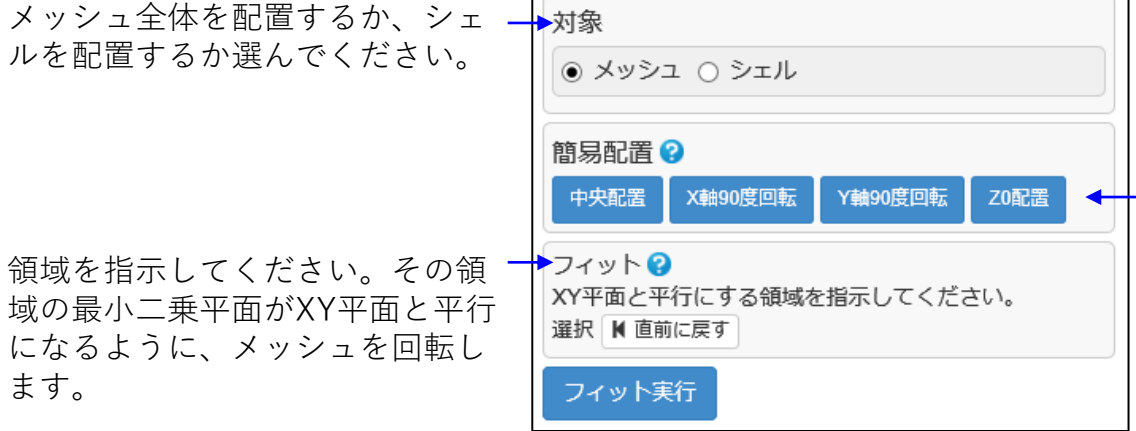

します。

「X軸90度回転」=対象のボックスの中心を通りX 軸に平行な直線の回りに、Y軸からZ軸に回る方向 に対象を90度回転します。

「Y軸90度回転」=対象のボックスの中心を通りY 軸に平行な直線の回りに、Z軸からX軸に回る方向 に対象を90度回転します。

「Z0配置」=対象の最小のZ座標値が0になるよう に、対象をZ方向に平行移動します。

ピン付き切断 (1)

造形できる大きさなどの3Dプリンタの制約で、複数部品に分けて3Dプリントすることがあります。その場 合、部品同士の嵌め合いのために、接触面に円柱の突起(ピン)と対応する穴を付けることがあります。 切断と同時に、突起と穴を付けるコマンドです。

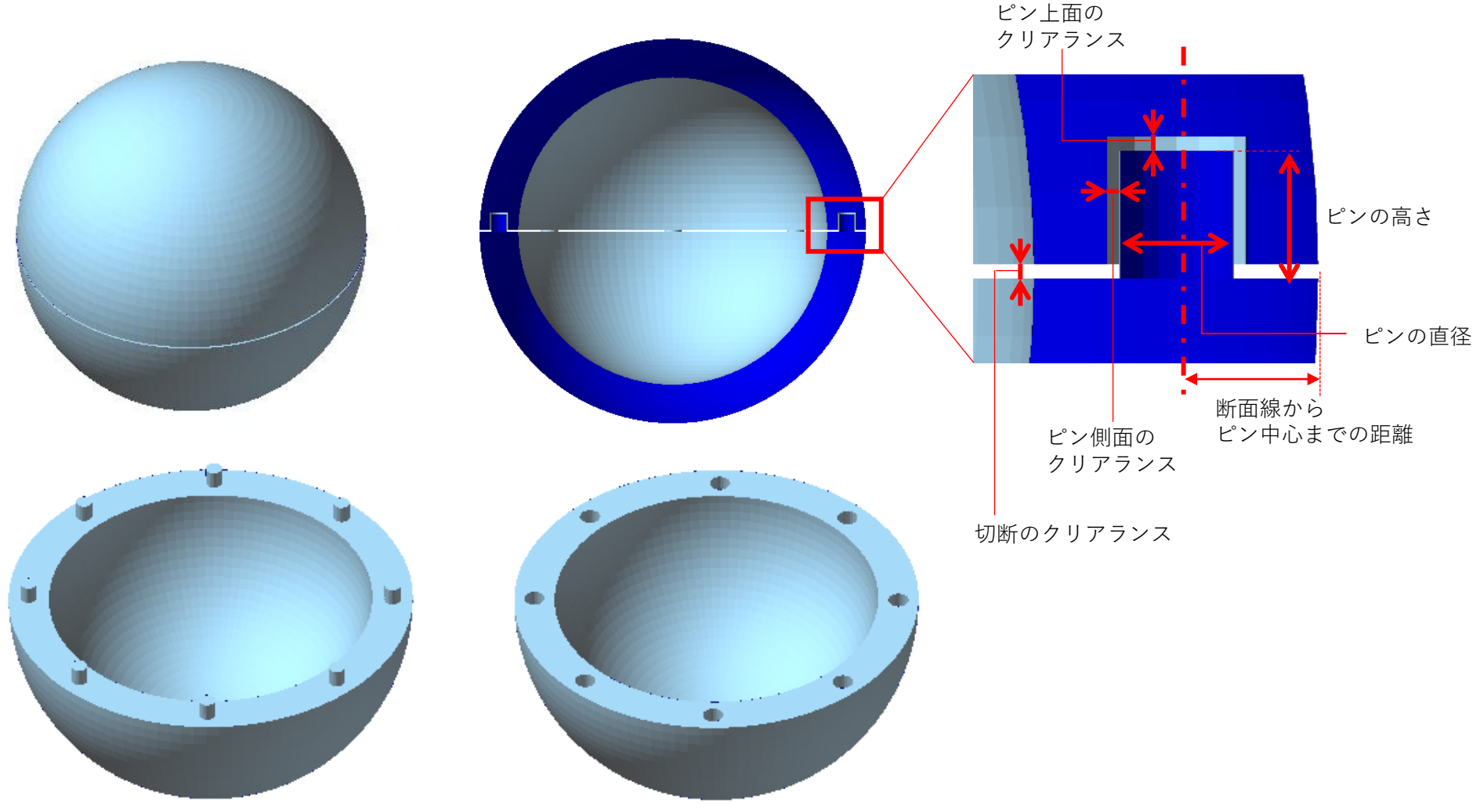

ピン付き切断 (2)

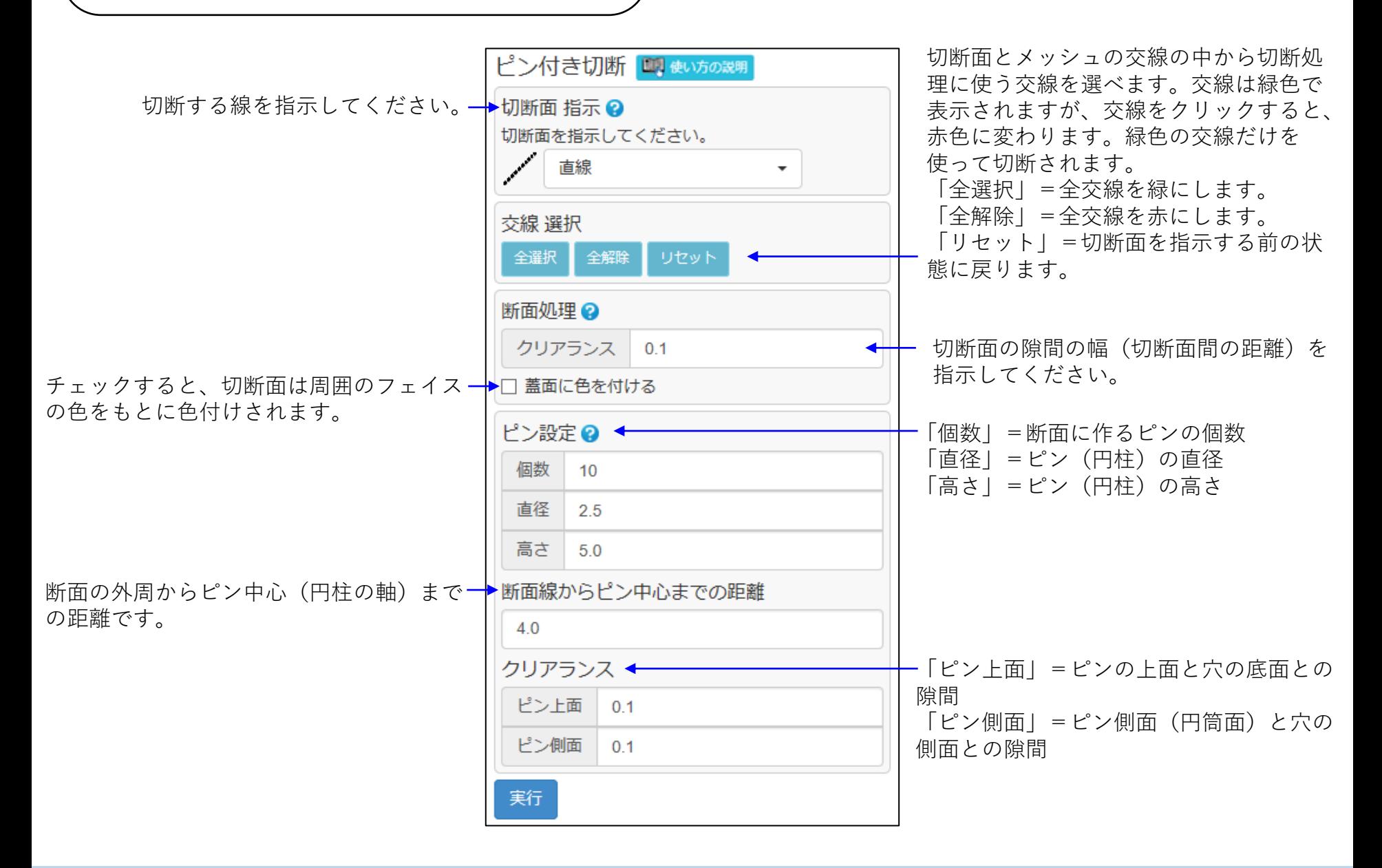
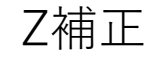

表方向がZマイナスを向いている(表方向法線ベクトルのZ成分がマイナスである)フェイス群を、Zプラス 方向に指示量だけ移動させます。

3Dプリンタで造形する際の変形をメッシュに見込む機能です。

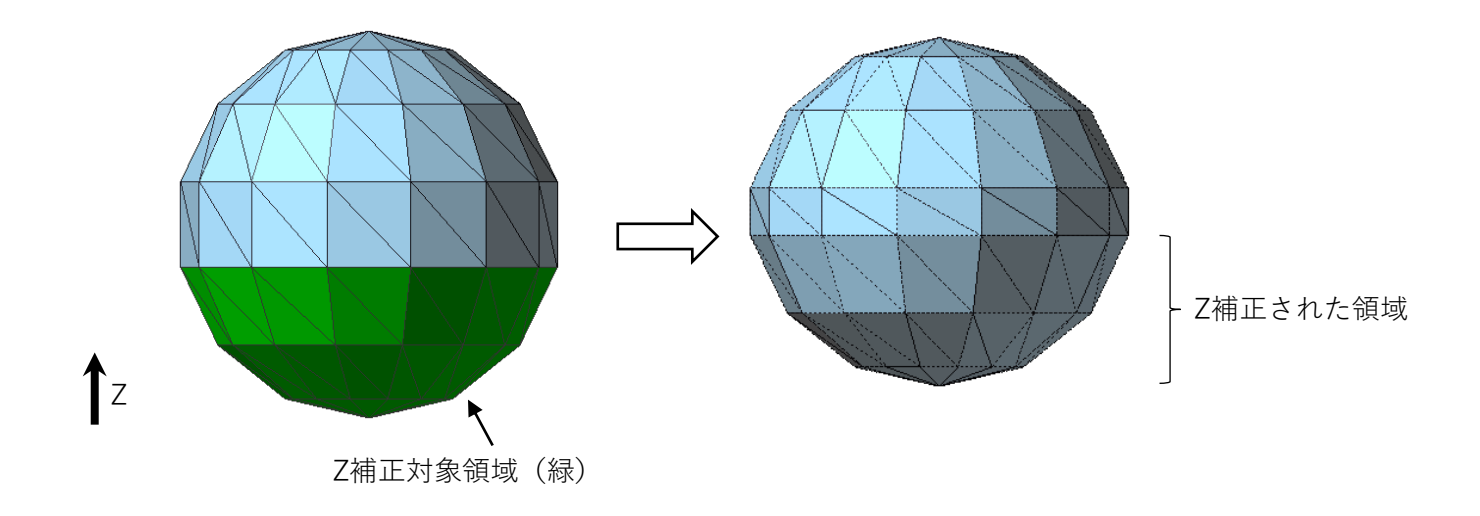

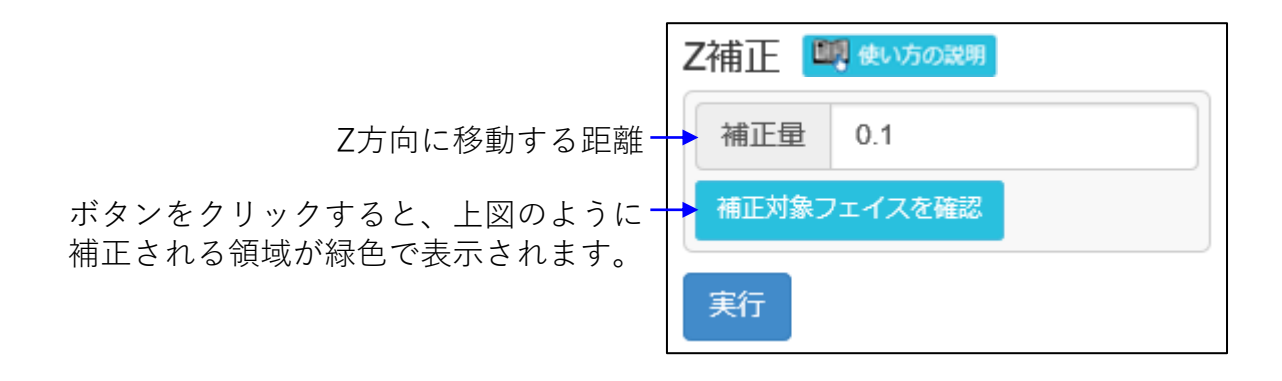

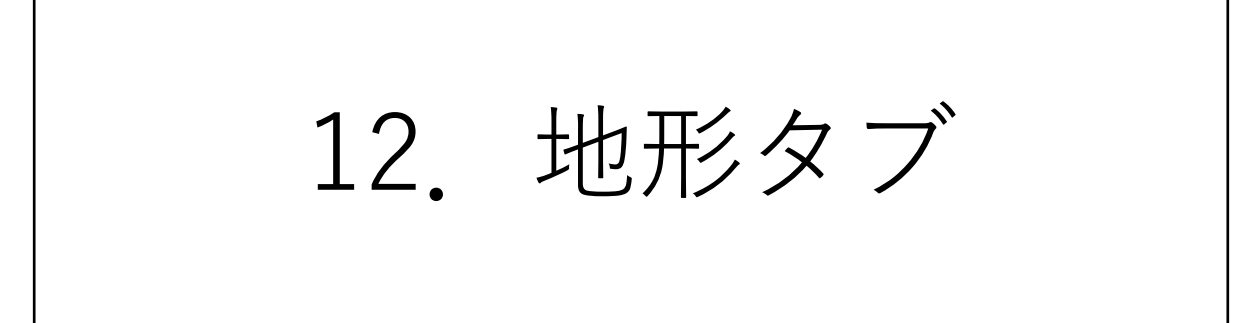

### 地形メッシュ化

地形の情報として広く使われているGeoTIFFファイルを読み、高さの値に応じた起伏を持つメッシュを作り ます。メッシュを構成する頂点群のXY座標はGeoTIFFの画素の配列と同様に格子状に並び、Z座標は高さを 表します。

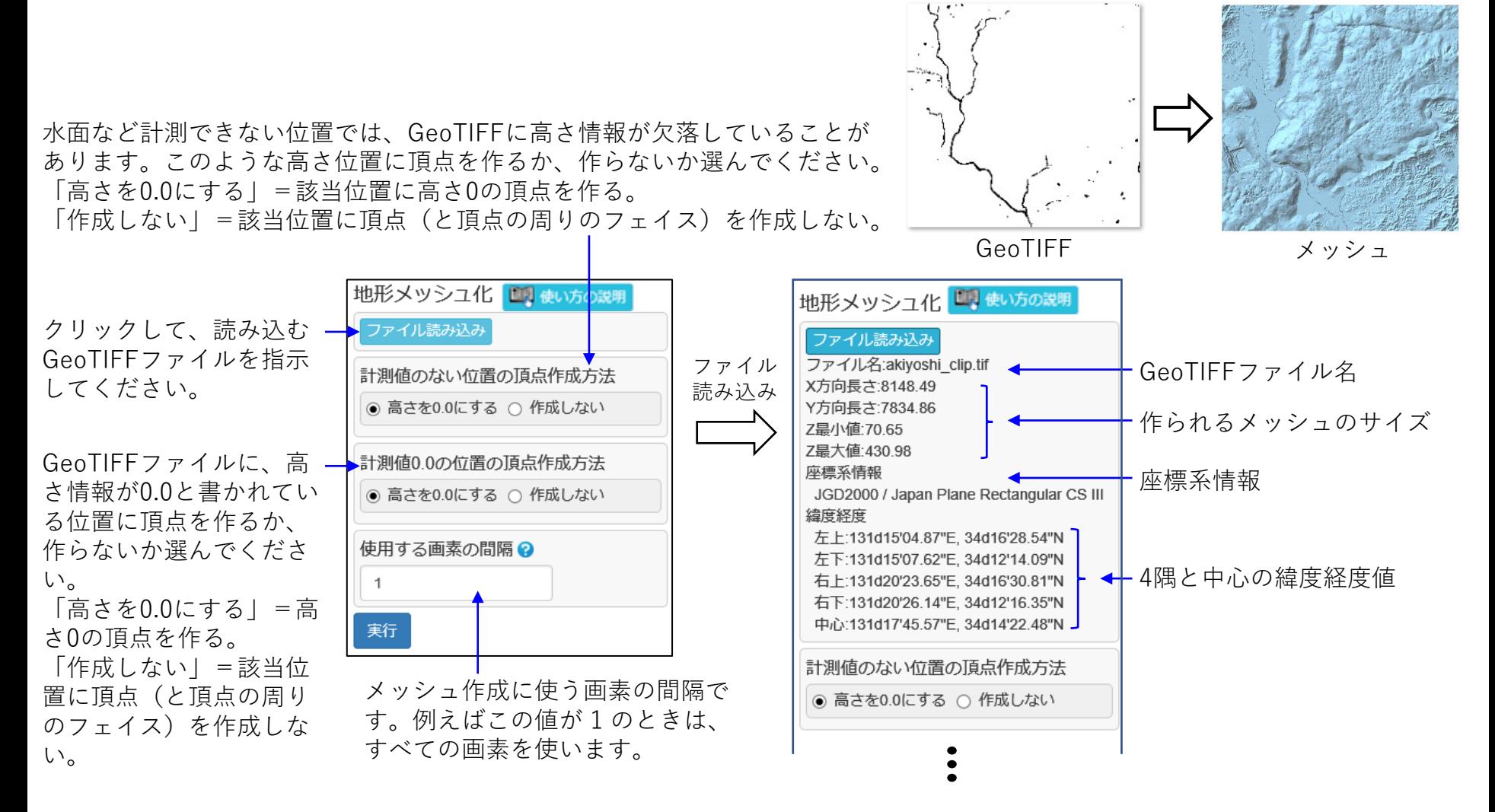

# 格子状メッシュ作成

点群ファイルを読み、Z方向から見て頂点が格子状に並ぶメッシュを作ります。 メッシュの頂点やPLYファイルに書かれている頂点を点群として使い、メッシュを作成することもできます。 (点群には、Z方向にオーバーハングのないことを前提に処理します。)

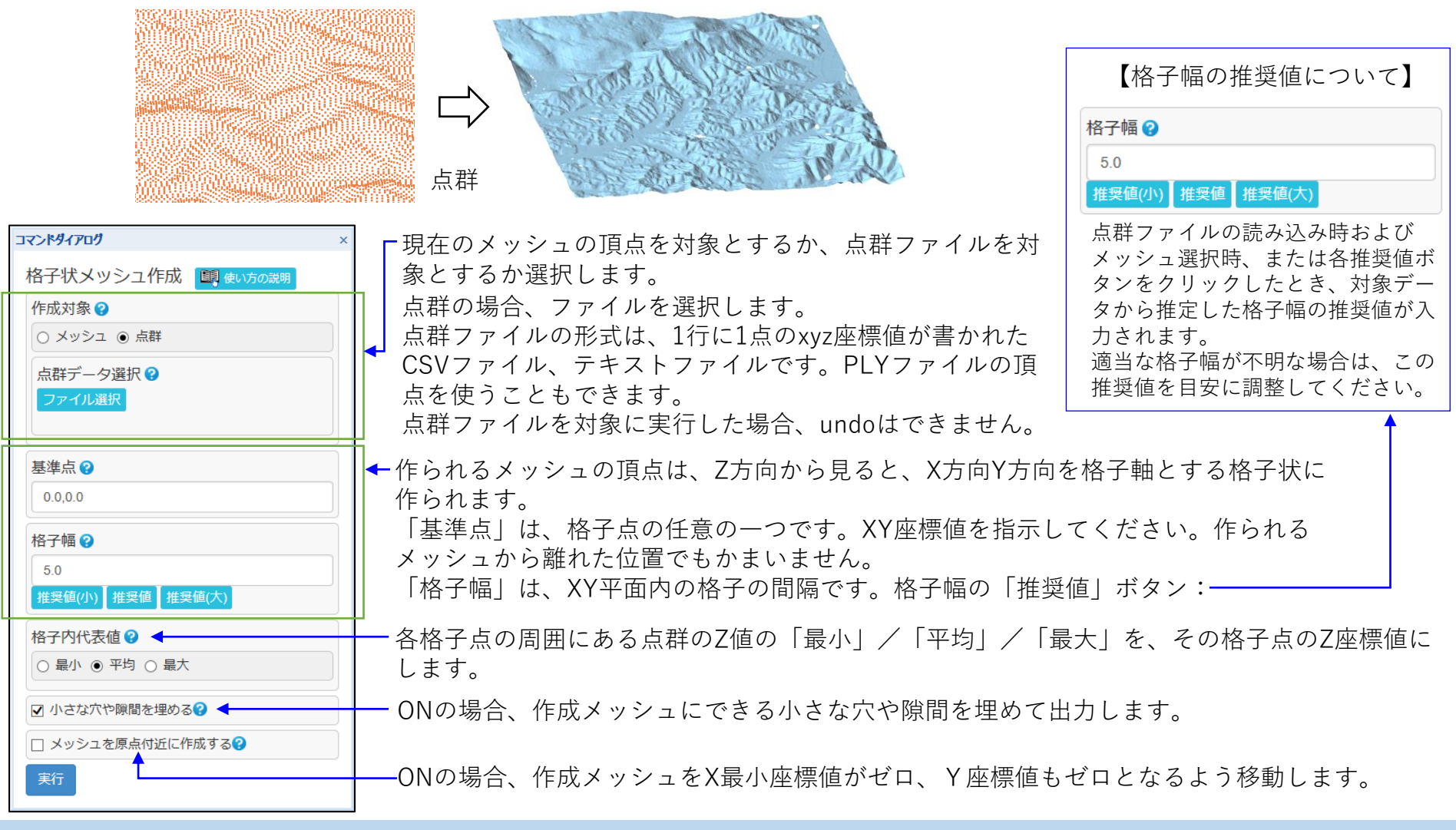

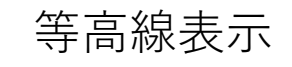

指示された座標軸方向の等高線を赤く表示します。 表示された等高線をクリックすると、高さが表示されます。

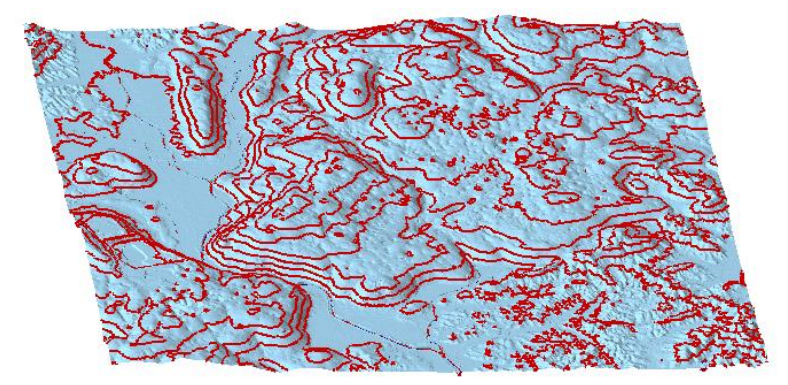

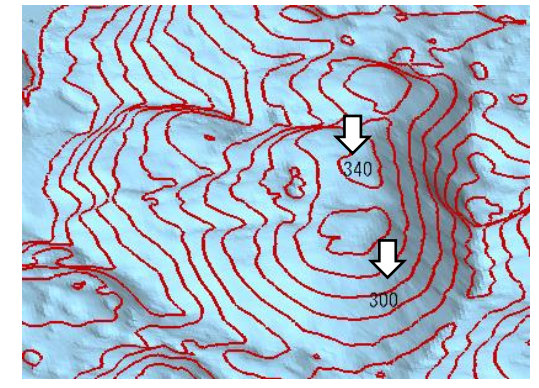

等高線を表示 その アンチックした位置に高さを表示

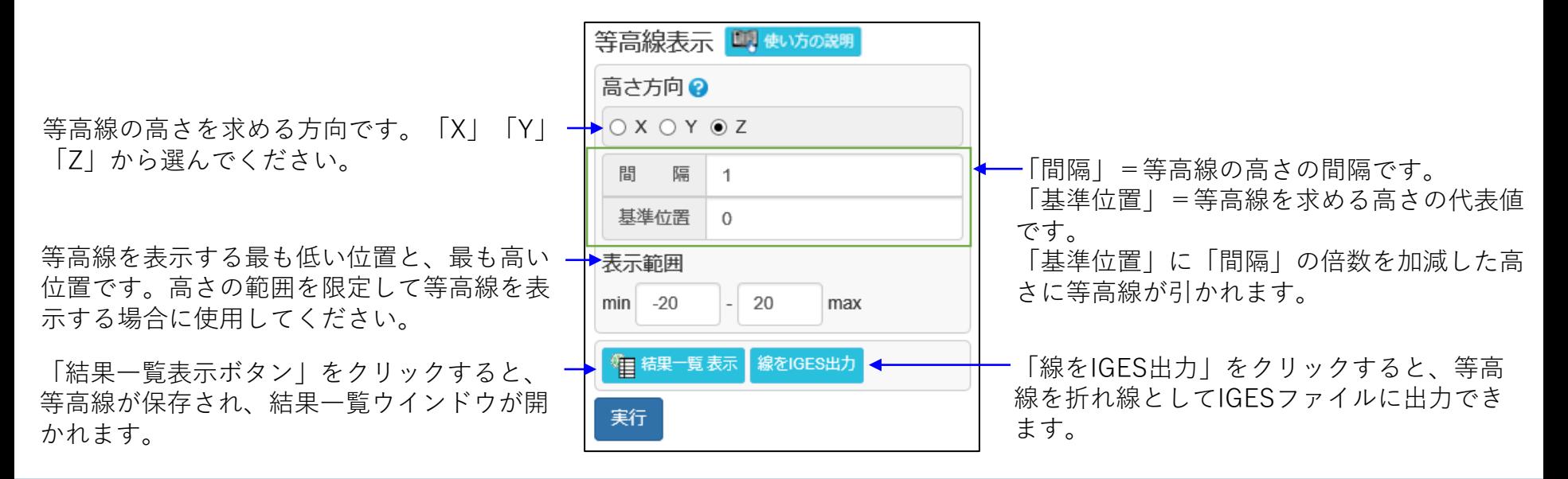

土量/空間体積

指示領域の土量または空間体積(土砂などを埋めるのに必要な体積)を表示します。また、表面積、Z方向 投影面積も求めます。

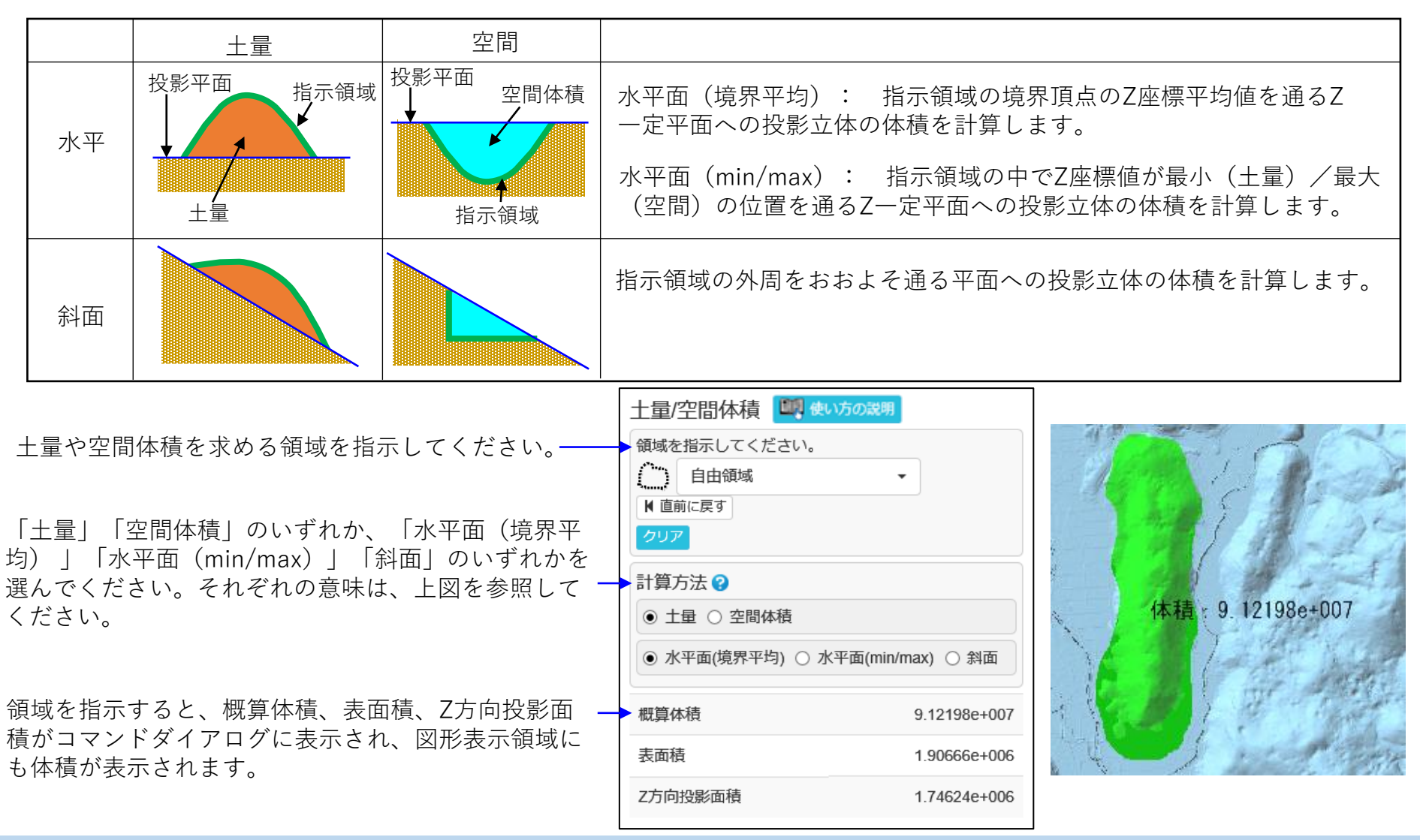

Copyright ©2022 UEL Corporation All Rights Reserved. 149 and 2008 120 million and 2008 120 million and 2008 149

GPS軌跡表示 (1)

GPS軌跡情報ファイルを読み込み、線列または点列で一時図形表示します。 対象形式はGPX、KML、CSV、TXTです。 CSV形式は1行に1点分を経度、緯度、高さをコンマ区切りで表現したもの、 TXT形式は同じくスペース区切りで表現したものとします。

「GPS軌跡表示」コマンドを選ぶと、下図のコマンドダイアログが表示されます。

「ファイル選択」ボタンで表示したいGPS軌跡情報ファイルを選択し、 「投影座標系」プルダウンから座標系を選択して「実行」ボタンをクリックしてください。 (投影座標系については後述)

軌跡情報が一時図形表示されます。 一時図形表示後、一時図形上をクリックすると、 ラジオボタンで選択した数値を表示できます。

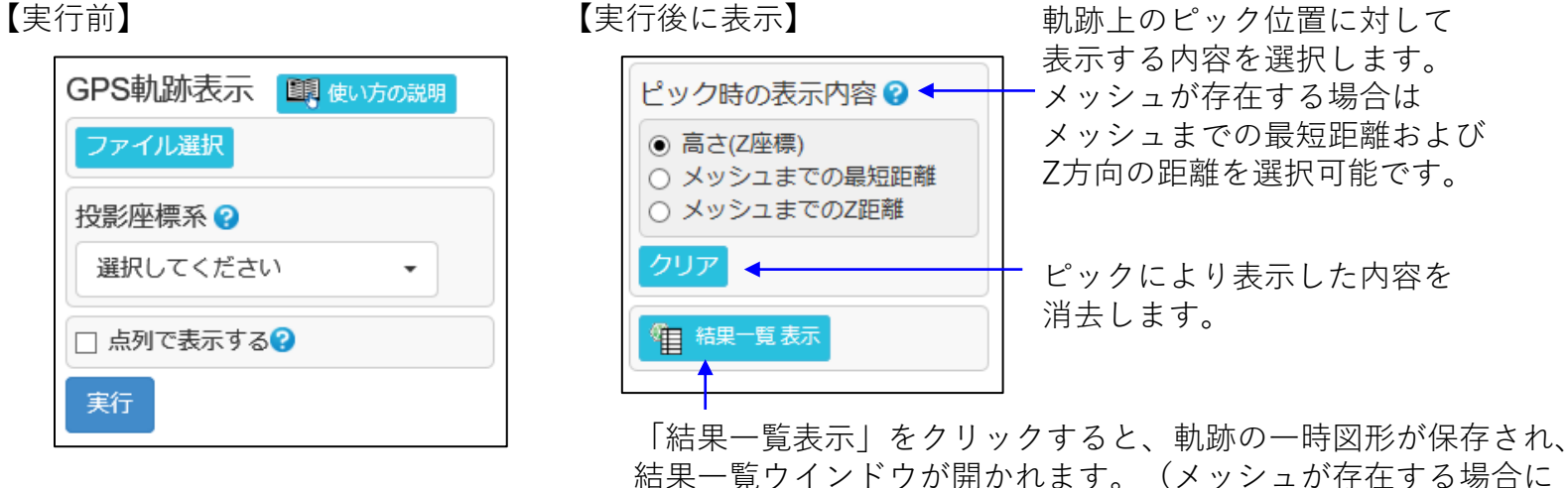

利用できます)

## GPS軌跡表示 (2)

投影座標系として選択できるのは、UTM zone 51N~55N、平面直角座標系1~19です。 それぞれJGD2011をベースとします。 各座標系の適用区域の目安を以下に示します。 詳細は、国土地理院等の公式情報をご確認ください。

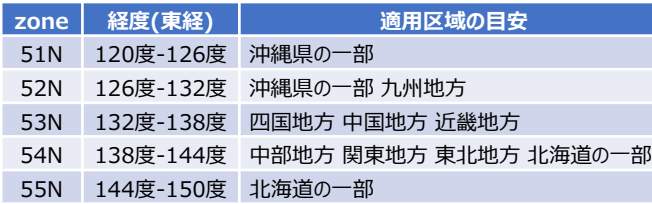

#### 【UTM】 インディティティティティティティティティティティティのようなおよびのおものです。<br>その他のおものは、このことをもっても、このことをもっても、このことをもっても、このことをもっても、このことをもっても、このことをもっても、このことをもっても、このことをもっても、このことをもっても、このことをもっても、こ

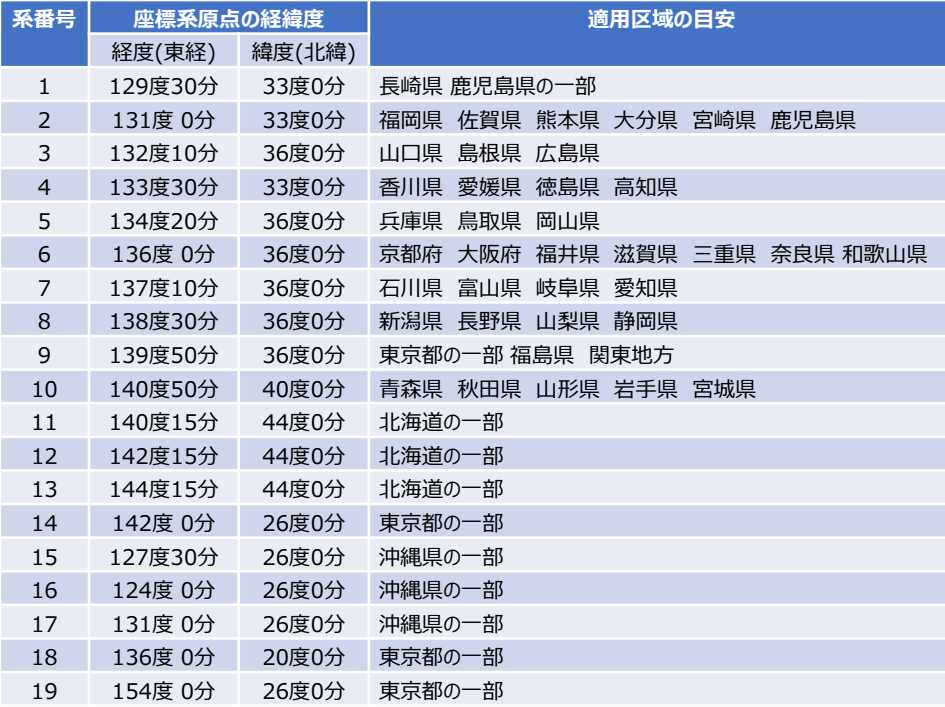

出来形ヒートマップ (1)

外部ファイルのメッシュまたは点群と、操作中のメッシュとのZ軸方向の座標値の差を格子状の評価点で求 め、その分布をヒートマップ(2次元格子の個々のセルの値に応じた色で値の分布を表現した図)で表示しま す。ヒートマップをテクスチャとしてメッシュに貼ることもできます。

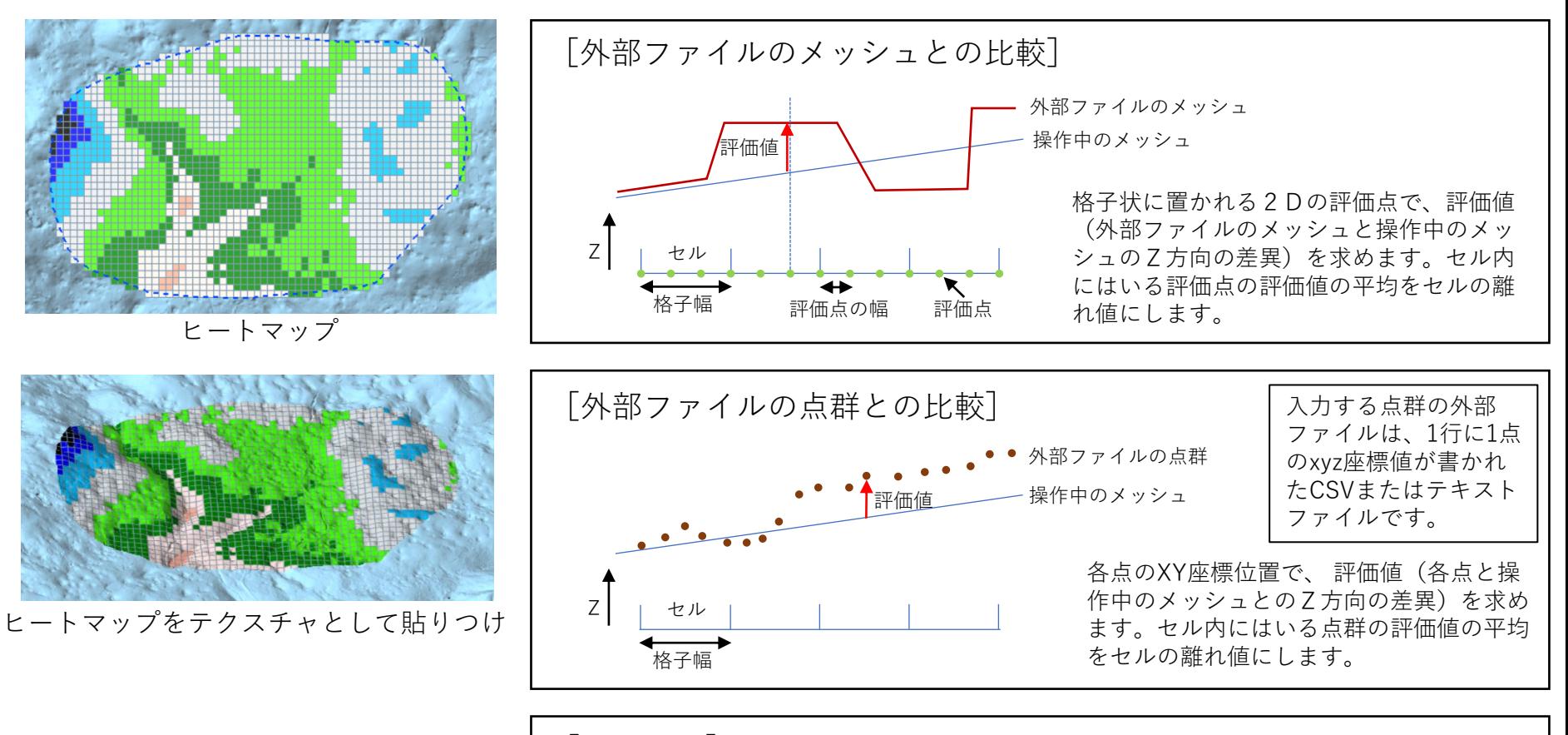

[セルの色]

セルの離れ値の「離れの基準値」(入力パラメータ)に対する割合が、0%、±20%、±50%、 ±80%、±100%を閾値とする区画のいずれに属すかにより、セルに塗る色が決まります。

出来形ヒートマップ (2)

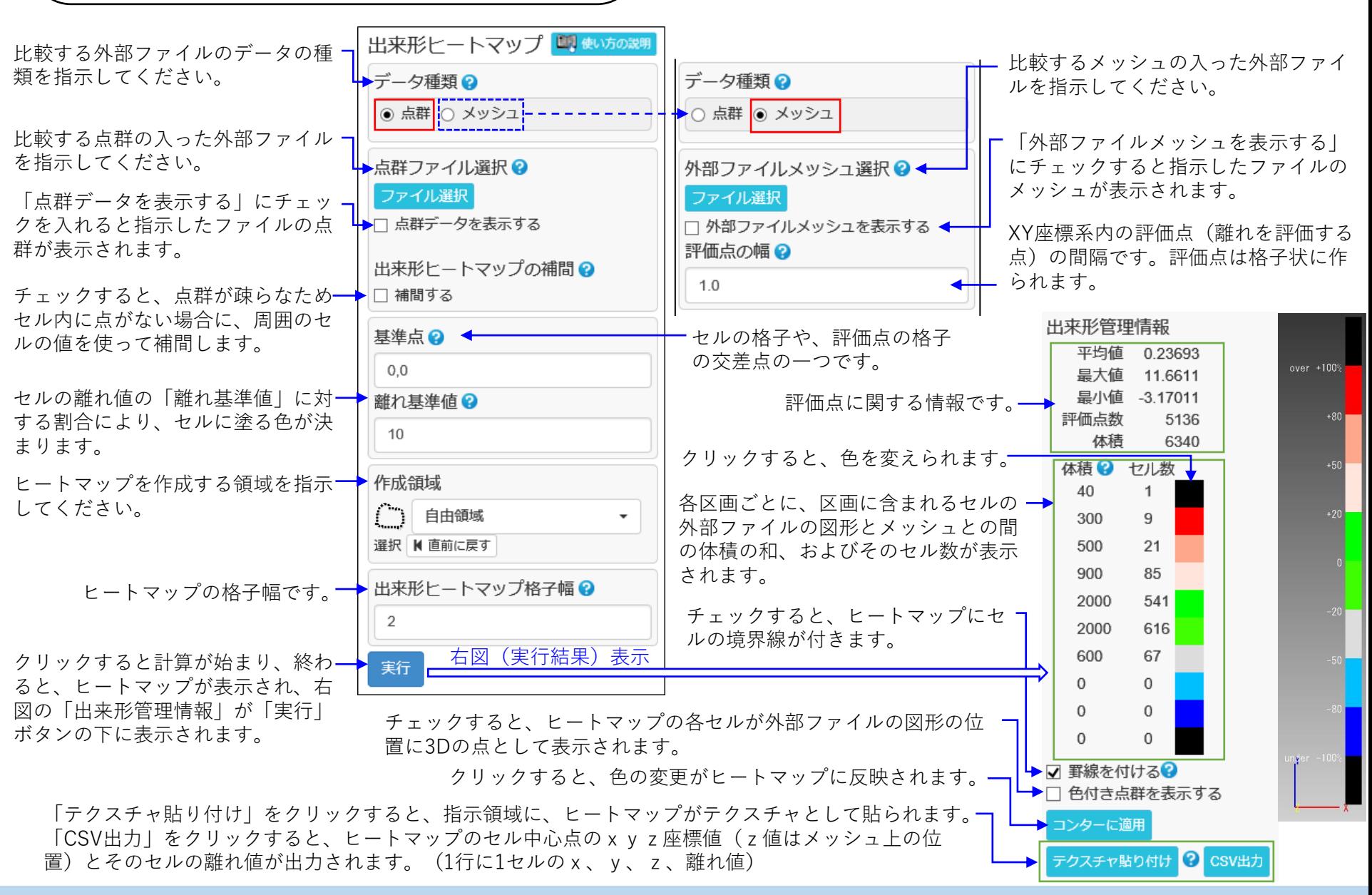

$$
\boxed{13. \quad L \cup -7 \times 7}
$$

レリーフ作成 (1)

画像ファイルを読み、画像のグレースケール値に応じた凹凸模様を持つレリーフ状の立体メッシュを作りま す。読んだ画像をテクスチャとして貼り付けられます。

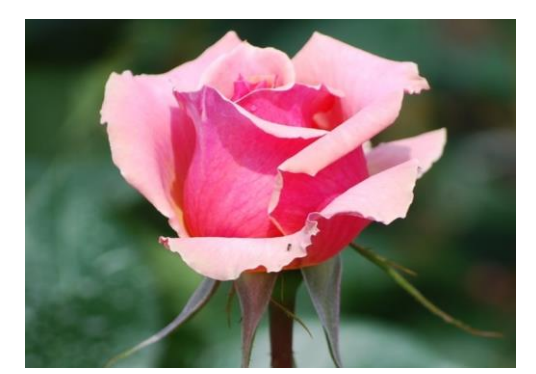

画像ファイル

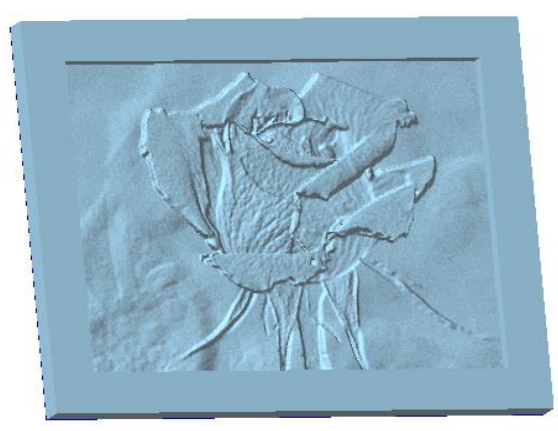

テクスチャなし

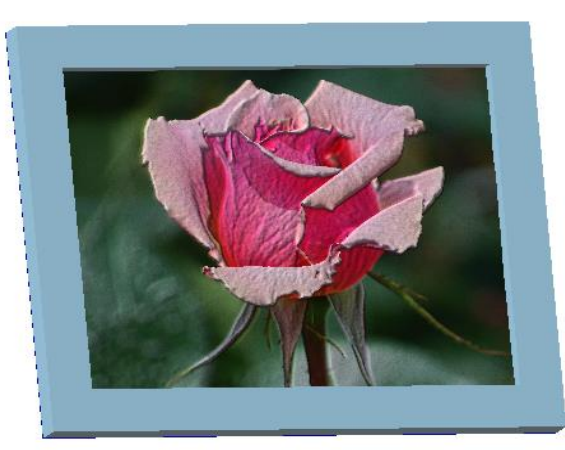

テクスチャ貼り付け

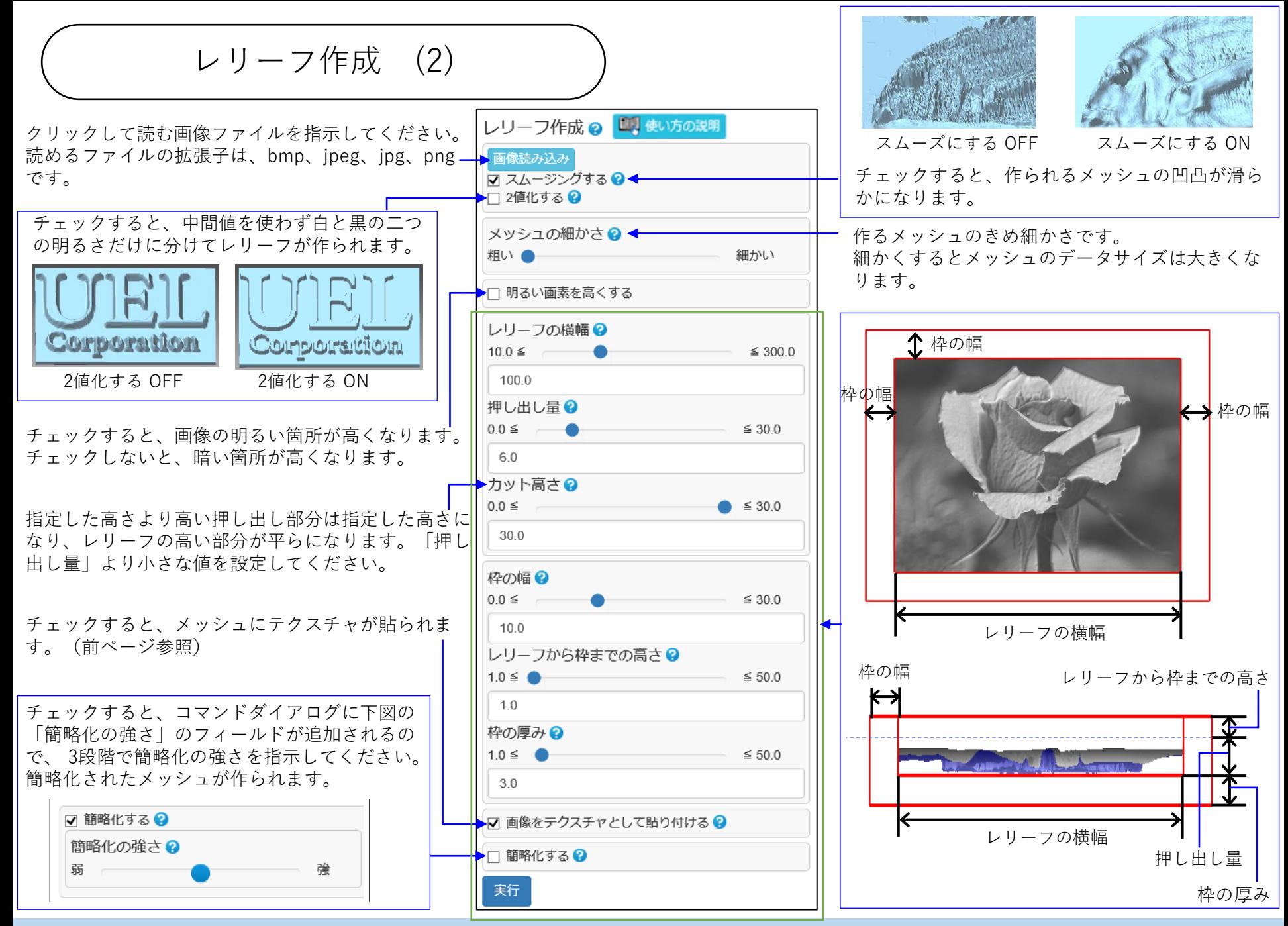

レリーフ埋込み (1)

画像ファイルを読み、画像のグレースケール値に応じた凹凸の模様をメッシュの指示領域に付加します。 (模様をつける領域内の頂点を、それぞれの法線方向に画像のグレースケール値に応じた量だけ移動させ す。)読んだ画像をテクスチャとして貼ることができます。

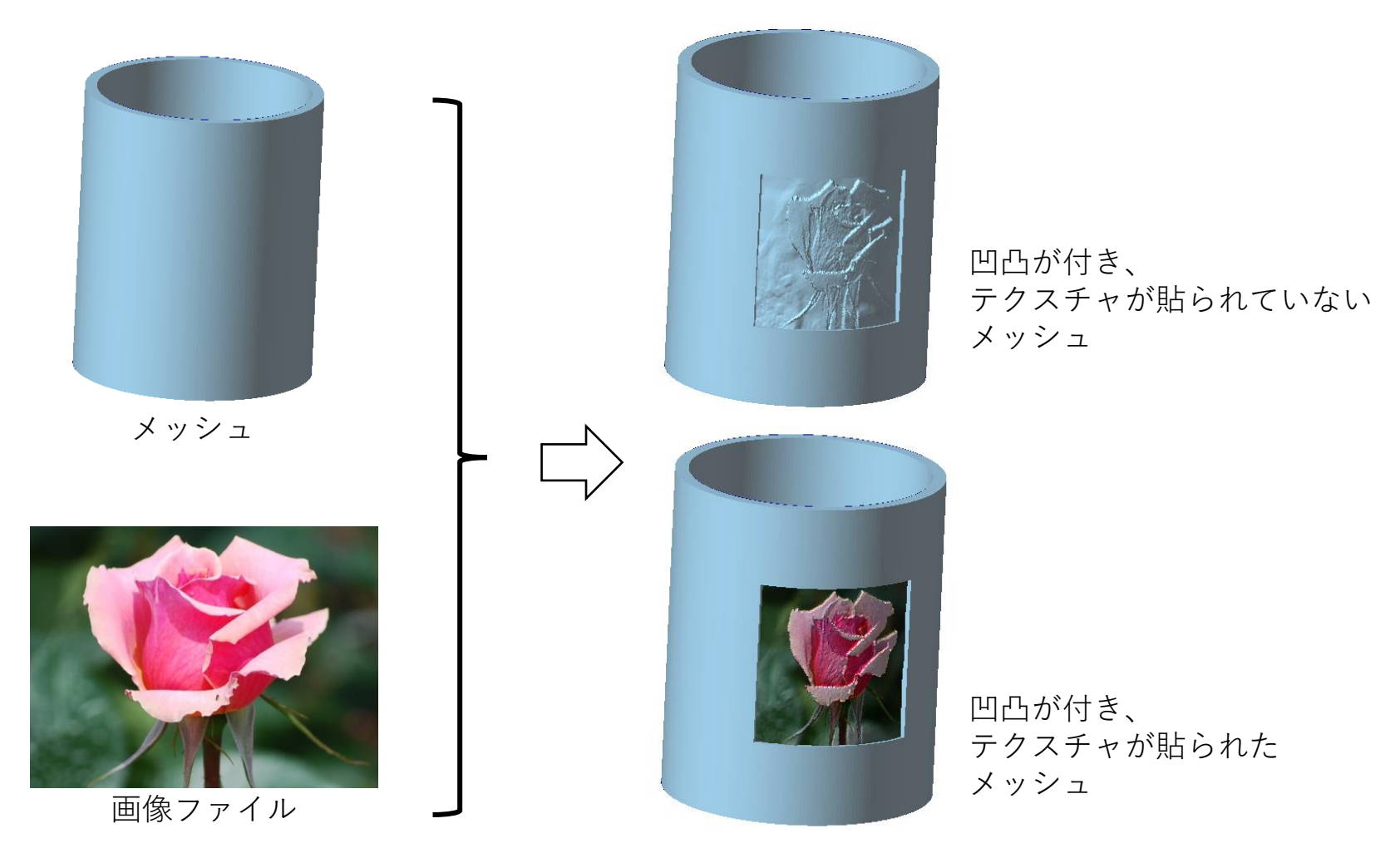

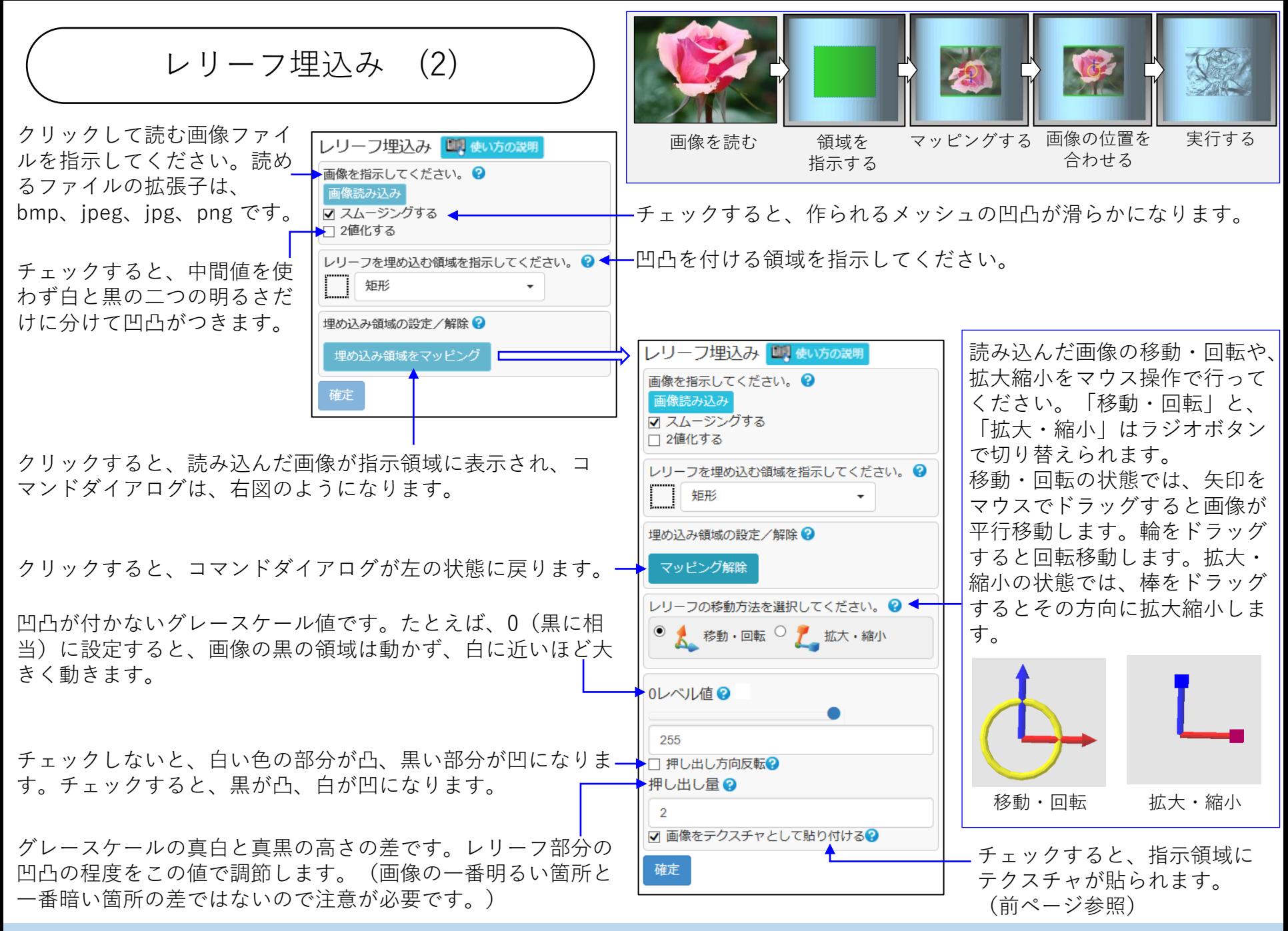

スタンプ (1)

メッシュに、入力文字や手書きの線で模様を付けます。

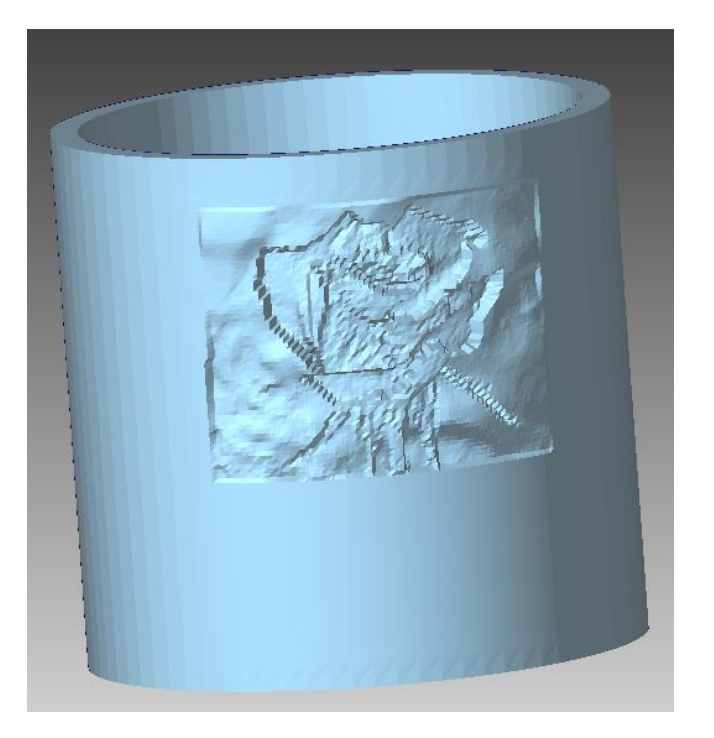

埋め込む

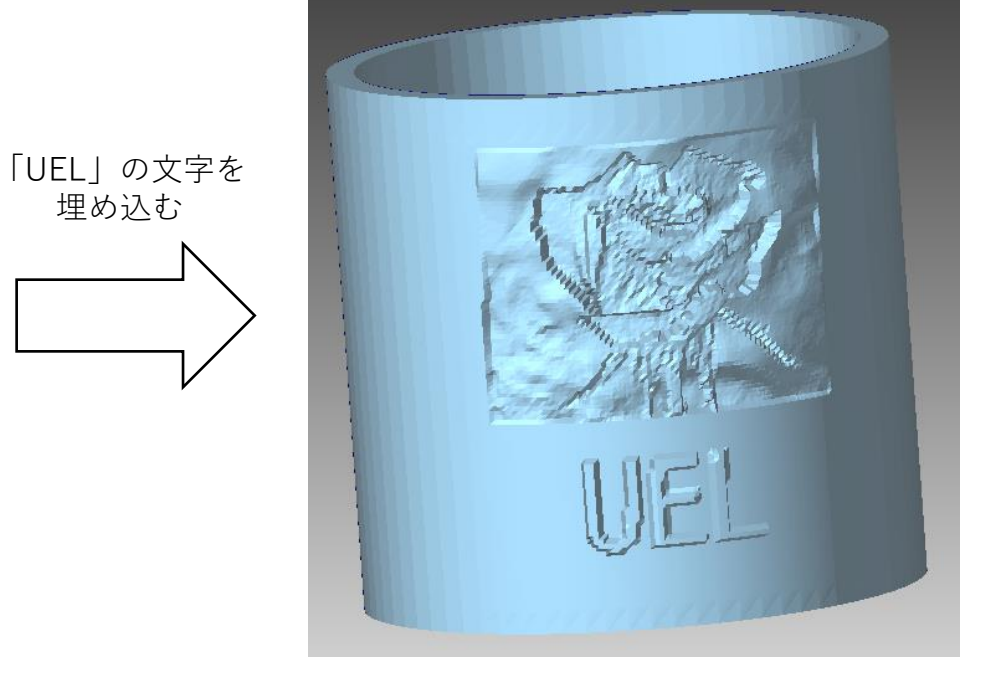

[文字を入力する場合] スタンプ (2) ボタンをクリックして、次 クリックすると、左のコマン にカンバス上に文字を書く位 ドダイアログに変わります。 置をクリックしてください。 文字や手書きの線を埋め込む テキストボックスが表示され スタンプ 国 使い方の説明 スタンプ 国際い方の説明 領域を指示してください。領 ます。文字列を入力し、必要 カンバスを埋め込む領域を指示してください。 2 カンバスを埋め込む領域を指示してください。 2 域内の頂点を、対応する位置 □ 矩形 に応じて ボタンの横にある 矩形 のカンバスのグレースケール フォントサイズ、フォント種 埋め込み領域の設定/解除 ? 埋め込み領域の設定/解除 ❷ 値に応じて面法線方向に動か 類を変更してください。キー 埋め込み領域をマッピング マッピング解除 し凹凸をつけます。あらかじ ボードの「Enter」キーを押す め、リメッシュコマンドなど と、文字を付加したメッシュ →埋め込みカンバスの移動方法を選択してください。● カンバス2 で埋め込む領域のフェイスを が表示されます。 4 10pt ▼ MS ゴシック ▼ C カンバスクリア 細かくしておいてください。 [線を描く場合] ボタンが押されていない状 カンバス? カンバス内の文字や線の移  $\overline{A}$  10pt  $\overline{v}$ MS ゴシック – C カンバスクリア 態で、カンバスにマウスの左 動・回転や、拡大縮小をマウ ボタンを押しながらドラッグ ス操作で行ってください。 すると、線を描けます。 「移動・回転」と、「拡大・ 描画する線の太さです。描画 縮小」はラジオボタンで切り する前に調節してください。 替えられます。 移動・回転の状態では、矢印 カンバス 文字や線の濃さです。濃いほ をマウスでドラッグすると画 ど凹凸が大きくなります。 像が平行移動します。輪をド 線の太さ9 ラッグすると回転移動します。 細一 太 拡大・縮小の状態では、棒を チェックしないと、凸の模様 濃さ(彫りの深さ) 2■ ドラッグするとその方向に拡 線の太さ ? を、チェックすると、凹の模 低。 ● 高 太 大縮小します。(下図参照) 様を作ります。 確定 濃さ(彫りの深さ)? 低 「濃さ」が最大(真黒)の場 □ 押し出し方向反転? クリックすると、ハンドルが 押し出し量2→ 合の元形状からの変形量です。 表示され、右のコマンドダイ 0.75 アログに変わります。 ☑ 画像をテクスチャとして貼り付ける? 濃さに応じた白~黒の色がテ  $\blacktriangleleft$ クスチャとして貼られます。 確定 カンバスの地の色は白です。移動・回転 拡大・縮小

文字レリーフ

メッシュの指示領域に、入力文字の凹凸模様を付けます。曲がっている箇所にも凹凸模様を付けられます。

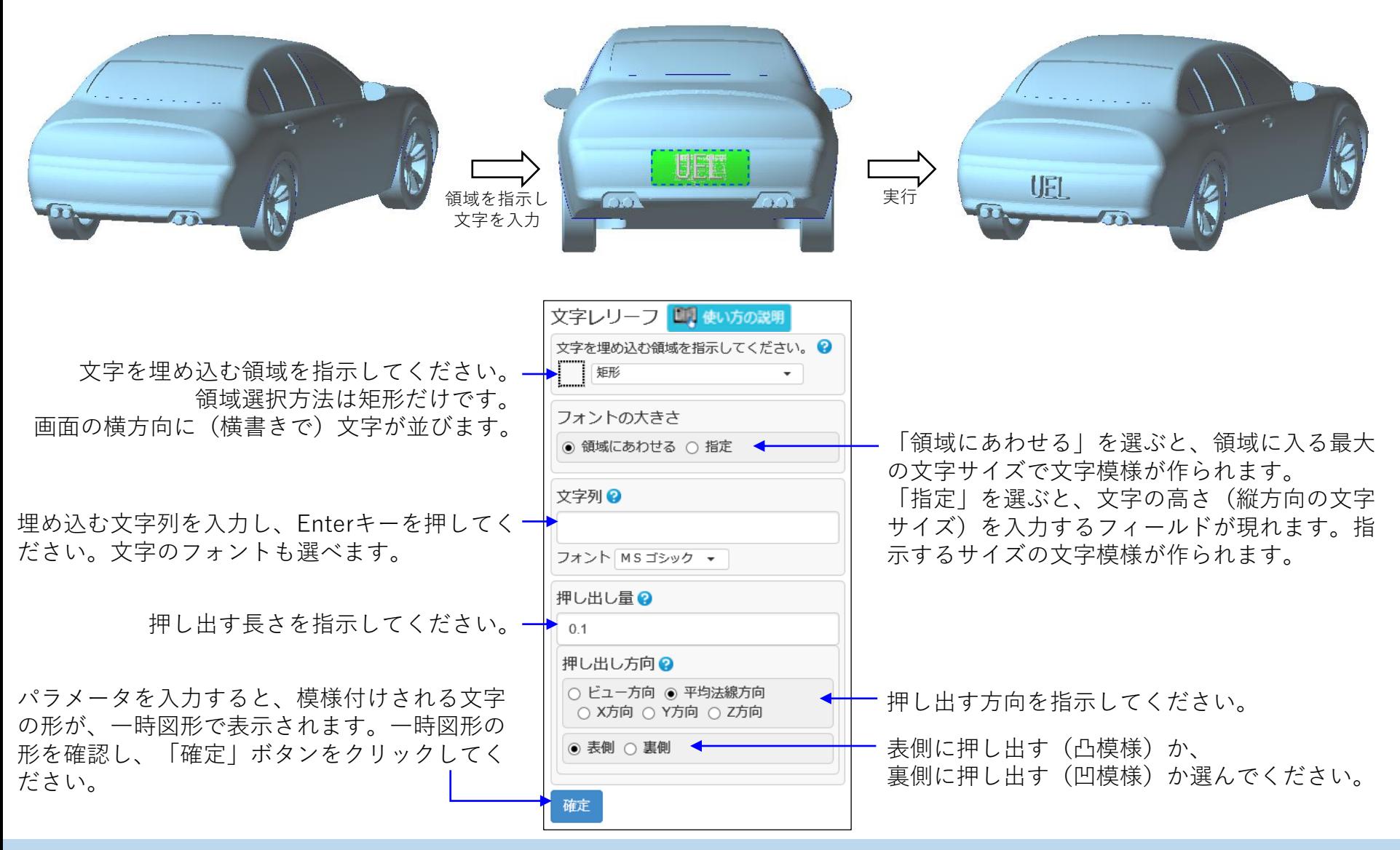

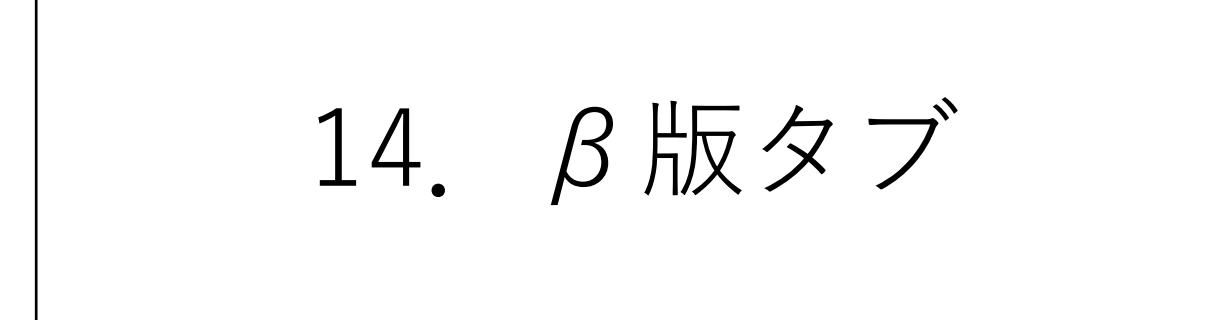

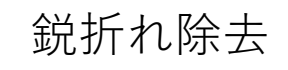

指示した角度以上に両側のフェイスが折れているエッジを検出し、修正可能な箇所は折れ状態を解消するよ う変形します。凹折れ(谷折れ)と凸折れ(山折れ)を区別して(凹折れを青、凸折れを赤で)一時図形表 示し、検出したエッジ数をコマンドダイアログに表示します。

計測由来のメッシュに見られる折り畳み箇所の検出と修正に効果があります。

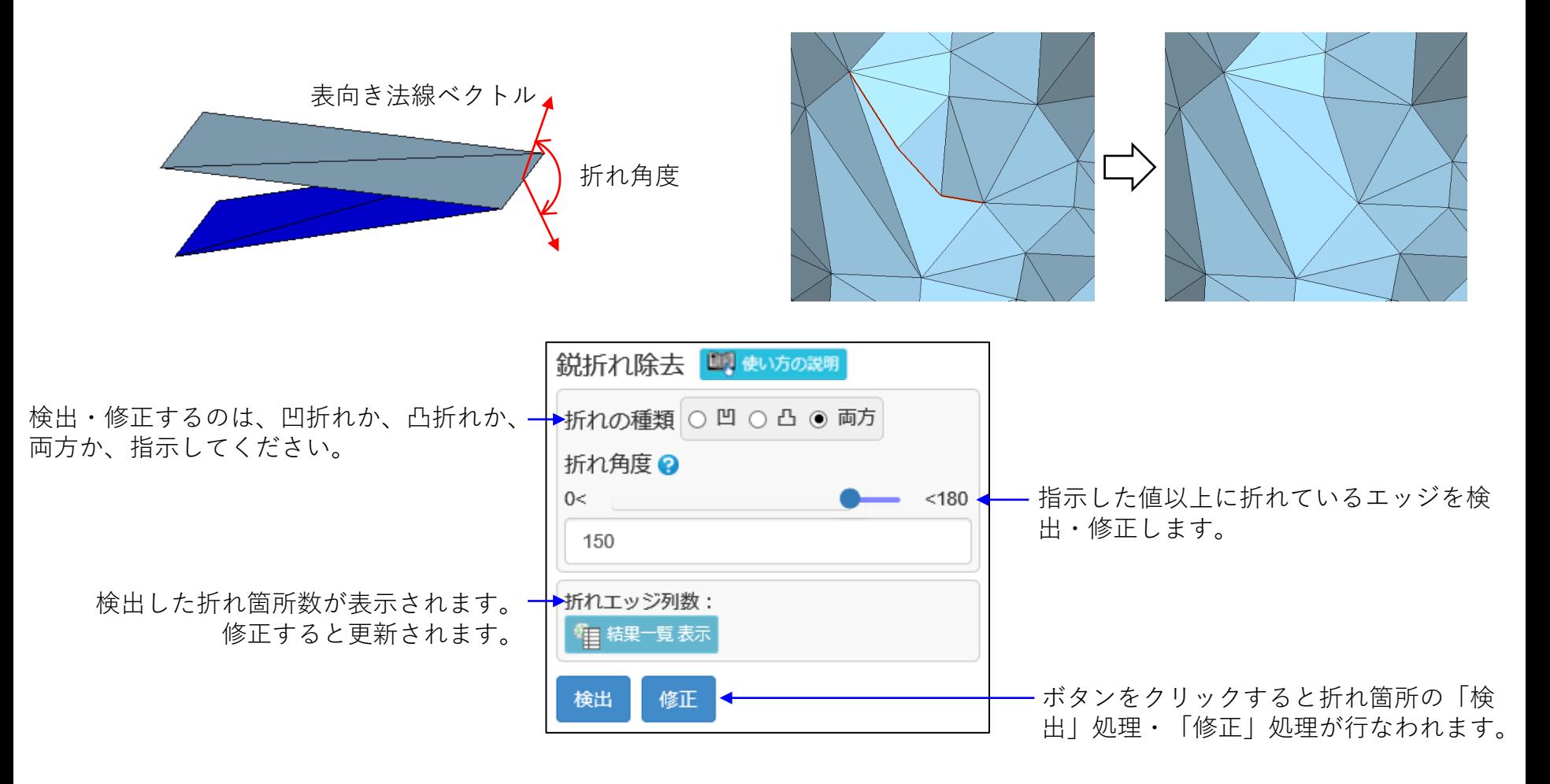

領域穴埋め

穴の周辺形状を通る曲面を推定し、その曲面に乗るように穴を埋めるフェイス群を作ります。 穴周辺形状から穴を埋める曲面を作るため、周囲になじむ穴埋め形状が得られます。 穴を埋める面が作られる範囲は、メッシュの外部(穴の中)をドラッグした軌跡をもとに決まります。

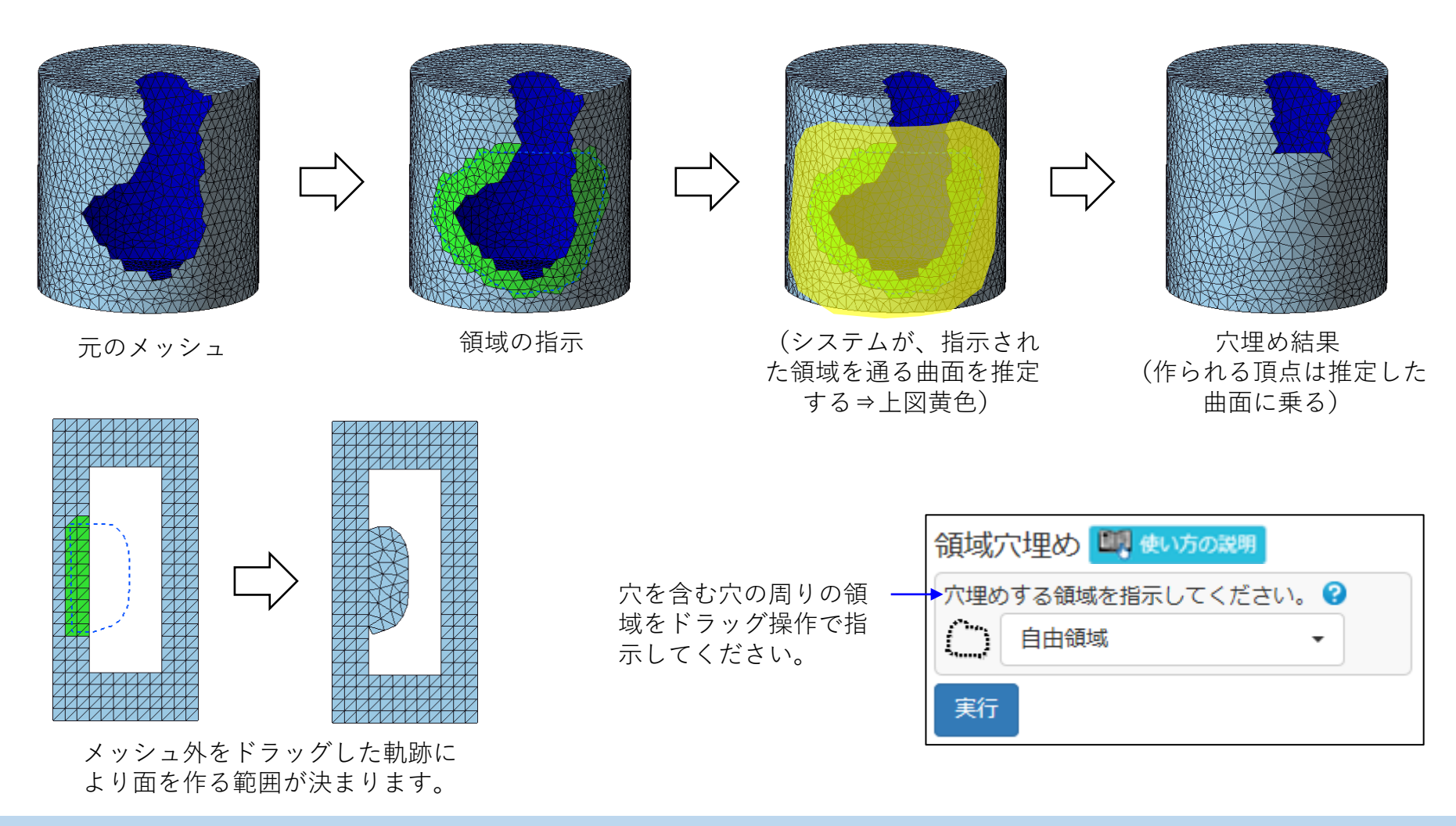

ループトリム (1)

描画した閉折れ線で、メッシュを分割します。

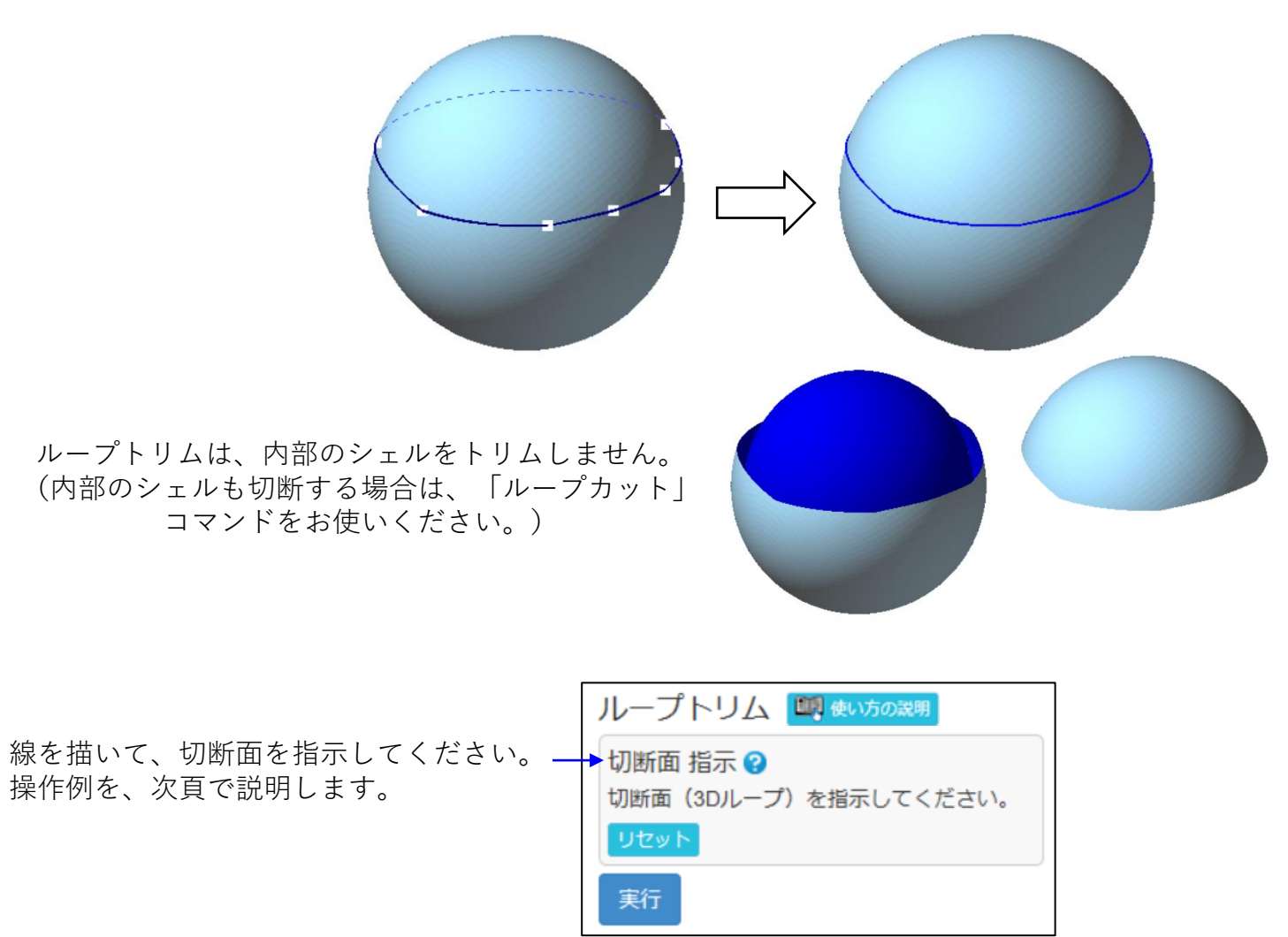

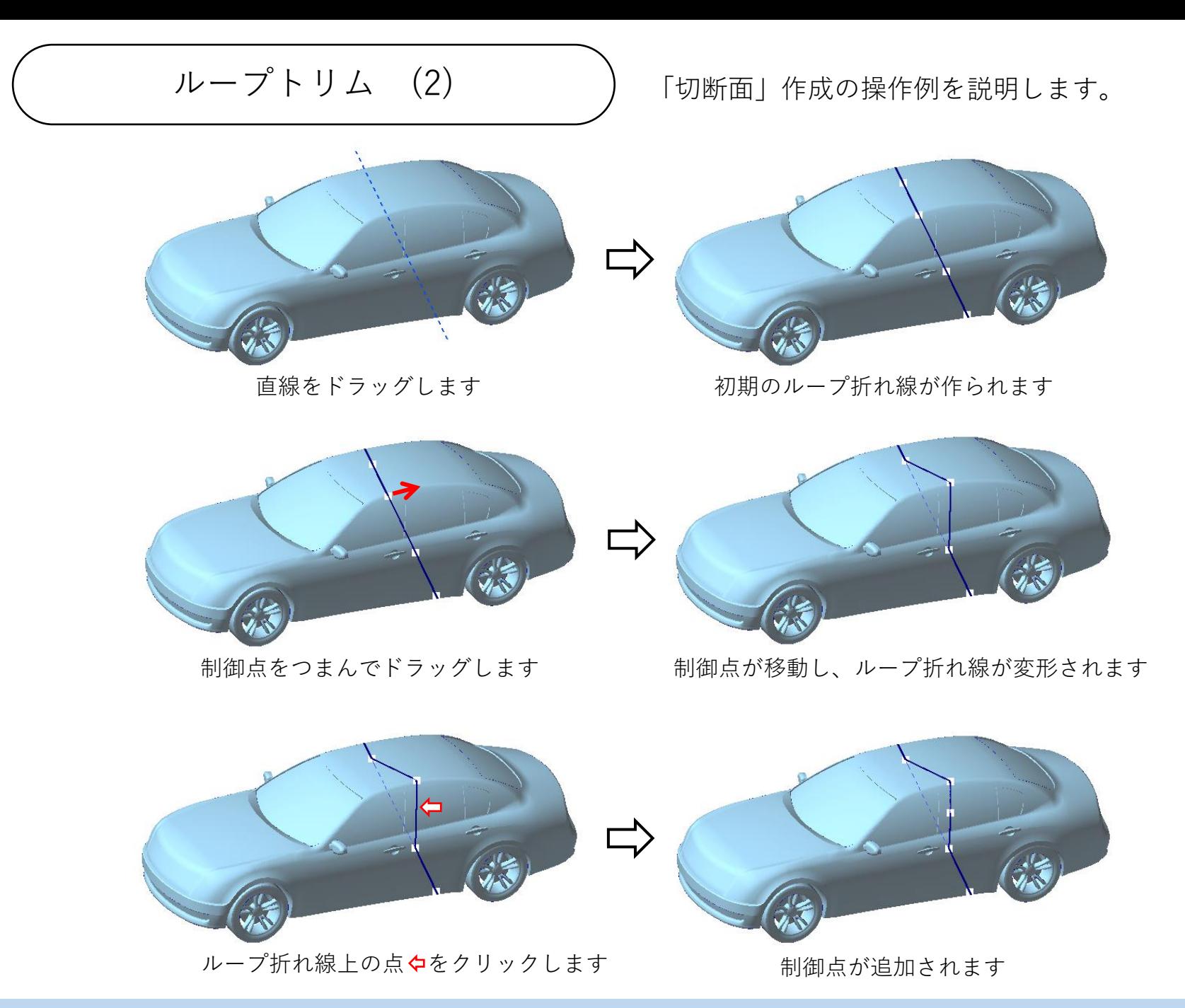

ラッピング

メッシュの外側だけを取り出し、新しいメッシュを作成します。 このコマンドは、メッシュが立体であることを前提にしています。

二つの中空の球で構成されるメッシュから、外側だけを取り出す例です。

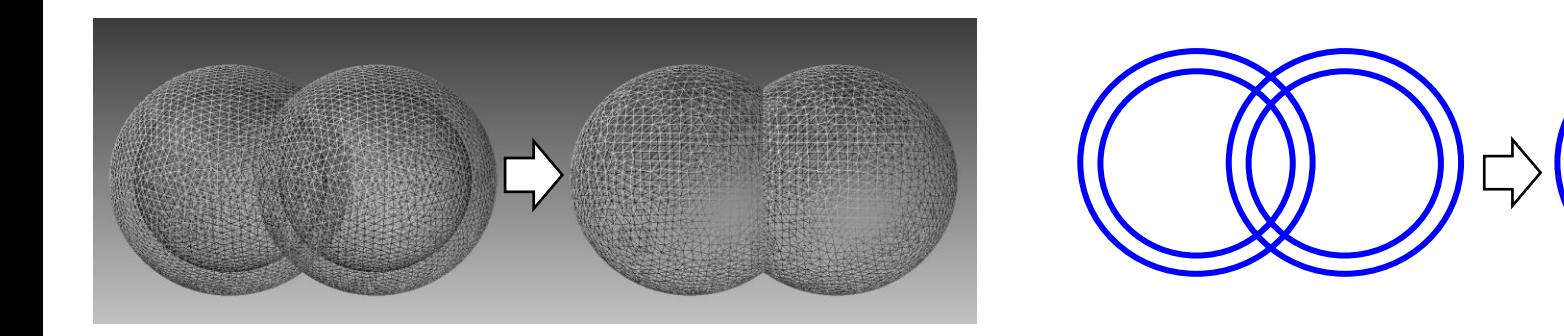

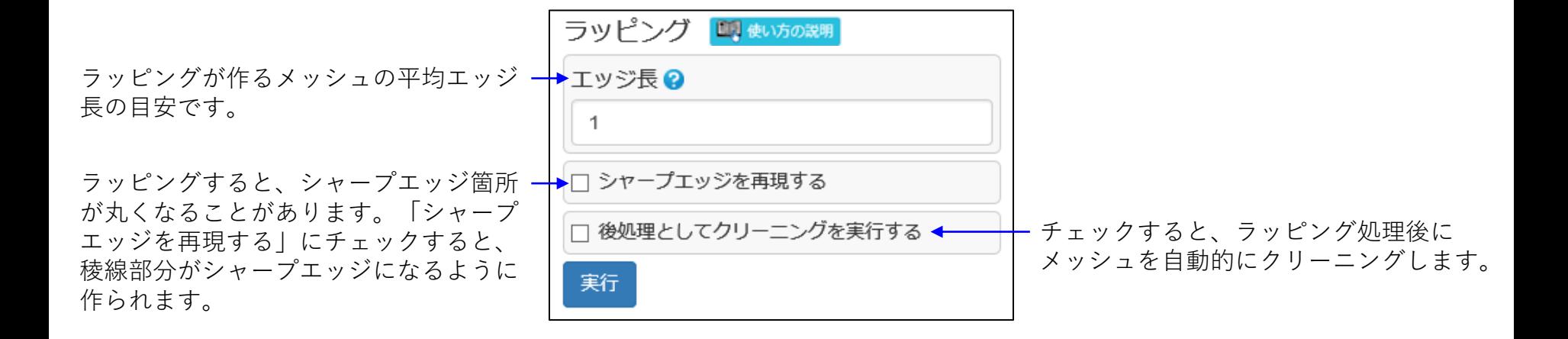

$$
\boxed{15. \quad \wedge \text{iv } \text{y } \text{y } \text{iv } }
$$

| $\pi - \Delta \sim \rightarrow$        |
|----------------------------------------|
| POLYGONALmeisterのウエブサイトを表示します。         |
| POLYGONALmeisterのライセンスの登録を行います。        |
| POLYGONALmeisterのศk作に最低限心要な情報を表示します。   |
| POLYGONALmeisterの提供frc.是仮限心要な情報を表示します。 |
| POLYGONALmeisterの提供frc.17ルを表示します。      |
| POLYGONALmeisterのライセンスガイド              |
| POLYGONALmeisterのライセンスガイドを表示し          |

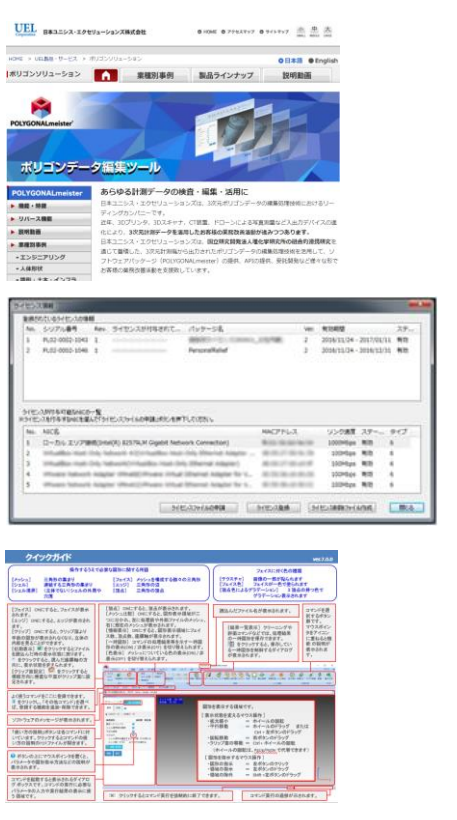

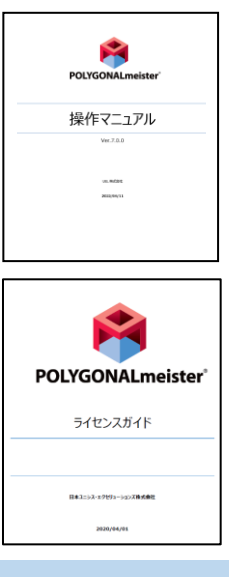